User Guide

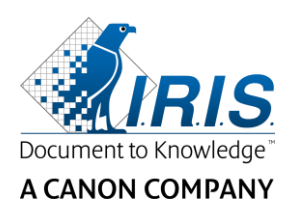

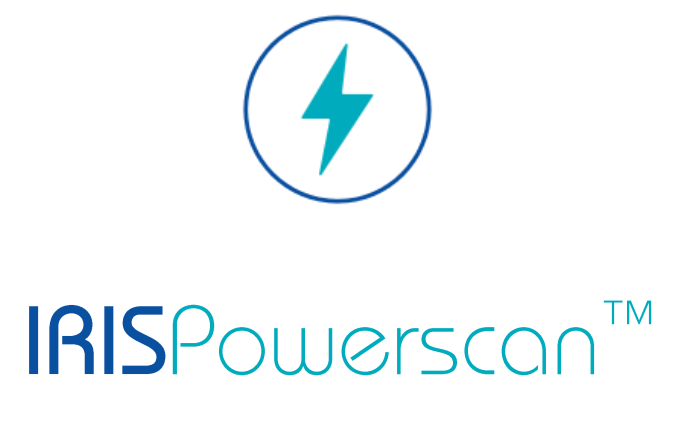

# $\begin{array}{c} 1 & 1 \\ 0 & 1 \end{array}$

## User Guide

I.R.I.S. SA/NV Rue du Bosquet 10 B-1348 Louvain-la-Neuve

P: +32 (0) 10 45 13 64 F: +32 (0) 10 45 34 43

**www.irisdatacapture.com**

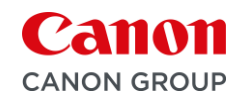

## **Table of Contents**

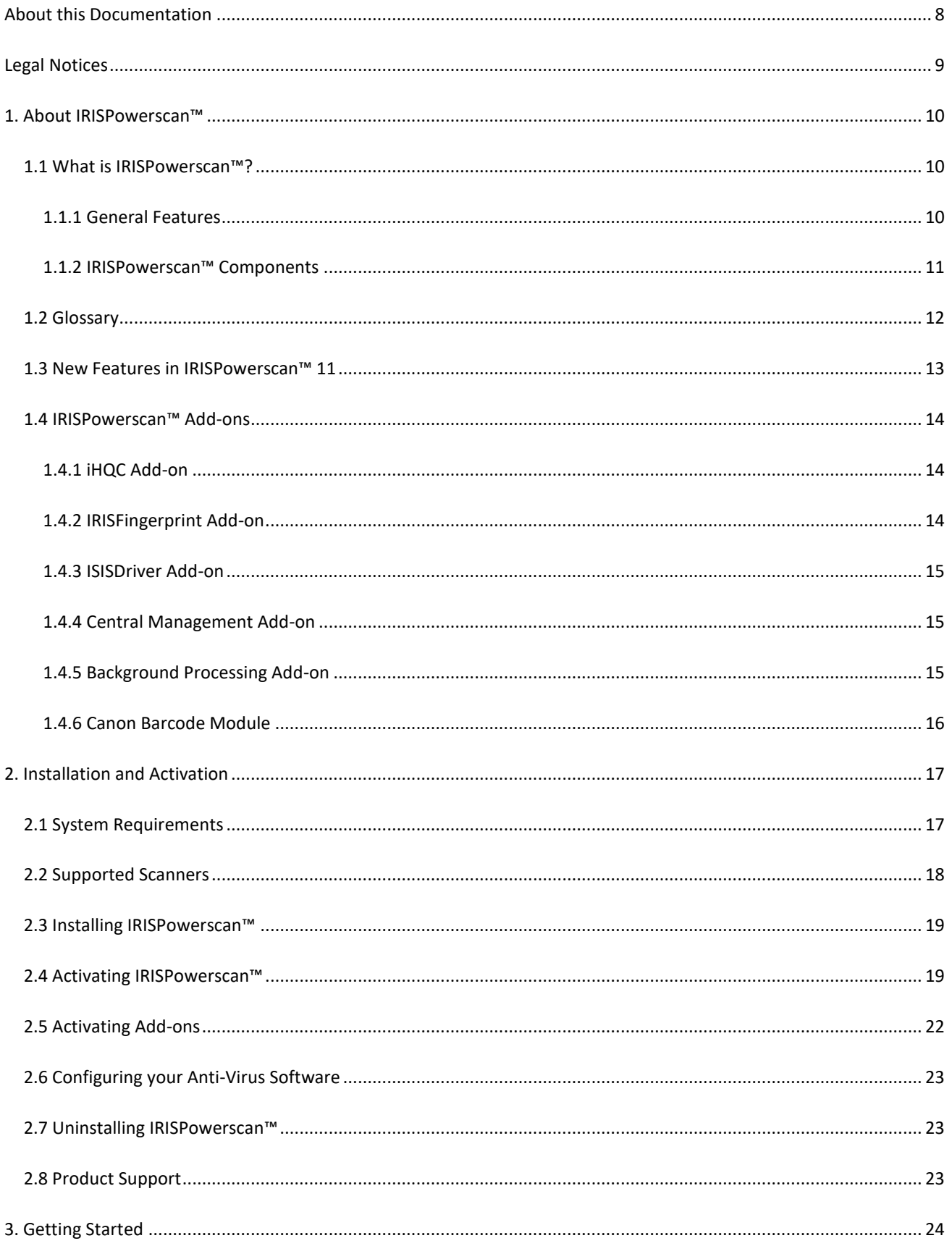

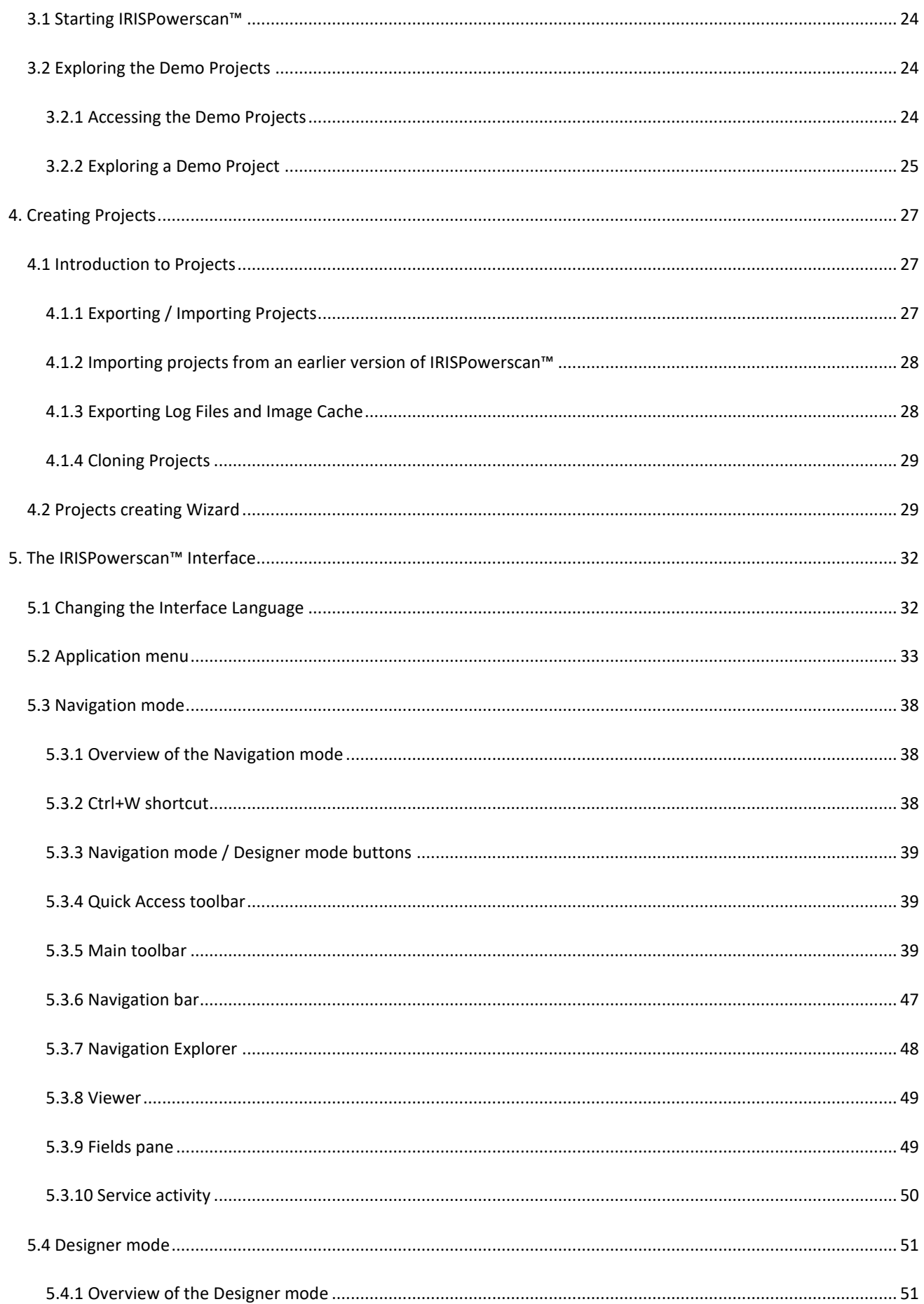

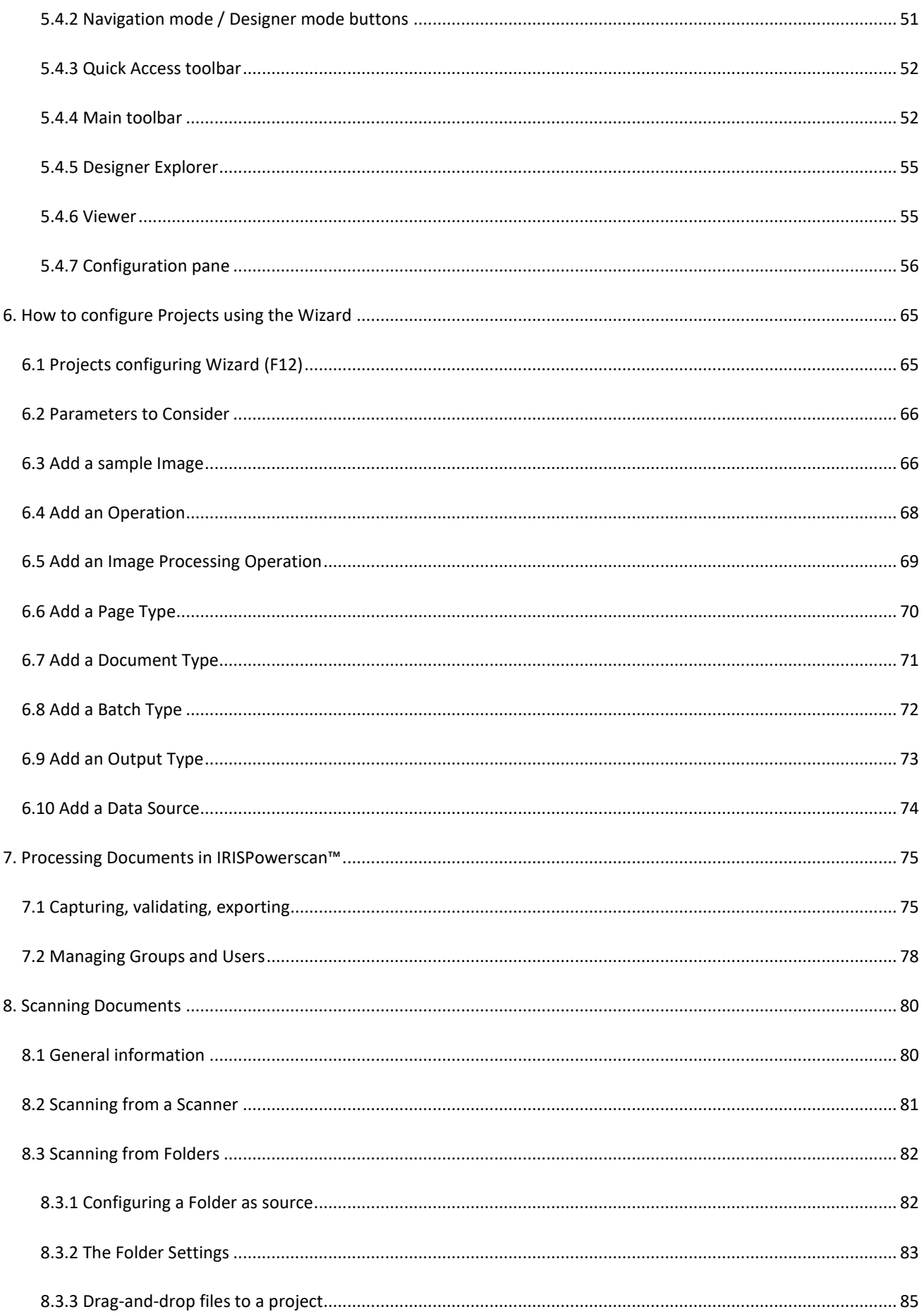

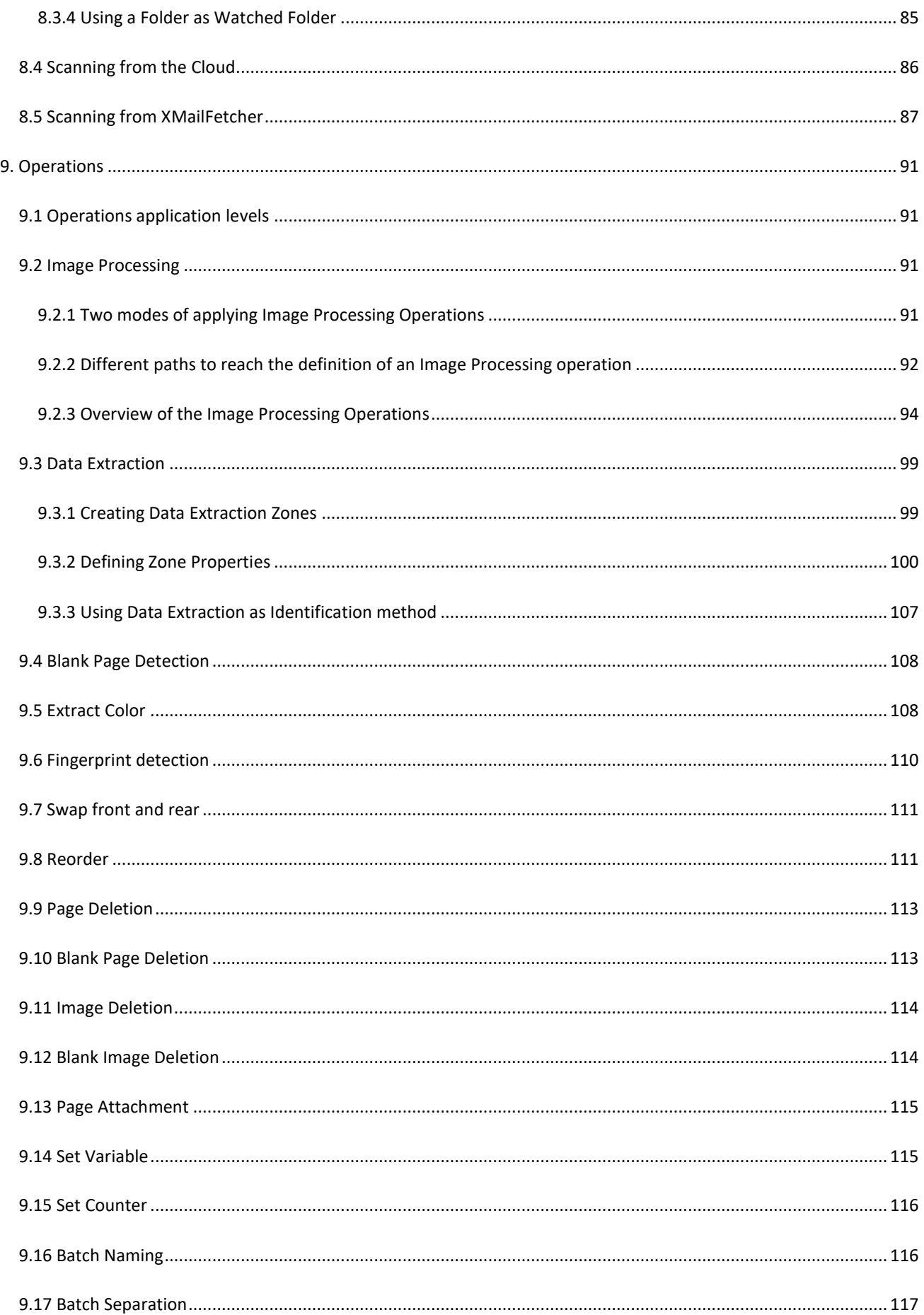

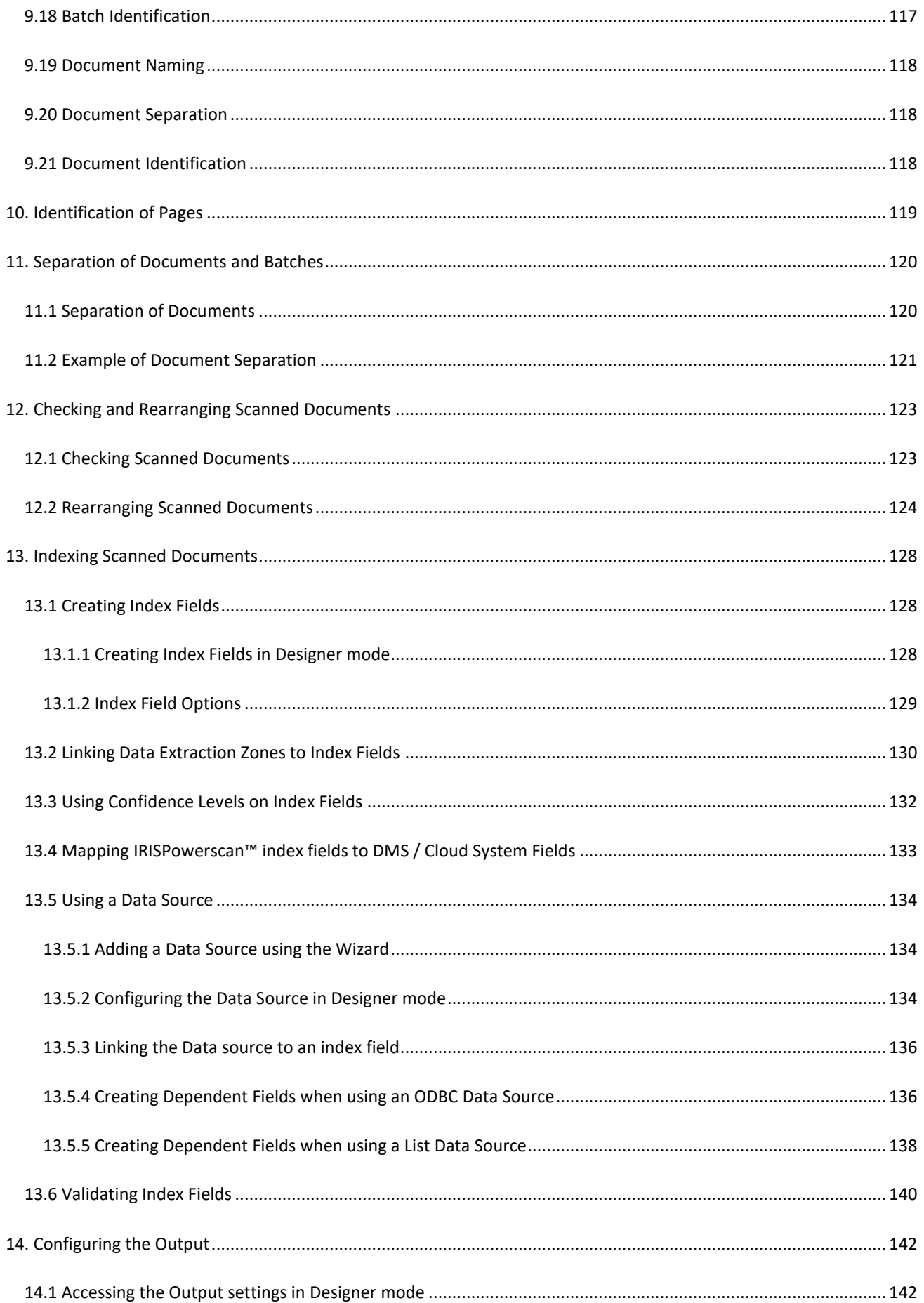

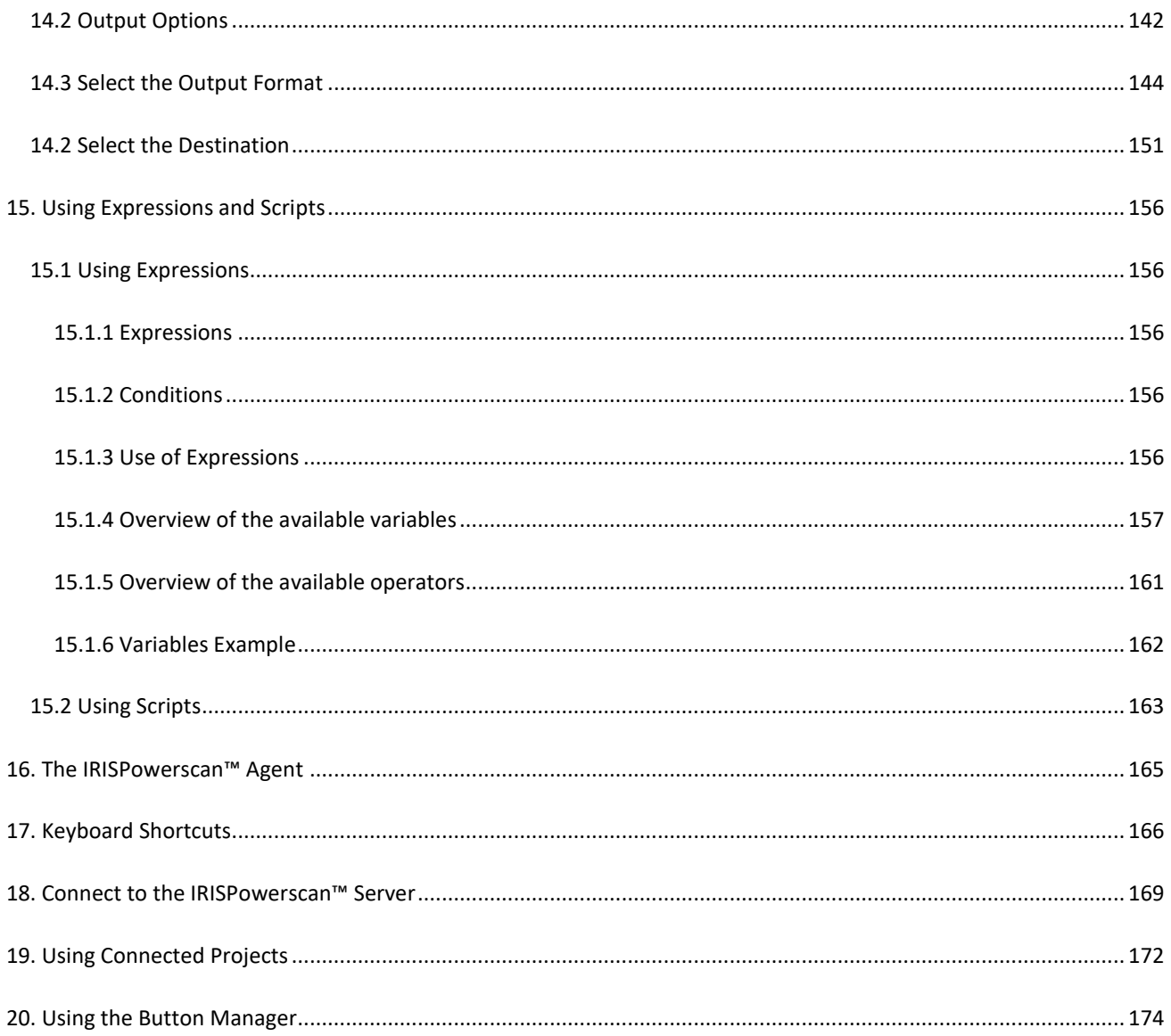

## <span id="page-7-0"></span>**About this Documentation**

The aim of this documentation is to help you get up to speed with using **IRISPowerscan™ 11**.

It covers IRISPowerscan™ installation and setup, the basic processing steps and the application's commands and working areas.

The descriptions in this documentation are based on the **Windows® 10 Operating System**. All information is subject to change without prior notice.

## <span id="page-8-0"></span>**Legal Notices**

#### **IRISPowerscan™ User's Guide**

The software described in this document is furnished under a license agreement which states the terms of use of this product. The software may be used or copied only in accordance with the terms of that agreement. No part of this publication may be reproduced, transmitted, stored in a retrieval system, or translated into another language without the prior written consent of I.R.I.S.

#### **Copyright**

© 2019 I.R.I.S. SA All Rights Reserved.

I.R.I.S. SA owns the copyrights to the IRISPowerscan™ software, the online help system and this publication.

#### **Documentation version 1.1**

The information contained in this document is the property of I.R.I.S. Its content is subject to change without notice and does not represent a commitment on the part of I.R.I.S. Any modification, error correction, or feature updates made in the actual software may have not been timely updated in this user manual. You may refer to the software itself for more accurate details. Any misprints, translation error, or inconsistency with existing software, will be updated timely.

This manual uses fictitious names for purposes of demonstration; references to actual persons, companies, or organizations are strictly coincidental.

#### **Trademarks**

The I.R.I.S. logo, IRISPowerscan™ and IRISPowerscan™ Server, IRISXtract™, IRISNext™ and IRISConnect™ are trademarks of I.R.I.S.

OCR ("Optical Character Recognition"), Linguistic technology, ICR ("Intelligent Character Recognition") technology, MICR ("Magnetic Ink Character Recognition") technology, BCR ("Bar Code Reading") technology, OMR (Optical Mark Recognition), iHQC ("intelligent High Quality Compression") technology and HQOCR ("High Quality OCR") technology by I.R.I.S.

Document Generation by I.R.I.S.

Send to the Cloud by I.R.I.S.

All other products mentioned in this User Guide are trademarks or registered trademarks of their respective owners.

#### **Patents**

IRISPowerscan™ integrates the following patent-granted I.R.I.S. technologies: US8068684; US8331706; US8666185; JP5501958; US8995780; EP2143039A2; EP14163365.1; BE1022166; BE1022635; US8913836; BE1022630; US8897600; BE1022636; US8811751; US8411940; BE1021013; US9058517; US9183636; US9311558; BE1025006; BE1022562; US9798943; BE1024194; US9836646; BE1024836.

## <span id="page-9-0"></span>**1. About IRISPowerscan™**

## <span id="page-9-1"></span>**1.1 What is IRISPowerscan™?**

IRISPowerscan™ is a powerful **production scanning** and **document classification** solution. It is able to process large volumes of documents coming from any high-speed scanner and MFP (multifunction peripheral).

The documents you process with IRISPowerscan™ can be fully indexed, hyper-compressed, converted into a wide range of editable and text-searchable output formats, and sent to any DMS (document management system), ECM (enterprise content management) or Cloud system you might already use. In other words, IRISPowerscan™ turns paper documents into structured knowledge that is easily accessible.

#### <span id="page-9-2"></span>**1.1.1 General Features**

#### [HIGH-SPEED SCANNING](#page-79-2)

IRISPowerscan™ can scan up to 10,000 pages per computer per day. Its scanning speed can be unlimited and only depends on the scanning speed of your scanner.

IRISPowerscan™ is compatible with Twain scanners and with MFPs. It supports **simplex** and **duplex** scanning, and also multi-stream scanning (where color and black and white images are scanned simultaneously).

IRISPowerscan™ also supports scanning from folders and from the Cloud.

#### [PAGE IDENTIFICATION](#page-118-1) AND [DOCUMENT CLASSIFICATION](#page-119-2)

All paper documents / electronic files that are scanned in IRISPowerscan™ are **classified** into a logical structure of **Batches, Documents** and **Pages**. For each of those elements, you can define different types. To distinguish between the types, various separation criteria can be used. For instance, blank pages, OCR zones, barcode zones, patch codes, etc. In fact, in IRISPowerscan™ 10 each condition you configure can be used as separation method.

What's also new is that IRISPowerscan™ can now also **uniquely identify page types**. That way, you can apply operations (like image processing, data extraction, page deletion etc.) only to those pages where they are required. Once IRISPowerscan™ has identified the page types, you can separate documents based on those page types.

#### [IMAGE PROCESSING](#page-90-4)

The scanned images can be enhanced with IRISPowerscan™ **Image Processing** features. IRISPowerscan™ can for instance binarize, despeckle, deskew and rotate them. Enhancing scanned documents improves the recognition accuracy and generates documents that are smaller in size and easier to process.

The order in which IRISPowerscan™ executes the image processing operations is no longer fixed, but can be userdefined. You can also choose to apply these operations only to specific batch/document/page types. You can also choose to apply these operations only to the front or rear side of a scanned page, or to both sides.

#### [DATA EXTRACTION](#page-98-2) AN[D DOCUMENT INDEXING](#page-127-3)

IRISPowerscan™ offers powerful data extraction features: it can extract data from scanned documents through OCR (optical character recognition), BCR (barcode recognition), PCR (patch code recognition) and ICR (intelligent character recognition). The extracted data can be used in several ways: as variables to define a page/document/batch type, or to populate user-defined index fields, etc.

The index fields you create in IRISPowerscan™ can be mapped to the index fields you already use in your DMS, ECM or Cloud system. Consequently, IRISPowerscan™ can send fully indexed documents to those systems.

In terms of OCR, IRISPowerscan™ recognizes typewritten data in up to 137 languages. All American and European languages are supported, including Central-European languages, Greek, Turkish, the Cyrillic and Baltic languages.

IRISPowerscan™ also recognizes 4 Asian languages (Japanese, Simplified Chinese, Traditional Chinese, Korean), Hebrew and Arabic.

#### [QUALITY CONTROL](#page-122-2) AND [VALIDATION](#page-139-1)

When documents have been scanned they are displayed in **Navigation mode**, where a full range of tools are available for post-scanning operations. You can rescan, rotate and rename them, rearrange them by using splitting, merging, drag and drop, cut and paste, etc.

All index fields can be validated and modified in Navigation mode.

#### [DOCUMENT FORMATTING AND COMPRESSION](#page-143-1)

IRISPowerscan™ converts scanned documents into a wide range of output formats, such as searchable PDF, Word (in .docx and .rtf) and many more. The PDF documents you generate can be hyper-compressed with I.R.I.S.' proprietary and patented compression technology iHQC.

#### [OUTPUT DESTINATIONS](#page-150-1)

IRISPowerscan™ can send processed documents to standard output destinations such as folders and email. You can also send them to various DMS, ECM and Cloud systems such as Therefore, Microsoft SharePoint, IRISNext™, IRISXtract™, FileNet, CMIS, Google Drive, OneDrive, Box, Dropbox and Evernote. You can also set up customized destinations through IRISConnect™.

#### <span id="page-10-0"></span>**1.1.2 IRISPowerscan™ Components**

IRISPowerscan™ 11 consists of the following three components:

- IRISPowerscan™ standalone application: is where you configure projects to scan and process batches of paper documents.
- [IRISPowerscan™ Agent](#page-164-1): alerts you when a new batch is awaiting user action. It can also be used to quickly open IRISPowerscan™. The Agent is displayed in the System Tray on the Desktop.
- [IRISPowerscan™ Server](#page-168-0): is used to share projects, batches, user rights, groups and permissions among multiple workstations.
	- To access the **IRISPowerscan™ Server** documentation, open the **IRISPowerscan™ Server** application and click **File** > **Help**.

## <span id="page-11-0"></span>**1.2 Glossary**

Before you get started with the IRISPowerscan™ User Guide, it is recommended to familiarize yourself with the most important IRISPowerscan™ concepts and terminology.

- *IPS*: common abbreviation for IRISPowerscan™.
- *Project*: projects are the core of IRISPowerscan™. Each project is a specific configuration to scan and process documents. Within a project, scanned documents are always divided into a **batch** > **document** > **page** structure.
- **Batch:** a batch is a collection of documents.
- *Document*: a document is a collection of pages.
- *Page*: a page is the scanned equivalent of **one side of a paper sheet**, or the equivalent of **one image** imported into IRISPowerscan™. A Page is either Front or Rear. A Page may contain multiple streams, i.e. bitonal, color and grayscale.

**WARNING**: This page definition has implications for [Duplex scanning](#page-123-1) projects where th[e variables](#page-155-5) Page. Index or Page. Count is used t[o separate Documents or Batches.](#page-119-2)

- *Identification*: means uniquely identifying a page.
- *Classification*: means classifying (or separating) pages into a document and batch structure.
- *Expression*: an expression consists of literal values, variables, operators and functions.
- *Regular Expression*: (also regex or regexp) is a sequence of characters that define search *pattern.*
- *Condition*: is a Boolean expression. Its value is either true or false. Conditions are used as identification and classification criteria.

**Tip**: see **[Using Expressions](#page-155-5)** and **[Using Scripts](#page-162-1)** for more information.

• *Unattended Mode*: an unattended mode project is a project for which all activities are executed 'as a [Service'](#page-55-1) [\(Capture, Validation and Export\)](#page-74-2).

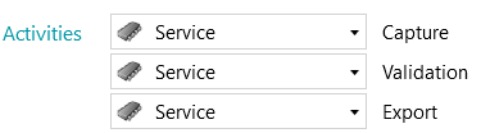

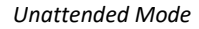

• *PIP*: the operations defined in **Power Image Processing** run in parallel and apply with no condition on all images you scan within the project.

## <span id="page-12-0"></span>**1.3 New Features in IRISPowerscan™ 11**

This chapter highlights new features. Improvements are being dispatched at their right place throughout the full documentation.

#### **64-bit Architecture**

IRISPowerscan™ 11 has moved to 64-bit architecture

- More memory addressable
- More power: parallel processing
- Increased speed for Capture and Export

#### **Power Image Processing (PIP)**

In the Designer, the first child in global **Operations** is now **Power Image Processing**.

Image processing operations that are defined in **Power Image Processing (PIP)** run in parallel (no condition on execution, they are enabled no matter what on each page). It can speed up your documents capture.

The Data extractions or Image Processing operations defined outside PIP are run sequentially.

See [Image Processing](#page-90-5)

#### **Text Finder Wizard**

A new wizard helps you creating regular expressions to find key data surrounding a keyword anywhere on the page. See [Data Extraction](#page-98-2)

#### **Scanner32 and Scanner32 ISIS Sources**

for scanners without 64-bit driver. See [Configuring a scanner as Scan Source](#page-80-1)

#### **No more Invoice add-on**

The Invoice Add-on is no longer available

#### **ISIS Driver add-on**

ISIS driver used to be included by default (IPS 10), it is now available as an add-on.

See [ISISDriver](#page-14-3) Add-on

## <span id="page-13-0"></span>**1.4 IRISPowerscan™ Add-ons**

#### <span id="page-13-1"></span>**1.4.1 iHQC Add-on**

iHQC stands for **intelligent High-Quality Compression** and is I.R.I.S.' proprietary compression technology. It is designed to convert standard document images into hyper-compressed color (or black-and-white) PDF and XPS documents, without loss of image quality, for easy sharing and cheap storage.

#### **Volume Licenses**

Several **volume licenses** are available for the iHQC add-on. Which add-on you should acquire depends on the number of pages you want to process per year.

The **volumes licenses** are yearly renewable. They are reset automatically on the anniversary date of first use.

#### **Levels of iHQC**

Four levels of iHQC are available for PDF documents, and one level for XPS documents.

In each level, you can use the Quality slider to favor quality over size and vice versa.

**Level 1** is available by default and does not require an add-on.

#### **Benefits**

• Extremely small output images, saving you a lot of disk/server space.

#### <span id="page-13-2"></span>**1.4.2 IRISFingerprint Add-on**

*(This add-on is by default enabled in the Corporate, Business, Enterprise and Production versions of IRISPowerscan™ 11)*

Thanks to the Fingerprint add-on, IRISPowerscan™ is able to examine the **layout** of the scanned images. That way it can uniquely identify pages. Once IRISPowerscan™ has identified the page types, you can separate documents or batches based on those page types.

**Note**: in order to use Fingerprint detection you must provide IRISPowerscan™ with binarized samples of the images that must be used for Fingerprint detection.

#### **Benefits**

- Very fast separation of batches and documents.
- Easy to set up.
- No need for separator pages based on barcodes, patch codes or OCR zones.
- Efficient with bad quality OCR documents.

#### **Limitations**

• The geometric elements must be constant: handwritten text and non-separable, overlapping items are not suited for Fingerprint recognition.

#### <span id="page-14-3"></span><span id="page-14-0"></span>**1.4.3 ISISDriver Add-on**

*(This add-on is an option for all versions of IRISPowerscan™ 11. With 64-bit scanners, this option is not recommended)*

IRISPowerscan™ natively supports **TWAIN** and **TWAIN-VRS**. Thanks to the **ISISDriver add-on**, you can also use **ISIS scanners** in combination with IRISPowerscan™.

**ISIS** stands for **Image and Scanner Interface Specification**. The ISIS drivers provide scanner support for over 400 ISIS scanners.

#### **Benefits**

Below you find an overview of the benefits ISIS drivers provide compared to TWAIN drivers.

- ISIS drivers provide the most robust scan feature support.
- The driver interface is consistent from scanner to scanner. This is not the case with TWAIN drivers.
- ISIS drivers optimize the hardware scanner's performance, allowing it to always run at rated speed.
- ISIS drivers provide a consistent interaction with all ISIS scanners and vice versa.

#### <span id="page-14-1"></span>**1.4.4 Central Management Add-on**

*(This add-on is by default enabled in the Professional versions of IRISPowerscan™ 11)*

The Central Management Add-on allows you to connect IRISPowerscan™ to IRISPowerscan™ Server.

By means of IRISPowerscan™ Server, Administrators can set up a **Client Server Architecture** between IRISPowerscan™ Server and multiple IRISPowerscan™ Workstations - or Clients on the same LAN network. This way the different activities of IRISPowerscan™ - being **Capture**, **Validation** and **Export** - can be divided over different Clients and you can set up an entire workflow process. Some users take care of the scanning, while others do the index validation and still others do the export.

Note that on each computer you want to use as IRISPowerscan™ Client you need to install an instance of the IRISPowerscan™ application and activate the **Central Management Add-on**.

#### **Benefits**

It is no longer necessary to configure each IRISPowerscan™ station separately. Every scanning station can be synchronized automatically from the IRISPowerscan™ Server.

For more information see the **IRISPowerscan™ Server** documentation.

#### <span id="page-14-2"></span>**1.4.5 Background Processing Add-on**

*(This add-on is by default enabled in the Corporate, Business, Enterprise and Production versions of IRISPowerscan™ 11)*

The **Background Processing Add-on** enables IRISPowerscan™ to have the **Export** done by the **Service**, i.e. in the background. This way, you don't have to wait for your batch to be processed before scanning the next batch.

**Note**: the Background Processing Add-on is not required to have the **Capture** and **Validation** done by the Service.

Also se[e Processing Documents in](#page-74-2) IRISPowerscan™.

#### **Benefits**

- Increased scanner productivity
- Export while you scan or while you validate

#### <span id="page-15-0"></span>**1.4.6 Canon Barcode Module**

The Barcode Module (III) is an add-on software program for adding the barcode reading function to the ISIS/Twain driver.

#### **Benefits**

This optional barcode software can automate many workflow processes such as indexing, batch separation, etc.

#### **Activation**

- Contact your Canon representative to obtain the Barcode Module.
- Run the corresponding **setup.exe** file to install it.

#### **Configuration**

- Open your ISIS/Twain scan functionality.
- Click the **Others** tab.
- Click the **Barcodes** button.

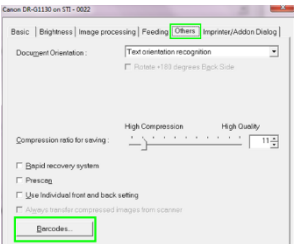

- Select **Enable barcode detection** and select the barcode types the module must detect: **QR**, **PDF417** and **Data Matrix**.
- In the IRISPowerscan™ Expression Editor, four new corresponding variables are now available. This means the module can read up to four barcodes per page.

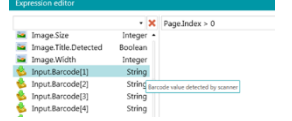

• These new variables can be used inside [expressions](#page-155-5) like any other variables.

## <span id="page-16-0"></span>**2. Installation and Activation**

## <span id="page-16-1"></span>**2.1 System Requirements**

#### **WARNING about Virtual Machines:**

Some virtual machines running on a laptop or small computer may not be usable. Some scanners are not recognized properly and the IRISPowerscan™ installation may fail if the Virtual Machine is not up to date with the latest Windows updates.

A Virtual Machine must have at least **4 virtual cores** (or vCPU). Should you need adding cores, make sure you create a VM with the desired number of cores straight from the beginning (indeed, changing the VM's configuration after first deployment can make the VM unstable).

If your virtual machine has vSocket and vCore, you must multiply them to obtain the amount of vCPUs.

#### **IRISPowerscan™**

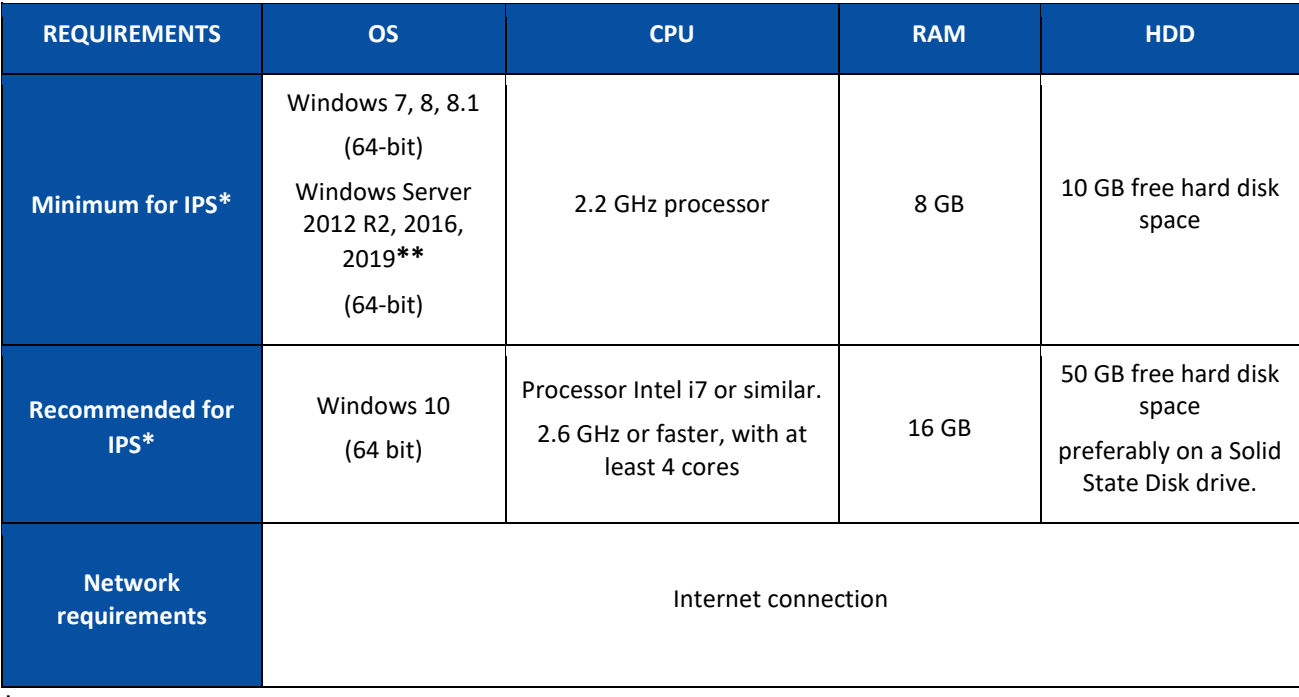

**\* IPS** Standalone, Clients or Unattended

**\*\* WARNING**: you won't be able to use a Scanner if you use IPS on Windows Server OS.

#### **IRISPowerscan™ Server**

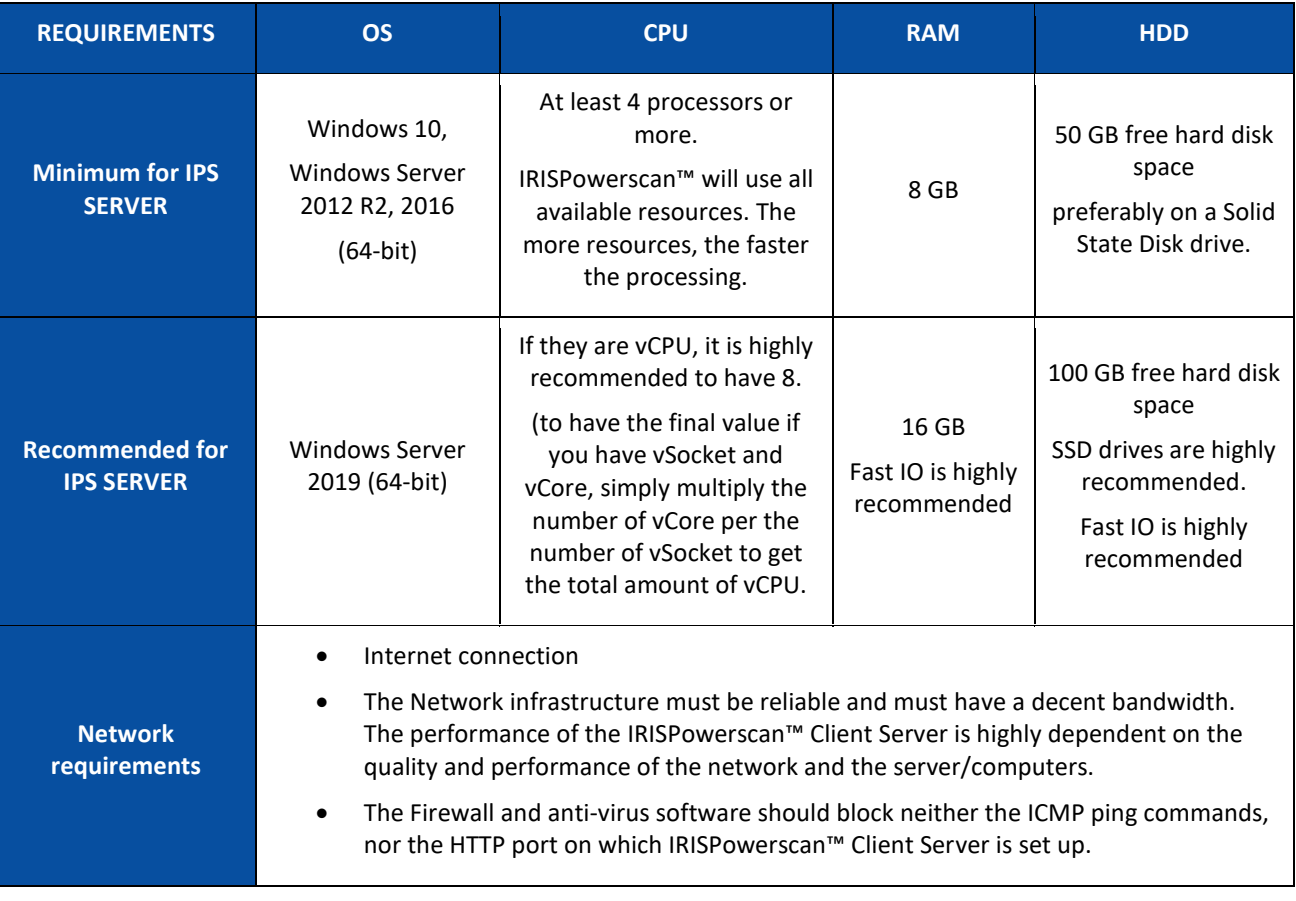

## <span id="page-17-0"></span>**2.2 Supported Scanners**

• IRISPowerscan™ 11 is compatible with virtually any Twain-based professional scanners. However, **64-bit drivers** are recommended to benefit from the full power of IRISPowerscan™ 11. **32-bit scanners** are supported but have lower performances.

All the major scanner vendors are supported (Canon, Kodak, Panasonic, HP, Fujitsu, Inotec, Xerox, Epson...).

- IRISPowerscan™ can be used in combination with ISIS-based scanners through the optional **ISIS-driver Add-on**.
- IRISPowerscan™ is compatible with MFPs thanks to the scan from Folders functionality.

**Note:** when using a Twain-based scanner, at least **Twain version 1.9 or higher** is required.

## <span id="page-18-0"></span>**2.3 Installing IRISPowerscan™**

**WARNING**: if you are upgrading from a previous version of IRISPowerscan™ 10, follow the instructions in the **Installation and Activation Guide**.

**WARNING**: IRISPowerscan™ 10 and IRISPowerscan™ 11 can be installed on the same computer, but they cannot be run in parallel!

- Download the IRISPowerscan™ package from:
	- the I.R.I.[S Partner Portal](https://irisdatacapture.com/portal/)
- Run the **IRISPowerscan.msi**.

**Note**: If you wish to share projects, batches, user rights, groups and permissions among multiple workstations, also run **IRISPowerscanServer.msi** to install IRISPowerscan™ Server. Note that the [Central](#page-14-3)  [Management add-on](#page-14-3) is required on each client to do so.

- Click **Next** and follow the on-screen instructions.
- Click **Finish** to finish the installation.

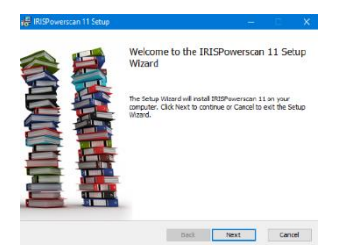

## <span id="page-18-1"></span>**2.4 Activating IRISPowerscan™**

**WARNING**: make sure to deactivate the anti-virus software on the computer before you try to activate IRISPowerscan™. Once the activation is complete you may reactivate the anti-virus software.

**WARNING**: IRISPowerscan™ 10 activation codes are not compatible with IRISPowerscan™ 11 and vice versa.

• Double-click the IRISPowerscan™ shortcut on the Desktop.

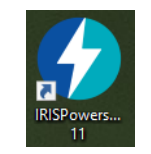

#### • Enter the **Activation code**.

The activation code was sent to you by email. In case you have not obtained your activation code yet, contact I.R.I.S. at [activation@iriscorporate.com.](mailto:activation@iriscorporate.com)

• Click **Activate**. Note that an internet access is required. If you cannot access the internet, do a **Manual activation**.

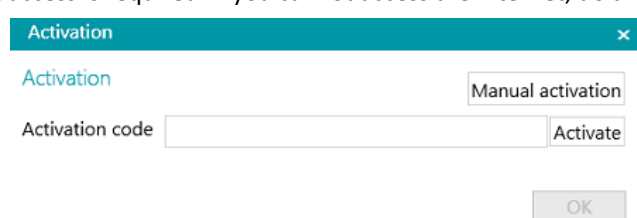

• Click **OK** when the code has been accepted.

#### **Connector Activation**

If you have acquired a version of IRISPowerscan™ that includes a professional connector, you are prompted to select the connector of your choice.

**WARNING**: this choice is final. If you accidentally selected the wrong connector, see the topic **How to obtain a Reset Code** in the **How To Guide**.

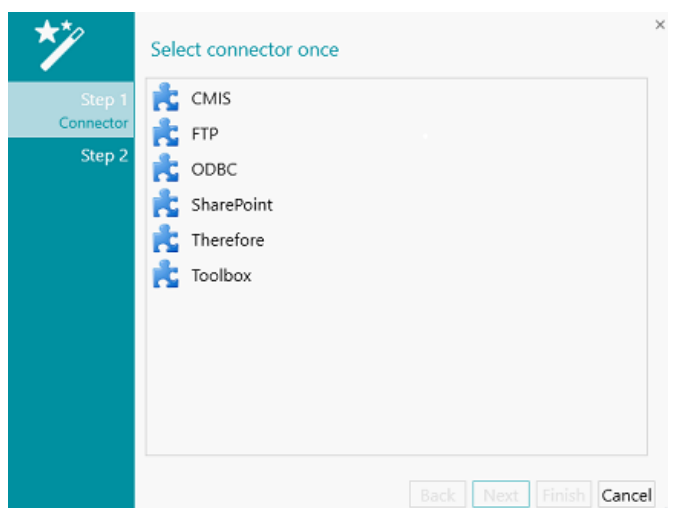

- Select the connector of your choice.
- Then click **Next**, and **Finish**.

#### **Manual Activation**

- In case the computer on which you are installing IRISPowerscan™ does not have internet access, click **Manual activation**.
- Copy the **Computer ID** and the **Activation code** that was sent to you by email to a computer where you do have internet access.
- Send both codes t[o activation@iriscorporate.com.](mailto:activation@iriscorporate.com) In turn you receive the **License code**.

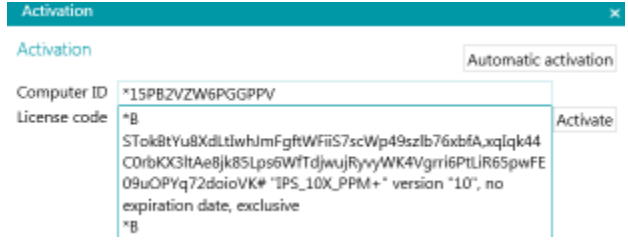

• Enter the **License code** and click **Activate**.

**WARNING**: the license code should be copied in its entirety, starting from the first '\*B' or '\*I' characters to the last 'AID=...' entry.

• Click **OK** when the code has been accepted.

Once IRISPowerscan™ has been activated, its **serial number** can be found in the Application menu. Click **File** > **Info** > **Generalities**.

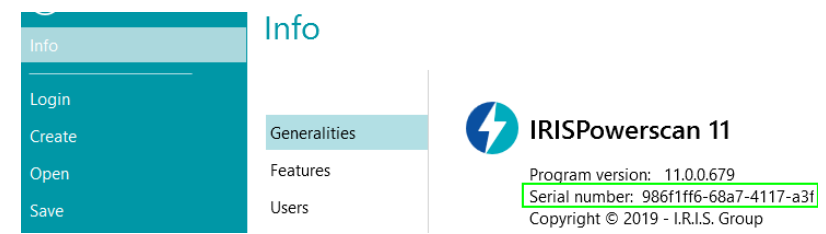

#### **Revocation of an activation code**

Some typical cases require a license reset:

- Computer needs to be changed
- Computer is damaged or needs a reformatting
- Computer is lost or stolen -> you need to contact I.R.I.S

In those cases, you first need to revoke your current activation code. This procedure revokes the license on the old machine and allows I.R.I.S to add a new activation on that license. Failing to do so will prevent new activation.

Without proper revocation, no additional activation or license reset will be allowed.

**WARNING**: After a successful revocation on one computer, it will never be possible to activate again the same activation code on the same computer.

Procedure of revocation:

**Note**: An Internet connection is needed. If not available, contact I.R.I.S. at [activation@iriscorporate.com.](mailto:activation@iriscorporate.com)

- 1. Go to **File** > **Info** > **Features**
- 2. Click **Revoke** in the right corner at the bottom of the screen

Copy to clipboard Activate Revoke

3. Follow the instructions on the screen

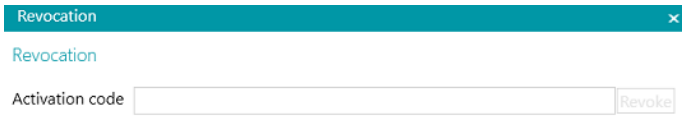

Once the revocation procedure is complete, you will not be able to activate the same license on this computer. The license will be recredited with one activation for another computer.

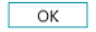

Please enter the activation code that you want to revoke.

## <span id="page-21-1"></span><span id="page-21-0"></span>**2.5 Activating Add-ons**

Multiple add-ons are available for IRISPowerscan™.

**WARNING**: make sure to deactivate the anti-virus software on the computer before you try to activate features and add-ons in IRISPowerscan™. Once the activation is complete you may reactivate the anti-virus software.

**To activate the add-ons you have acquired:**

- Click **File** > **Info** > **Features**. The features you have already acquired are listed.
- Click **Activate**.
- Enter the **Activation code** to activate the add-ons.

**Tip**: you find your activation code on the packing slip you received from I.R.I.S. by email.

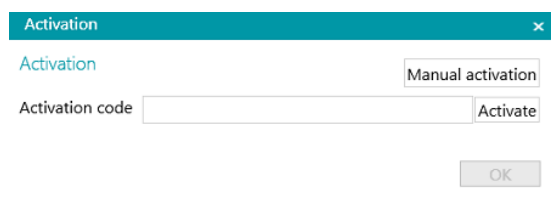

#### **Manual Activation**

- In case the computer on which you are installing IRISPowerscan™ does not have internet access, click **Manual activation**.
- Copy the **Computer ID**, and the **Activation code** that was sent to you by email to a computer where you do have internet access.
- Send both codes t[o activation@iriscorporate.com.](mailto:activation@iriscorporate.com) In turn you receive the **License code**.

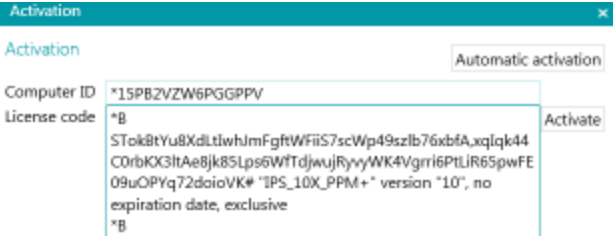

• Enter the **License code** and click **Activate**.

**WARNING**: the license code should be copied in its entirety, starting from the first '\*B' or '\*I' characters to the last ' AID=...' entry.

• Click **OK** when the code has been accepted.

**Note**: when an add-on has been activated, you can retrieve its activation code in the Application menu. Click **File** > **Info** > **Features**. Now hover the cursor over your add-on to display its activation code.

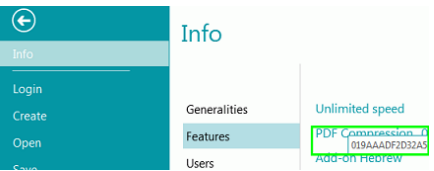

## <span id="page-22-3"></span><span id="page-22-0"></span>**2.6 Configuring your Anti-Virus Software**

The anti-virus installed on your PC scrutinizes all the files that are being written on your hard disk. This may dramatically slow down the writing speed of the images being scanned with IRISPowerscan™ or simply prevent IRISPowerscan™ from running. Your target production level may thus not be reached.

In order to avoid such a problem, you must properly configure your anti-virus and exclude from the process the list of folders into which your images are being placed. This configuration depends on the anti-virus used. Please refer to your anti-virus manual to define the required settings.

In IRISPowerscan™, the folders to be excluded are:

- %appdata%\IPS11
- %programdata%\IPS11
- C:\Program Files\IRISPowerscan 11

**Note**: Some anti-virus do not support %FolderName% syntax. In those cases, enter the full path, i.e. C:\Users\YourName\AppData\Roaming\IPS11 and C:\ProgramData\IPS11

#### And the executable to be excluded are:

- C:\Program Files\IRISPowerscan 11\IPSxConsole.exe
- C:\Program Files\IRISPowerscan 11\IPSxService.exe
- C:\Program Files\IRISPowerscan 11\IRISPowerscan.exe
- C:\Program Files\IRISPowerscan 11\Scan32\IPSxScan.exe
- C:\Program Files\IRISPowerscan 11\IPS11PdfConverter.exe
- C:\Program Files\IRISPowerscan 11\PDFConverter.exe

If you are using the **Watched Folder** feature, you must add all the watched folders in the **exclusion list**.

Without appropriate exclusions, random errors may occur.

For example:

- Some batches can be stuck in capture, validation or export
- Errors of missing files
- Errors of concurrent accesses to files

In such cases, exclusions *must* be added.

#### <span id="page-22-1"></span>**2.7 Uninstalling IRISPowerscan™**

- Close IRISPowerscan™.
- Go to **Control Panel** > **Programs and Features**.
- Select **IRISPowerscan™** from the list and click **Uninstall**. Then follow the on-screen instructions.

#### <span id="page-22-2"></span>**2.8 Product Support**

To get product support, please visit our website a[t www.irislink.com/support](http://www.irislink.com/support) or at [https://supportcenter.iriscorporate.com.](https://supportcenter.iriscorporate.com/)

## <span id="page-23-4"></span><span id="page-23-0"></span>**3. Getting Started**

## <span id="page-23-1"></span>**3.1 Starting IRISPowerscan™**

• Double-click the IRISPowerscan™ shortcut on the Desktop.

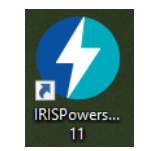

**Tip**: you can also start IRISPowerscan™ using the IRISPowerscan™ Agent in the System Tray. This tool also alerts vou when batches are awaiting user action.

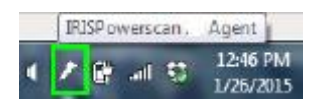

• When you start IRISPowerscan™ for the first time, you are prompted to open one of the Demo projects.

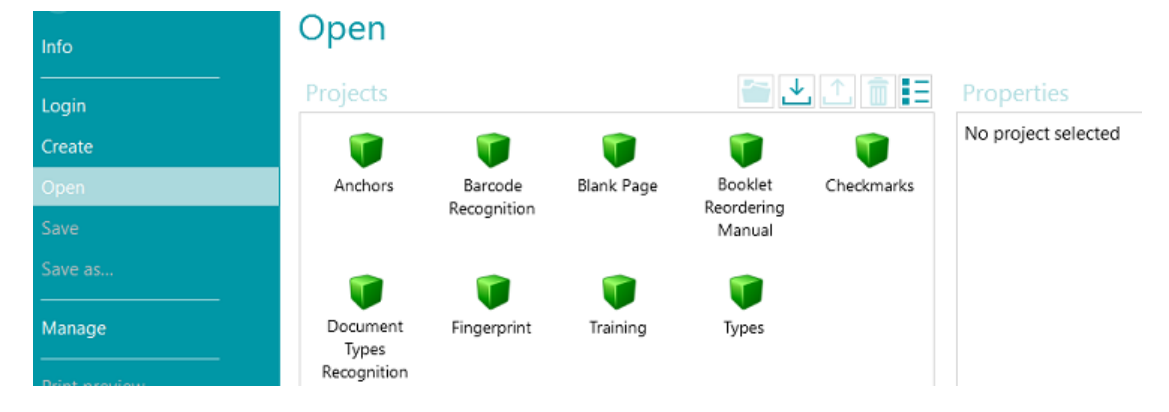

■ WARNING: it is recommended to explore the [Demo projects](#page-23-4) to familiarize yourself with IRISPowerscan™.

## <span id="page-23-2"></span>**3.2 Exploring the Demo Projects**

The easiest way to familiarize yourself with IRISPowerscan™ is to explore the **Demo projects**. Demo projects are preconfigured projects that scan images from a sample folder and show different document classification methods in IRISPowerscan™.

In each demo project there are several example index fields that are extracted automatically from the sample images.

**Note**: the Demo projects are just *examples* of what IRISPowerscan™ can do. To configure your own projects, use the **Project Wizard**.

#### <span id="page-23-3"></span>**3.2.1 Accessing the Demo Projects**

• On the main toolbar, click **File**.

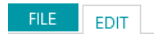

• Click **Open**. The Demo projects are displayed.

**Tip**: hover the mouse cursor over each project to get a short description of each project.

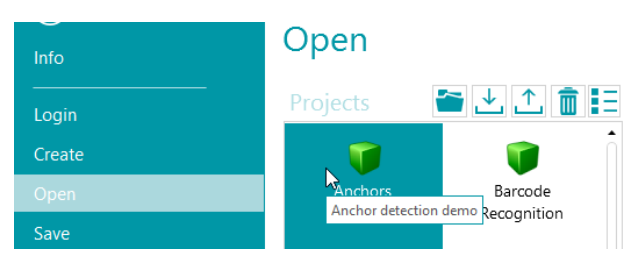

• Select the demo project of your choice, and click the **Open** icon.

#### <span id="page-24-0"></span>**3.2.2 Exploring a Demo Project**

• Open a Project of your choice.

**Note**: we discuss the **Barcode Recognition** project here as example.

• The project opens in **[Navigation](#page-37-3)** mode. Navigation mode is the main working area of a project. It is used to scan and process documents.

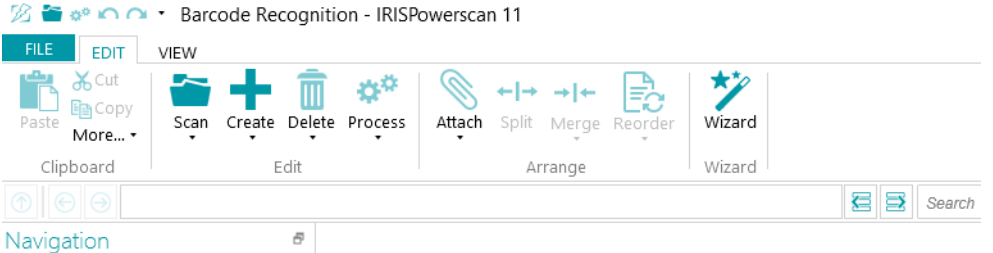

- Click **Scan** to scan some sample documents. The sample documents are scanned from the folder System.InputDirectory.
- The documents are separated into **Batches**, **Documents** and **Pages**, based on the separation mode of the project in question.

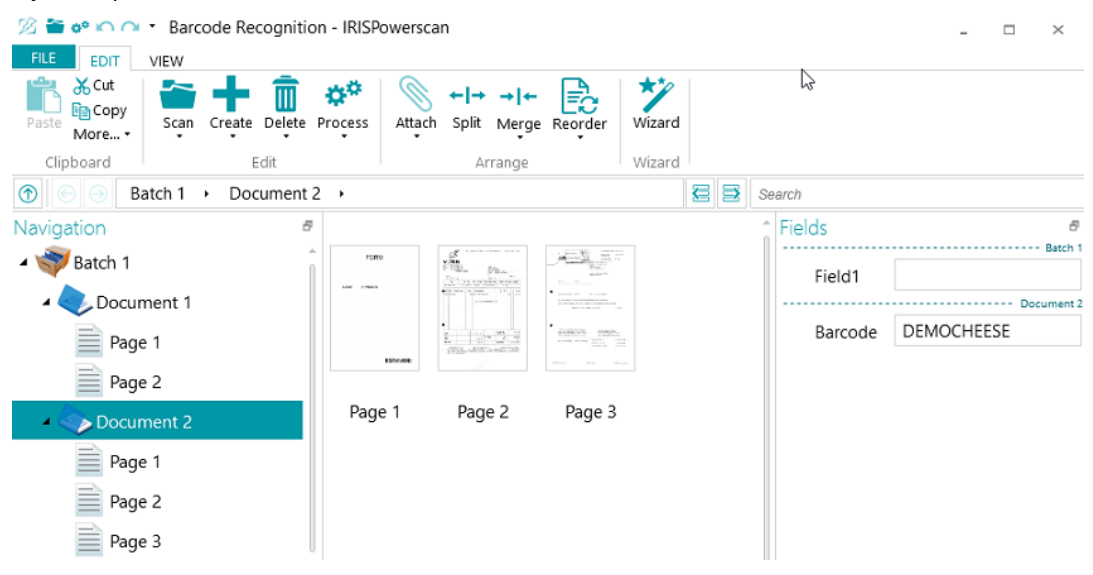

*batch > document > page structure.*

- Notice that a few example index fields are filled in on **batch** and **document** level. In **Navigation mode** you can validate th[e index fields,](#page-127-3) edit them, create new ones, and link them to recognition zones.
- When you are done scanning and you have carried out all necessary operations click **Process** to export the processed documents.

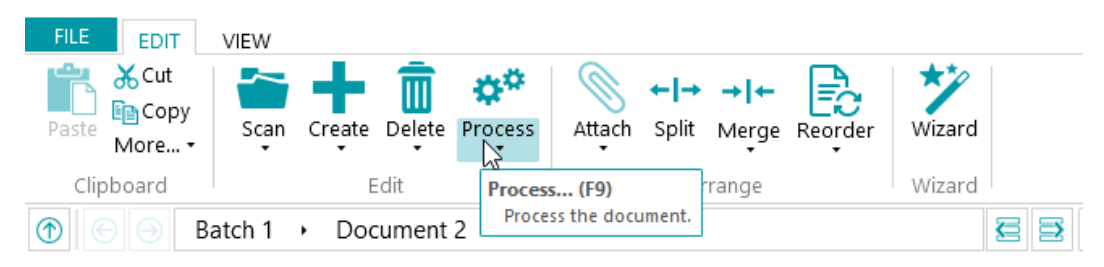

• When IRISPowerscan™ is done exporting the documents, a scan summary is displayed. Note that documents are by default sent to your Documents folder as text-searchable PDF files.

**Note**: an icon in the Navigation Explorer indicates which elements have been processed.

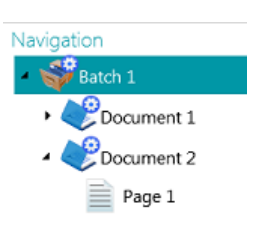

#### **Configuration in Navigation mode**

In **Navigation mode,** you also modify the project settings:

- You can [rearrange](#page-122-2) the scanned documents, scan additional documents, modify the scan settings etc.
- You can also use the **Wizard** on the **Edit** tab to add operations that must be carried out on all scanned images. Examples of operations are image processing and data extraction. Further configuration must be done in **Designer mode**.

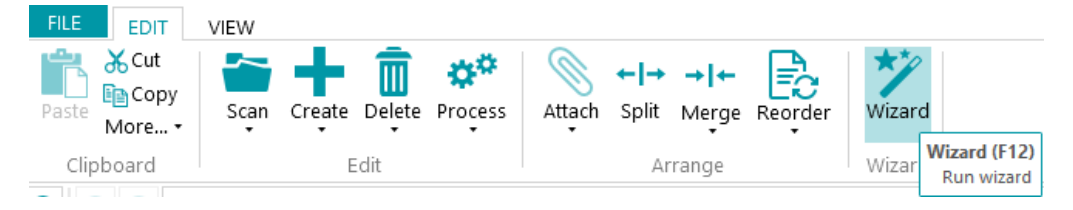

• To see the effects of any configuration changes you make, click the down arrow beneath **Scan**, and then click **Rescan**. The changes are then applied to the documents you have already scanned, and to any subsequent documents you scan.

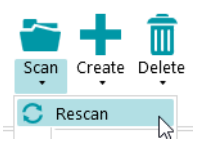

## <span id="page-26-3"></span><span id="page-26-0"></span>**4. Creating Projects**

## <span id="page-26-1"></span>**4.1 Introduction to Projects**

When you have explored the **Demo projects** and familiarized yourself with IRISPowerscan™, you can start creating and configuring projects. *Project*s are the core of IRISPowerscan™ and determine how documents are classified and processed.

There is one [Wizard](#page-28-2) to create projects:

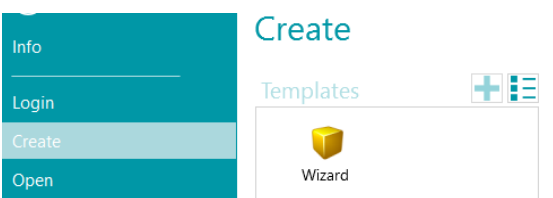

Once a project has been created, it can be fine-tuned in **Navigation** or **Designer** mode. Another **Wizard** is again available to help you determine the settings. Any settings you apply in Navigation mode are also stored in **Designer** mode of IRISPowerscan™. There, you can do a full configuration of the project.

**Note**: when you create a project and you choose to configure a DMS as destination for instance, index fields are automatically created. By default there is always one standard index field on Batch level and one on Document level. Se[e Creating index fields](#page-127-3) to learn how to create and use index fields in IRISPowerscan™.

#### <span id="page-26-2"></span>**4.1.1 Exporting / Importing Projects**

**WARNING**: if you import a project for which the capture has been done with a Scanner 32-bit, then make sure to select the same configuration within the source of the project: Scanner32 or Scanner32 ISIS. The 'Scanner' option assumes a 64-bit scanner.

Once you have created a project, its configuration can be exported. That way you can import it into other IRISPowerscan™ workstations or into the IRISPowerscan™ Server.

- Click **File** > **Open**.
- Select the project you want to export. Or Ctrl-click multiple projects to export multiple projects at once.
- Then click the up arrow to export the project(s) as **.zip file**.

**Note**: if you selected multiple projects, the .zip file will take the name of the project you selected first.

#### Open Projects Properties Name Export tio Export project(s) to a zip file **J** Anchors Barcode Recognition

• To import a project into another IRISPowerscan™ workstation, repeat the same procedure but click the down arrow to do the import.

Or Ctr-click multiple projects to import multiple projects at once.

**Note**: if you are importing a .zip file that contains multiple projects, all projects inside the .zip file will be added separately to the projects list. If one or more projects of the same name already exist the newly imported projects will be renamed.

## <span id="page-27-0"></span>**4.1.2 Importing projects from an earlier version of IRISPowerscan™**

Projects are backward compatible since IRISPowerscan™ 10.2.2. However, the new page architecture since IRISPowerscan™ 10.4 may require small changes in your projects. When you are using separation based on Page count, you need to double the page count because, from version 10.3 on, one page corresponds to **one side** of a sheet, instead of to two sides like in the previous versions. Therefore it is recommended to review your projects settings and validate their behavior when using projects created in an earlier version of IRISPowerscan™.

In IRISPowerscan™ 11, the default [binarization](#page-94-0) has been changed compared to IRISPowerscan™ 10. The default binarization is now set as adaptive. This means that projects without binarization in the image processing will have a different binarization in IPS11 than IPS10. Either verify that your project is doing its job or select the appropriate binarization in your project.

When importing projects from IRISPowerscan™ 10 into IRISPowerscan™ 11, the first image processing group is automatically put in the new [Power Image Processing](#page-90-5) (*PIP*) operations. Note that no more condition applies in the PIP! If you need conditions, create a new image operation group, drag and drop the image processing in it and add your condition.

The capture, validation and Export activities are not imported if it was set to **Service** or if the group is unknown by the target system (Se[e Configuration pane\)](#page-55-2).

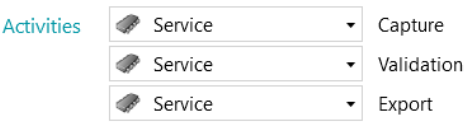

#### <span id="page-27-1"></span>**4.1.3 Exporting Log Files and Image Cache**

Besides exporting just the projects, you can now also export their corresponding log files and image cache.

- Select the project you want to export. Or Ctrl-click multiple projects to export multiple projects at once.
- Right-click and select **Export...**
- Select the data you want to export: **Image cache**, **Extended logs** or both.
- An **Export** window now opens. Name your project and click **Save** to save it as .zip file.
- A second **Export** windows now opens to save the log file.

**Note**: if you selected **Extended log**, it may take some time for all the data to be gathered. If you did not select **Extended logs**, a basic log file will be saved. Name the log file and click **Save**.

If an error occurs saying the log cannot be accessed, stop the IPS service before exporting the logs.

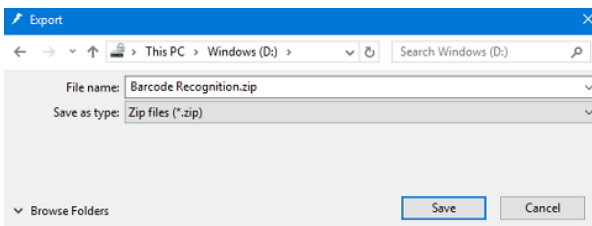

#### <span id="page-28-2"></span><span id="page-28-0"></span>**4.1.4 Cloning Projects**

To clone one or more existing projects:

- Right-click the project, and select **Copy**.
- Or Ctrl-click multiple projects and then right-click and select **Copy**.
- Right-click again inside the project list and click **Paste**.

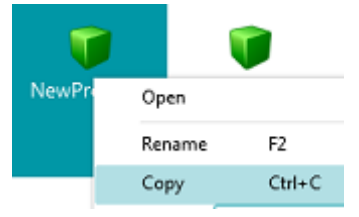

## <span id="page-28-1"></span>**4.2 Projects creating Wizard**

The **Project Wizard** allows you to configure a project step by step. In the **Wizard** you determine the project properties, such as the name and input source, the image processing operations to apply, the batch and document separation criteria and the output formats and destinations.

#### **Notes**:

It is not required to go through all the steps of the Wizard; you may click **Finish** after each step. IRISPowerscan™ then applies default settings to the steps you have not configured. The number of steps in the Wizard depends on the source you select. When you select **Folders** or a **Cloud** source, additional configuration steps appear in the Wizard.

#### **Starting the Wizard**

- Click **File** > **Create**.
- Double-click **Wizard**.

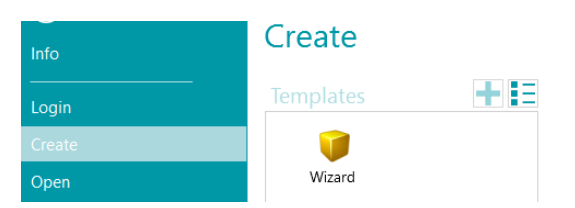

#### **Step 1**

- Enter a project **Name** and **Description** that are meaningful to you.
- Select a **Source**: you can choose between [Scanner,](#page-80-2) [Folders,](#page-81-2) [XMailFetcher,](#page-86-0) Box, Dropbox**,** [OneDrive and](#page-85-1)  [SharePoint.](#page-85-1)
- Select a **Culture:** this option is crucial to obtain good recognition results; it defines the default language for OCR zones, makes sure the correct units for currency, figures, measurement, etc. are used in the indexing fields.

#### **Step 2**

When a **Scanner** is selected as input source, you are prompted to specify the Scanner settings:

- Click the Settings icon to select the scanner driver.
- Then select your scanner model from the **Model** list.
- Select how you wish to split or merge the documents coming from the scanner in the **Arrangement** drop-down list:
	- **Disabled:** the pages will not be split.
	- **Split long edge**: splits pages along the long edge of the page.
	- **Split vertically**: splits pages vertically.
	- **Split horizontally**: splits pages horizontally.
	- **Fold and Split horizontally (IPS9)**: folds and splits A3 pages horizontally into two A4 pages.
	- **Merge long edge**: merges two subsequent pages along the long edge of the pages.
	- **Merge vertically**: merges two subsequent pages vertically.
	- **Merge horizontally**: merges two subsequent pages horizontally.

Whe[n Folders](#page-81-2) is selected, you are prompted to specify the **Folders** settings:

- Click the browse icon to browse for the input folder. Or click the pencil icon to change the default input folder value: System.InputDirectory.
	- If the folder you want to scan from is protected by a password, click the padlock icon  $(\epsilon)$ .
	- Enter your (domain ) **User name**. E.g. IRIS\_DOM\MyName.
	- Enter your **Password**.
	- **Confirm** the password, and click **OK**.
- Determine the **File format** options: IRISPowerscan™ by default searches for all files that end with the extensions \*.jpg,\*.jpeg,\*.tif,\*.tiff, \*.png, \*.bmp and \*.pdf. In case you only want to process input .pdf documents for instance, delete the other extensions from this field.
- Select the **Sorting** you want to apply: **Unsorted**, **by name**, **by creation date** or **by modification date**.
- Select how you wish to split or merge the images in the **Arrangement** drop-down list. The same options are available as when using a Scanner as source (see above).
- Set the other options:
	- **Duplex**: IRISPowerscan™ processes the uneven pages as front pages and the even pages as rear pages. Select this option when scanning in [Duplex mode.](#page-123-1)
	- **Recursive**: IRISPowerscan™ also processes the files in the subfolders of the selected input folder.
	- **Browse folders before scanning** (not applicable when using a folder as Watched Folder): you are prompted to indicate the input folder each time you click **Scan**.
	- **Browse files before scanning** (not applicable when using a folder as Watched Folder): you are prompted to select one or more files each time you click **Scan**.
	- **Ignore hidden files**: when selected, hidden files will not be scanned.
	- **Delete files after scanning**: when selected, the files will be deleted after scanning.
- **Resolution:** When importing PDF files you can select the **Resolution** in which they will be imported. You can select a resolution ranging from 100 DPI to 600 DPI. Note that a resolution of 300 DPI is generally recommended. This option does *not* apply to image files nor does it change the resolution of your scanner.
- **Timer:** Indicate after how many seconds IRISPowerscan™ must process the images in the folder.

**Note:** this option only applies when using a folder as a [Watched Folder.](#page-84-1)

- **Signal:** the **Signal** option is used when using [Connected Projects.](#page-171-1) See th[e corresponding topic](#page-171-1) for more information.
- **Backup**: If you want to make a backup of your files, click the browse icon and select the folder to store the files in. Or click the pencil icon to use an [expression.](#page-155-5)

For more information about the available options see [Scanning from Folders.](#page-81-2)

When [a Cloud](#page-85-1) source is selected: enter the **Username** and **Password** of your Cloud account.

#### **Step 3**

Select th[e Image Processing Operations](#page-90-4) for IRISPowerscan™ to apply. To select multiple operations at the same time **Ctrl**-click them. Select them in the sequential order that you expect, from top to bottom.

#### **Step 4**

Select a **Batch Separation Criterion**. This determines when IRISPowerscan™ starts a new batch.

- **None:** IRISPowerscan™ scans everything to one single default batch.
- **Based on document count**: indicate after how many documents IRISPowerscan™ must start a new batch.
- **Based on blank pages:** IRISPowerscan™ starts a batch when it detects a blank page.
- **Based on barcode:** IRISPowerscan™ starts a new batch when it detects a barcode on a scan.
- **Based on patchcode**: IRISPowerscan™ starts a new batch when it detects a patch code on a scan.
- Select **Delete separator** to have IRISPowerscan™ delete the pages containing the blank page / barcode / patch code.

Obviously, the [batch separation criteria](#page-119-2) can be refined.

#### **Step 5**

Select a **Document Separation Criterion**. This determines when IRISPowerscan™ starts a new document.

The same separation criteria are available as for batch separation.

Th[e document separation criteria](#page-119-2) too can be refined.

#### **Step 6**

Select an output [Format](#page-143-1) an[d Destination](#page-150-1)**.** IRISPowerscan™ is able to generate a large number of editable, textsearchable and compressed output documents to various target systems.

#### **Step 7**

When you select a **Folder** as Destination you are prompted to indicate the required **Path**. The default path is System.OutputDirectory + "\" + System.ProjectName + "\" + Batch.Name. This means IRISPowerscan™ creates a folder structure within the user's Documents folder.

The default structure is: Documents > Project\_n > Batch\_n.

To select other variables, click the drop-down list. You can also customize the variables by using the Expression Editor. Click the pencil icon to open the [Expression Editor.](#page-155-5)

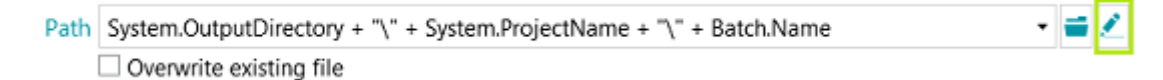

In case you don't want to use variables and use a fixed path instead, click the browse icon and select a folder. Or type in the path manually.

If the folder you want to scan to is protected by a password, click the padlock icon  $(F)$ .

- Enter your (domain ) **User name**. E.g. IRIS\_DOM\MyName
- Enter your **Password**.
- **Confirm** the password, and click **OK**.

If the folder is part of [a Connected Project](#page-171-1) use the **Signal** option. See the [corresponding topic](#page-171-1) for more information.

#### **Step 8**

At the final step of the Wizard an overview appears of the settings you applied.

When you are done configuring the project, click **Finish** to open the project in Navigation mode. It is ready for use, but can also be fine-tuned both in **Navigation** and **Designer mode**.

For more advanced configuration settings, see [Designer mode](#page-50-3) or [Configuring Projects.](#page-64-2)

## <span id="page-31-0"></span>**5. The IRISPowerscan™ Interface**

## <span id="page-31-1"></span>**5.1 Changing the Interface Language**

The Interface Language is defined on user level and can be customized for each user.

#### **To change the Interface Language:**

- Open a Project.
- Click **File > Info > Users.**
- Double-click the user who requires a different interface language.
- Select the required language from the **Language** list and click **OK.**
- Next time the user logs in, the interface is displayed in the selected language.

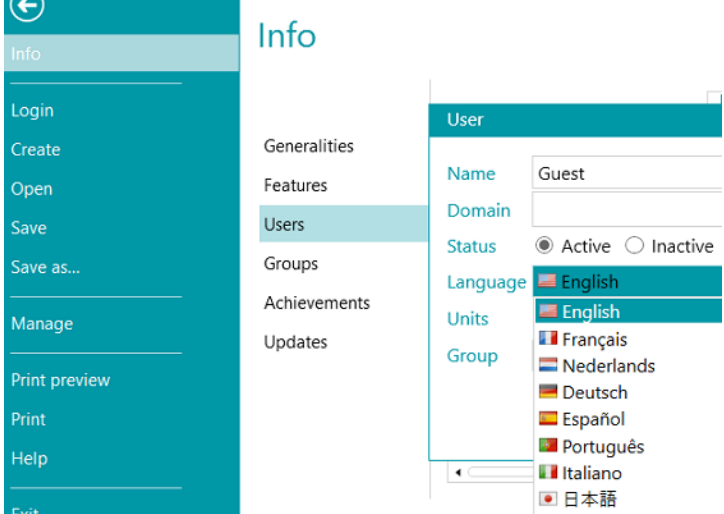

**WARNING:** the settings you change here are only valid for local users, using one and the same computer. If you are an IRISPowerscan™ Administrator and want to change the interface language for different users who log in from different computers to the IRISPowerscan™ Server, you must change the interface settings for each user in the **IRISPowerscan™ Server** interface.

To access the **IRISPowerscan™ Server** documentation, open the **IRISPowerscan™ Server** application and click **File** > **Help**.

## <span id="page-32-0"></span>**5.2 Application menu**

The **Application menu** allows you to quickly access common tasks related to managing and sharing projects, configuring local users and groups, activating additional features, etc.

To access the **Application menu** click the **File** tab from either **Navigation** or **Designer** mode.

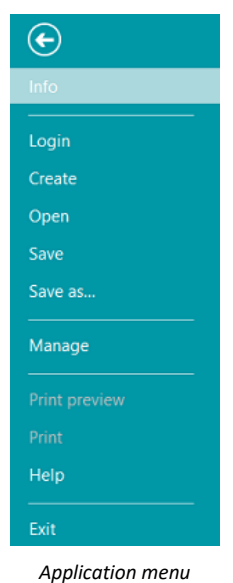

#### **Overview of the Application Menu Options**

#### **Info**

The **Info** tab provides general information about the IRISPowerscan™ installed on your system. It consists of four sections:

## Info

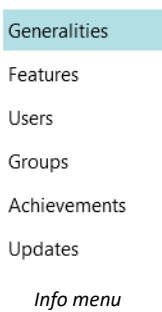

#### **GENERALITIES**

Displays the program version, the logged user, the actions the user has accomplished, etc.

#### **IRISPowerscan™ Server**

Here you can also connect to the **[IRISPowerscan™ Server](#page-168-0)** (if the [Central Management add-on](#page-14-3) is activated).

To access the **IRISPowerscan™ Server** documentation, open the **IRISPowerscan™ Server** application and click **File** > **Help**.

#### **Reporting**

You can configure advanced **Reporting** options.

Select **Enable tray icon notifications** if you want IRISPowerscan™ to display notifications in the Windows System tray.

By default IRISPowerscan™ saves **Error messages only** to the **Application log files** and to the **Service log files**. You can also choose to save **Error and warning messages** or save **All messages**.

When full reporting is required, select **All messages** in the **Application logging** and the **Service logging** drop-down lists.

**Note**: when you change the selection in the **Service logging** drop-down list, a warning message informs you that the application must be restarted for the change to take effect.

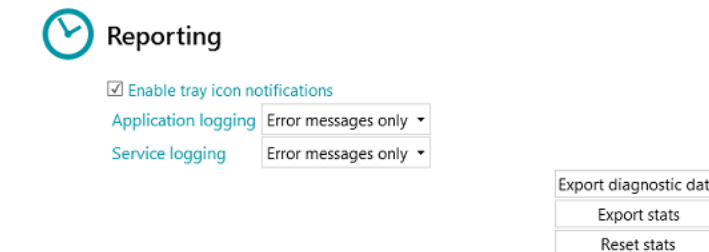

To export diagnostic data, click the **Export diagnostic data** button and select which data you wish to export:

- **Project**: exports the project settings.
- **Image cache**: exports the images that are visible in the Viewer.
- **Extended logs**: exports Windows Event Logs. Logs are stored in C:\ProgramData\IPS11\LocalProjects\Logs.

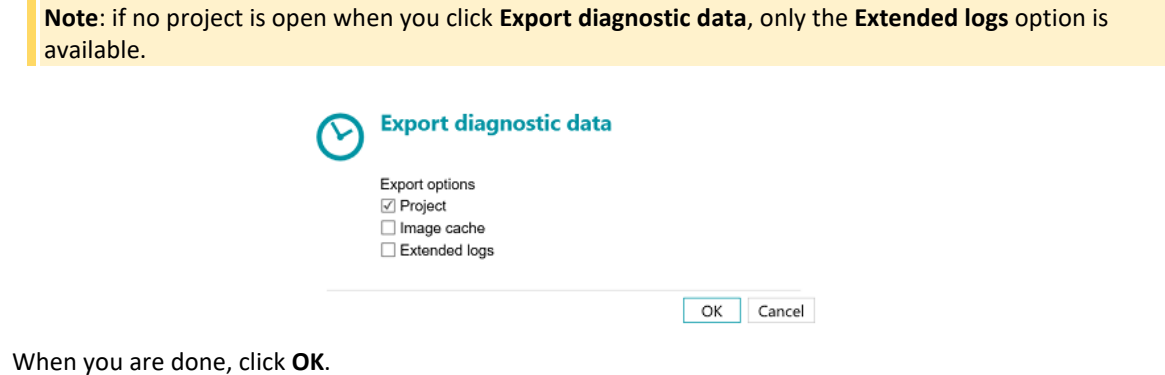

- An **Export** window now opens. Name your project and click **Save** to save it as .zip file.
- A second **Export** windows now opens to save the log file.

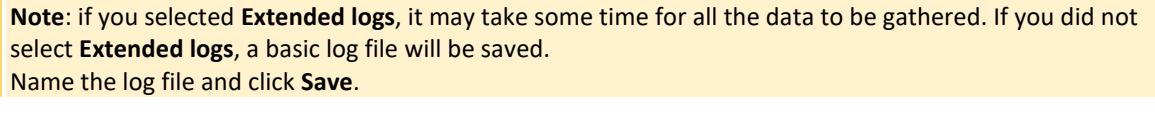

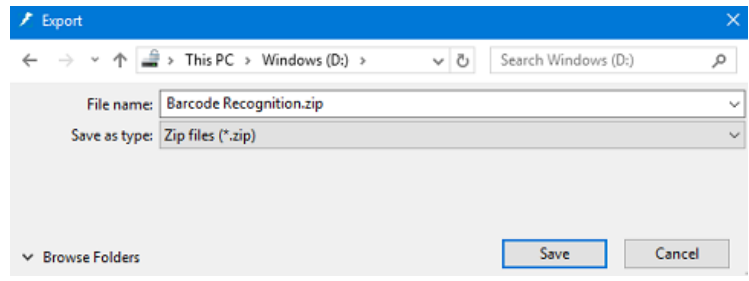

**WARNING**: If **watched folders** are active, a concurrent access error may occur when saving logs: stop the IPS service (via Windows Services or via the traffic light), export the logs and then restart the service.

**Send email on error**: select this option if you want the user to receive a warning email when a project is on error in a fully automatic configuration, i.e. when the scanning, validation and export are done by the Service or Server.

**Batch on error**: select this option if you also want the same user to receive a warning email when a batch is on error.

Enter the recipient in the **To** field.

Enter a recipient in Blind Copy in the **CC** field.

Enter the **Host** name and **Port** number.

Set the **Timeout** time after which IRISPowerscan™ stops trying to send the email. The default time is 60 seconds.

If necessary select **Use SSL** to use a Secure Socket Layer.

Enter your **User name** and **Password**.

When you are done, click **Send test** to send a test email.

**Note**: when using **IRISPowerscan™ Server**, the same Reporting settings must be configured inside the IRISPowerscan™ Server application.

#### **FEATURES**

Displays the features that are activated in the current version.

- o Click [Activate](#page-21-1) to activate more features.
- o Click **Copy to Clipboard** to copy all license info to the Clipboard. Now you can easily paste it in a mail to contact [Product Support](#page-22-3) for instance.

#### **USERS**

Allows you to [manage users](#page-77-1) in IRISPowerscan™. Click the plus sign to add users, or the pencil icon to edit existing users.

**WARNING:** the users you add here are *local users*, and can only log in on the current machine. To configure user profiles that can be used among multiple workstations, use the **IRISPowerscan™ Server**.

#### **GROUPS**

Allows you to [manage user groups](#page-77-1) in IRISPowerscan™. Click the plus sign to add user groups, or the pencil icon to edit existing groups.

**WARNING**: the groups you add here are *local groups*, and are only valid for the current machine. To configure groups that can be used among multiple workstations, use the **IRISPowerscan™ Server**.

#### **ACHIEVEMENTS**

Displays a list of actions you are encouraged to do.

#### **UPDATES**

Allows you to check for software updates.

#### **Login**

Here you can log in to IRISPowerscan™ using your personal credentials. When you use IRISPowerscan™ without logging in you are by default a 'guest' user.

When specific user rights have been attributed to the credentials, you will only be allowed to execute corresponding actions after logging in. See [Managing Users and Groups](#page-77-1)**.**

#### **Create**

On the **Create** tab you can create new projects using one of the templates.

Also see Getting Started > [Creating Projects.](#page-26-3)

#### **Open**

On the **Open** tab you can open demo projects and the projects you created. The projects can be displayed as icons or as detailed list. Click the list icon to switch to list view.

Projects can be exported as .zip files and then can be imported in other IRISPowerscan™ stations.

Projects can also be cloned by right-clicking and copy-pasting them.

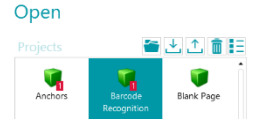

#### **Save**

Saves all project settings, closes the Application menu and returns you to the project.

#### **Save as...**

Saves a copy of the current project with a new name.

#### **Manage**

Allows you to manage the **batches in process**. See Processing in IRISPowerscan<sup>™</sup>.

#### **Print preview**

Displays a preview of how the selected Batch or Document will be printed. In order for the Print preview command to work you need to select a Document or Batch in the Navigation Explorer.

**Note**: the Print preview command is only available if Navigation mode is active, not when Designer mode is active.
# **Print**

Allows you to print Documents and Batches. In order for the Print command to work you need to select a Document or Batch in the Navigation Explorer. It is not possible to print individual pages.

#### **Notes**:

The Print command is only available if Navigation mode is active, not when Designer mode is active. The Print feature does not work as a service.

# **Help**

Opens the documentation.

# **Exit**

Quit and close IRISPowerscan™ application.

# **5.3 Navigation mode**

Below you find an overview of **Navigation mode** and its commands.

# **5.3.1 Overview of the Navigation mode**

**Navigation mode** consists of the following elements:

**[Quick Access toolbar](#page-38-0)**

**[Main toolbar](#page-38-0)**

**[Navigation bar](#page-46-0)**

**[Navigation Explorer](#page-47-0)**

**[Viewer](#page-48-0)**

**[Fields pane](#page-48-0)**

**[Service activity](#page-49-0)**

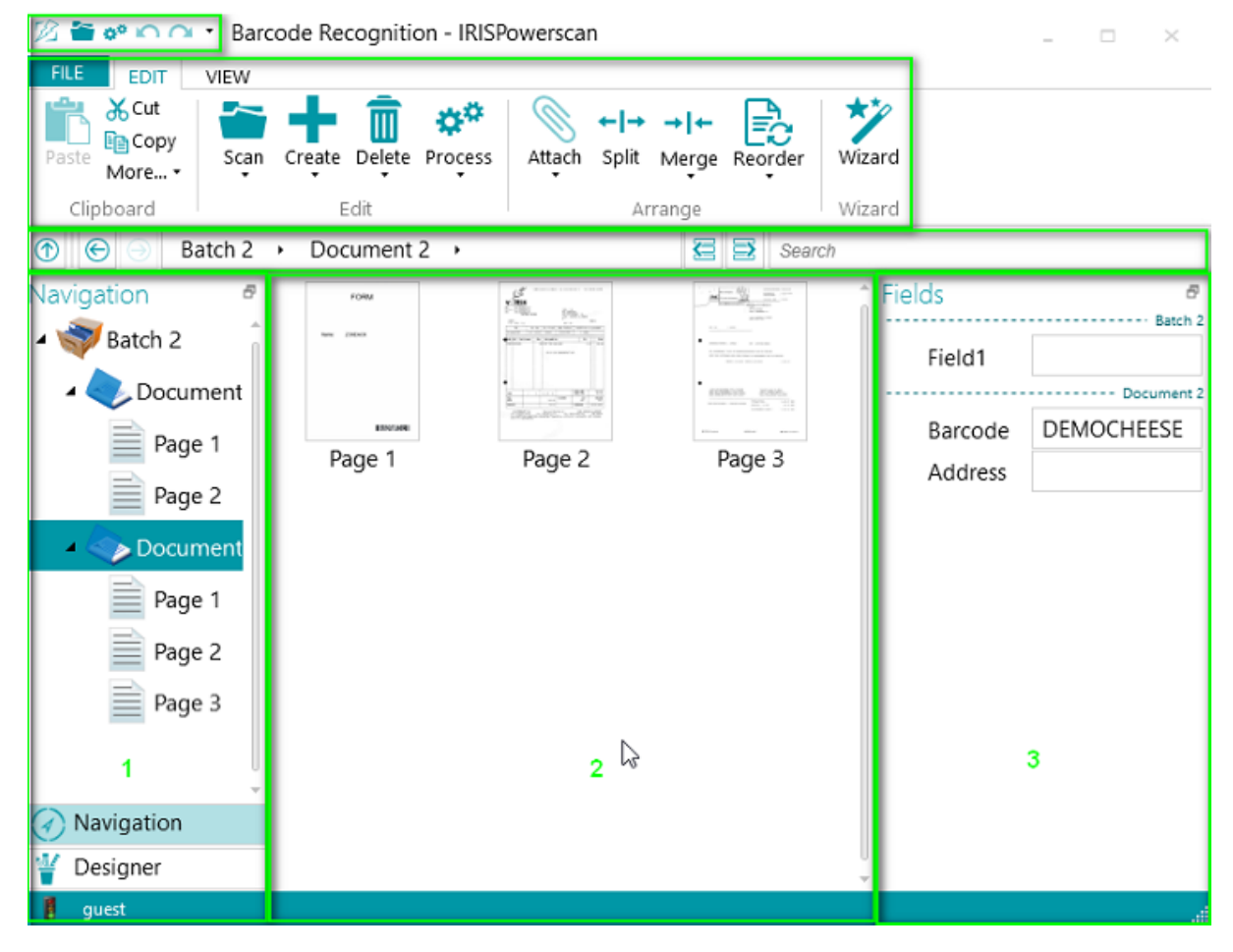

#### **5.3.2 Ctrl+W shortcut**

You can toggle the focus from the Navigation Explorer **(1)** to the Viewer **(2)**, from the Viewer **(2)** to the Fields pane **(3)** and then back to the Navigation Explorer **(1)** using the keyboard shortcut **Ctrl+W**.

#### <span id="page-38-0"></span>**Tips:**

Man[y shortcuts](#page-165-0) can be used. To view the key tips on the ribbon simply press Alt. Any changes you make can be undone / redone using the undo / redo buttons on the [Quick Access toolbar.](#page-38-0)

#### **5.3.3 Navigation mode / Designer mode buttons**

The **Navigation / Designer buttons** at the bottom of the screen allow you to toggle between Navigation and Designer modes.

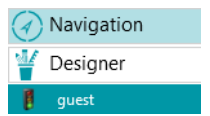

# **5.3.4 Quick Access toolbar**

On the Quick Access toolbar you can do the following actions:

- Scan documents
- Process documents
- Undo actions
- Redo actions

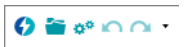

**Note**: other commands can be added to this toolbar. Right-click the required command and select **Add to Quick Access Toolbar**.

#### **5.3.5 Main toolbar**

The **main toolbar** contains all required commands to scan and process documents. It also allows you to configure projects.

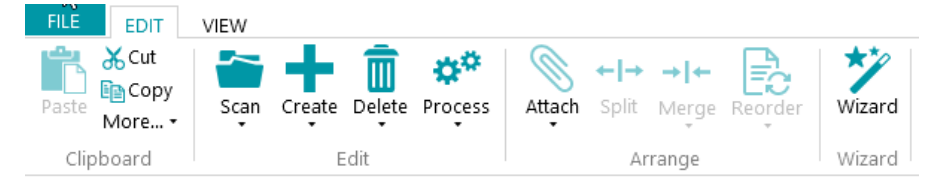

The main toolbar consists of the following tabs:

- [File](#page-38-0)
- [Edit](#page-39-0)
- **[View](#page-43-0)**

# **5.3.5.1 File tab**

The **File** tab opens th[e Application menu.](#page-32-0) The Application menu allows you to quickly access common tasks related to managing and sharing projects, configuring local users and groups, activating additional features, etc.

<span id="page-39-0"></span>The Application menu is both accessible from Navigation and Designer mode.

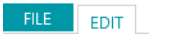

# **5.3.5.2 Edit tab**

The **Edit** tab is the most important tab in **Navigation mode**. Its commands allow you to scan and rearrange documents, modify scan settings, create new batches and documents, add operations using the Wizard, and export processed documents.

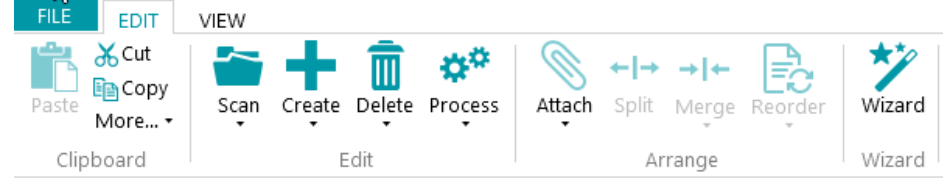

The **Edit** tab consists of the following groups:

- **Clipboard**
- **Edit**
- **Arrange**
- **Wizard**

**Note**: the commands of the **Edit** tab can also be used by means of keyboard shortcuts. Click [here](#page-165-0) for an overview.

# **CLIPBOARD**

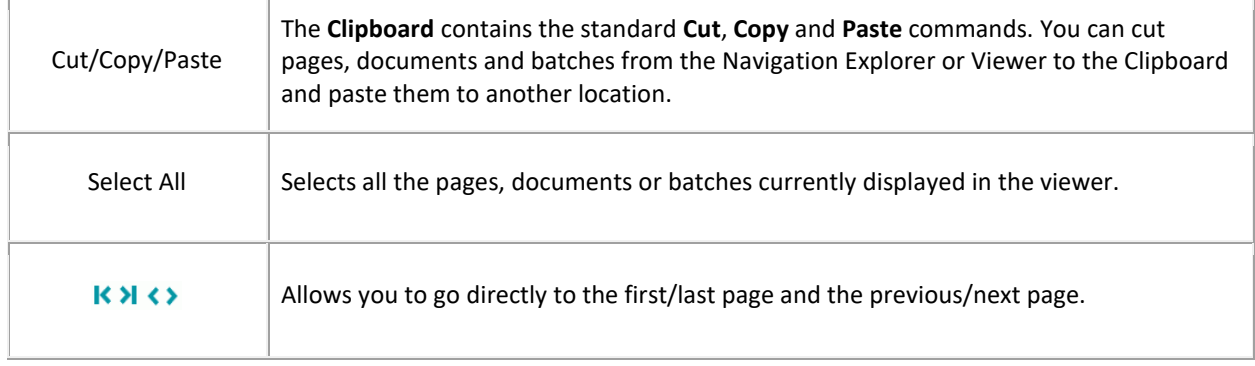

# **EDIT**

The commands of the **Edit** group allow you to scan, edit and delete documents.

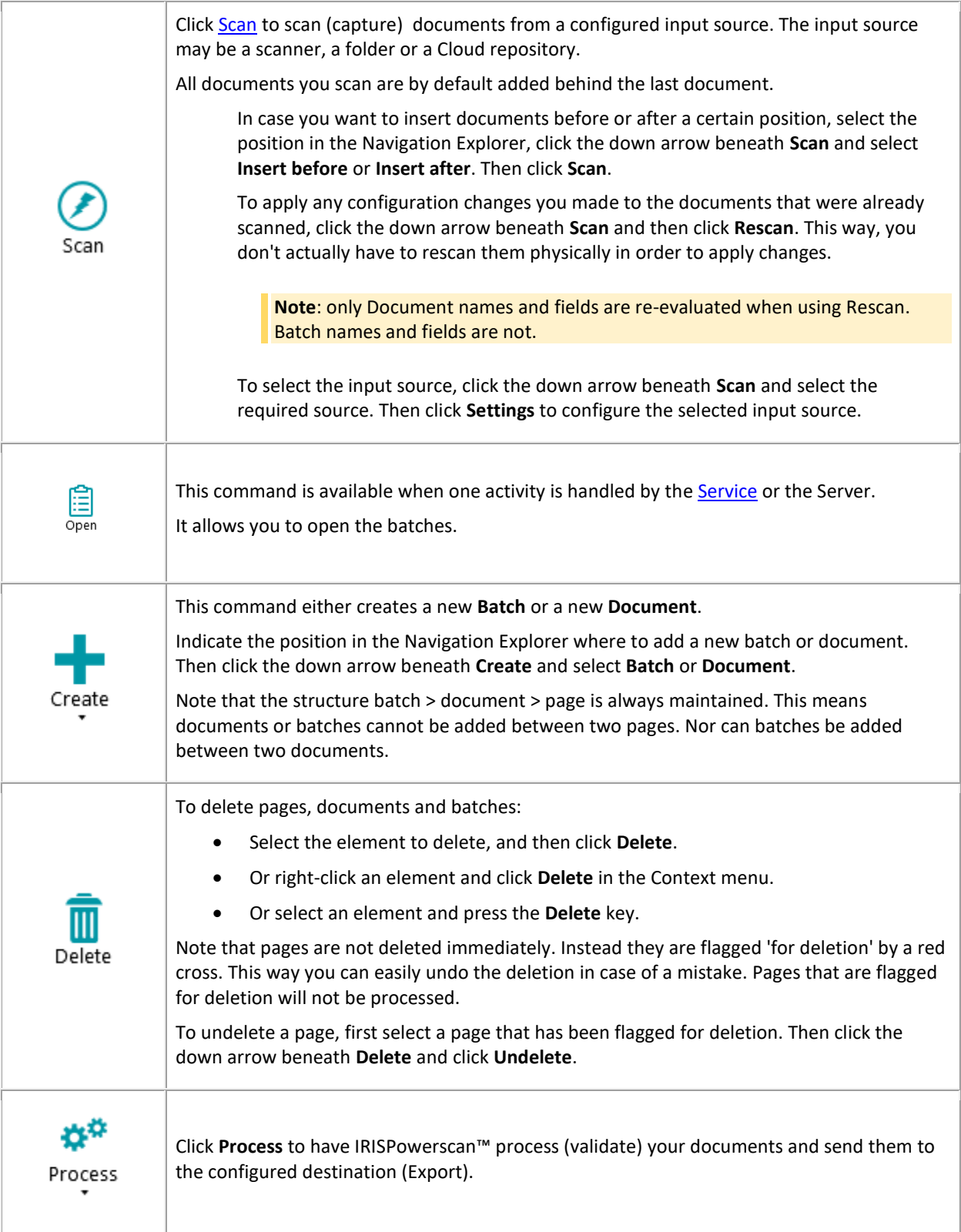

# **ARRANGE**

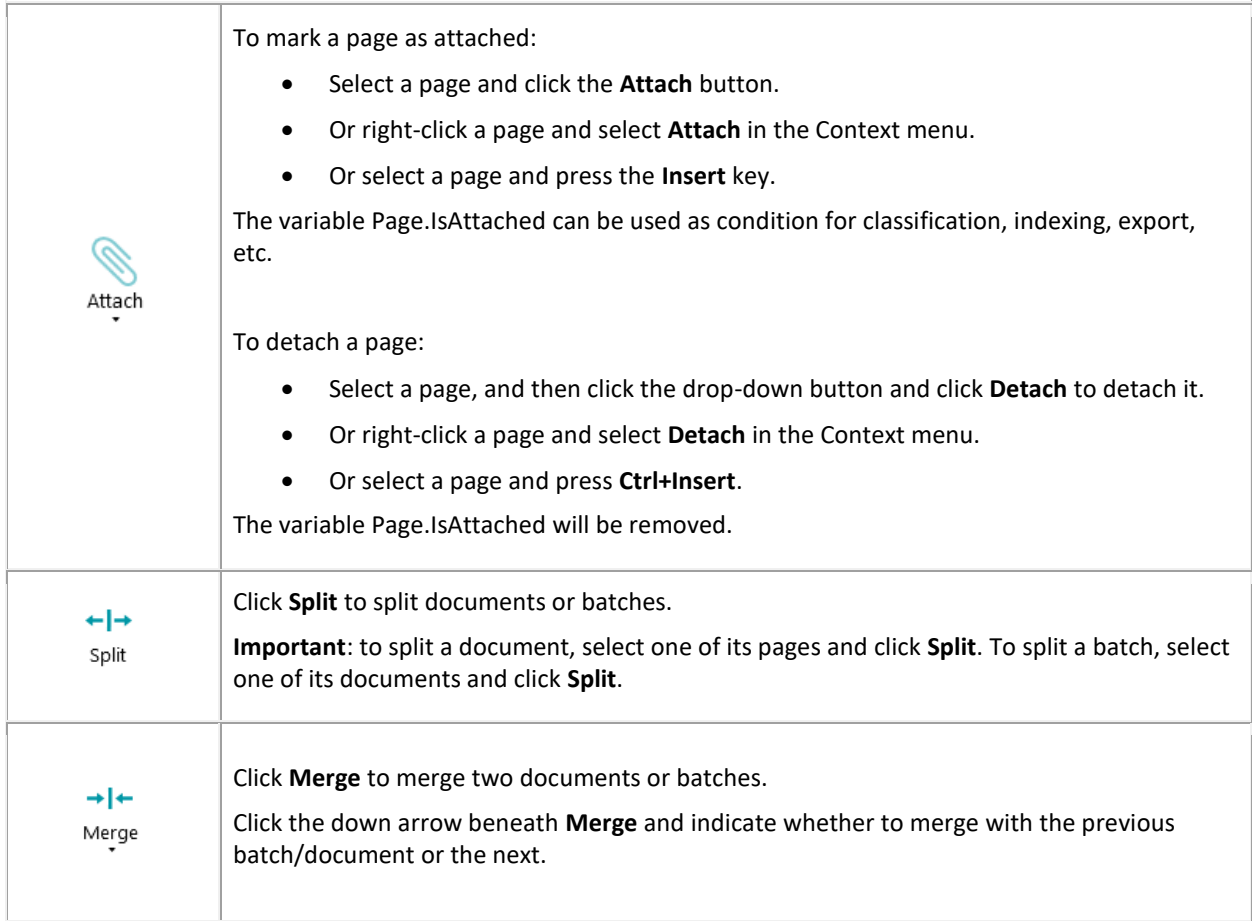

The **Reorder** tool allows you to reorder the scanned documents.

Note however that the first two commands - **Cover first** and **Cover last** - should only be used to reorder images that were scanned in Debookletting mode. See Operations > [Reorder](#page-110-0) for more information.

#### **Reverse order**

To reverse the order of all scanned pages:

• Click **Reverse order**.

Note that this only works on Document level. Only the order of pages inside a single document will be reversed.

#### **Swap sides**

The **Swap sides command** allows you to swap pages and flip their sides.

To swap pages from position, you need to select a pair number of pages.

#### **Example:**

When you select pages 1 to 4, page 1 and page 2 are swapped from position and page 3 and 4 are swapped from position. Their sides are also swapped, meaning Front becomes rear and vice versa.

**Note**: if you select 5 pages, the fifth page will not change position, but its side will simply be flipped.

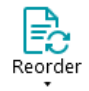

**Tip**: hover the cursor over a page to check whether it is a Front or Rear side.

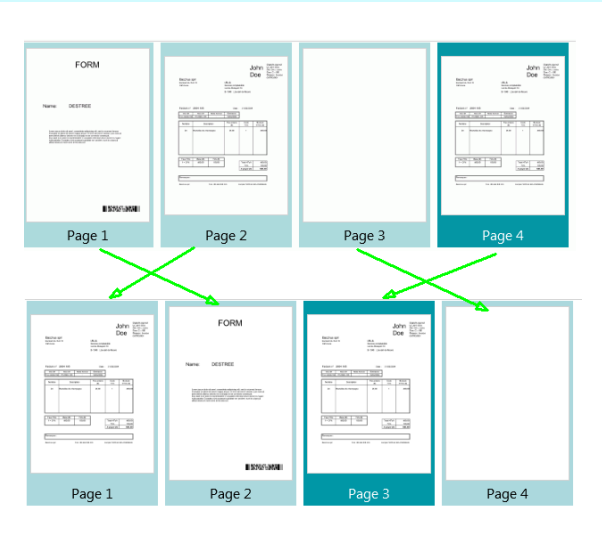

**Note**: you can select multiple pages across different documents and batches. Note however that the pages and sides stay within their original document and batch. They are not moved from one document or batch to another. In case you only want to flip the side of a page, then select a single page and click **Swap** 

**sides**. Yo will notice that a Front becomes a Rear and vice versa. This needs to be done page per page.

**Tip**: to undo any unwanted changes use **Ctrl-Z**.

#### <span id="page-43-0"></span>**WIZARD**

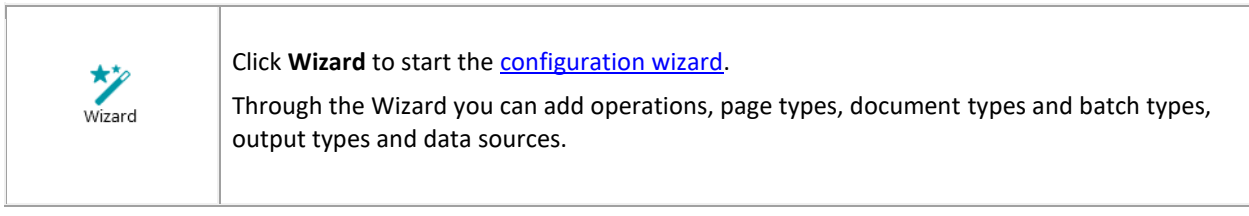

# **5.3.5.3 View tab**

The **View** tab allows you to choose which images should be displayed, adjust the zoom of the displayed pages, rotate them, create data extraction zones, display or hide rulers and other layout tools.

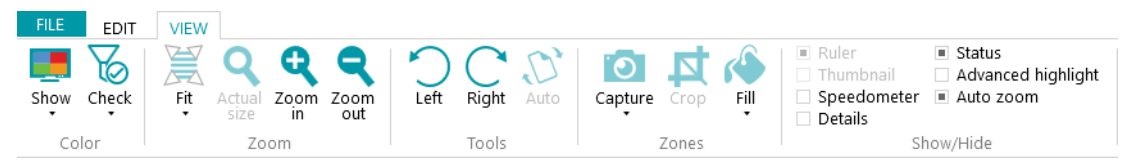

It consists of the following groups:

- **Color**
- **Zoom**
- **Tools**
- **Zones**
- **Show/Hide**

**Note**: the commands of the **View** tab can also be used by means of keyboard shortcuts. Clic[k here](#page-165-0) for an overview.

# **COLOR**

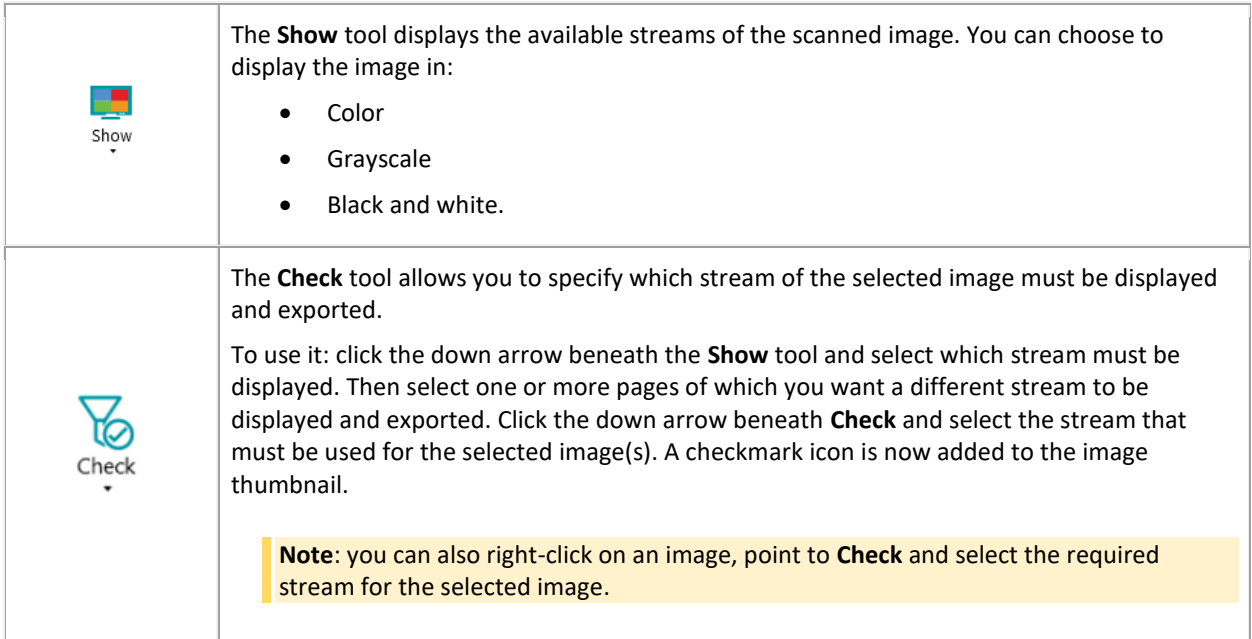

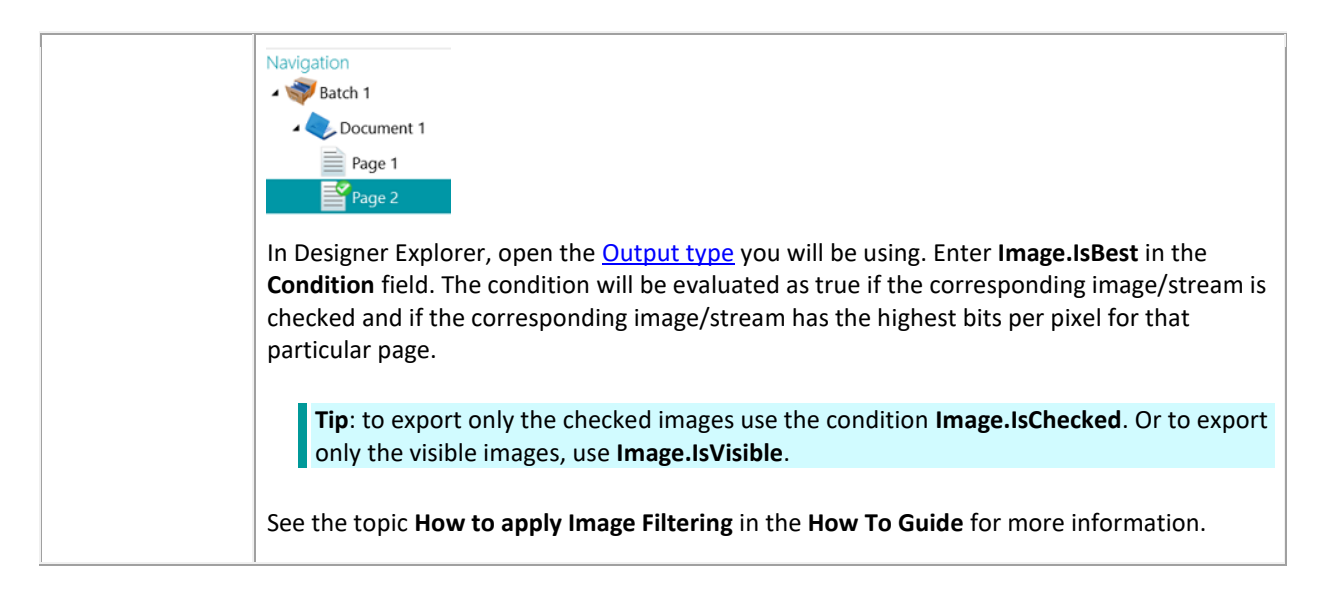

#### **ZOOM**

### (available at **page level** only )

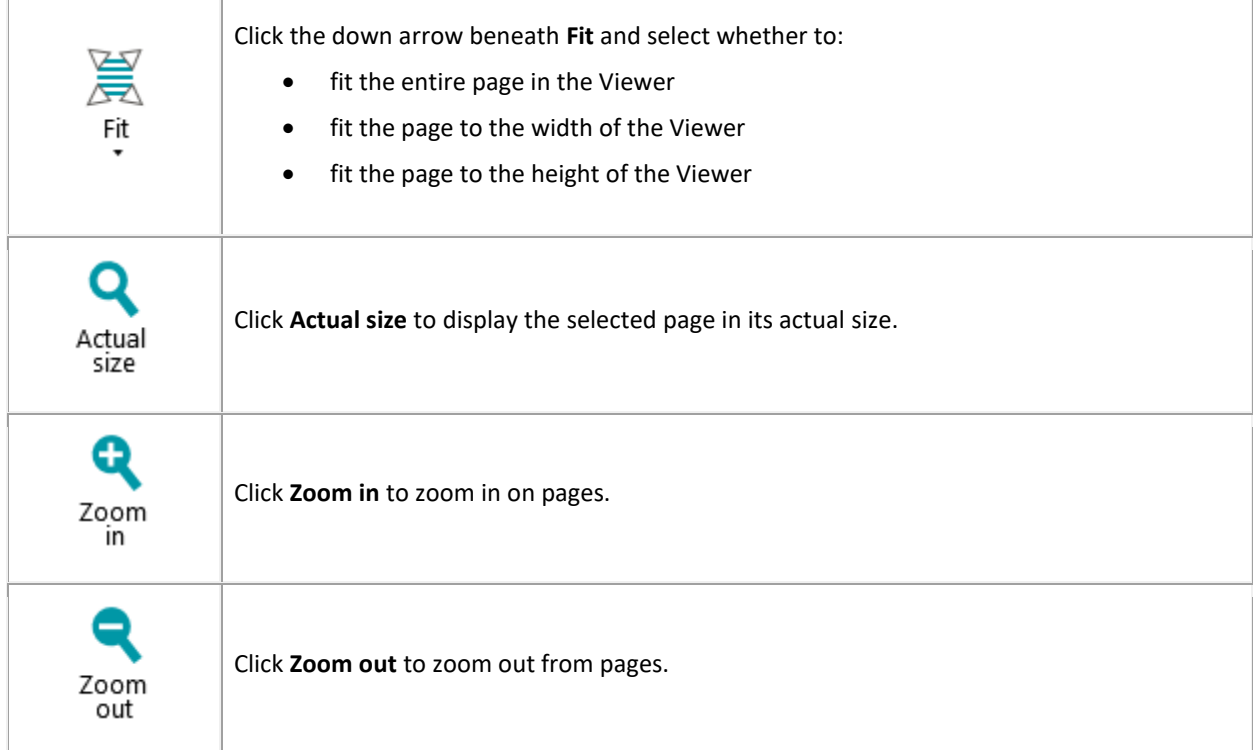

# **TOOLS**

(available at **page level** only)

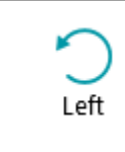

Click to rotate pages to the left.

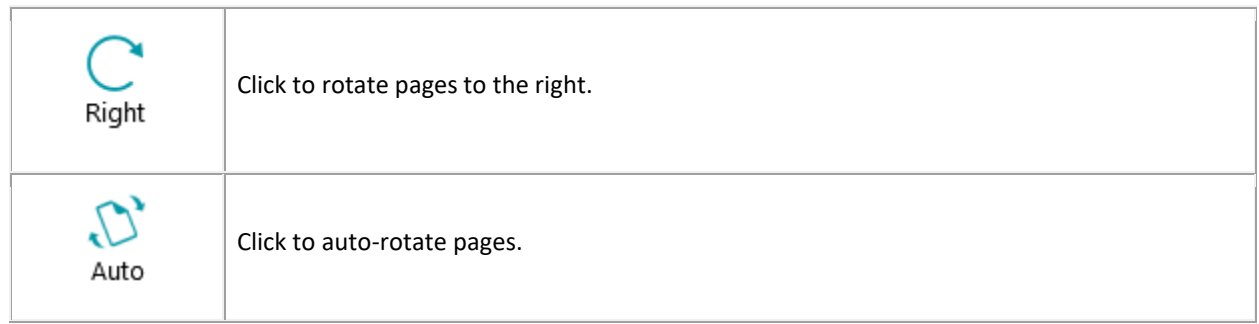

# **ZONES**

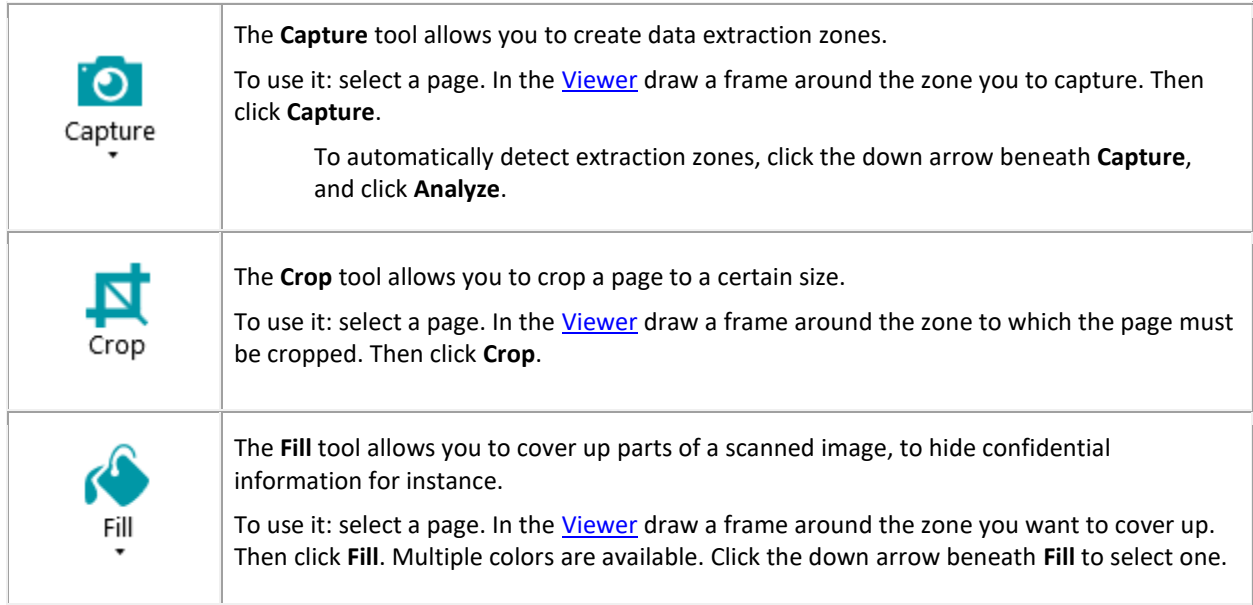

# **SHOW / HIDE**

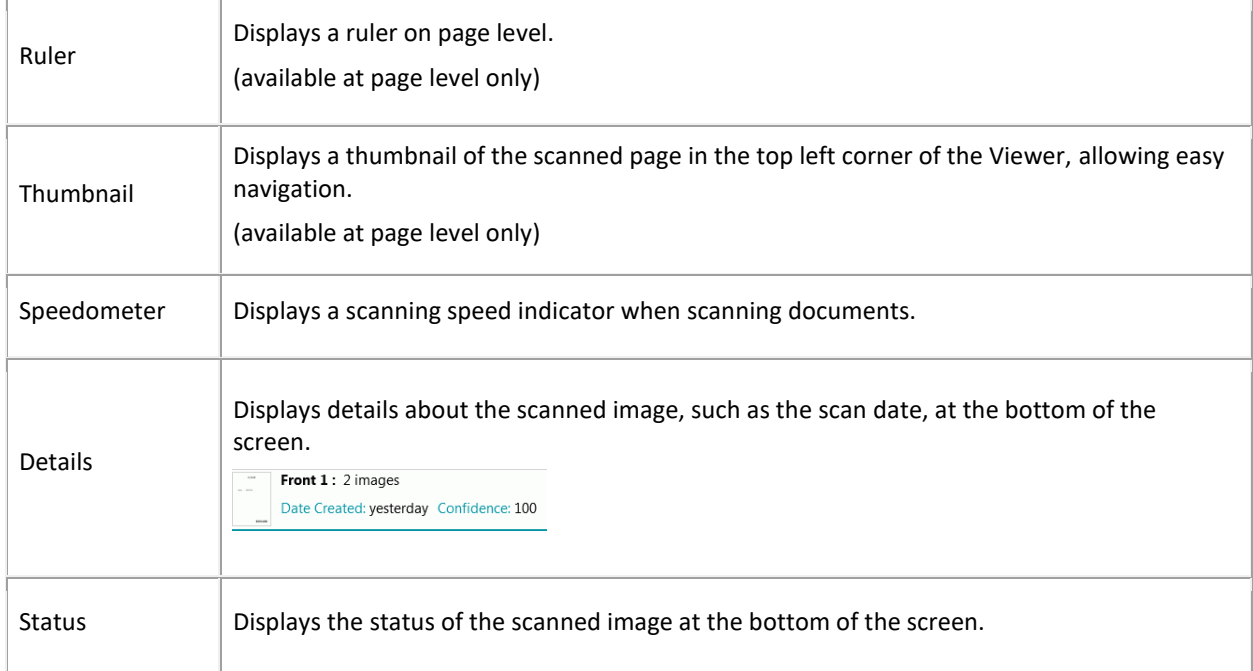

<span id="page-46-0"></span>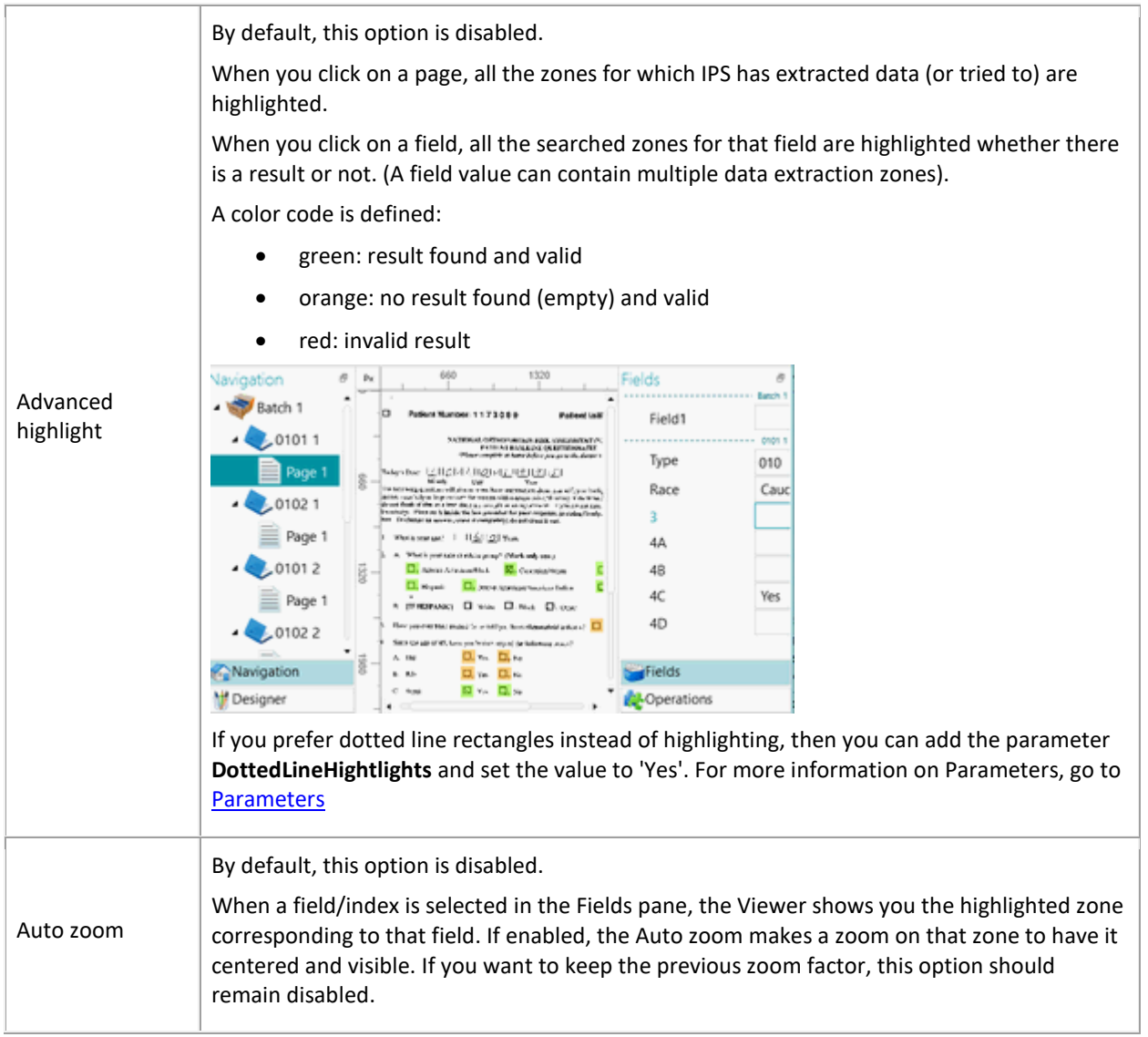

# **5.3.6 Navigation bar**

The **Navigation bar** allows easy navigation between the batches, documents and pages.

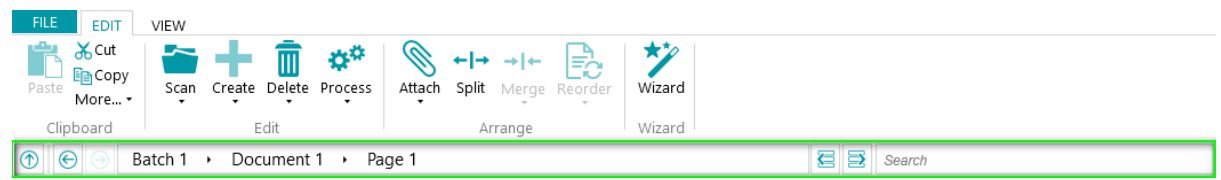

In the **Search** section of the Navigation bar you do text searches inside the current project.

Note that IRISPowerscan™ searches for matching results within the batches and documents in the **Navigation Explorer** and within the **index fields**. It does not search the text inside the scanned images!

#### **To do a search:**

- Click inside the **Search** field.
- Type in the word you want to search and press **Enter**.
- The number of matches is displayed in the **Search** section.

<span id="page-47-0"></span>• Click the list icon to display all search results. Or use the arrows to toggle between the results.

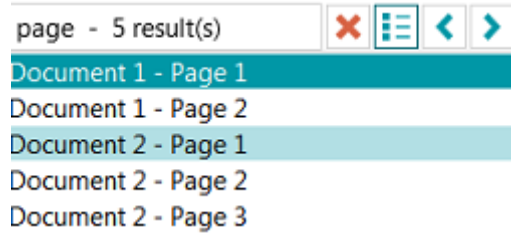

• Click the red cross to end the search and start a new one.

# **5.3.7 Navigation Explorer**

The **Navigation Explorer** displays the hierarchical structure of the scans: batches, documents and pages.

**WARNING:** a *Page* corresponds to **one side** of a scanned paper sheet. This makes it much easier to delete front sides and rear sides separately.

In the **Navigation Explorer** you can navigate across the different elements, rearrange them with Cut and Paste, Drag and Drop, and Split and Merge operations.

#### **Tips:**

Right-click inside the Navigation Explorer to display its Context menu. Right-click and select **Expand all** to display each element, or select **Collapse all** to get an overview of all batches.

For more information on this see [Checking and Rearranging Scanned Documents.](#page-122-0)

The **Navigation Explorer** can be resized horizontally and is now also dockable.

To resize the pane:

• Drag the divider to a different position.

To detach the pane:

• Click the Windows icon in the top right corner.

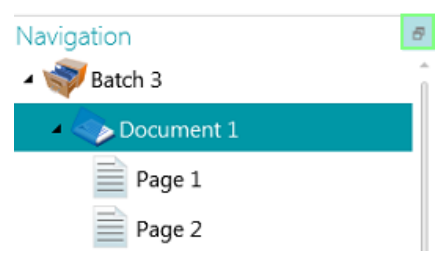

- Click **Detach**.
	- The Navigation Explorer pane can now be moved to a different location.

• To restore its original position, click the X icon.

To hide the pane:

- Click the Windows icon and then click **Hide**.
- To make it reappear again click the Windows icon and click **Show**.

**Note**: elements in the **Navigation Explorer** that contain invalid index fields are indicated by a warning sign.

# <span id="page-48-0"></span>**5.3.8 Viewer**

The **Viewer** in **Navigation mode** displays the scanned batches, documents and pages. When you select a batch, the underlying documents and pages are displayed as thumbnails.

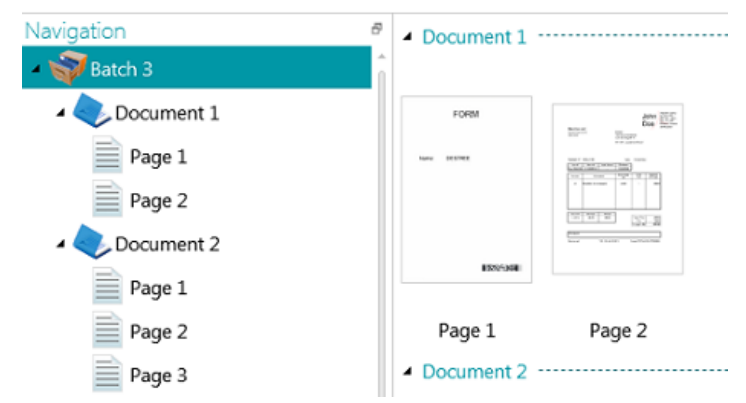

When you select a page in the Navigation Explorer, the entire page is displayed as shown in the image below. Now you can edit the image using the commands of the [View tab.](#page-43-0)

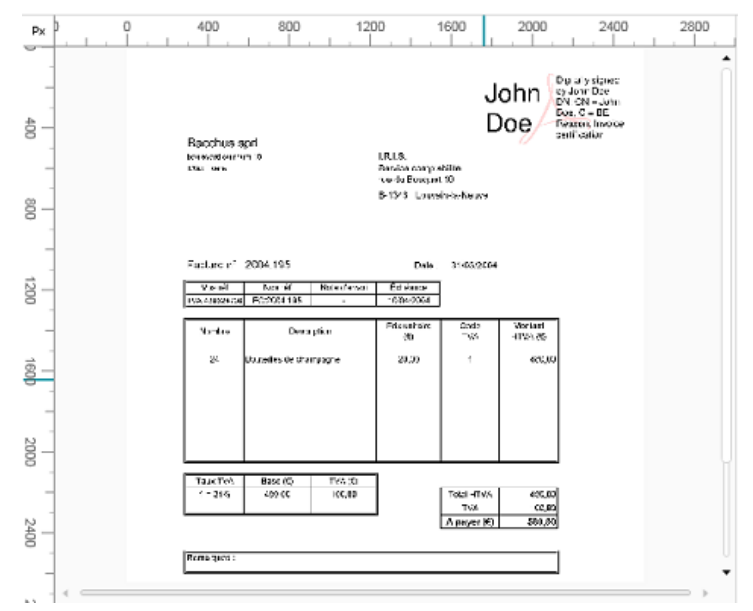

Also se[e Checking and Rearranging Scanned Documents.](#page-122-0)

# **5.3.9 Fields pane**

The **Fields pane** displays the index fields that have been created on batch, document and page level.

The index fields on Batch, Document and Page level are displayed simultaneously.

The index fields have specific colors:

- Correct index fields are white.
- Manually edited index fields are yellow.
- Erroneous index fields are red.

The **Search** function allows you to search for text throughout the index fields.

# **Dockable pane**

This Fields pane is dockable:

• Click the Windows icon in the top right corner.

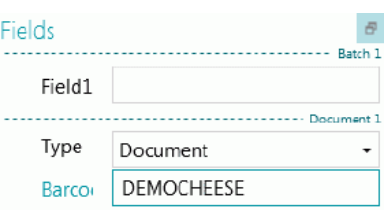

• Click **Detach**.

The Fields pane can now be moved to a different location.

• To restore its original position, click the X icon.

To hide the **Fields** pane, click the Windows icon and then click **Hide**. To make it reappear again click the Windows icon and click **Show**.

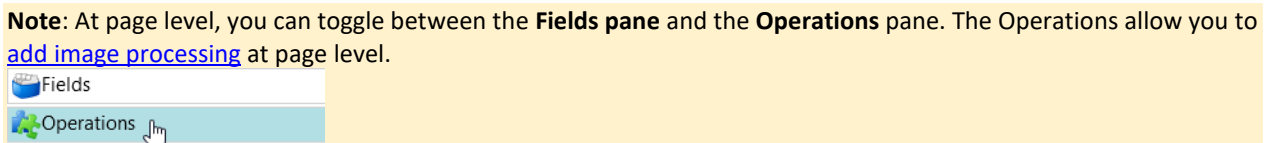

# <span id="page-49-0"></span>**5.3.10 Service activity**

A progress animation appears on the bottom ribbon when the service is working on a capture, an export, an upload or a download to/from the server. When the progress animation is active, we highly recommend you to keep your computer switched on.

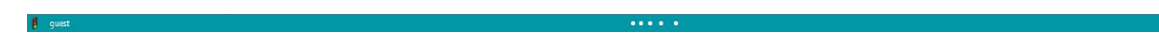

# **5.4 Designer mode**

Below you find an overview of **Designer mode** and its commands.

#### **Tips:**

Many shortcuts can be used. Click [here](#page-165-0) for an overview. To view the key tips on the ribbon simply press **Alt**. Any changes you make can be undone / redone using the undo / redo buttons on the [Quick Access toolbar.](#page-51-0)

# **5.4.1 Overview of the Designer mode**

Designer mode consists of the following elements:

**[Quick Access toolbar](#page-51-0)**

#### **[Main toolbar](#page-38-0)**

**[Designer Explorer](#page-54-0)**

#### **[Viewer](#page-54-0)**

## **[Configuration pane](#page-55-0)**

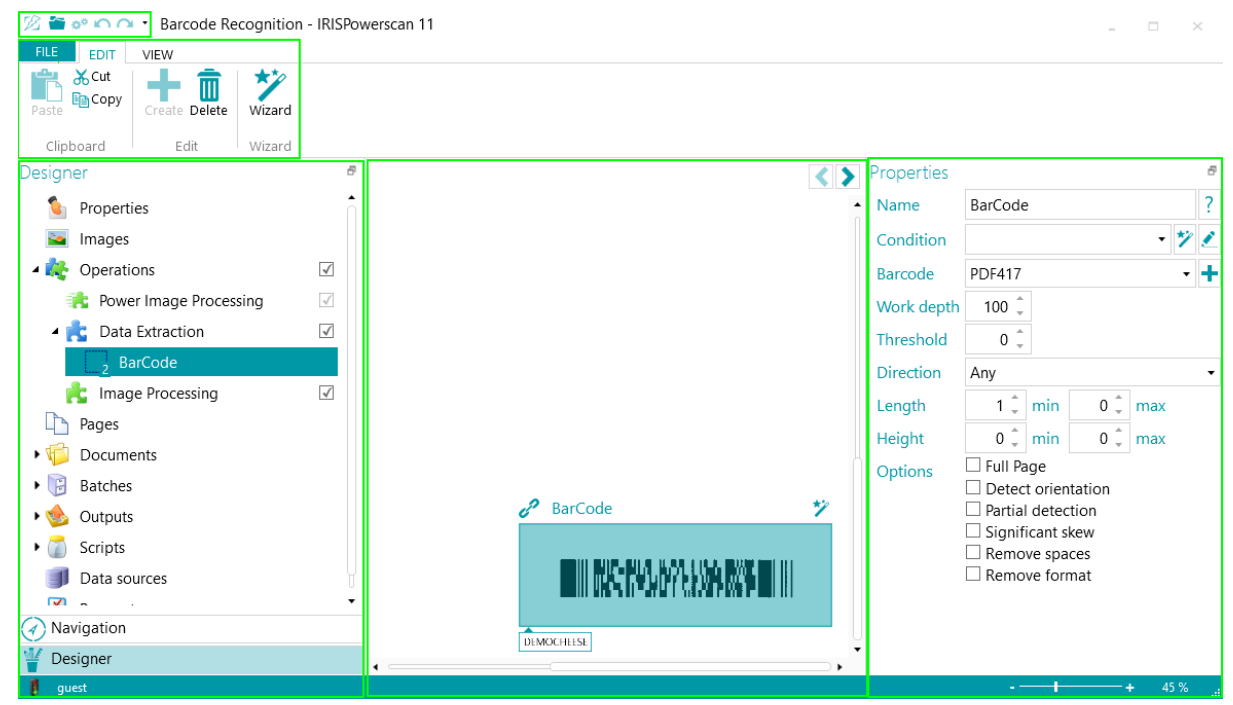

#### **Tips:**

Man[y shortcuts](#page-165-0) can be used. To view the key tips on the ribbon simply press **Alt**. Any changes you make can be undone / redone using the undo / redo buttons on the [Quick Access toolbar.](#page-38-0)

#### **5.4.2 Navigation mode / Designer mode buttons**

The **Navigation / Designer buttons** at the bottom of the screen allow you to toggle between Navigation and Designer modes.

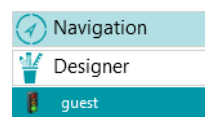

# <span id="page-51-1"></span><span id="page-51-0"></span>**5.4.3 Quick Access toolbar**

On the Quick Access toolbar you can do the following actions:

- Scan documents
- Undo actions
- Redo actions

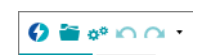

**Note**: other commands can be added to this toolbar. Right-click the required command and select **Add to Quick Access Toolbar**.

#### **5.4.4 Main toolbar**

The **main toolbar** contains the commands required to add and modify configuration elements.

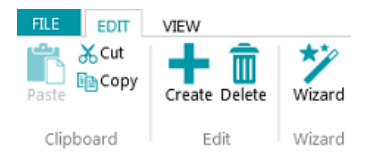

The main toolbar consists of the following tabs:

- [File](#page-51-1)
- [Edit](#page-51-1)
- **[View](#page-52-0)**

# **5.4.4.1 File tab**

The **File** tab opens th[e Application menu.](#page-32-0) The Application menu allows you to quickly access common tasks related to managing and sharing projects, configuring local users and groups, activating additional features, etc.

The Application menu is both accessible from Navigation and Designer mode.

# FILE EDIT

### **5.4.4.2 Edit tab**

The commands of the **Edit** tab allow you to create or delete configuration elements. Note that the actual configuration is done in the **Designer Explorer** and the **Configuration pane.** 

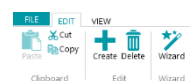

The **Edit** tab consists of the following groups:

- **Clipboard**
- **Edit**
- **Wizard**

**Note**: the commands of the **Edit** tab can also be used by means of keyboard shortcuts. Click [here](#page-165-0) for an overview.

# <span id="page-52-0"></span>**CLIPBOARD**

The **Clipboard** contains the standard **Cut**, **Copy** and **Paste** commands.

# **EDIT**

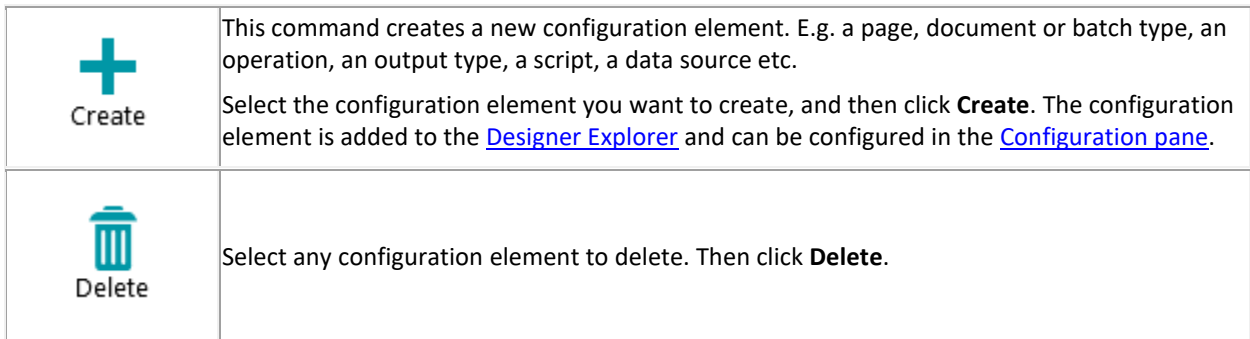

#### **WIZARD**

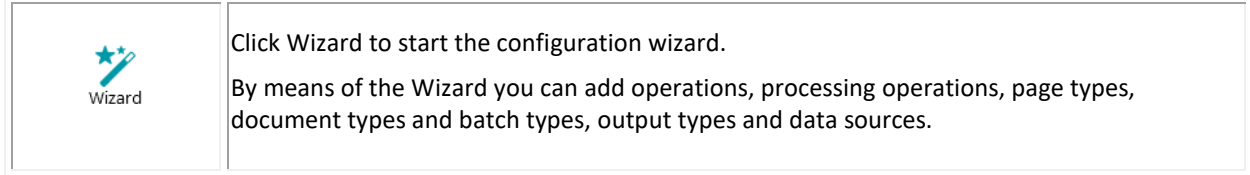

#### **5.4.4.3 View tab**

The **View** tab allows you to adjust the view of Sample images.

**WARNING:** the commands of the **View** tab in **Designer mode** are only available to change the view of **Sample images**. In order to use these commands, you must first add **Sample Images** at the required level: general, page level, document level, or batch level. Then click **Operations** at the required level.

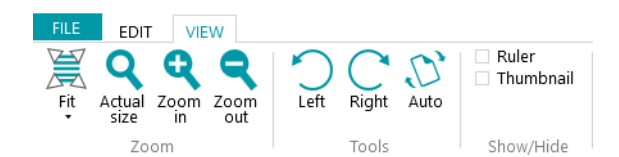

The **View** tab consists of the following groups:

- **Zoom**
- **Tools**
- **Show/Hide**

**Note**: the commands of the View tab can also be used by means of keyboard shortcuts. Clic[k here](#page-165-0) for an overview.

# **ZOOM**

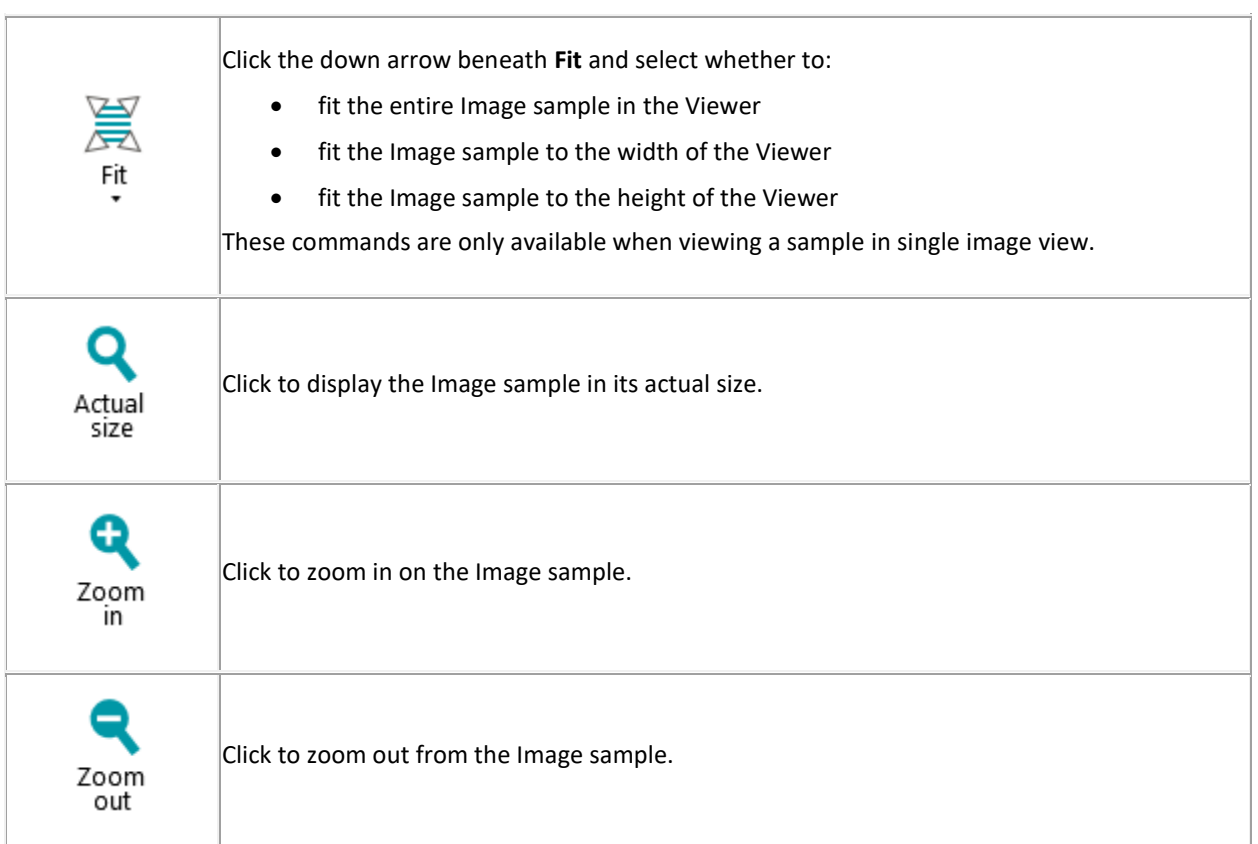

# **TOOLS**

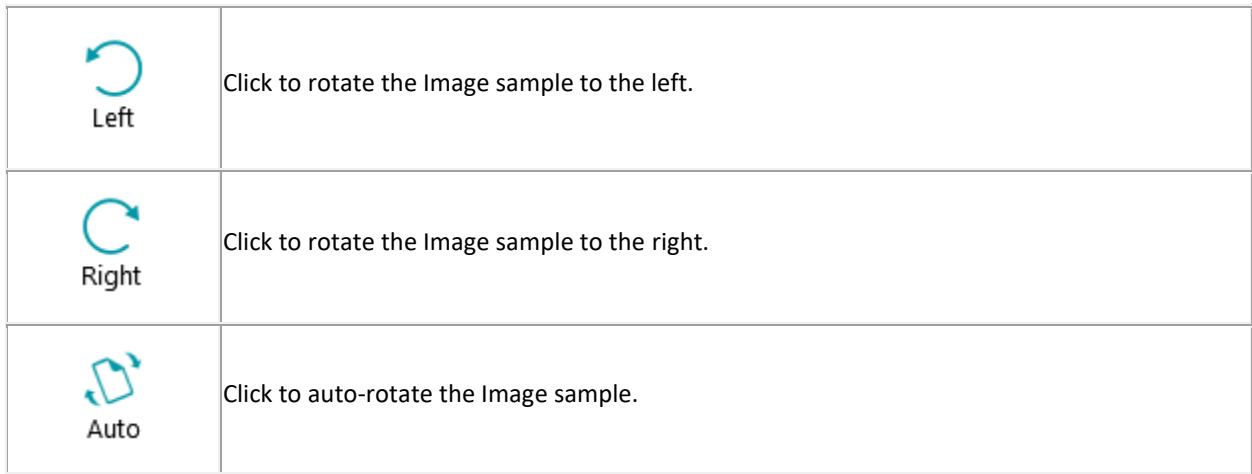

# **SHOW / HIDE**

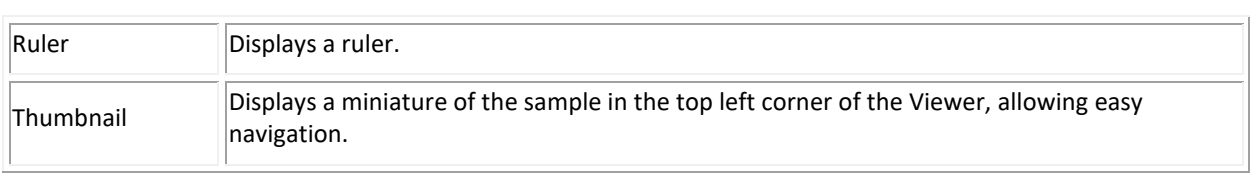

# <span id="page-54-0"></span>**5.4.5 Designer Explorer**

The **Designer Explorer** gives an hierarchic overview of all the configuration elements. Click each element to display its properties. Also click the triangle in front of the elements to expand them and display their underlying elements (or right arrow on the keyboard).

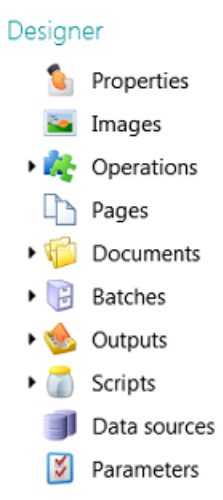

There are different ways to add configuration elements:

- Right-click the element of your choice and click **Add/Create.** Its properties are displayed in the [Configuration](#page-55-0)  [pane.](#page-55-0)
- Or select an element, and click **Create** on the **Edit** tab.
- Or use th[e keyboard shortcuts.](#page-165-0)

The different parts of the **Designer Explorer** and their options are explained in the section [Configuration pane.](#page-55-0)

#### **5.4.6 Viewer**

The **Viewer** in **Designer mode** displays image samples you have added to the project.

# **To display samples in the Viewer:**

- Add at least one sample image.
	- This may be at general level, page, document or batch level.
- Click **Images** at the correct level.

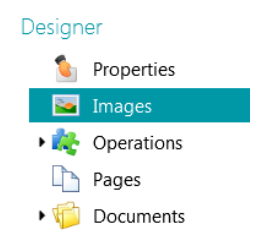

*Example: Image samples at general level*

• Double-click the sample of your choice to display it in the Viewer.

These samples will be used to define image operations

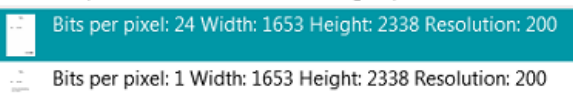

<span id="page-55-0"></span>• When the sample image is displayed you can ad[d Image Processing Operations.](#page-90-0)

# **5.4.7 Configuration pane**

The **Configuration pane** displays the settings of the configuration element you select in the [Designer Explorer.](#page-54-0) The settings vary depending on the selected element.

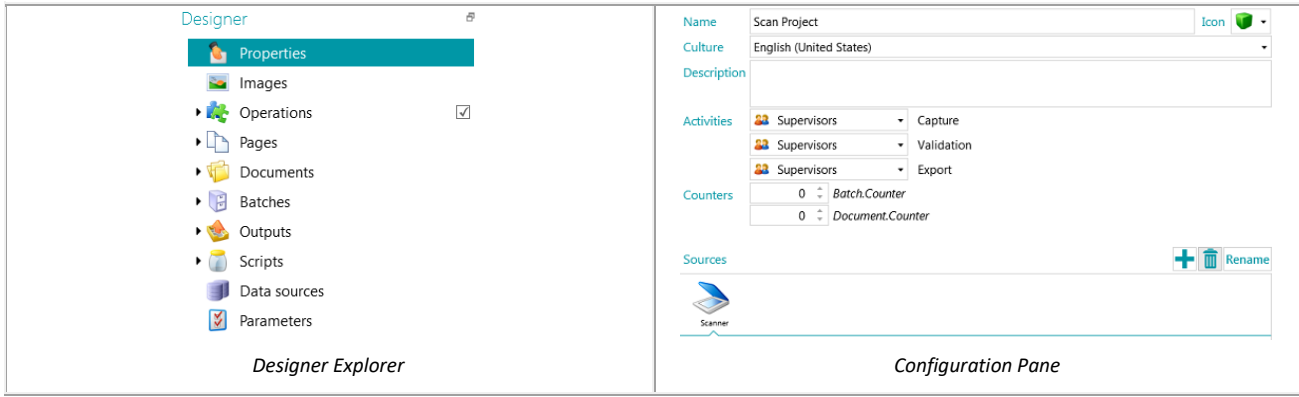

See the topics below for an overview of each configuration element.

Note that the operations you configure are executed top-down.

#### **5.4.7.1 Properties**

The **Properties** section displays the properties of the current project. It also displays the **Sources** from which documents are scanned to the project. The settings you apply here are applied to the entire project.

**Name**: contains the name of the project.

**Culture**: this option defines the default language for OCR zones and indexing fields.

**Description**: enter a description of the project that is meaningful to you. E.g. a description of the main settings.

**Activities**: select which user group is allowed to carry out the activities **Capture**, **Validation** and **Export**.

By default, these 3 activities may be carried out by **Supervisors**.

Note that these activities can also be automated on the current workstation (by selecting **Service**) or on the server (by selecting **Server**). To use the Server the [Central Management add-on](#page-14-0) is required. See [Processing](#page-74-0)  [Documents](#page-74-0) in IRISPowerscan™ for more information.

When the **Capture** activity is done by the **Service/Server** and you selected a **Folder** as source, the folder now functions as [Watched Folder.](#page-84-0)

When the **Validation** activity is done by the **Service/Server**, index fields do not need to be validated manually by a user.

When the **Export** activity is done by the **Service/Server**, the documents are exported automatically to the configured destination as soon as the processing is done.

**Note**: in order for the **Export** to be executed by the **Service**, th[e Background Processing add-on](#page-14-0) is required.

**Counters**: IRISPowerscan™ by default starts counting from 1 at every batch and document. This number can be changed by clicking the arrows.

#### **Sources**

Click the plus sign to add a source. To delete a source, select it and click the trash icon.

**Note:** you can add multiple sources inside a single project and switch between those sources if necessary.

**WARNING**: it is strongly advised to use only one scanner protocol per project (either **Scanner** or **Scanner32/Scanner32 Isis**). Having both selected within the same project can lead to errors. If you really need to switch between those two protocols, then turn off and turn on again your scanner in between.

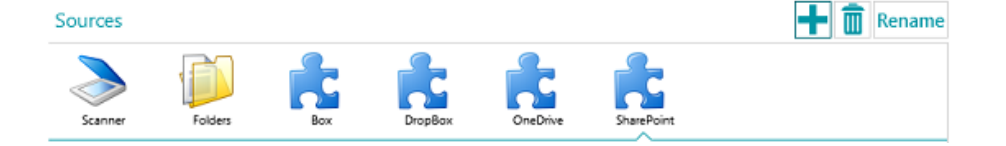

#### **Folders**

The corresponding options are explained in [Scanning from Folders.](#page-81-0)

#### **Scanner**

Click **Scanner** to see all scanner models for which a driver is installed on your computer.

Select a model from the list and click the settings icon to configure it. Also see [Using a Scanner.](#page-80-0)

**Box, Dropbox, OneDrive, SharePoint**

See [Scanning from the Cloud.](#page-85-0)

# **5.4.7.2 Images**

In the [Images](#page-65-0) section you can add samples of the documents you will be scanning.

To add samples, click the plus sign at the right side of the screen, and browse for the images to add.

**Note**: In case you want to add samples for a specific page, document or batch type: expand the required type in the Designer Explorer, and click **Images** on that level.

Note that sample images added at Page level can be used to train the Fingerprint recognition.

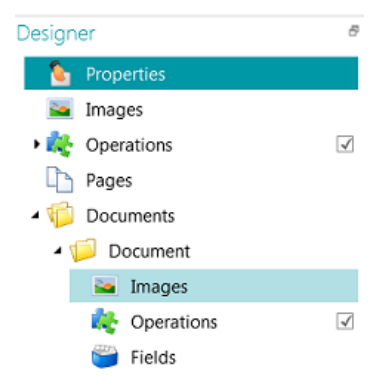

**Tip**: you can rename the samples images by clicking **Rename.**

# **5.4.7.3 Operations**

In the **Operations** section you can add operations. These operations generate variables that can be used in any expression / condition, typically to do [page identification,](#page-118-0) [document and batch separation,](#page-119-0) [indexing,](#page-127-0) etc.

**To add an operation:**

- Right-click **Operations** and select **Create**.
- Select the required operation from the list and click **Finish**.

**Note**: the operations you add at general level are applied to *all* the pages you scan inside the project. Note however, that you can also [add operations](#page-67-0) on page, document and batch level and even to specific *types* of pages, documents and batches. In the later case you can configure IRISPowerscan™ to carry out certain operations only when it encounters specific types, which speeds up the processing.

**Tip**: you can scroll the samples images by clicking the arrow buttons <>, or by using the keyboard shortcut Alt + down/up arrow.

#### **5.4.7.4 Pages**

In the **Pages** section you can create different **Page Types** you will be scanning.

This provides a number of advantages:

- The identified page types can be used to separate documents.
- Operations can be applied to specific page types, which avoids IRISPowerscan™ having to apply them to all scanned pages.

See **Identification of Pages** for more information.

#### **5.4.7.5 Documents**

In the **Documents** section you can create different **Document Types** you will be scanning.

#### **To add a document type:**

• Select **Documents** in the Designer Explorer and click **Create** on the main toolbar.

To learn how to configure a document type, see [Separation of Documents and Batches.](#page-119-0)

#### **5.4.7.6 Batches**

In the Batches section you can create different **Batches Types** you will be scanning. Creating Batch Types works in the same way as creating Document Types.

Also se[e Separation of Documents and](#page-119-0) Batches.

#### **5.4.7.7 Outputs**

In the [Outputs](#page-141-0) section you can determine in which **output format** and to which **destination** the processed documents must be sent.

# **5.4.7.8 Scripts**

In the [Scripts](#page-162-0) section of each project a default script is available that offers a number of functions. The functions of the script can be used in Conditions and Expressions.

**To access the default script:**

- Expand **Scripts.**
- Click the default **Script**. The available functions are now displayed.
- To edit the script, click the pencil icon.

**Tip**: hover with the mouse over a script to display a short description of its functionality.

#### **5.4.7.9 Data Sources**

In the **Data Sources** section you can add lists of values. These values must be entered manually, or can be retrieved automatically from external ODBC data sources like Microsoft Access. These values can be linked to the index fields in IRISPowerscan™. This way you can choose from the Data Source content when filling in index fields in IRISPowerscan™.

See [Indexing Scanned Documents](#page-127-0) > [Using a Data Source](#page-133-0) for more information.

# <span id="page-58-0"></span>**5.4.7.10 Parameters**

**WARNING:** every time you change a parameter, you need to **Save** the project and re-open it for the changes to be taken into account.

In the **Parameters** section you can specify the following advanced parameters:

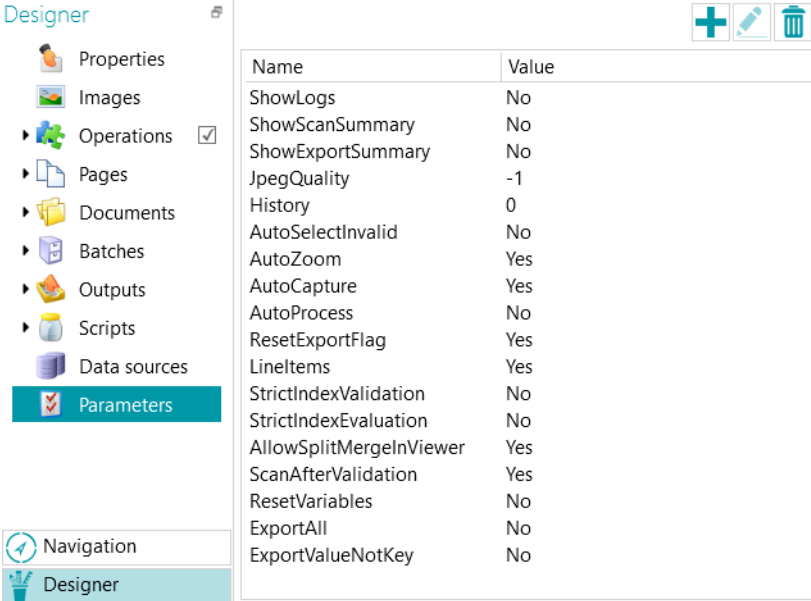

Some parameters are visible by default. If not visible, it means you need to add manually the parameter (cf. list below) in case you want to change its default value. To add a parameter manually, simply click the  $\frac{1}{\sqrt{1}}$  icon.

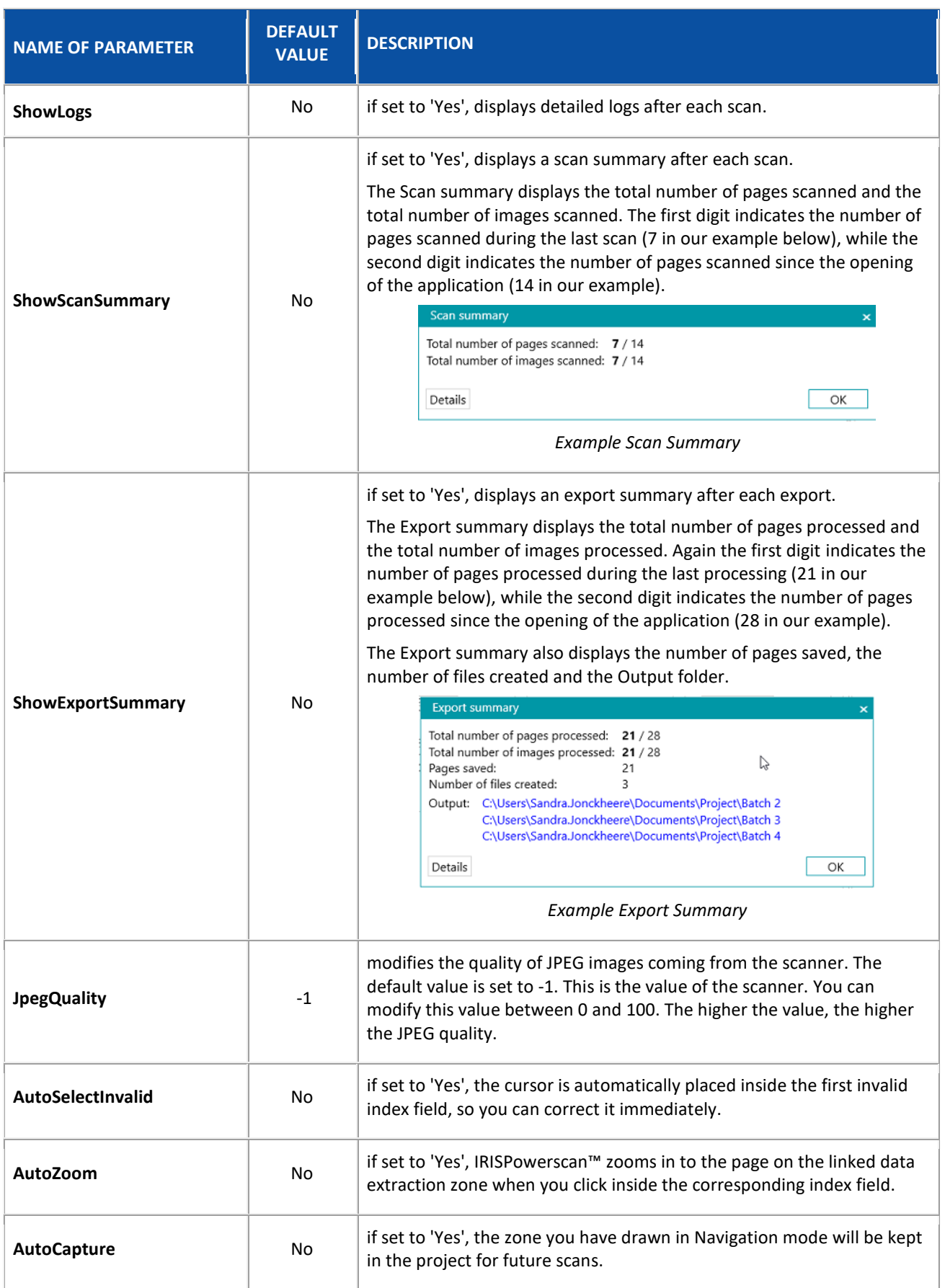

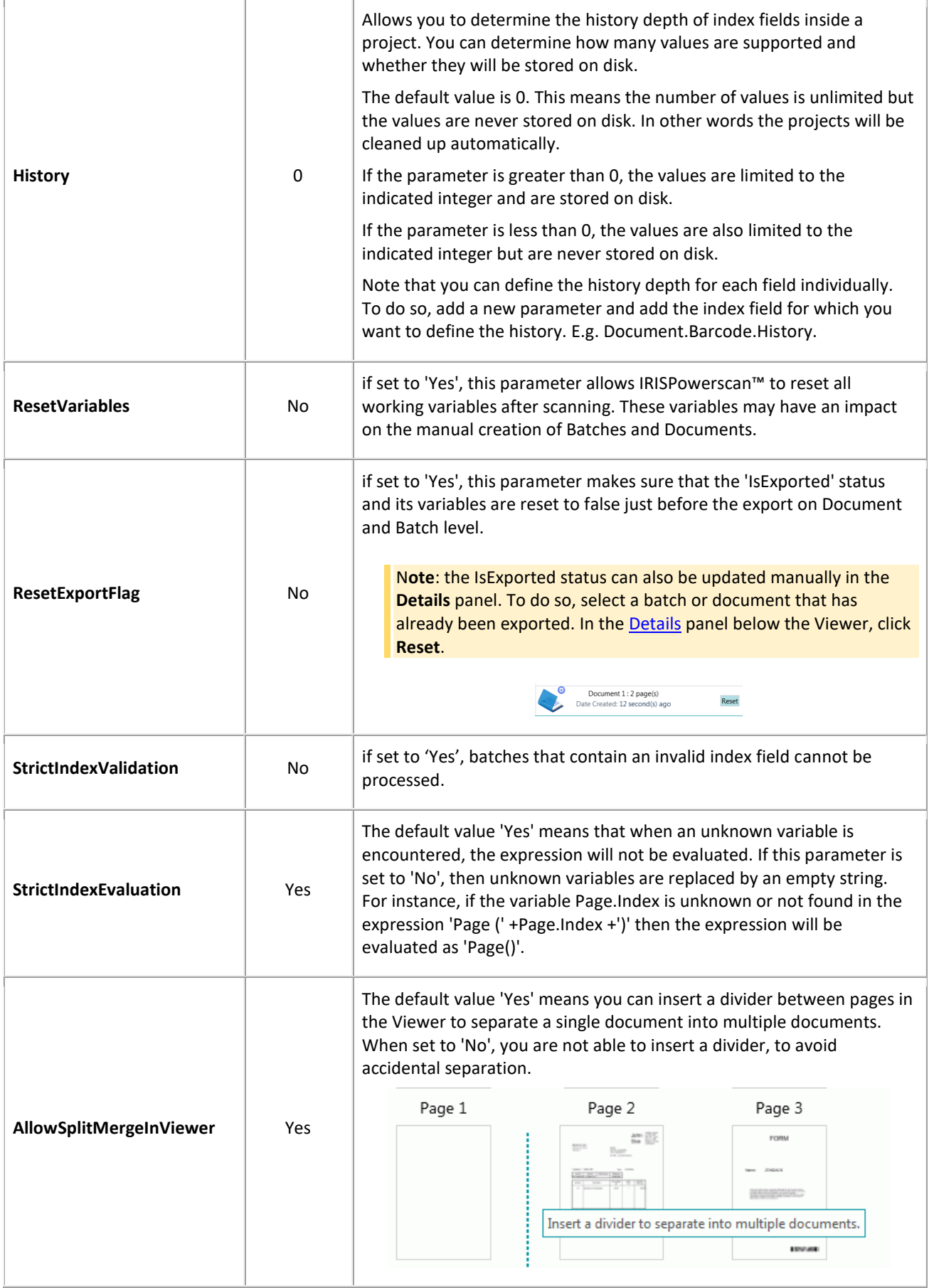

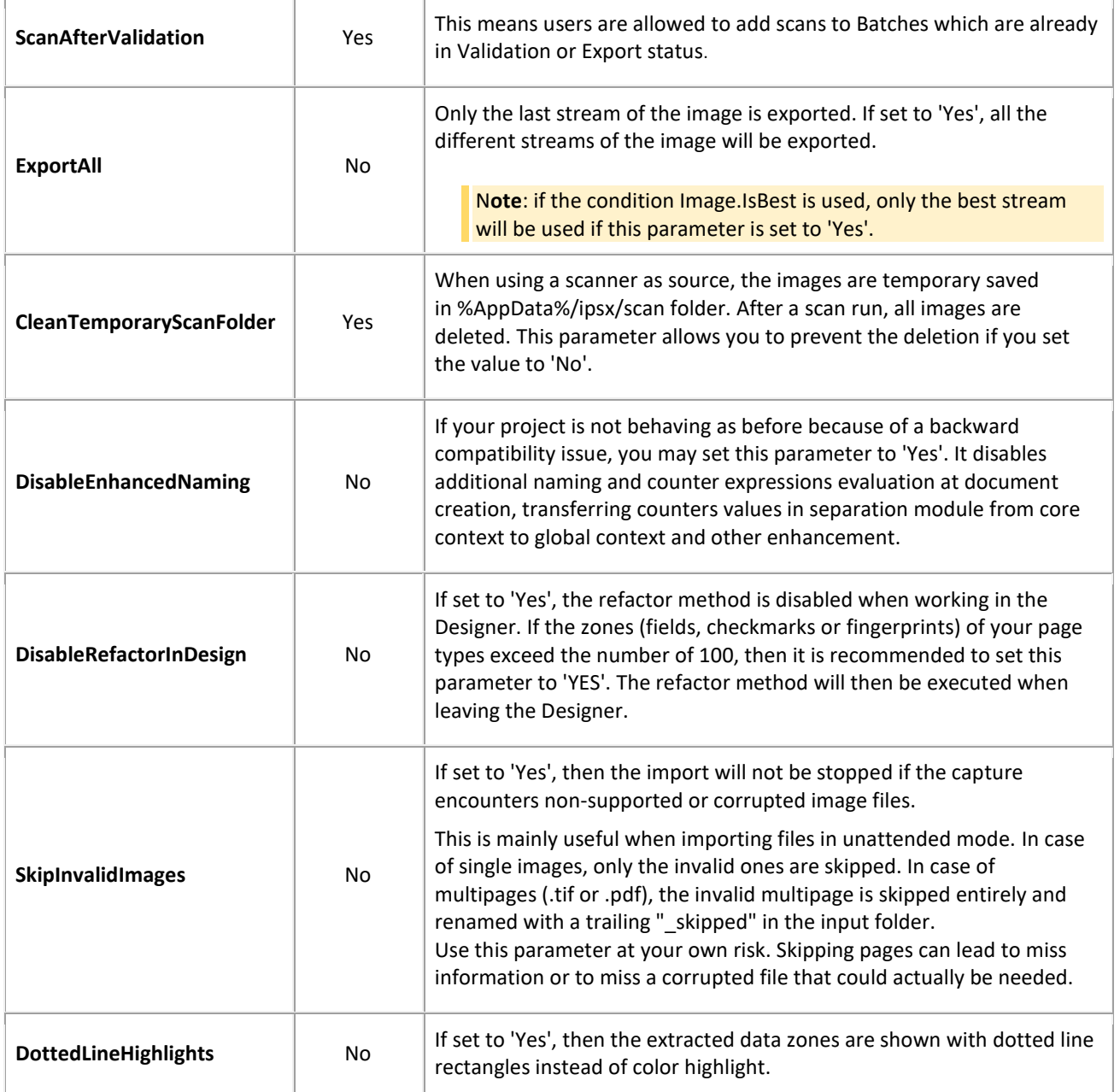

#### **ADDING CUSTOM PARAMETERS**

Custom parameters can also be used to translate the labels of index fields.

Suppose you created the index field 'Invoice number' in English and you want its label to be translated in French when a user chooses French as interface language:

- Click the plus sign in the top right corner.
- In the **Name** field, enter the name of the label of the index field. For instance **Labels.InvoiceNumber[EN]**.
- In the **Value** field, enter the value of the label. For instance **Invoice number**.
- Repeat these steps for the French label:
- Click the plus sign in the top right corner.
- In the **Name** field, enter the name of the label of the index field. In our example **Labels.InvoiceNumber[FR]**.

• In the **Value** field, enter the value of the label. In our example **Numéro de facture**.

When the user changes the interface language to French, the label of the index field above will be displayed in French.

# **USING CUSTOM PARAMETERS TO CREATE CUSTOM ERROR MESSAGES**

- Switch to **Designer mode** and click **Parameters**.
- Click the plus sign in the top right corner.
- In the **Name** field, enter the name of the field for which you want to create a custom error message, preceded by the prefix **'Conditions.'** and followed by the language code between brackets. For example: Conditions.Field1[EN].

**Note:** these parameters may be composed of different elements. For example Conditions.DOCUMENTTYPE.FIELDNAME[LL] or Conditions.PAGETYPE.FIELDNAME[LL] or Conditions.BATCHTYPE[LL].

**Note**: thanks to the language code, the error message can be translated in all supported languages. The following language codes are available:

- EN: English FR: French
- NL: Dutch
- ES: Spanish
- PT: Portuguese
- IT: Italian
- JA: Japanese
- HU: Hungarian
- CS: Czech
- In the **Value** field, enter the value of the error message. For example, 'This is a custom error message'.
- Go to the field that requires a custom error message, and apply a **Condition**. For example, !IsNullOrEmpty(Field).

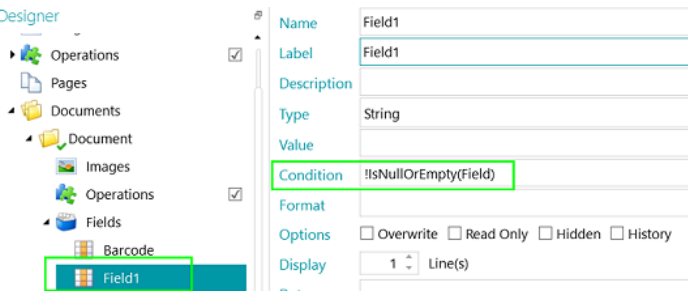

• Scan a test document.

If the condition is not met for the field, the custom error message will be displayed when you move the cursor over the field.

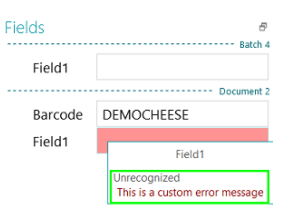

# **RESTORING DELETED PARAMETERS**

In case you decided to delete a parameter and want to restore it:

- Click the plus sign in the top right corner.
- Enter the exact name of the parameter in the **Name** field. The names of the default Parameters are listed above.
- Then enter the values **Yes** or **No** based on your requirements.

These values are case-sensitive.

Note however that the drop-down list that allows you to switch from Yes to No will no longer be available for restored parameters.

# <span id="page-64-0"></span>**6. How to configure Projects using the Wizard**

# **6.1 Projects configuring Wizard (F12)**

The easiest way to configure projects in IRISPowerscan™ is by using the **Wizard**. By means of the **Wizard** you can quickly define the page, document and batch types you will be scanning, how page types must be identified, how documents and batches must be separated, which image processing operations must be applied, in which output format the scans must be converted and to which destination they must be sent.

You can access the **Wizard** from anywhere in the interface by pressing **F12** on the keyboard. You can also start the Wizard both from **Navigation** and **Designer** mode by clicking the **Wizard** command on the **Edit** tab.

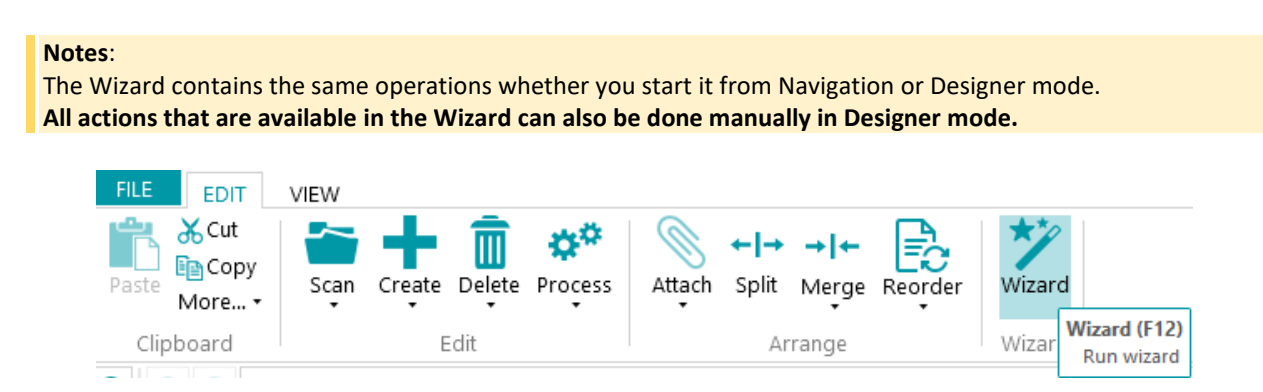

# **Purpose of the configuring Wizard**

The Wizard tries to provide answers to the questions you might have when configuring a project. For instance, how do I separate batches, documents and pages? Which separation method would I use; blank pages, barcodes, patch codes, OCR zones, etc. Will I scan different types of documents? And do I want to store the different document types in the same location, or send them to different destinations? Do I want IRISPowerscan™ to apply image processing images to all scanned images? Or only to images belonging to a certain type, and so on.

**Tip:** also se[e Parameters to Consider](#page-65-0) to have an idea of which parameters to take into account when configuring a project.

The great novelty of the Wizard is that you can configure projects along the way, while you may be scanning documents already. You just start the Wizard - without needing to quit your project or enter a Project Setup - apply the settings you need. Then you use **Rescan** to apply the changes to the documents you have already scanned. Any subsequent documents are scanned under the same conditions.

# **Wizard Actions**

By means of the Wizard you can do the following actions:

- [Add images to samples.](#page-65-0)
- Define the [page types,](#page-69-0) [document types](#page-70-0) and [batch types](#page-71-0) you will be scanning, and how they must be separated.
- Determin[e identification](#page-118-0) an[d separation](#page-119-0) methods. You do so by adding Operations.
- Selec[t Image Processing Operations](#page-68-0) that must be carried out on all scanned pages.
- Select th[e Output formats](#page-72-0) and configure the [Destinations](#page-150-0) to which scanned documents must be sent.

<span id="page-65-0"></span>Ad[d Data Sources](#page-73-0) to link IRISPowerscan™ index fields to the ones you have in a list or in external databases such as ODBC.

# **6.2 Parameters to Consider**

In order to configure a project efficiently, it might be a good idea to take the following parameters into account before you get started.

#### **The types of documents to be processed...**

- Are there several types of documents to be dealt with?
- Do they contain blank pages?
- Should the document types be sorted automatically?
- Should there be any image processing such as AutoRotation, Despeckling, Deskewing, etc.

#### **The types of files to be generated...**

- Which output files do you want to generate: PDF, compressed PDF, Word files, etc.
- Where do you want to send the processed documents to: to a folder, via mail, to SharePoint, etc.

#### **The hierarchical structure...**

- How should the document structure of batches, documents, pages be organized?
- What should be the maximum size of a batch/document?
- After how many pages should a new document/batch start?
- How should the batches, documents and pages be named?

#### **The page identification method...**

• Should pages be uniquely identified, so you can apply certain operations only to certain page types?

#### **The separation method...**

- Do the documents contain a barcode, an OCR zone, or a patch code that could be used to separate them?
- Could their layout be used?
- Could blank pages be used as separators?
- Should the separation be done based on page count?

#### **The indexing values...**

- What should be the indexing values of each type of batch/document/page?
- Should they be extracted from barcodes or from OCR zones?
- Should there be special default values?

# **6.3 Add a sample Image**

#### **Note:** in order to add an image to Samples via the **Wizard**, you first need to scan pages to the current project.

#### **Purpose**

IRISPowerscan™ is able to do identification on page level. In other words, IRISPowerscan™ can uniquely **identify** each page that is scanned. That way, certain operations (like image processing, data extraction, etc.) can be applied only to particular pages, which increases the processing speed. But in order to do that, IRISPowerscan™ needs at least one **sample** of the different pages that will be scanned.

- Scan at least one page to your project.
- In **Navigation mode**, select the page you want to add to samples. You can select the page either from the **Navigation Explorer** or from the **Viewer**.

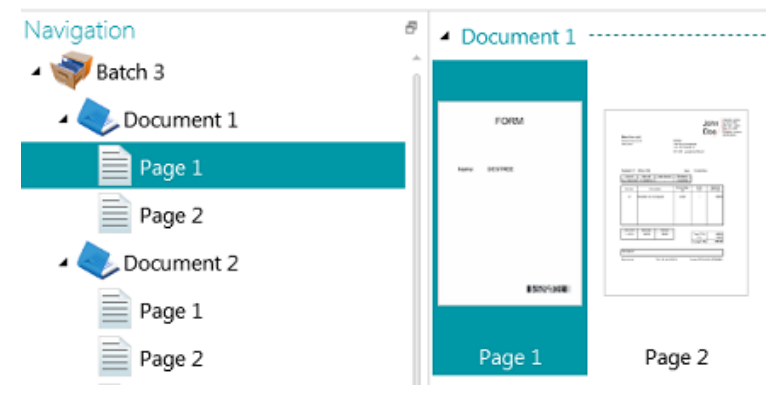

*Image selected in Viewer*

#### **Wizard**

- Start the **Wizard (F12)**.
- Click **Add an image to samples**. Then click **Next**.

**Note**: if you have not selected a page, the operation **Add an image to samples** will not be visible in the Wizard.

- Enter a **Name** for the sample.
- Select on which level you want to add it: to the Samples collection or to one particular page / document / batch type.
- Then click **Finish**.
- To check which images have been added to samples, switch to **Designer mode** and click **Images** in the Designer Explorer. Or in case you added a sample to a particular Batch/Document/Page type, select the correct type and click **Images**.

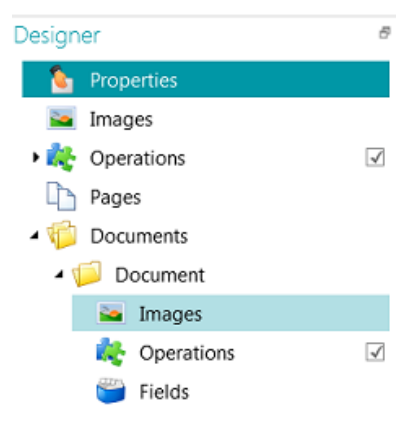

*Sample images on Document type level*

**Note**: besides using the Wizard, you can also simply copy-paste images to **Images**. Copy the image file you want to add, right-click **Images** at the desired level and click **Paste** to add it.

#### <span id="page-67-0"></span>**Renaming the sample Images**

To rename the **Images** from the **Designer mode**:

- Select the image form the list
- Click **Rename**
- In the pop-up window, enter a new name
- Click **OK**

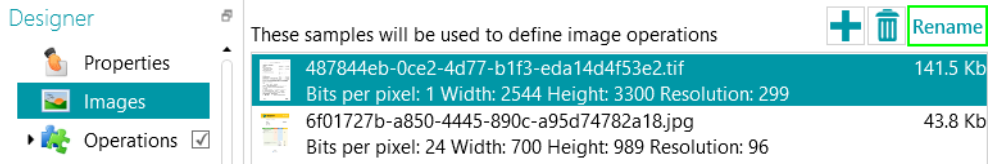

# **6.4 Add an Operation**

#### **Purpose**

The operations you add via the **Wizard** are used among others to configure the [page identification,](#page-118-0) [document and](#page-119-0)  [batch separation,](#page-119-0) [image processing operations,](#page-90-0) etc.

> **WARNING:** if you already scanned documents in your project and add an operation afterwards, make sure to click **Rescan** (beneath **Scan**) on the **Edit** tab to see how the newly added operations affect the document classification. The operations will be applied to any subsequent documents you scan.

# **Wizard**

- Start the **Wizard (F12)**.
- Click **Add an Operation**. Then click **Next**.
- Select the operation you want to add.

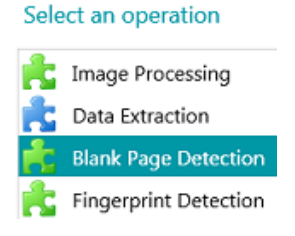

**Note**: the first two operations in the list - **Power Image Processing** and **Data Extraction** - are by default applied in each project. They are displayed in the **Designer Explorer > Operations**

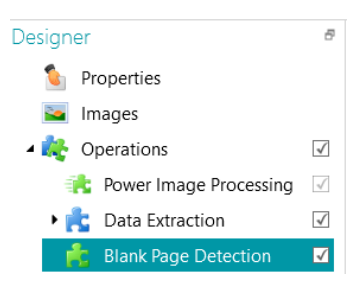

<span id="page-68-0"></span>With the [Image Processing](#page-90-0) operations set, you can determine which image processing operations must be carried out on all scanned documents.

With **Data Extraction,** you can configure which data must be extracted from the scanned documents. Those data can be filled in in index fields, but it can also be used as separation method. You can, for instance, separate elements based on barcode zones and OCR zones.

See section [Data Extraction](#page-98-0) for further information.

#### **Scrolling the sample images**

To scroll the sample images:

- Go to **Operations** in the **Designer Explorer**
- Use the Arrow buttons left or right **< >**

Or

• Use the keyboard shortcut Alt+ down/up arrow

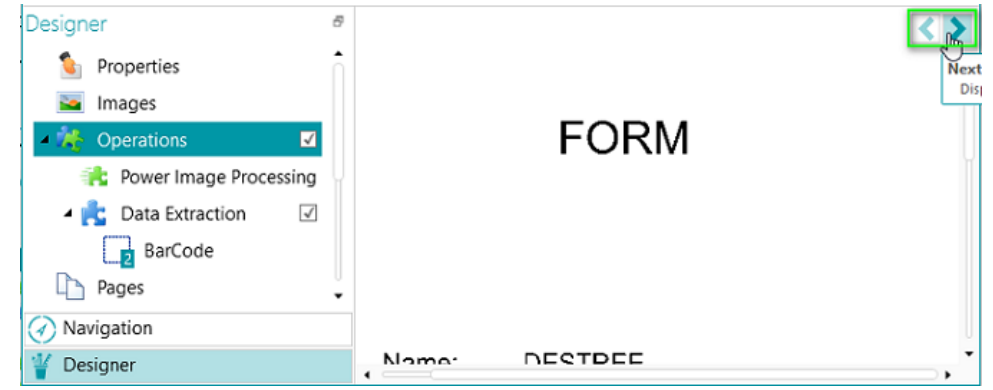

# **6.5 Add an Image Processing Operation**

#### **Purpose**

In the **Wizard** you can not only activate the Image Processing operations set (explained in [Add an Operation\)](#page-67-0), but you can also apply specific image processing operations directly. These operations enhance the quality of the scans, which leads to better processing results.

**WARNING:** if you already scanned documents in your project and add an operation afterwards, make sure to click **Rescan** (beneath **Scan**) on the **Edit** tab to see how the newly added operations affect the document classification. The operations will be applied to any subsequent documents you scan.

# **Wizard**

- Start the **Wizard (F12)**.
- Click **Add an image processing operation**. Then click **Next**.
- Select the operation you want to add. Note that you can only select one operation at a time. Once you have added it you can return to the Wizard and add a new one.

<span id="page-69-0"></span>• The order in which you select the operations is also the order in which they will be executed, but this can be changed afterwards by means of the up/down arrows.

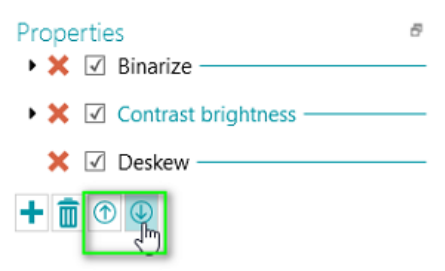

**Note**: the image processing operations you select through the **Wizard** are applied to all scanned pages in [Power Image Processing mode.](#page-90-1) In **Designer mode**, it is also possible to apply certain operations to specific pages, documents and batches only. Se[e Image Processing](#page-90-0) for more information.

# **6.6 Add a Page Type**

# **Purpose**

As already mentioned in this documentation, IRISPowerscan™ is able to [uniquely identify pages.](#page-118-0) By uniquely identifying pages, you can apply operations (like image processing, data extraction, page deletion, etc.) only to the pages where they are required, which increases the processing speed of IRISPowerscan™.

When adding **page types** via the **Wizard**, the identification can be done in several ways. Note that when using Fingerprint detection, IRISPowerscan™ examines the layout of the scanned images. When using Data Extraction, IRISPowerscan™ examines the data extraction zones you have created and checks if the content matches the condition you defined.

#### **Wizard**

- Start the **Wizard (F12)**.
- Click **Add a Page Type**. Then click **Next**.
- Name the Page Type. E.g. PageType1 in our example.
- Browse for an image to use as sample.

**WARNING**: if you select a page in the **Navigation Explorer**, you automatically add that page as sample. You cannot browse for another image.

- Select the **Identification Method:**
	- **None:** no automatic identification will be done.
	- **Based on blank page:** IRISPowerscan™ adds the Condition **Page.IsBlank** to the PageType. If the condition is met, a Page will be considered of this PageType.
	- **Based on Fingerprint:** IRISPowerscan™ examines the layout of the sample. If scanned pages have a similar layout they will be recognized as belonging to the same page type.
	- **Based on page index**: IRISPowerscan™ adds the Condition "**Page.Index==**" to the PageType. If a Page matches the Index you indicate here, it will be considered of this PageType.
	- **Based on Data Extraction**: IRISPowerscan™ examines the data extraction zones you have defined on your pages.
- <span id="page-70-0"></span>Select the **Data Extraction zone** you want to use.
- Select the **Operator**.
- Then enter a **Value**.

In the example image below, the Page Type will be recognized as PageType1 if the content of the selected Data Extraction zone equals "Bacchus".

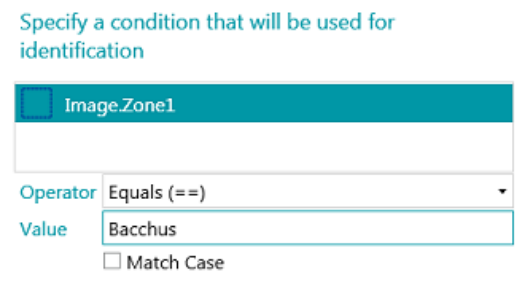

Once you hav[e identified page types,](#page-118-0) you can use them to separate document types. You can either do this through the Wizard, or manually in Designer mode. Also se[e Add a Document Type](#page-70-0) an[d Separation of Documents and Batches](#page-119-0) for more information.

**Note**: Page Types can be further configured in **Designer mode**. You can for instance define operations that should be carried out only to certain page types or under certain conditions.

# **6.7 Add a Document Type**

#### **Purpose**

IRISPowerscan™ classifies each stream of images/scans into a logical **Batch** > **Document** > **Page** structure. By default, you have 1 batch type, 1 document type and 1 page type. All pages you scan are added to the same document type.

By adding **document types** via the **Wizard** you can customize IRISPowerscan™ to fit the structure of your documents. You can also choose to apply certain operations only to certain document types.

#### **Wizard**

- Start the **Wizard (F12)**.
- Click **Add a Document Type**. Then click **Next**.
- Name the Document Type.
- Select the **separation method**:
	- **None:** IRISPowerscan™ does not carry out any document separation when it encounters this document type.
	- **On every page:** IRISPowerscan™ creates a new document for each new page.
	- **On every file:** IRISPowerscan™ creates a new document for each new document containing more than one page.
	- **On every folder:** IRISPowerscan™ creates a new document for each folder it processes.
	- **Based on page count**: IRISPowerscan™ starts a new document after the indicated number of pages.
	- **Based on blank pages**: IRISPowerscan™ starts a new document every time it encounters a blank page.
- <span id="page-71-0"></span>• **Based on page type**: IRISPowerscan™ starts a new document every time it encounters the selected page type. This option is only available if you have defined at least two page types. See the previous sectio[n Add a Page Type.](#page-69-0)
- **Based on Data Extraction** IRISPowerscan™ examines the data extraction zones you have defined on your pages. If the content of the extraction zones matches the one you have defined, IRISPowerscan™ starts a new document.
- **Delete first page**: this option is available when you selected **Based on blank pages** or **Based on Data Extraction**. It deletes the first page of the document.
- Configure the **Naming** options.

The default naming items are Prefix + Document.Counter. For instance DocumentType2. The naming options can be a combination of a prefix, the value of a recognition zone, a date and time, a delimiter and a counter. Click the down arrow next to these fields to customize the naming options. In Designer mode you can also use th[e Expression Editor](#page-155-0) to configure more complex Naming options.

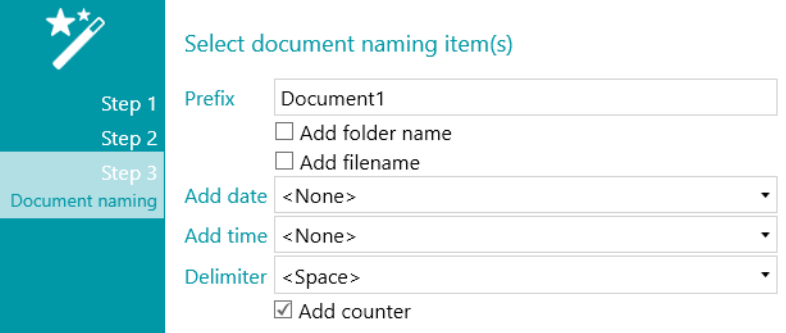

**Note**: document types can be further configured in **Designer mode**. You can for instanc[e create index fields](#page-127-0) on document level and define operations that should be carried out only to certain document types or under certain conditions.

Also se[e Separation of Documents and Batches.](#page-119-0)

# **6.8 Add a Batch Type**

#### **Purpose**

IRISPowerscan™ classifies each stream of images/scans into a logical **Batch** > **Document** > **Page** structure. By default, you have 1 batch type, 1 document type and 1 page type. All pages you scan are added to the same document type.

By adding **batch types** via the **Wizard** you can customize IRISPowerscan™ to fit the structure of your batches. You can also choose to apply certain operations only to certain batch types.

#### **Wizard**

- Start the **Wizard (F12)**.
- Click **Add a Batch Type**. Then click **Next**.
- Name the Batch Type.
- Select the **separation method**:
	- **None:** IRISPowerscan™ doesn't carry out any batch separation when it encounters this batch type.
	- **On every page:** IRISPowerscan™ creates a new batch for each new page.
- **On every file:** IRISPowerscan™ creates a new batch for each new document containing more than one page.
- **On every folder:** IRISPowerscan™ creates a new batch for each folder it processes.
- **Based on document count**: IRISPowerscan™ starts a new batch after the indicated number of documents.
- **Based on blank pages**: IRISPowerscan™ starts a new batch every time it encounters a blank page.
- **Based on Data Extraction** IRISPowerscan™ examines the data extraction zones you have defined on your pages. If the content of the extraction zones matches the one you have defined, IRISPowerscan™ starts a new batch.
- **Delete first page**: this option is available when you selected **Based on blank pages** or **Based on Data Extraction**. It deletes the first page of the batch.

**Note**: batch types can be further configured in **Designer mode**. You can for instance [define index fields](#page-127-0) on document level and define operations that should be carried out only to certain document types or under certain conditions.

Also see [Separation of Documents and Batches.](#page-119-0)

# **6.9 Add an Output Type**

#### **Purpose**

IRISPowerscan™ can send scanned documents in a wide range of output formats and to many possible destinations. By adding an **Output Type** via the **Wizard** you can quickly select the require[d output format](#page-143-0) and configure the [destination](#page-150-0) for your documents.

#### **Wizard**

- Start the **Wizard (F12)**.
- Click **Add an Output Type**. Then click **Next**.
- Enter a **Name** that is meaningful to you.
- Select the required [output format](#page-143-0) from the list. Then click **Next**. If you have defined multiple Document Types you will be asked whether to apply the output to a particular document type or to all document types. Make your choice. Then click **Next**.
- Now select a [destination](#page-150-0) from the list, and click **Next** to configure it.

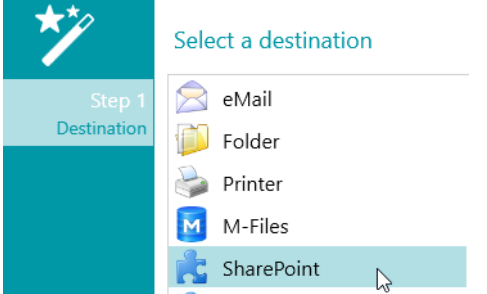

- When you select **eMail** you are prompted to enter the recipient's address and configure the email settings.
- When you select **Folder** you are prompted to enter a **Path**. The default path is the Documents folder.

• When you select a **Cloud** destination you are prompted to enter the **Server** and/or **User Name** and **Password**.

Go t[o Select the Destination](#page-150-0) for more details on each of them.

# **6.10 Add a Data Source**

# **Purpose**

By adding a **Data Source** via the **Wizard**, you can link the index fields in IRISPowerscan™ to a list of values or to an external ODBC database, like Microsoft Access.

# **How to**

How to use it is explained in [Indexing Scanned Documents](#page-127-0) [> Using a Data Source](#page-133-0)**.**

# **7. Processing Documents in IRISPowerscan™**

# **7.1 Capturing, validating, exporting**

# **Main Processing Activities**

Documents go through **three main activities** when being processed in IRISPowerscan™:

- **1. Capture**
- **2. Validation**
- **3. Export**

Depending on your [user rights,](#page-77-0) you will be able to carry out one or more of these processing steps - or activities.

**Note**: each of these three processing steps can also be run in the background. See [Background Processing](#page-76-0) below.

#### **1. CAPTURE**

The **Capture** can be done by means of [a scanner,](#page-80-0) by [scanning from folders](#page-81-0) and from the [Cloud.](#page-85-0)

# **2. VALIDATION**

When documents have been scanned they are displayed in **Navigation mode**, where a full range of tools are available for post-scanning operations. You can now validate the images and the [index fields](#page-127-0) you have created.

# **3. EXPORT**

When the documents and their index fields have been validated they are ready for export. IRISPowerscan™ can export documents in numerous [output formats](#page-143-0) to various [target systems.](#page-150-0)

**Tip**: in order to export only the documents and batches that were not already exported previously, you can use the conditions !Document.IsExported and !Batch.IsExported. Also se[e Using Expressions.](#page-155-0)

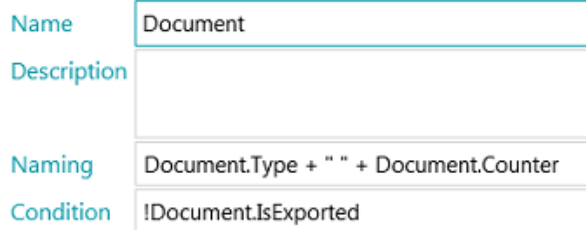

### **Managing Exported Batches**

During processing, the status of the batches in process can be checked in the Application menu. To do so, click **File** > **Manage (or Ctrl + m)**

There you get an overview of which batches are being processed, in which project and by which user, what their status is, which activity has been carried out on them. An error message is displayed in case of failure.

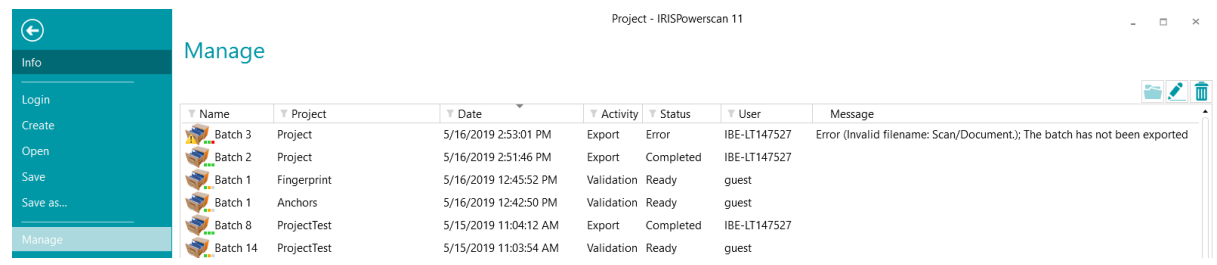

#### **CHECKING THE HISTORY OF BATCHES**

• Select a batch and click the **History** icon .

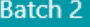

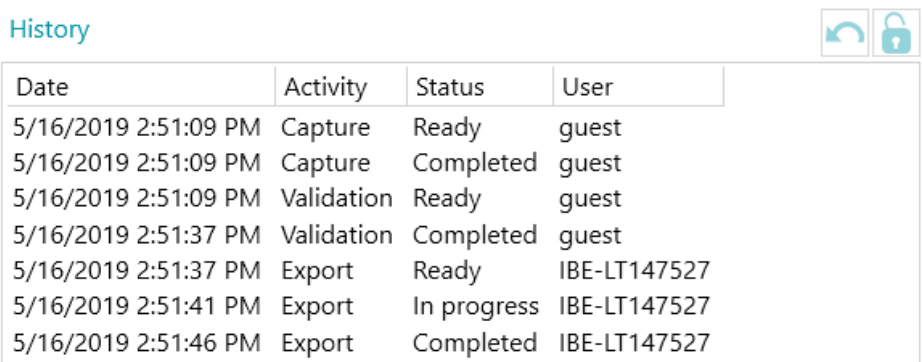

#### **UNLOCKING BATCHES**

When a user - or the Service - executes an activity on a batch, the current batch is locked until the user/Service exports it. In case a batch should stay locked, it can be unlocked manually:

- Right-click the batch you want to unlock.
- Then click **Unlock**.

#### **Notes**:

This feature is meant as a recovery method. It should only be used for diagnostic purposes and not in standard procedures.

If the unlock feature is unavailable, this means the batch has already been unlocked.

#### **RESENDING BATCHES**

When a batch has the status "On Error", which means some errors have been encountered, the user can retry the processing:

- Select a batch and click the **History** icon
- Select the required activity from the list.

 $\overline{\mathbf{x}}$ 

Click the retry icon  $\Box$ The status of the batch is now changed to "Ready" and the batch can be processed again in Navigation mode.

#### **BROWSING BATCHES**

This function allows you to open the batch directly in the right project when you are in a different project.

- Click the browse to open the corresponding project and import the selected batch.
- Or right-click the batch and select **Open**.

**Note**: if the browse function is unavailable, this means you have no batches in process in other projects, or the batches are still locked.

# **DELETING BATCHES**

- Select a batch you want to delete.
- Click the delete icon to delete the selected batch.
- Or right-click a batch and select **Delete**.

#### <span id="page-76-0"></span>**Background Processing**

When carrying out an activity in the background, the activity is done by the IRISPowerscan™ service called **IPS11Service**.

The IRISPowerscan™ service is responsible for starting and stopping the IPSxConsole processes to handle the Capture, Validation and Export when they are being done by the **Service**.

Depending on the resources available, and on the project settings (when the Capture is done by the Service), several IPSxConsoles may be started at once.

The Service can be used for free for general tasks, Capture and Validation. In order for the **Export** to be done by the Service however, th[e Background Processing add-on](#page-14-0) needs to be activated.

Note that the Service uses as much resources as your computer allows. The more cores your computer has, the more parallel processing the Service will be able to execute.

#### **To run any of the activities in the background by the Service:**

- Open a project and switch to **Designer mode**.
- Click **Properties**.
- In the **Activities** section you see which user groups are allowed to carry them out. By default the **Supervisors** group is allowed to do each activity. To learn how to customize the local user groups and users, see [Managing Users and Groups.](#page-77-0)

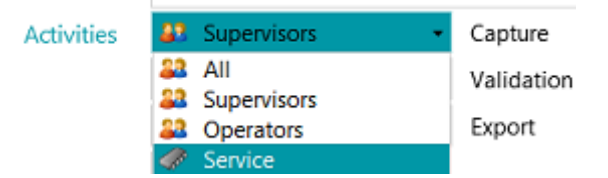

• Select the required activity, and then select **Service**.

When the **Capture** activity is done by the Service and you selected a **Folder** as source, the folder now functions as [Watched Folder.](#page-84-0)

When the **Validation** activity is done by the Service, index fields do not need to be validated manually by a user.

When the **Export** activity is done by the Service, the documents are exported automatically to the configured destination as soon as the processing is done.

<span id="page-77-0"></span>**Note**: you can also use the IRISPowerscan™ Server to carry out these activities. In that case it is no longer your *local* IRISPowerscan™ station that executes them, but the central Server.

**Note:** in a Client/Server context, the IRISPowerscan™ service executes different tasks:

- It synchronizes projects and user rights between the Clients and the Server.
- It manages the Batch statuses between the Client and the Server.
- It manages the Batch transfers between the Client and the Server.

To access the **IRISPowerscan™ Server** documentation, open the **IRISPowerscan™ Server** application and click **File** > **Help**.

# **7.2 Managing Groups and Users**

In IRISPowerscan™ you can create *local* users and *local* groups and define their permissions. When a user logs in using the credentials you provided him with, he is only able to execute the tasks for which he has the necessary permissions.

**Note**: If you want to configure users and groups that can log on to the IRISPowerscan™ Server, this must be done in the IRISPowerscan™ Server application. To access the IRISPowerscan™ Server documentation, open the IRISPowerscan™ Server application and click **File** > **Help**.

To access the local users and groups settings in the IRISPowerscan™ standalone application, click **File** > **Info** > **Users/Groups**.

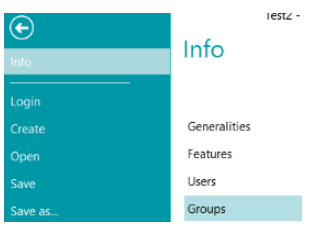

# **Defining Groups**

The user permissions are defined in the **Groups** section. Each user belonging to the same group has the same permissions. This way you avoid having to determine the permissions for each user separately.

There are 2 default groups in IRISPowerscan™: **Operators** and **Supervisors**.

The **Supervisors** group has access to all permissions. In other words, Supervisors can do all configuration actions. The permissions of the Supervisors group *cannot* be modified.

The **Operators** group is by default allowed to scan and process documents in IRISPowerscan™ but cannot do advanced configurations. The permissions of the Operators group *can* be modified.

You can also create customized groups for which you determine the permissions of your choice:

- Enter a **Name** for the new group.
- To change the default user icon, select another icon from the icon list.
- Select the permissions a user belonging to this group is allowed to do. Only the corresponding commands will be available in the interface.
- Then click **OK** to confirm.

# **Defining Users**

There are 2 default Users in IRISPowerscan™: **guest** and **SysAdmin**. Both belong to the **Supervisors** group and therefore have all **Permissions**.

To add or edit a user:

- Click the plus sign.
- Enter a **Name** for the new user.
- To apply a password, click **Change password**.
	- If this is the first time you attribute a password, leave the **Old Password** field empty, enter the password in the **New Password** field, and confirm it.
- To change the default user icon, select another icon from the icon list.
- If the user is/should be part of a domain, enter the domain in the **Domain** field.
- The **Status** of the new user is by default set to **Active**.
	- To deactivate the user later on, return to this menu and select **Inactive**.
- Select the interface language from the **Language** list. When the user logs in, the interface is displayed in the selected language.
- Select the **Unit** in which measurements must be displayed: centimeter, inch or pixel.
- Select the Group to which you want to add the user. The default groups are **Supervisors** and **Operators**. To add the user to a different group, first create it in the **Groups** section.

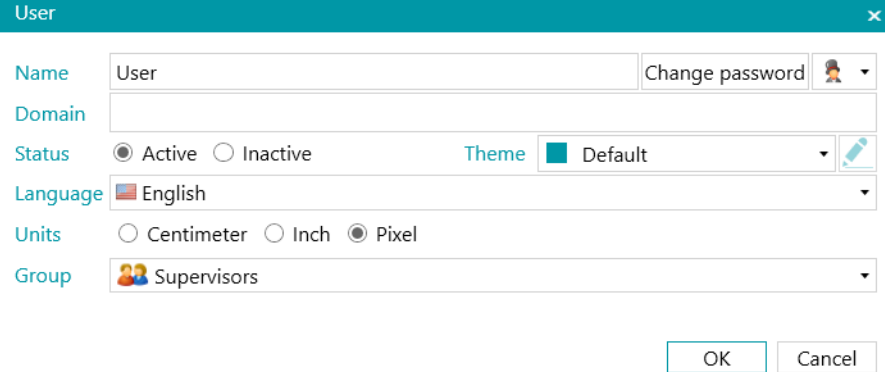

# **8. Scanning Documents**

# **8.1 General information**

Once you have created a project and know how to navigate inside it, you can start scanning documents.

**WARNING**: You can change the configuration of a project as you go along, even when you have already scanned multiple documents. Just use **Rescan** to apply any changes to the documents you have scanned.

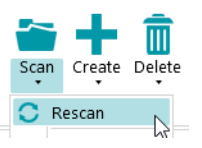

There are different ways to scan documents in IRISPowerscan™:

- [Scanning from a Scanner](#page-80-0)
- [Scanning from Folders](#page-81-0)
- **[Scanning from the Cloud](#page-85-0)**
- [Scanning from XMailFetcher](#page-86-0)

# **Switching between Sources in Navigation mode**

When you have configured multiple input sources, you can switch between them in Navigation mode:

- Click the down arrow beneath **Scan** on the **Edit** tab.
- Select the source of your choice.

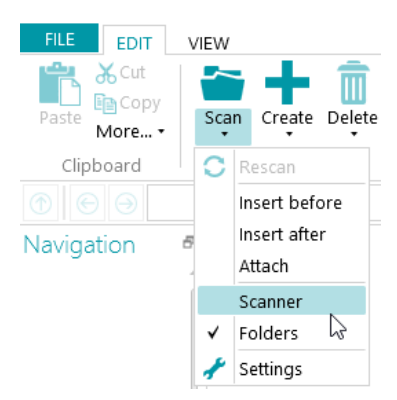

• Click **Settings** to access the settings of the source.

#### **Displaying the Scan Summary**

If you want to display a Scan summary after each scan, set the **ScanSummary** parameter to 'Yes' in [Configuration](#page-55-0)  [pane](#page-55-0) > [Parameters.](#page-58-0)

The Scan summary displays the total physical pages scanned and the total number of images scanned. The first digit indicates the number of pages scanned during the last scan (7 in our example below), while the second digit indicates the number of pages scanned since the opening of the application (14 in our example).

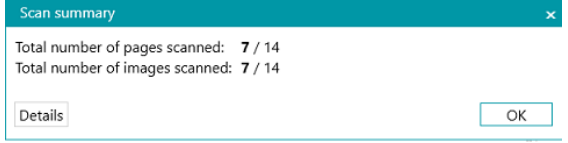

# <span id="page-80-0"></span>**8.2 Scanning from a Scanner**

IRISPowerscan™ is compatible with virtually any Twain-based scanner that uses Twain version 1.9 and higher.

If you are using an ISIS-based scanner, make sure the **ISIS-Driver Add-on** has been activated.

## **WARNING**:

Before you try to use a scanner in combination with IRISPowerscan™, make sure the scanner is powered on and its driver is installed on your system.

If you are using multi-streams – and especially 3 streams i.e. color, grayscale and black-and-white - you must use compressed images. Uncompressed images may lead to issues or very slow scanning.

# <span id="page-80-1"></span>**Configuring a scanner as Scan Source**

**In a new project:**

- [Create](#page-26-0) a new project using the Wizard.
- Select **Scanner** as **Source**. The '**Scanner**' option means a 64-bit scanner. Select one of the two other options if your scanner does not use a 64-bit driver.

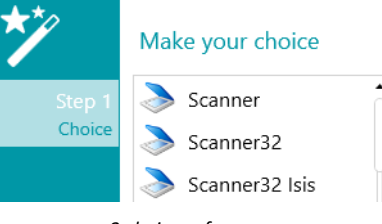

*3 choices of scanner*

Continue with the steps of the Wizard until you are done.

- The project opens in **Navigation mode**. On the **Edit** tab, click the down arrow below **Scan** and click **Settings**.
- Click the settings icon to select the driver.
- Then click the drop-down list to display the available scanners.

**Note:** if the list is empty, there are no scanners configured on your system.

• Select a scanner from the list. Then click **OK**.

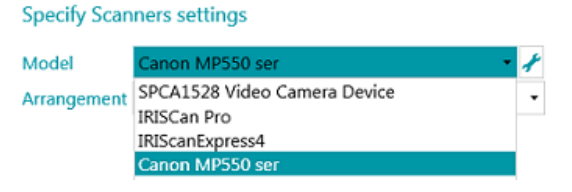

- Select how you wish to split or merge the documents coming from the scanner in the **Arrangement** drop-down list:
	- **Disabled:** the pages will not be split.
	- **Split long edge**: splits pages along the long edge of the page.
	- **Split vertically**: splits pages vertically.
	- **Split horizontally**: splits pages horizontally.
	- **Fold and Split horizontally (IPS9)**: folds and splits A3 pages horizontally into two A4 pages.
	- **Merge long edge**: merges two subsequent pages along the long edge of the pages.
- <span id="page-81-0"></span>• **Merge vertically**: merges two subsequent pages vertically.
- **Merge horizontally**: merges two subsequent pages horizontally.
- If you want the scanner to scan one-sidedly only, select **Force Simplex**.
- **Imprinter** (this option is only displayed if your scanner supports it): enter a value you want the scanner to add to your scans.

#### **In an existing project (which does not have a scanner as source yet):**

- Open your project and switch to [Designer mode.](#page-50-0)
- Click **Properties**.
- Click the plus sign next to **Sources**.

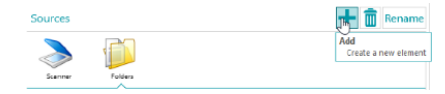

- Select a **Scanner** (Scanner, Scanner32 or Scanner32 Isis) and click **Next**. The 'Scanner' option means a 64-bit scanner. Select one of the two other options if your scanner does not use a 64-bit driver.
- Then click the drop-down list to display the available models of scanner.

**Note:** if the list is empty, there are no scanners configured on your system.

• Select a scanner from the list. Then click **OK**. The same settings as explained [above](#page-80-1) are available.

#### **Start Scanning**

• Click **Scan** or the large scanner icon to start scanning. Your documents are divided into batches, documents and pages.

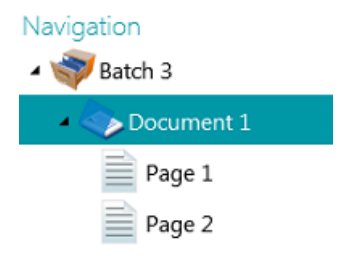

# **8.3 Scanning from Folders**

Although IRISPowerscan™ is a scanning solution it is not required to use a scanner. You can also scan from folders.

To scan from folders you can either:

- [Create](#page-28-0) a new project and select **Folders** as source.
- Add **Folders** as Source to an existing project.

# **8.3.1 Configuring a Folder as source**

#### **In a new project:**

• [Create](#page-26-0) a new project using the Wizard.

- Select **Folders** as **Source**.
- Click **Next** to define the **Folder** settings. These settings are described at the bottom of this topic.
- Proceed with the next steps of the Wizard and click **Finish**.

#### **In an existing project (which does not have a Folder as source yet):**

- Open your project and switch to Designer mode.
- Click **Properties**.
- Click the plus sign next to **Sources**.
- Select **Folders** from the list and click **Add**. **Folders** is now added as source.

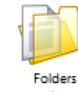

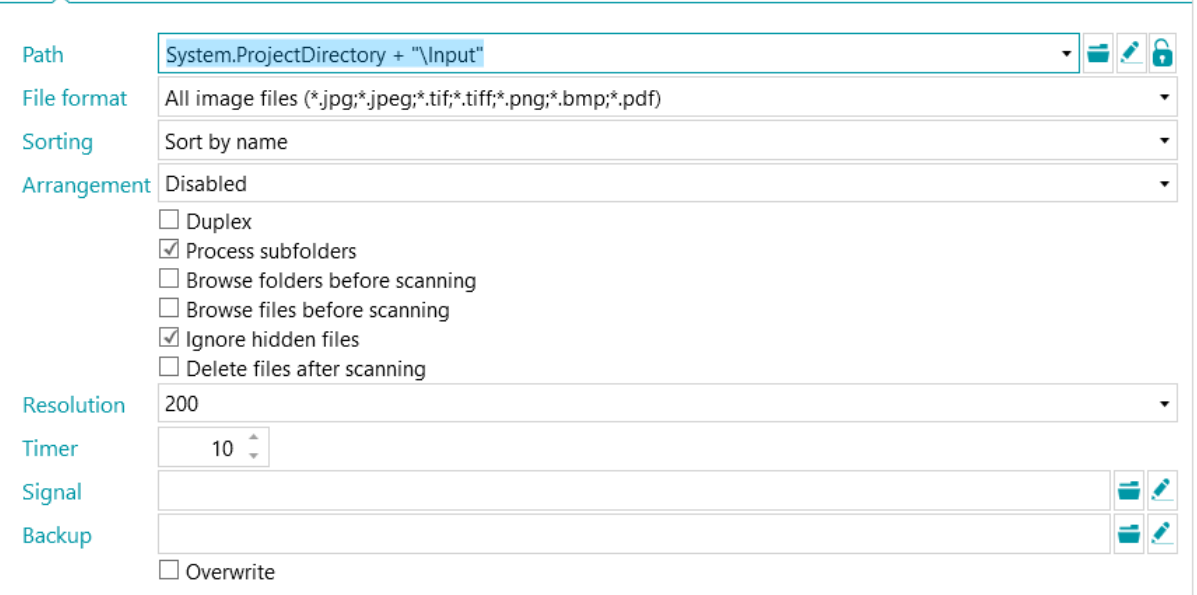

# **8.3.2 The Folder Settings**

#### **Path**

- Click the browse icon  $(\bar{\bullet})$  to select the scan folder.
- To customize the expression click the pencil icon ( $\bullet$ ) to open th[e Expression Editor.](#page-155-0)

**WARNING**: when customizing the expression, make sure to put '**+ "\" +'** between the different elements. Note that you can also use fixed values between double quotation marks. For example "C:\Images".

- If the folder you want to scan from is protected by a password, click the padlock icon  $(\mathbf{s})$ .
	- Enter your (domain ) **User name**. E.g. IRIS\_DOM\MyName.
	- Enter your **Password**.
	- **Confirm** the password, and click **OK**.

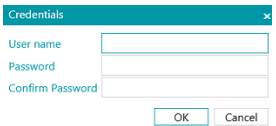

# **File Format**

IRISPowerscan™ by default searches for all files that end with the extensions \*.jpg,\*.jpeg,\*.tif,\*.tiff, \*.png, \*.bmp and \*.pdf.

# **Sorting**

Select how the scanned files must be sorted: by name, creation date, modification date or unsorted.

#### **Arrangement**

- **Disabled:** pages will not be split.
- **Split long edge**: splits pages along the long edge of the page.
- **Split vertically**: splits pages vertically.
- **Split horizontally**: splits pages horizontally.
- **Fold and Split horizontally (IPS9)**: folds and splits A3 pages horizontally into two A4 pages.
- **Merge long edge**: merges two subsequent pages along the long edge of the pages.
- **Merge vertically**: merges two subsequent pages vertically.
- **Merge horizontally**: merges two subsequent pages horizontally.

#### **Other options**

- Select **Duplex** to make IRISPowerscan™ process the uneven pages as front pages and the even pages as rear pages. Select this option when using a duplex scanner.
- Select **Recursive** to make IRISPowerscan™ also process the files in the subfolders of the selected input folder.
- **Browse folders before scanning** (not applicable when using a folder as Watched Folder): you are prompted to indicate the input folder each time you click **Scan**.
- **Browse files before scanning** (not applicable when using a folder as Watched Folder): you are prompted to select one or more files each time you click **Scan**.
- **Ignore hidden files**: when selected, hidden files will not be scanned.
- **Delete files after scanning**: when selected, the files will be deleted after scanning.

#### **Resolution**

When importing PDF files you can select the **Resolution** in which they will be imported. You can select a resolution ranging from 100 DPI to 600 DPI. Note that a resolution of 300 DPI is generally recommended.

This option does *not* apply to image files nor does it change the resolution of your scanner.

#### **Timer**

Indicate after how many seconds IRISPowerscan™ must process the images in the folder.

#### **Note**: this option only applies when using a folder as a **Watched Folder**. See below.

#### **Signal**

The **Signal** option is used when using [Connected Projects.](#page-171-0) See the [corresponding topic](#page-171-0) for more information.

#### **Backup**

If you want to make a backup of your files, click the browse icon and select the folder to store the files in. Or click the pencil icon to use a[n expression.](#page-155-0)

To overwrite files with the same name, select **Overwrite**.

# **8.3.3 Drag-and-drop files to a project**

You can also drag-and-drop documents from a file folder or from your e-mail application to a project.

# <span id="page-84-0"></span>**8.3.4 Using a Folder as Watched Folder**

You can also have IRISPowerscan™ monitor a folder as Watched Folder. Whenever IRISPowerscan™ spots a new document inside one of the Watched Folders, it processes it.

Thanks to the Watched Folders feature IRISPowerscan™ can easily be combined with MFPs.

#### **Rules of thumb when using Watched Folders**

- The Watched Folders feature is designed to handle a maximum of 10 Watched Folders.
- One project can watch one folder at a time.
	- So if you configure multiple Watched Folder projects, make sure that a single Watched Folder is not being monitored by several projects.
- It is recommended not to insert big files in a Watched Folder. Files in any format should be limited to 300 MB. Bigger files will go through but will decrease overall performances.
- Image files like TIFF, multiTIFF and JPEG may be faster than PDF.
- The more cores your computer has, the better and faster the processing will be.
- Separation based on barcodes and Fingerprint can also affect the overall performances. In a worst case scenario, using complex separation schemes may decrease the overall speed to half of the normal speed.
- The output format you select plays an important role as well. iHQC output can vary from 100% speed to 10% speed depending on the Quality factor.

#### **Configuring a project with a Folder as Watched Folder**

#### **Before you configure projects with a Folder as Watched Folder:**

• Click the traffic light icon in the bottom left corner of the interface to stop the Service.

When the Service has been stopped, the traffic light is red.

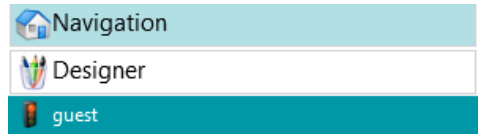

**WARNING**: if you do not stop the Service and Copy-Paste projects to create several Watched Folders, the Service may start watching the same folders and unpredictable results may occur.

- Now configure the Watched Folder as explained below.
- When you are done, save your project and click the traffic lights icon again to restart the Service.

#### **To use a Folder as Watched Folder:**

• Switch to Designer mode in your project.

- <span id="page-85-0"></span>• Click **Properties**.
- Set the **Timer** to the required number of seconds. (See the Folder Settings above).
- In the **Capture** drop-down list next to **Activities**, select **Service.**

**Note:** you don't need the **Background Processing add-on** to have the **Capture** done by the **Service**.

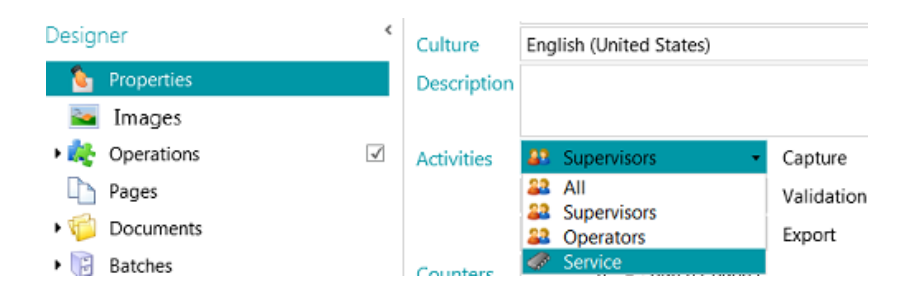

**Note**: if you also select **Validation** and **Export**, the scanned documents go trough IRISPowerscan™ automatically and they are sent to the configured destination without requiring user intervention. If you want users to do a manual index validation, *do not* select Service in the **Validation** drop-down list.

**WARNING**: in order to have the **Export** done as a **Service**, the **Background Processing add-on** must be activated.

**Note:** you can also configure the **IRISPowerscan™ Server** to carry out the **Capture**. In that case, it is not the local instance of IRISPowerscan™ that monitors the Watched Folder, but the **IRISPowerscan™ Server**.

When you are done configuring Folders as input source, click **Scan** to start scanning documents.

**Tip**: for more information and best practices, see the **Technical Note** on Watched Folders.

# **8.4 Scanning from the Cloud**

IRISPowerscan™ can scan documents from Cloud services such as SharePoint, OneDrive, box and Dropbox. In order to do so, you must have a valid account and configure the connection correctly.

#### **To configure a Cloud repository as source:**

- [Create](#page-26-0) a project and select one of the Cloud source.
	- Or in an existing project: switch to **Designer mode** > **Properties.** Click the plus sign next to **Sources** and select one of the Cloud sources.

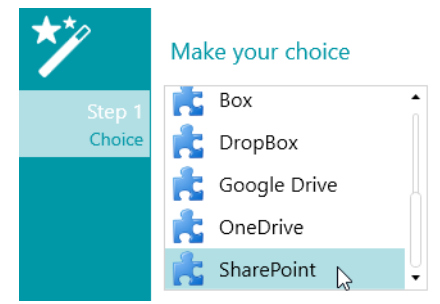

• Enter the server and/or credentials of your Cloud account.

# **Configuring SharePoint**

• Select **SharePoint** and click **Next**.

#### *Step 1*

- Enter the **Server** url.
- Enter the **User name** and **Password**, if required.
	- Whether or not a user name and/or password are required depends on your SharePoint configuration. If necessary, contact your System Administrator.
	- If your computer is located in a domain, you may need to add the domain name followed by a back slash in front of the User name. E.g. Your Domain\ismith.
- Click **Next** to establish the connection.

*Step 2*

- If the connection is successful, and if your SharePoint server contains any libraries, the list of available libraries is displayed.
- Select a library from which you want to import the documents, and click **Next**.

*Step 3*

• Now you can select a specific folder inside the library from where the documents will be imported. If you do not select a folder, the documents are imported from the root of the library.

*Step 4*

- Now select a content type.
- Follow the remaining steps of the Wizard.

#### **Configuring OneDrive, Box and Dropbox**

- Select your source and click **Next**.
- Enter your credentials and click **Next**.
- Select a folder and click **Next**.

**Note**: if you do not select a folder, the documents are imported from the root.

# <span id="page-86-0"></span>**8.5 Scanning from XMailFetcher**

**WARNING**: in order to scan from **XMailFetcher**, XMailFetcher must be installed and configured on your computer. Contact I.R.I.S. or your Canon representative to acquire XMailFetcher and its documentation.

#### **Introduction**

XMailFetcher is an easy to operate software application that monitors incoming emails and transfers them to an existing system, in this case IRISPowerscan™. The emails and their attachments are converted into Tiff files and sent to an output folder which in turn is monitored by IRISPowerscan™.

By default, IRISPowerscan™ adds all emails to a single batch and document. All attachments are also added to the same batch and document.

**Tip**: in case you want IRISPowerscan™ to create one document per email, use the condition Mail.PageIndex == 0 on Document level. The separation of emails works in the same way as 'regular' documents, the only difference is that you use Mail variables instead of Document variables. See [Using Expressions](#page-155-0) for more information about the available variables.

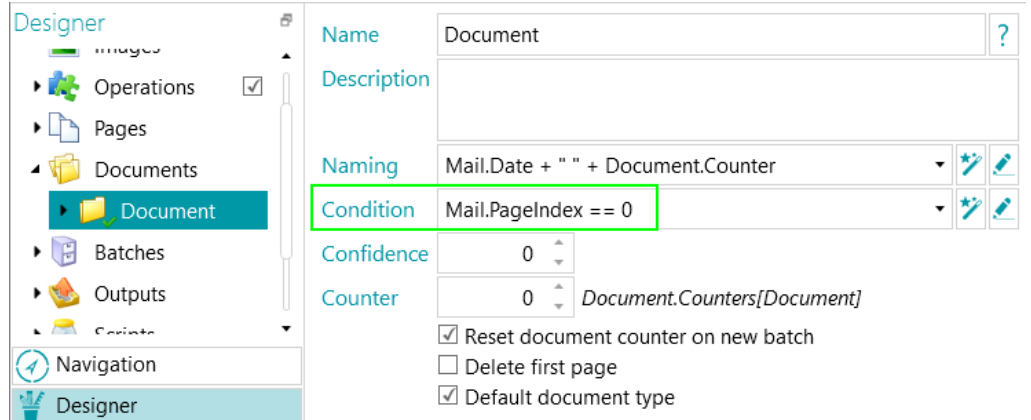

In case you want IRISPowerscan™ to create one document per attachment, use the condition: Input.PageIndex == 1 on Document level.

#### **Configuring a XMailFetcher as source in IRISPowerscan™**

#### **In a new project:**

- [Create](#page-26-0) a new project using the Wizard.
- Select **XMailFetcher** as **Source**.
- Click **Next** to define the **XMailFetcher** settings. These settings are described at the bottom of this topic.
- Proceed with the next steps of the Wizard and click **Finish**.

#### **In an existing project (which does not have a XMailFetcher as source yet):**

- Open your project and switch to Designer mode.
- Click **Properties**.
- Click the plus sign next to **Sources**.
- Select **XMailFetcher** from the list and click **Add**. XMailFetcher is now added as source.

#### **The XMailFetcher Settings**

#### **Path**

• Click the browse icon  $($ ] to select the scan folder.

**WARNING:** the input folder must be the **Output-Directory** folder you configured in the XMailFetcher application.

• To customize the expression, click the pencil icon  $(\bullet)$  to open the [Expression Editor.](#page-155-0)

**WARNING**: when customizing the expression, make sure to put '**+ "\" +'** between the different elements.

Note that you can also use fixed values between double quotation marks. For example "C:\Images".

- If the folder you want to scan from is protected by a password, click the padlock icon  $(F)$ .
	- Enter your **Domain User name**. E.g. IRIS\_DOM\MyName.
- Enter your **Password**.
- **Confirm** the password, and click **OK**.

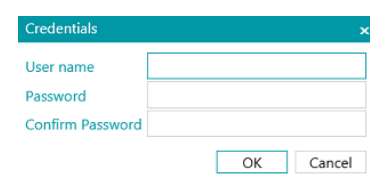

#### **Arrangement**

- **Disabled:** pages will not be split.
- **Split long edge**: splits pages along the long edge of the page.
- **Split vertically**: splits pages vertically.
- **Split horizontally**: splits pages horizontally.
- **Fold and Split horizontally (IPS9)**: folds and splits A3 pages horizontally into two A4 pages.
- **Merge long edge**: merges two subsequent pages along the long edge of the pages.
- **Merge vertically**: merges two subsequent pages vertically.
- **Merge horizontally**: merges two subsequent pages horizontally.

**Duplex:** select this option to process the uneven pages as front pages and the even pages as rear pages.

**Email body:** select this option to retrieve the Email body from XMailFetcher. The Email body is added as first page of the document.

**Original images:** select this option to retrieve the original images instead of the converted Tiff images.

**Delete files after scanning:** select this option to delete the files once the signal file of the processed e-mail has the extension ".scanned".

The following files will be deleted:

.\Data\MailXXXX\

.\Signal\MailXXXX.scanned

**Note**: if this option is not selected, no files will be deleted and the signal file of the processed e-mail keeps the extension ".scanned".

# **The Scanning**

- Make sure emails are being sent to the Output-Directory you configured in XMailFetcher.
	- **Mail Ser**  $\overline{a}$
- Start the **XMailFetcher** application.
- Check the activities in the main window. When an email has been converted, the following activity is displayed: **Converting MailBody to Multipage TIFF done**.

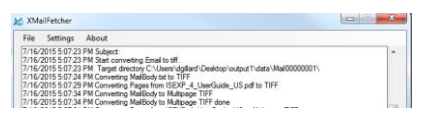

Return to IRISPowerscan™ and scan from within the XMailFetcher Project you configured.

• Your emails are now inserted into IRISPowerscan™.

**Tip**: in case you should need to reprocess a batch coming from the XMailFetcher, go to the Output-Directory you configured and open the **Signal** folder. Delete the "**.scanned**" file of the email you want to reprocess. Then click **Scan** again in IRISPowerscan™. If you do not delete the "**.scanned**" file, the email cannot be reprocessed.

# **9. Operations**

# **9.1 Operations application levels**

First, it is useful to distinguish that operations can be applied on 2 different levels. In **Designer mode**, you can choose on which level you want to apply the operations:

• to all scanned images, (**> Operations**)

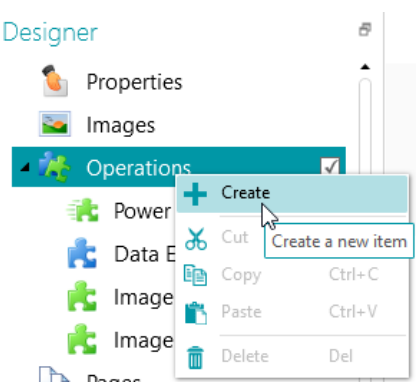

• or to specific batch, document or page types. (**> Pages** or **> Documents** or **> Batches**) This possibility increases IRISPowerscan™ processing speed: operations can be applied only where they are strictly necessary, and it is not necessary to apply them to all scanned pages. It is also possible to apply these Operations to specific [Output Types.](#page-141-0) (> **Outputs**)

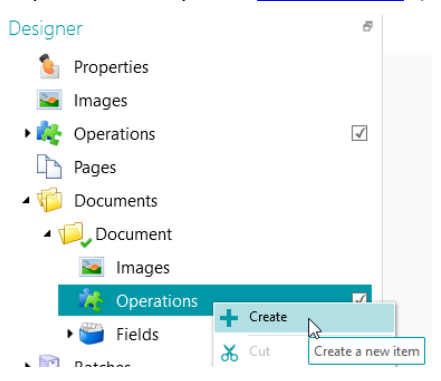

# **9.2 Image Processing**

IRISPowerscan™ offers a wide range of image processing features, which aim to obtain the best possible scan results. After all, the higher the quality of the scans, the higher the processing accuracy will be.

# **9.2.1 Two modes of applying Image Processing Operations**

# <span id="page-90-0"></span>**9.2.1.1 Power Image Processing (PIP) mode**

Image processing operations on pages that are defined in **Power Image Processing (PIP)** run in parallel. Therefore, this processing speed is increased. No condition on execution can be defined. They are enabled no matter what and they apply on all images you scan within the project.

# **9.2.1.2 (Standard) Image Processing mode**

Image Processing operations that are defined outside **PIP** are run in a sequential order. You can define some condition of execution.

# **9.2.2 Different paths to reach the definition of an Image Processing operation**

An overview of the different Image Processing Operations can be found in Overview of the Image Processing [Operations](#page-93-0) below.

#### **9.2.3.1 Adding Operations during the creation of a project**

#### See [Creating Projects](#page-26-0) [> Wizard.](#page-28-0) **(File > Create > Wizard template)**

The operations you apply during the creation of a Project are applied to all images you scan within the project in [Power](#page-90-0)  [Image Processing](#page-90-0) mode.

# **9.2.3.2 Adding Image Processing Operations through the Operations pane in Navigation mode**

The operations you add in **Navigation mode** are meant to be applied to one or a subset of images within a batch. Once the image operations are applied, the specific settings are lost.

- Scan a batch of documents.
- Check the scanned images.
- If there are specific images on which Image Processing Operations need to be applied, select a page and then click the **Operations** tab in the bottom right corner.

**Note**: the **Operations** tab is only visible on Page level. It is not visible when you select a Document or a Batch.

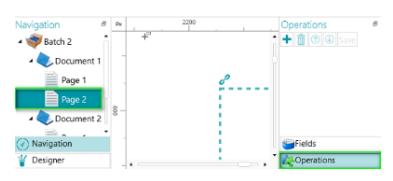

• Click the plus sign and add the operations of your choice.

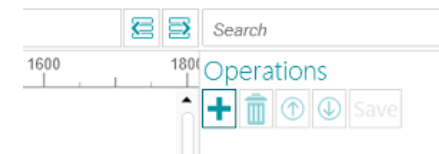

• Now Ctrl-click the images in the Navigation explorer to which you want to apply these operations, and click **Save**. Once the images are saved, the image processing settings are lost.

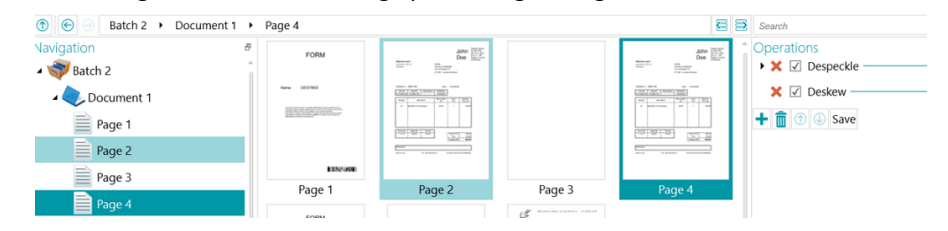

The operations you configured are now only applied to the images you selected.

**Tip**: in case you need to undo the operations, press **Ctrl-Z** or click the Undo icon.

# **9.2.2.3 Adding Image Processing Operations through the Wizard (F12)**

See [Configuring Projects using the Wizard](#page-64-0) [> Add an Image Processing Operation.](#page-68-0)

The operations you apply by choosing this option in the Wizard are applied to all images you scan within the project in [Power Image Processing](#page-90-0) mode.

### **9.2.2.4 Adding Image Processing Operations manually in Designer mode**

- Switch to **Designer mode**.
- Determine on which level you want to add image processing operations: to all scanned images (go to **global Operations**), or to a specific page, document or batch type (go to the **Operations** section in folder pages, in folder documents or in folder batches).
- Right-click **Operations** under folder **Document**, and click **Create**.

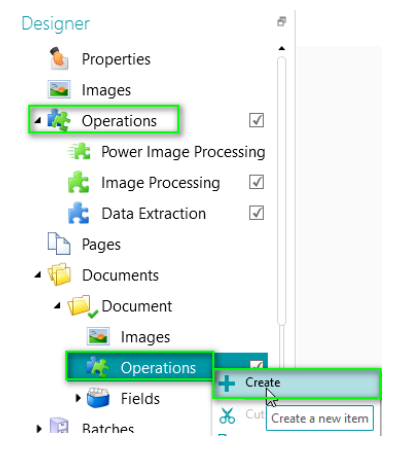

- Select **Image Processing**, and click **Finish**. Image Processing is now added to the **Designer Explore**r.
- Select **Image Processing** in the **Designer Explorer**, and click the plus sign in the **Properties** pane to add the required operations.

Or right-click **Image Processing** and click **Create**.

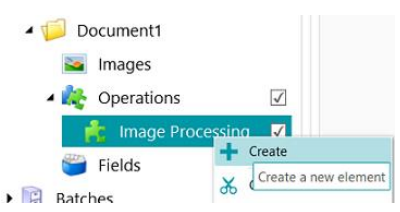

• Select the required operation from the Wizard and click **Finish**. Note that you can apply multiple image processing operations on each level in IRISPowerscan™. Simply select them one at a time in the Wizard and click **Finish**.

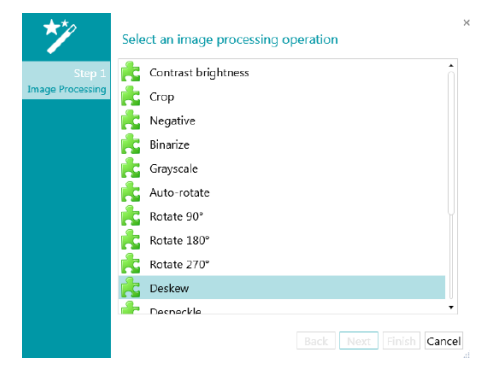

• The operations you add are displayed in the **Properties** section. Expand the operation to display its settings.

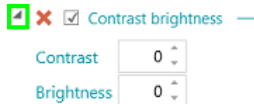

• You can add as many image processing operations you want. When you add multiple operations, use the up/down arrows to sort them. This way you can determine which operations IRISPowerscan™ executes first. You can for instance tell IRISPowerscan™ to first binarize the scanned color images and afterwards despeckle the binarized images.

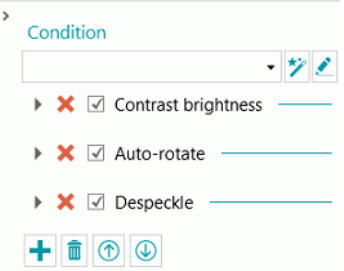

• The different operations and their properties are discussed below.

Note that you can apply a **Condition** to the Image Processing operations. This way you can choose to apply operations only to color, grayscale or black-and-white image for instance. Or only to the front or rear side of pages.

To apply a condition, click the **Wizard** icon. Then select to which kind of images you want to apply the operations.

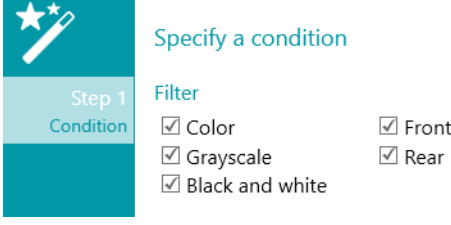

You can also use the [Expression Editor](#page-155-0)  $($  ) to build advanced expressions.

# <span id="page-93-0"></span>**9.2.3 Overview of the Image Processing Operations**

### **Contrast Brightness**

**Contrast Brightness** can only be applied to color and grayscale images, not to black-and-white images.

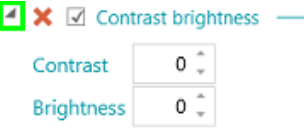

When scanning low-quality documents, adjusting the **Contrast** level is sometimes required to obtain an optimal scan result.

• Enter a value for **Contrast**. The value can range from -50 to +100. The higher the value, the higher the contrast.

When you are scanning dark, blurry images, or extremely light images, it may be necessary to adjust the **Brightness** settings.

• Enter a value for **Brightness**. The value can range from -100 to +100. The higher the value, the higher the brightness.

# **Crop**

**Crop** allows you to define the area to which the scanned image must be cropped.

- Enter a value for the Top, Left, Right and Bottom margins you want to crop. Note that the value is in pixels.
- To crop to a percentage of the image, select Percentage.

#### **Tip**: scan a few test documents to see if the settings fit your requirements.

#### **Negative**

**Negative** inverts the colors of the scanned documents.

# <span id="page-94-0"></span>**Binarize**

**Binarize** turns color and grayscale images into binary (black-and-white) images on which IRISPowerscan™ then executes its image processing operations.

**Binarize** can therefore only be applied to color and grayscale images, not to black-and-white images.

**IMPORTANT TIP**: Data extraction requires black and white images. From a color image, IRISPowerscan™ automatically generates a black-and-white image with a binarize image processing. However, we highly recommend you to always add a binarized image processing in [PIP mode](#page-90-0) via the **Designer** and to configure the properties at best. In some cases of colored text or colored area, binarization may result in loss of text or black area. We recommend that you carefully select the appropriate binarization settings for your documents. Not doing so could result in less efficient data extraction. Finally, you can use the condition Image.IsBest in the Outputs (Export) to avoid any unexpected bitonal image in the result.

The option **Adaptive (binarization)** is selected by **default** . It determines the local thresholds.

- The **Brightness** is set to 128. The higher the values, the darker the results will be.
- The **Contrast** is set to 40. The **Contrast** enhances the image by increasing/decreasing the difference between image elements and their background. The lower the **Contrast** value, the darker the result.

**Note**: To select a manual threshold, clear the **Adaptive** option, and select **Manual threshold**. Then set the **Threshold** value.

**Tip**: when scanning QR codes, set the **Contrast** level to 90 to obtain optimal results.

- The **Smoothing** is set to 248. This option removes image noise from the scans. The higher the value, the more noise will be removed.
- The **Color dropout** option allows you to remove the colors that cause problems during the binarization.
- **Tolerance**: this is the precision to obtain the correct color. The smaller the value, the higher the precision.
- **Hue**: enter a value, spin the wheel or select one of the color squares to change the hue.
- **Min value**: a high value limits the dropout to light colors.
- **Min saturation**: A high value limits too intense colors.

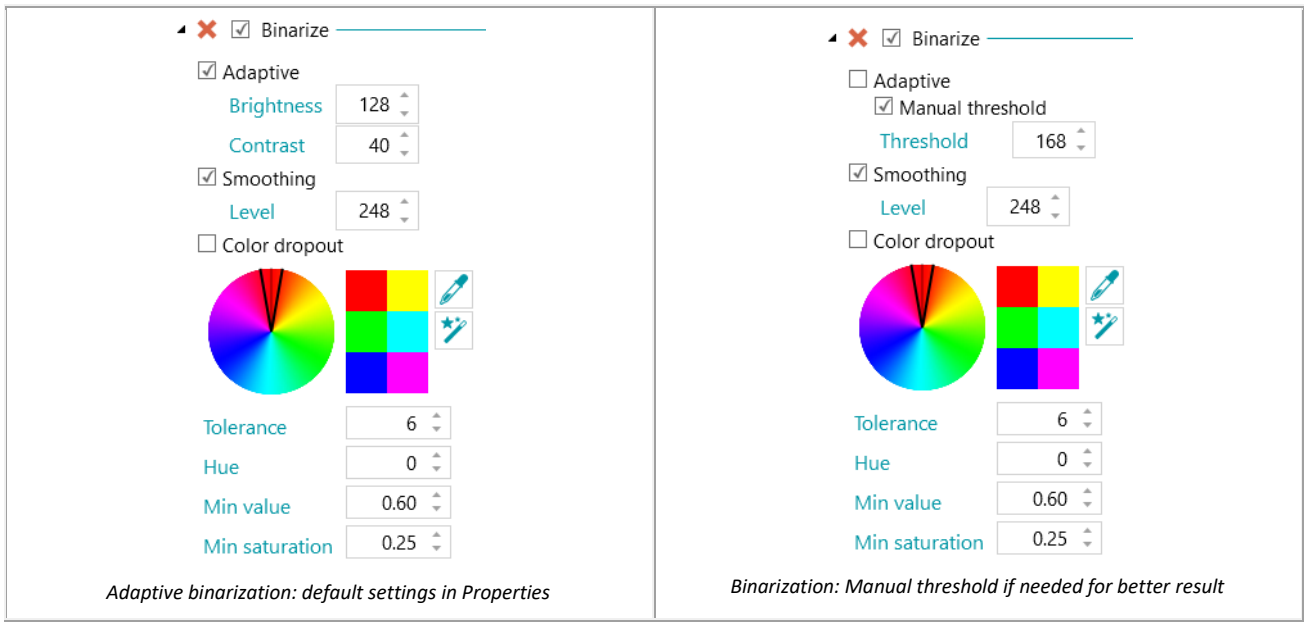

#### **Grayscale**

**Grayscale** converts color images you scan into grayscale images.

# **Auto Rotate**

**AutoRotate** rotates images automatically.

Select the **Method** based on which IRISPowerscan™ will do the rotation:

- **barcode**: images are rotated based on the orientation of the barcodes.
- **text**: images are rotated based on the orientation of the text.
- **barcode+text**: first the orientation of the barcodes is examined, if no barcodes are found then the orientation of the text is used to rotate images.
- **text+barcode**: first the orientation of the text is examined, if no text is found then the orientation of the barcodes is used to rotate images.

# **Rotate**

**Rotate** can rotate scanned documents by 90°, 180° and 270° degrees.

#### **Deskew**

**Deskew** deskewes images that were scanned skewed.

#### **Despeckle**

**Despeckle** can only be applied to bitonal images. Despeckling removes little parasitic dots that may appear on your documents.

- Enter the **Size** of the dots you want IRISPowerscan™ to remove. The higher the value the bigger the dots that will be removed.
- Enter the **Dilatation** degree. The higher the value the more isolated pixels will be removed and objects will be smoothened.

## **Line Removal**

**Line removal** removes lines from scanned images. **Note**: it only works on bitonal images.

When **Line removal** is activated IRISPowerscan™ by default removes horizontal and vertical lines. You can also choose to remove only vertical or only horizontal lines.

- **Orientation:** the orientation of the lines that must be removed.
- **Clean radius**: the radius around the lines to be cleaned.
- **Dilate**: the dilate parameter helps the detection of vertical lines, especially for thin and/or skewed vertical lines.
- **Max gap**: maximum line gap to close (in case of broken, interrupted lines).
- **Max thickness**: maximum thickness of the lines to remove.
- **Min length**: minimum length of the lines to remove.

#### **Line Removal (vertical)**

Removes vertical lines from scanned images. The same options apply as for general **Line Removal**.

#### **Line Removal (horizontal)**

Removes horizontal lines from scanned images.

The same options apply as for general **Line Removal**.

#### **Black Border Removal**

**Black border removal** removes black borders (or dark surroundings) from bitonal images.

- **Border**: default value is 122. A pixel that touches the border is considered as dark if its gray-value is below the DarkBorder parameter.
- **Inside**: default value is 122. The dark surrounding is composed of the dark pixels that touch the border of the image and the pixels connected to those pixels with a gray-value below the value of the Inside parameter.
- **Delta**: default value is 30. A pixel is considered connected to another pixel, if the difference between its grayvalue and the gray-value of the other pixel is below the value of the Delta parameter.

#### **Remove holes**

Removes punch holes from images.

This operation can be applied to color, grayscale and black-and-white images.

**WARNING:** your scanner should generate black punch holes in order for them to be removed correctly. Removing whitish punch holes is not supported.

**Tip**: if your scanner also has a Punch hole removal option, choose where you want to enable it: in your scanner settings or in IRISPowerscan™, but don't activate both.

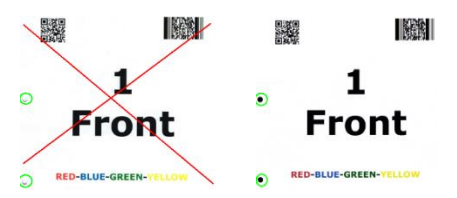

## **Remove dither**

Removes unwanted dither (noise) from images.

This operation can only be applied to black-and-white images. So if you are scanning in color, make sure to use the **Binarize** operation first.

# **Stamp**

**Stamp** is used to add stamps to scanned images. Stamps may contain the user name of the operator, the scanning date, etc.

- Enter the text that the stamp must include. This may be a variable or an expression.
- Determine the position of the stamp on the X and Y axes.
- Enter the size of the stamp.

The stamp is displayed on the sample image you select.

# **Stamp (Image)**

Besides a Text Stamp, IRISPowerscan™ can add an Image Stamp.

- Determine the position of the stamp on the X and Y axes.
- Click the plus sign and browse for the image you want to use as stamp.

# **Stamp (Barcode)**

Besides a Text Stamp, IRISPowerscan™ can add a Barcode Stamp.

- Determine the type of barcode to be printed.
- Enter the value of the barcode. This may be a variable or an expression.
- Determine if the content of the barcode is printed above or below or simply hidden.
- Determine the position of the stamp on the X and Y axes.
- Determine the width:
	- $\circ$  In case of 1D barcode, this refers to the ratio wide bars to narrow bars. Only valid for some types of barcode.
	- o In case of 2D barcode, this refers to the width of the barcode. The height is automatically adjusted.
- Determine the height.
	- o In case of 1D barcode, this refers to the height of the bar. Only valid for some types of barcode.
	- o In case of 2D barcode, this option is hidden because irrelevant.
- Click the plus sign and browse for the image you want to use as stamp.

**WARNING**: Once the barcode is printed on the image, you cannot remove it anymore. Therefore we recommend to use this plug-in as an **output operation**

# **Downscale**

**Downscale** is used to resize scanned images. Images can be downscaled up to factor 8.

#### **Perspective correction**

Corrects the perspective distortions of an image taken with a camera. If you mix images from camera and from scanners, we recommend to separate them into different page types or document types.

The '**Fit document with image boundaries**' option is checked by default and will straighten the captured image to make it stick to the border of the image.

# **9.3 Data Extraction**

IRISPowerscan™ offers powerful data extraction features: it can extract data from scanned documents through OCR (optical character recognition), BCR (barcode recognition), PCR (patchcode recognition) and ICR (intelligent character recognition). The extracted data can be used in several ways: as variables to identify page types, as a separation method to separate documents and batches, and to fill in index fields.

Note however that when you identify pages by means of Data Extraction, the identification depends on the data recognition. If part of the data extraction zone is not recognized, the identification will not work.

# **9.3.1 Creating Data Extraction Zones**

There are two ways to create data extraction zones: in **Navigation** mode and in **Designer** mode. The data extraction zones you create in Navigation mode apply to all scanned images. In Designer mode on the other hand, you can choose on which level and for which specific batch, document and page type you want to create data extraction zones.

#### **Creating Data Extraction Zones in Navigation Mode**

- Open a **project**.
- Scan some documents.
- Click any page you scanned.
- Use the mouse to drag a frame around the zone you want to add. A temporary zone is now created.

The **zone type** is detected automatically. The content extracted from the zone is shown in tiny characters below the zone.

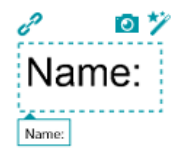

**Tip**: if you need to create many zones, right-click the image and click **Analyze**. This function detects all possible zones on the scanned page.

Fo confirm the zone, either press **Enter** or click the **Capture** icon (<sup>10</sup>).

**Tip**: to use the content of the zone in a Condition (to do Page Identification or Document/Batch Separation), click the **Wizard** icon ( $z$ ).

• The zone is now added to the **Data Extraction** module in the **Designer Explorer**. There you can define its **Properties** (see below).

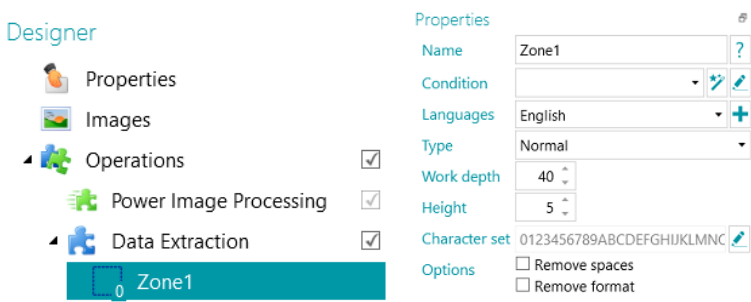

# **Creating Data Extraction Zones in Designer Mode**

- Open a **project**.
- Switch to **Designer mode**.
- Select **Data Extraction** and use the mouse to drag a frame around the zone you want to add.

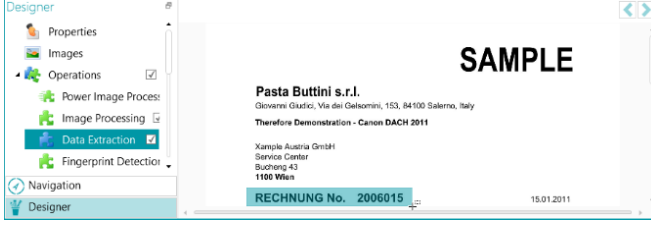

*Select operation Data Extraction and select the zone needed with the mouse*

- A **Wizard** opens in which you can immediately select the zone type.
- Select the required zone type and set its properties.

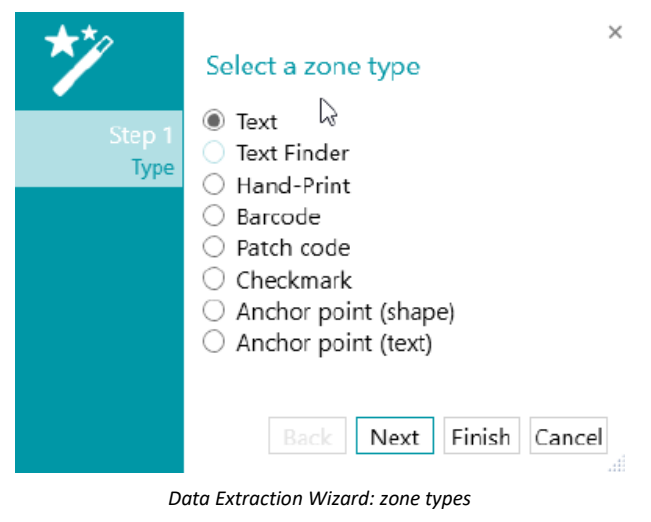

# **9.3.2 Defining Zone Properties**

IRISPowerscan™ can extract data from the following types of zones:

- Text zones
- Text Finder zones
- Hand-print zones
- Barcode zones
- Patch code zones
- Checkmark zones
- Anchor point (shape)
- Anchor point (text)

For each zone type you define, you need to enter a **Name**.

Click the question mark icon to display the variables that will be updated for that particular zone.

<span id="page-100-0"></span>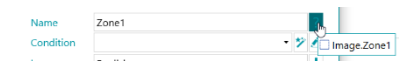

**Note:** IRISPowerscan™ requires binarize images to recognize **Checkmark zones** and **Anchor shapes**. If you are scanning color images, make sure to add the [Binarize](#page-94-0) operation as Power Image Processing (*PIP*) Operation. If no bitonal stream is defined, then IRISPowerscan™ will binarize with default settings. Finally, you can use the condition Image.IsBest in the Outputs (Export) to avoid any unexpected bitonal image in the result.

#### **Text and Hand-print Options**

- Select the **Language** of the zone. You can add an additional language by clicking the plus sign. Selecting the correct language is also crucial to obtain good recognition results.
- **Condition**: a condition can be added to the zone for **blob filtering**.

Blobs are the smallest elements returned by the OCR and Barcode engines.

The blobs returned by the OCR engine are rectangles containing each individual letter.

The blobs returned by the Barcode engine are rectangles containing each individual barcode.

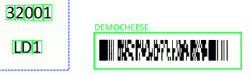

#### *Blob examples*

• Click the **Wizard icon** to specify a condition.

You can also use the Expression Editor  $($   $\bullet)$  to build advanced expressions.

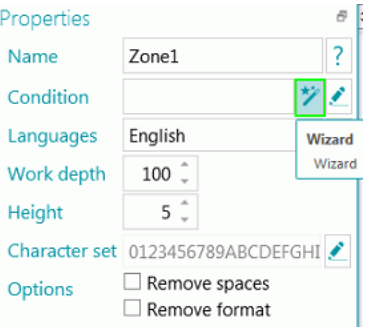

• Enter the **Mask** you want to use.

**Note:** when you have entered a mask, the Match Operator "Blob ^" is added to the condition. E.g. Blob ^= "AAAA". In this example only a blob containing exactly 4 characters will be kept.

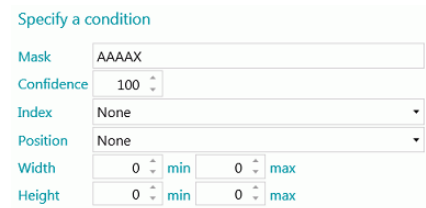

**Masks** are used to validate the value detected in the zone. A mask is made of characters that correspond to different values:

A = alphabetic character (including space)

9= a digit (from 0 to 9)

D= a digit (similar to  $\ddot{o}$  in Regex)

X= any character

W= alphabetic character (not including spaces and similar to \w in Regex)

S= a space (similar to  $\s$  in Regex)

?= any alphanumeric character (so a digit or an alphabetic character)

E.g. if the mask value is AA99, then the zone value is valid if it starts with two alphabetic characters followed by two digits.

A portion of the mask might have to match a literal expression. This literal expression must then be written between quotes.

E.g. if the mask value is AA"CONTRACT"99, then the zone value is valid if it starts with two alphabetic characters followed by the literal expression "CONTRACT", followed by two digits.

#### **Number type mask characters**

9 = numeric

E.g. 9(3) => Numbers containing 0 to 3 digits.

E.g. 999 => Numbers containing exactly 3 digits. E.g. 453 or 123 or 657, etc.

**Tip**: to keep only numbers and remove the letters from an OCR zone, use Blob ^= "9".

- **Confidence**: set the value that the OCR engine must return for the zone to be considered as valid. The default value is 100.
- **Index**: select which recognition zone should be used. When you have multiple zones on an image you can choose to use first, last or other. When you select other you can enter the number of the zone that must be used.
- Select the **Position** on the page where the zone is located: top, left, right or bottom.
- Set the minimum and maxim values for the **Width** and **Height** of the zone.
- Click **Next** in case you want to configure the **Format** options. The Format options allow IRISPowerscan™ to search for specific words. To skip the **Format** options click **Finish**.
	- Select the **Format** in which the **Label** is typed: **Bold, Italic, Subscript, Superscript** or **Underlined**.
	- In the **Label** field select the word IRISPowerscan™ must search for.
	- In the **Position** list select where the **Label** is located on the page: **Top**, **Left**, **Right** or **Bottom**.

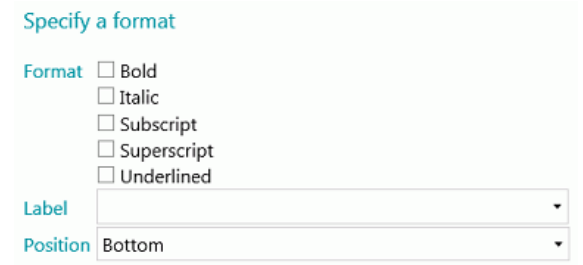

- **Work depth**: the depth of the detection. The higher the value, the higher the precision.
- **Minimum height**: use the slider to adjust the minimum line height in order to avoid bad OCR results. The Default value is 20 (in 1/100 of an inch).
- In case the zone contains special characters, click the browse icon next to **Character set** and select **Custom character set**.
	- Then add the special characters you need to recognize. Note that you can also leave out unnecessary characters.

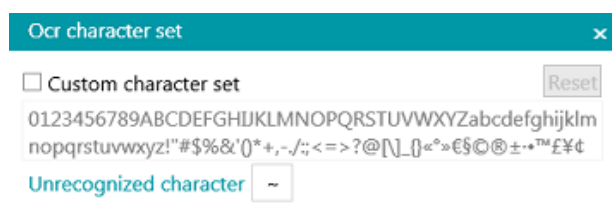

- **Options**:
	- Select **Remove spaces** to remove spaces and tabulation characters by spaces.
	- Select **Remove format** to remove line breaks.

# **Text Finder**

Step 1 and Step 2 of the **Wizard** offer the same properties as fo[r Text type.](#page-100-0) Step 3:

- **Text Read:** this field contains the Text read in the text finder zone you created.
- **The Data has to Match Text or Regular Expression...**: this field (not mandatory) allows you to **identify the text to find** thanks to **3 possibilities**.
	- 1. Generate a regular expression based on the text you enter: Enter the text to find, click on the wizard icon  $(*)$  to generate the corresponding regular expression.

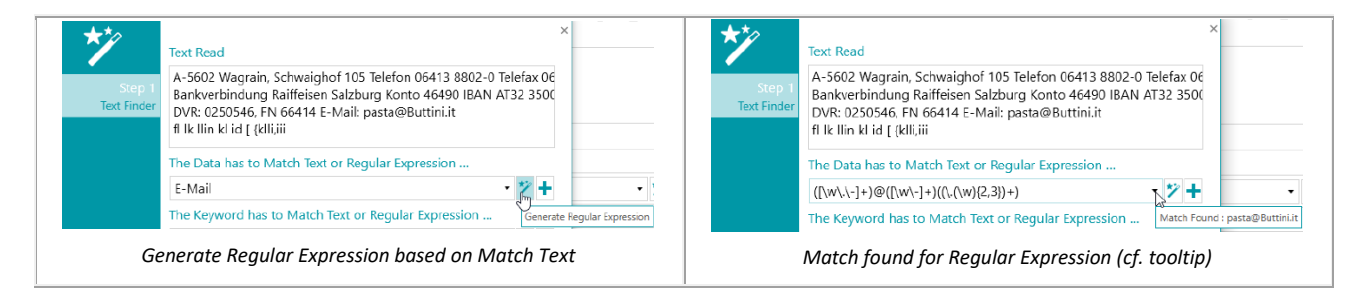

- 2. Write yourself a Regular Expression.
- 3. Select a predefined Expression from the drop down list.

The Data has to Match Text or Regular Expression ...  $([\w\wedge\wedge\wedge\cdot] + ) @([\wedge\wedge\vee\wedge\cdot] + )((\wedge\wedge\wedge\vee)(2,3)) + )$ **Email** my.mail@mydomain.com \*2 % Belgian IBAN BE30 4569 8547 9522 French IBAN FR14 2004 1010 0505 0001 3M02 606 ッキ German IBAN DE89 3704 0044 0532 0130 00 North American Phone Number +1 717-827-7017 **Date 11/9/2017 Date** 2017/11/9 Belgian License Plate 1-DGU-857 French License Plate HX-269-WD **Five Letters ABCDE** Five Digits 12345 **Exact Text IRIS Corporate** 

*Predefined Expression in drop down list*

A tooltip is displayed when the mouse hoovers the textbox/dropdown list. It says "Match found : …" if something matches the regular expression or text entered. If nothing is found, the tooltip says "No match".

You can add fields by clicking the plus sign. If entering multiple fields/regular expressions, an **OR** condition is applied. You can remove fields by clicking the red cross (one remains per default).

• **The Keyword has to Match Text or Regular Expression...**: this field (not mandatory) allows you to **identify a keyword around which your data to find is positioned**. The same 3 possibilities of identification are offered.

 $\overline{\mathbf{x}}$ 

**Data position around the keyword**: 14 positions are available. You can select as much position as you want. Then an **OR** condition applies. A tooltip describes each position.

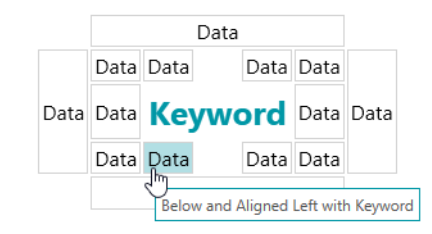

*Data position around the keyword*

**Note**: For the condition where we have to check if the Data is on the same line or aligned with the Keyword, a confidence level of 5 pixels applies.

• **The Properties pane**: when you have finished the Wizard (close), the Properties pane is displayed. Going back to Step 3 of the Wizard is always possible by clicking the pencil icon (Edit) besides **Text Finder.** All the other properties are the same as for [Text.](#page-100-0)

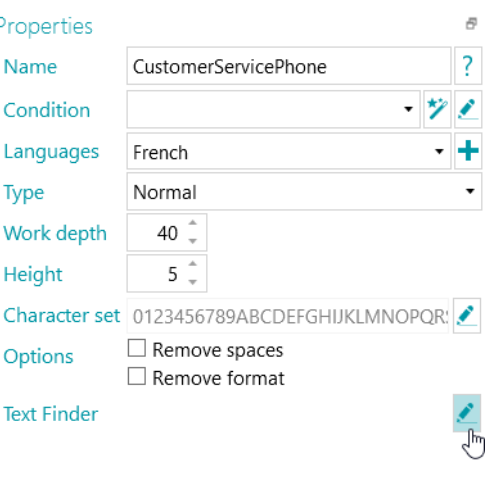

*Text Finder: Edit*

#### **Barcode Options**

- **Condition:** a condition can be added to the zone for blob filtering. See the information above at [Text and](#page-100-0)  [Handprint Options.](#page-100-0)
- Select the **Barcode type**.

IRISPowerscan™ supports the following barcodes: Australian post, Australian post parcel, Aztec, Codabar, Code 11, Code 16K, Code 25, Code 25 ni, Code 39, Code 39 Ext, Code 39 HIBC, Code 39 OOS, Code 93, Code 93 Ext, Code 128, Code 128 OOS, Code 128 GS1, Databar, Datamatrix, Datamatrix GS1, Deutsche Post Ident code, Deutsche Post Leitcode, EAN 13, EAN 8, EAN 14, I2OF5, Italian Post 25, IATA2OF5, ISBN, ISSN, ISMN, ITF 14, ITF 6, Matrix 2 of 5, PDF 417, Micro PDF 417, Macro PDF 417, Compact PDF 417, One Code, OPC, Pharmacode,

Planet, Postnet, Postnet 32, Postnet 52, Postnet 62, PZN, QR Code, Micro QR Code, RM4SCC (Royal Mail 4 State Customer), SSC14, SSCC18, Standard 2OF5, SwissPostParcel, UCC128, UPCA, UPCE, MSI, MSI PH, VIN.

**Note**: when using QR codes it is recommended to boost the **Contrast** level. Add **[Binarize](#page-94-0)** as Image Processing operation. Then set its **Contrast** value to 90.

**Tip**: in this case do not use the Contrast Brightness settings to boost the contrast.

• For each Barcode type we can activate multiple alternatives. The alternatives are tested sequentially in a top down order. The search is stopped as soon as a barcode is found.

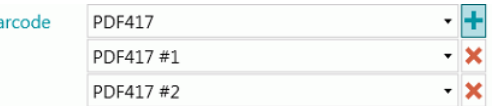

**Note:** it is also possible to combine multiple barcode types within a single zone.

- **Work depth**: the depth of the detection. The higher the value, the higher the precision.
- **Threshold**: when the **Full page** option is not activated, the Threshold value is used to speed up the barcode recognition based on the contrast of the zone. If the density of the pixels is higher than the **Threshold** value then IRISPowerscan™ tries to decode the barcode. If it is lower, IRISPowerscan™ skips the barcode.
- Select the **Direction** of the barcode: **Any**, **Horizontal** or **Vertical**.

 $\mathbf{R}$ 

- Set the minimum and maximum values for the **Length** and **Height** of the barcodes.
- **Options**:
	- Select **Full page** to have IRISPowerscan™ look for barcodes on the entire page.
	- Select **Detect Orientation** to detect in which direction the barcode is printed.
	- Select **Partial detection** to have IRISPowerscan™ recognize the barcode even if only part of it is detected.
	- Select **Significant skew** for IRISPowerscan™ to accept skewed barcodes.
	- Select **Remove spaces** to remove spaces and tabulation characters by spaces.
	- Select **Remove format** to remove line breaks.

#### **Patch Code Options**

- Select the Patch Code **Type**: IRISPowerscan™ supports Patch I, Patch II, Patch III, Patch IV, Patch VI, Patch T.
- **Work depth:** the depth of the detection. The higher the value, the higher the precision.
- **Options**:
	- Select **Detect Orientation** to detect in which direction the patch code is printed.
	- Select **Significant skew** for IRISPowerscan™ to accept skewed patch codes.

#### **Checkmark Options**

**WARNING:** checkmark detection only works on binarized images.

• Set the **Minimum threshold**.

This is the percentage of the zone that must be filled in order for the zone to be considered as checkmark zone. The default Minimum threshold is 30 %.

• Set the **Maximum threshold**.

If the zone is filled more than the Maximum threshold, the zone will be considered as crossed out (cancelled), instead of checked.

- **Remove noise** is no longer needed in IRISPowerscan™ 11.
- Click the plus sign to add a **sample image**.

Adding a sample is recommended to increase the recognition accuracy. Without a sample, IRISPowerscan™ examines the entire data extraction zone (indicated in green). With a sample, the pixels that are taken into account are only those inside the actual checkmark (checkmark included).

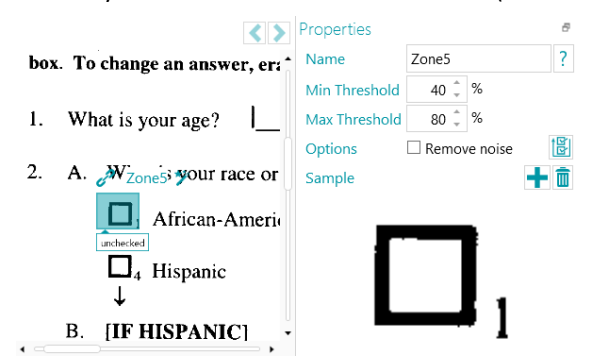

**Tip**: if you want to apply the same properties values (both thresholds, noise removal and sample image) to all checkmarks in a same group of Data Extraction, you can click on 'Apply to all checkmarks' icon

# **Anchor point (shape) Options**

**WARNING:** Anchor shapes detection only works on binarized images.

An anchor point is made of the **intersection of 2 lines**. The various possibilities are the following:

- Top left corner
- Top right corner
- Bottom left corner
- Bottom right corner
- Cross
- Edge bottom
- Edge left
- Edge top
- **Edge right**

Note that you need at least 1, and ideally 4 or more anchor points on an image.

Black squares are not supported as Anchor shapes.

**WARNING**: use the type **Anchor point (shape)** if your anchor points *do not* contain text. If they do contain text, use the type **Anchor point (text)**.

#### **Options**

- **Line length**: minimum length of a line to be considered.
- **Line thickness**: maximum thickness of a line to be considered.
- **Distance**: minimum distance from the image border (in order to avoid detecting image borders as anchors.)

• **Shape**: select the expected shape of the anchor point. It increases the precision of its detection when multiple patterns are found in the same zone..

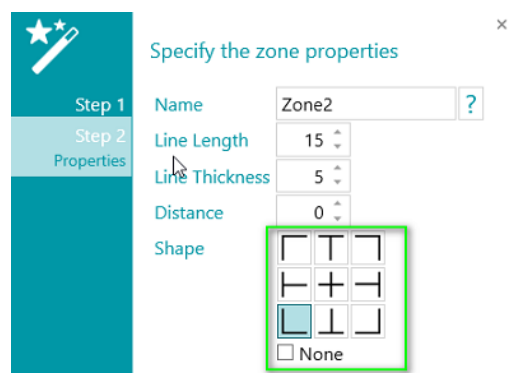

# **Anchor point (text) Options**

- Enter a **Name** for the Anchor point (text) zone.
- Enter the **Text** the Anchor point (text) zone will contain. Note that this settings is optional and serves to improve the recognition result.
- Select the **Language** of the zone. You can add an additional language by clicking the plus sign. Selecting the correct language is also crucial to obtain good recognition results.
- Select the **Work depth**, i.e. the depth of the detection. The higher the value, the higher the precision.
- Use the arrows to adjust the minimum line height in order to avoid bad OCR results. The Default value is 5 (in 1/100 of an inch).
- In case the zone contains special characters, click the browse icon next to **Character set** and select **Custom character set**. Then add the special characters you need to recognize.

Note that you can also leave out unnecessary characters.

# **9.3.3 Using Data Extraction as Identification method**

Below you find an example of how Data Extraction can be used as **Identification method**.

- Scan at least one page.
- Select the page in the Navigation tree.
- Draw a frame around the content you want to use as Data Extraction zone.
- Then click the **Wizard** icon in the top right corner of the zone.

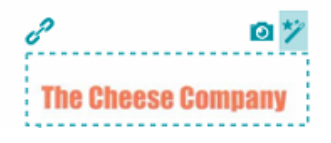

• Select **Page Identification** as **Action**.

**Tip**: as you can see, Data Extraction can also be used to separate Documents and Batches.

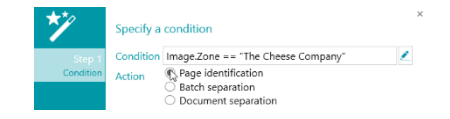

• Click **Finish**.

Next time IRISPowerscan™ detects the same content in the indicated area, the page will be identified.

# **9.4 Blank Page Detection**

Blank Page Detection is obviously used to detect blank pages. It can also be used to separate Document and Batch [Types.](#page-119-0)

To apply Blank Page Detection:

- Add **Blank Page Detection** as [Operation](#page-67-0) via the Wizard.
- If you configured multiple [Page Types,](#page-69-0) you can choose to apply the Blank Page Detection to one particular page type or to every page. Select the option of your choice.
- Then go to **Designer mode** to configure the detection **properties**: in the Designer Explorer, select **Operations** > **Blank Page Detection** on the correct level (the general level or a particular Page Type).

**WARNING**: the **Sensitivity** and **Size** fields cannot be combined. You must use one or the other.

- **Sensitivity**: the higher the value, the sooner IRISPowerscan™ detects speckles on the image. The lower the value the sooner a page is considered blank.
- **Size:** set the size below which the image is considered blank. Note that the size of your sample page is indicated right below this field.
- **Advanced** check-box**:** The blank page detection Advanced mode performs extra preprocessing and enhancement steps on the page in order to get reliable results according to the provided sensitivity. This mode takes more processing time than the default mode, but can categorize difficult cases better, like damaged blank paper or pages with very few characters. This detection mode can be used when detection accuracy is more important than processing speed

**Note**: the variable Image.IsBlank is true if the image is blank. The variable Page.IsBlank is true only if both the front and rear images are blank.

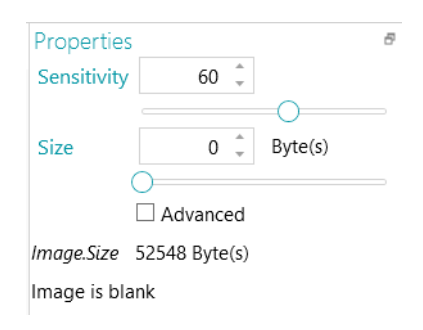

# **9.5 Extract Color**

The **Extract Color** operation allows you to extract a **color code** from an image. The color code can be used in variables to separate documents: you can configure IRISPowerscan™ to start a new document each time the color code of a scanned image matches the color code of the sample image.

#### **To apply the Extract Color operation:**

First add [a sample](#page-65-0) image. The color code of this image will be used as reference.
- Click **Wizard** > **Add an operation** > **Extract Color.**
- In Designer Explorer, expand **Operations** and click **Extract Color**.

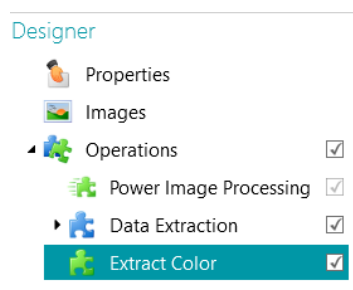

- Click the **Color picker** icon and click inside the sample image
- When the color code matches, the value changes from 0 to a value between 70 and 80.

**Note**: if the value doesn't change, click a different element in the Designer Explorer and then return to **Extract Color**.

• Click the Wizard icon to automatically detect the background color.

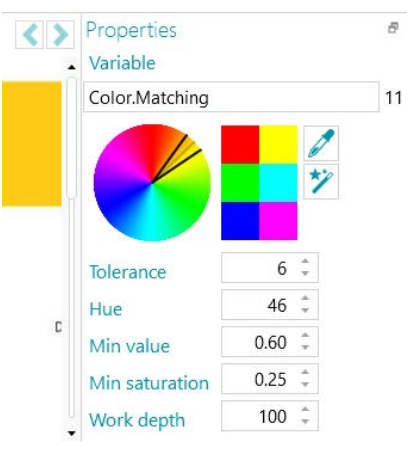

- When you use the Color picker and the Wizard, the values of **Tolerance**, **Hue**, **Min value** and **Min saturation** change automatically based on the color you picked. You can also change them manually:
	- **Tolerance**: this is the precision to obtain the correct color. The smaller the value, the higher the precision.
	- **Hue**: enter a value, spin the wheel or select one of the color squares to change the hue. The hue is the property of light by which the color of an object is classified as red, blue, green, or yellow in reference to the spectrum.
	- **Min value**: a high value limits the dropout to light colors.
	- **Min saturation**: A high value limits too intense colors.
	- **Work depth**: the depth of the detection. The higher the value, the higher the precision.

**To use a color code in a variable:**

• Enter **Color.Matching>11** in any **Condition** field.

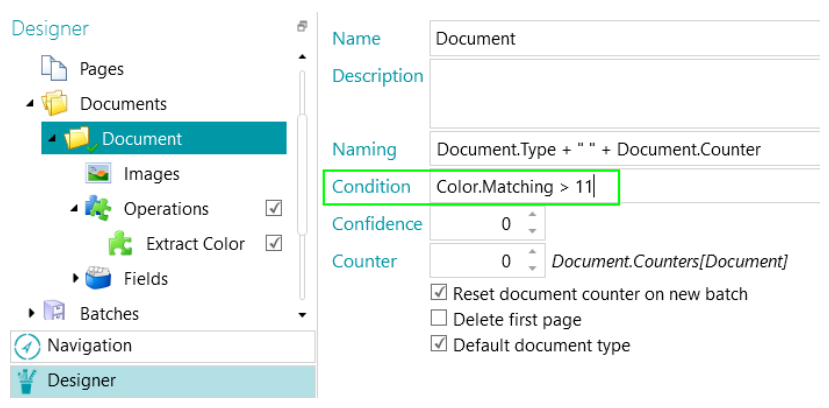

*Example of document separation based on color matching*

# <span id="page-109-0"></span>**9.6 Fingerprint detection**

The main feature to identify pages is **Fingerprint Detection**. By means of Fingerprint Detection, IRISPowerscan™ examines the layout of the scanned images. If the layout of a scanned page matches the layout of the [sample](#page-65-0) you added to your project for your particular [Page Type,](#page-69-0) then the scanned page will be considered as being of that page type.

The easiest way to identify a Page Type, is to add the Page Type via the Wizard and apply **Fingerprint detection**.

- Start the **Wizard (F12)**.
- Click **Add a Page Type**. Then click **Next**.
- Name the Page Type. E.g. PageType1 in our example.
- Browse for an image to use as sample.

**WARNING**: if you select a page in the Navigation Explorer, you automatically add that page as sample. You cannot browse for another image.

• Select **Based on Fingerprint** as **Identification method**.

**Tip:** the condition used to apply Fingerprint detection is Image.Fingerprint == <YourPageType>. Switch to Designer mode and go to the configured Page Type to check it.

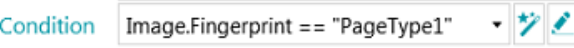

• Click **Finish**.

Next time you scan a page and its layout matches the one of the sample, it will be recognized as the page type you defined.

<span id="page-110-0"></span>**WARNING**: The Fingerprint engine requires black and white (binarized) images. If your sample image is in color, we recommend you to add a binarized image processing on your sample images of your project in PIP mode via the **Designer**. Then you can copy/paste these black and white images in the sample images.

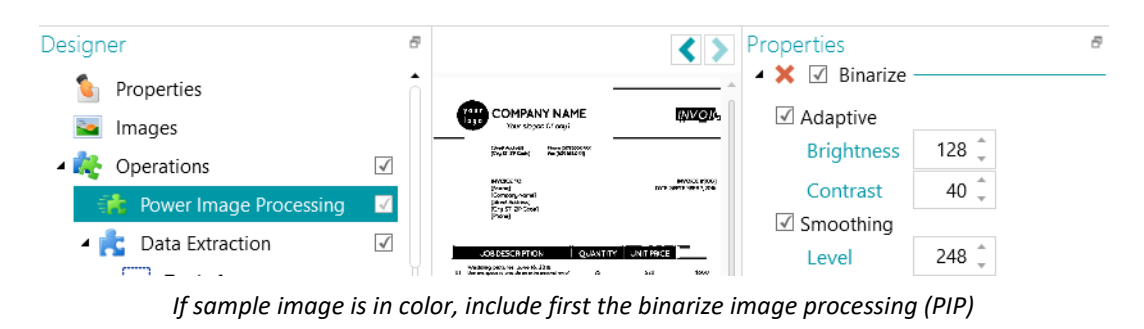

# **9.7 Swap front and rear**

This operation swaps front and rear sides. A front side will become a rear side and vice versa.

# **9.8 Reorder**

The **Reorder** operation serves as **Debookletting** feature. Instead of scanning two pages of a book at a time, remove the staples from the book and feed the entire batch of sheets into a **duplex** scanner. By means of the **Reorder** operation you can reorder the scanned pages in the right order.

Pages may either be Landscape or Portrait oriented.

### **Notes**:

The Debookletting feature only works on Document level. It is not possible to reorder pages across different documents and batches.

The Debookletting feature only works on an **even** page count.

This is the only use case in which the **Reorder** operation can be used. The Reorder tool on the [Edit](#page-39-0) tab of the main toolbar however also has other functions. Click th[e link](#page-42-0) for more information.

## **Requirements:**

- Paper sheets must be of A4 or A3 size.
- Your scanner must scan in **Duplex** mode.

**WARNING**: do *not* use the Debookletting feature in **Simplex mode** when using a real scanner, for this will not work. When scanning from folders, the **Duplex mode** is not required.

• **Split horizontally** must be selected as **Arrangement** option in the **Sources** settings.

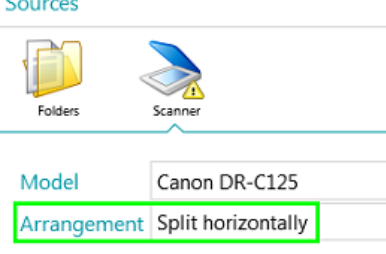

**To use the Reorder operation:**

- Start the **Wizard (F12)**, select **Add an operation** > **Reorder**.
- The **Reorder** section is added to the Designer Explorer.

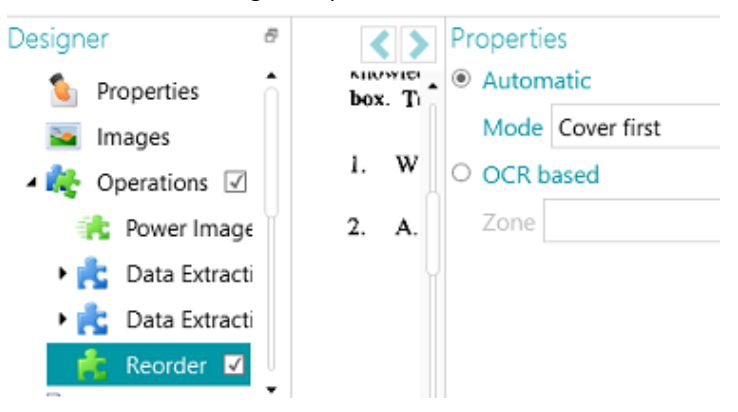

• Select **Automatic** if you will be scanning your pages in the right order.

**WARNING:** in **Automatic** mode the reordering only occurs at the end of a document. This has implications for projects in which separators are used. In such projects the separator must be the first image that comes after the page arrangement.

- Select **Cover first** if the cover page will be fed to the scanner first.
- Select **Cover last** if the cover page will be fed to the scanner last.

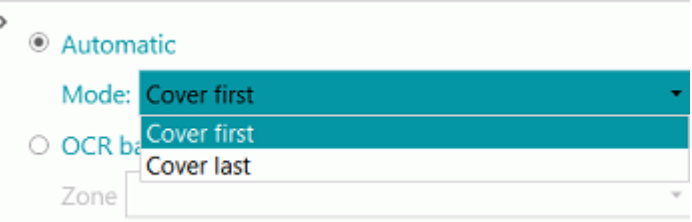

**Note:** instead of using the **Reorder** operation you can also use the **Reorder** tool in the main toolbar. The same scanning requirements apply.

- Select **OCR based** if your pages will not be scanned in the right order. In this case they can be reordered based on their page number:
	- [Add one of your pages as Sample.](#page-65-0)
	- [Create a Data Extraction zone](#page-98-0) around the page number.
	- Select the zone your created in the **Zone** drop-down list.

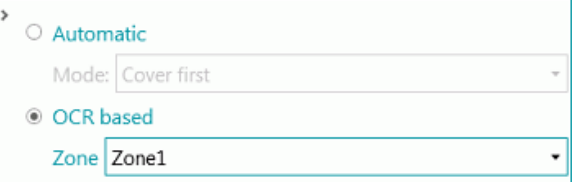

• Scan your pages in **Duplex mode**. They should be reordered correctly.

**WARNING**: the number of pages you scan in a batch must be even. An odd number of pages cannot be reordered correctly.

For more information on the Debookletting feature, see the **How To Guide.**

# <span id="page-112-1"></span>**9.9 Page Deletion**

**WARNING**: For these specific Operations: **Page Deletion**, **Blank Page Deletion**, **Image Deletion** and **Blank Image Deletion**, '**Page**' refers to both sides of a paper sheet, '**Image**' refers to one side only (either front or rear). Due to historical reasons, that is the contrary of what is defined in our [glossary](#page-11-0) for the rest of IRISPowerscan™.

In case you want to delete certain pages from your documents, use the **Page Deletion** Operation**.** 

- Add **Page Deletion** a[s Operation](#page-67-0) via the **Wizard (F12)**.
- If you configured multiple **Page Types**, you can choose to apply the Page Deletion to one particular page type or to every page. Select the option of your choice.
- Go to **Designer mode** to configure the **Page Deletion** options: in the Designer Explorer, select **Operations** > **Page Deletion** on the correct level (the general level or a particular Page Type).
- The **default settings** for **Page Deletion** are:
	- no condition applies (It applies every time)
	- Check box **Delete page** is checked. In duplex mode, it means it deletes the other side of the sheet if the condition is met on the current side.

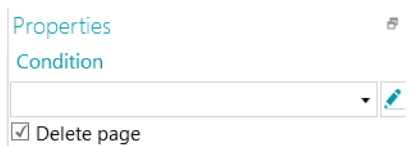

- If needed, a **Condition** can be added as following (drop-down list)
	- Page.IsBlank: both the front and rear side of the 'sheet' must be blank for the page to be deleted. (See [Blank Page Deletion\)](#page-112-0)
	- Image.IsBlank: the image will be deleted if the image is blank (one side). (See [Blank Image Deletion\)](#page-113-0)
	- Image.IsBlank && Image.Rear: the image will be deleted if the Rear image is blank. (See Image [Deletion\)](#page-113-1)
	- Image.IsBlank && !Image.Front: the image will be deleted if the Front image is blank. (See Image [Deletion\)](#page-113-1)

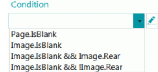

• Or click the pencil icon to open th[e Expression Editor](#page-155-0) to build advanced expressions.

# <span id="page-112-0"></span>**9.10 Blank Page Deletion**

In case you want to delete blank pages (two-sided) from your documents use **Blank Page Deletion.** This Operation is a type of [Page Deletion.](#page-112-1)

- Add **Blank Page Deletion** as [Operation](#page-67-0) via the **Wizard (F12)**.
- If you configured multiple [Page Types,](#page-69-0) you can choose to apply the Blank Page Deletion to one particular page type or to every page. Select the option of your choice.
- The **default settings** for **Blank Page Deletion** are:
	- Condition **Page.IsBlank** applies automatically

• Check box **Delete page** is checked. In duplex mode, it means it deletes the other side of the sheet if the condition is met on the current side.

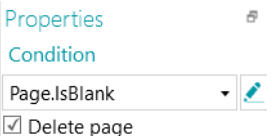

• To check this, go to the **Designer Explorer**, select **Operations** > **Blank Page Deletion** on the correct level (the general level or a particular Page Type).

# <span id="page-113-1"></span>**9.11 Image Deletion**

**Image Deletion** is a type of **Page Deletion**, but for one side only (Se[e Warning](#page-112-1) in **Page Deletion**).

In case you want to delete certain images (one-sided page) from your documents, use the **Image Deletion** Operation**.** 

- Add **Image Deletion** as [Operation](#page-67-0) via the **Wizard (F12)**.
- If you configured multiple [Page Types,](#page-69-0) you can choose to apply the Image Deletion to one particular page type or to every page. Select the option of your choice.
- Go to **Designer mode** to configure the **Image Deletion** options: in the Designer Explorer, select **Operations** > **Image Deletion** on the correct level (the general level or a particular Page Type).
- The **default settings** for **Image Deletion** are:
	- no condition applies (It applies every time)
	- Check box **Delete page** is unchecked (because one side only is concerned)

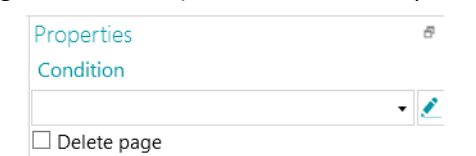

- If needed, a **Condition** can be added as following (drop-down list)
	- Image.IsBlank: the image will be deleted if the image is blank (one side). (Se[e Blank Image Deletion\)](#page-113-0)
	- Image.IsBlank && Image.Rear: the image will be deleted if the Rear image is blank.
	- Image.IsBlank && !Image.Front: the image will be deleted if the Front image is blank.

# <span id="page-113-0"></span>**9.12 Blank Image Deletion**

In case you want to delete blank images (one-sided) from your documents, use **Blank Image Deletion.** This Operation is a type of [Page Deletion.](#page-112-1)

- Add **Blank Image Deletion** a[s Operation](#page-67-0) via the **Wizard (F12)**.
- If you configured multiple [Page Types,](#page-69-0) you can choose to apply the Blank Image Deletion to one particular page type or to every page. Select the option of your choice.
- The **default settings** for **Blank Image Deletion** are:
	- Condition **Image.IsBlank** applies automatically

• Check box **Delete page** is unchecked (because one side only is concerned)

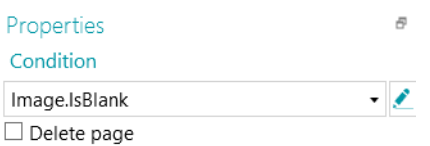

# **9.13 Page Attachment**

By means of the **Page Attachment** operation a page is flagged as "Attached" if the condition you configured is met. If the condition is not met, the page is considered "Not attached".

By flagging pages as "Attached" you can for instance sort the images during export; you can send the pages that are attached to one destination, and the ones that are not to another destination. Or you can configure IRISPowerscan™ to consider all pages that follow an Attached page as appendices that do not require processing for example. Again, the possibilities are vast.

**Note**: when sending documents to IRISXtract™, pages that are flagged as attached in IRISPowerscan™ are also flagged as attached in IRISXtract™.

### **To use the Page Attachment operation:**

- Start the **Wizard (F12)**, select **Add an operation** > **Page Attachment**.
- The **Page Attachment** section is added to the Designer Explorer.
- Enter a condition that must be met for the page to be considered attached.

**Example**: suppose all images that *do not* contain a barcode must be considered Attached. The pages that do contain a barcode must not be Attached. In that case enter the condition IsNullOrEmpty(Image.Barcode) and make sure you have a data extraction zone that covers the barcode.

**Tip**: you can also Attach and Detach pages using the **Attach** tool on the main toolbar (Navigation mode).

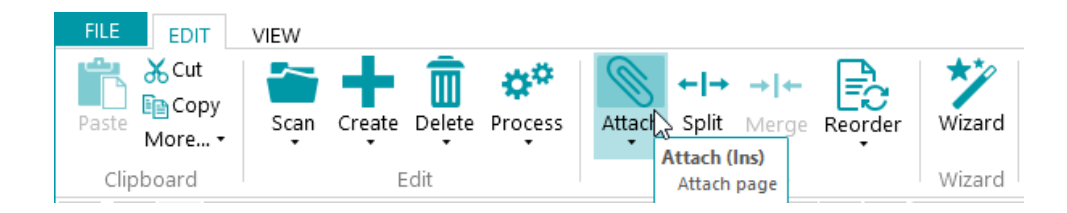

# **9.14 Set Variable**

The Set Variable operation can be used to define your own variables.

- Start the **Wizard (F12)**, select **Add an operation** > **Set Variable**.
- The **Set Variable** section is added to the **Designer Explorer**.

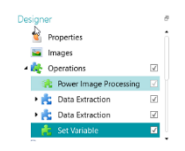

*Operation: Set Variable*

• Enter a name for the variable in the **Variable** field.

• Then enter the expression you want to use.

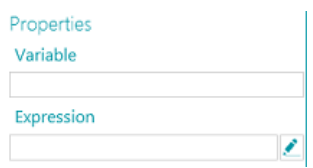

# **9.15 Set Counter**

The **Set Counter** operation is used to determine in which variable the counter will be stored, when the counter will be incremented and when it will be reset.

- Start the **Wizard (F12)**, select **Add an operation** > **Set Counter**.
- The **Set Counter** section is added to the Designer Explorer in **Operations**.

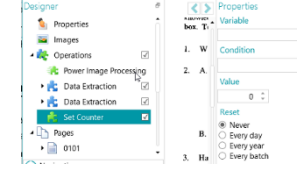

*Operation: Set counter*

• Enter a name for the variable in the **Variable** field.

E.g. MyCounter. The counter will be stored in this variable.

• Specify a boolean **Condition**.

E.g. Image.IsBlank. This way the counter will be incremented when the current image is blank.

- Set the value of the counter. The default value is 0.
- Determine when the counter must be reset: **Never**, **Every day, Every year** (give a date) or **Every batch**.

# <span id="page-115-0"></span>**9.16 Batch Naming**

This operation allows you to rename batches.

- Start the **Wizard (F12)**, select **Add an operation** > **Batch naming**.
- The **Batch naming** section is added to the Designer Explorer.
- Click the pencil icon next to **Condition** to configure a condition.
- Click the pencil icon next to **Name** to configure the naming options.
- If the condition is met, the batch will be renamed.

## **Example:**

- Enter Page.Index>2 as **Condition**.
- Enter "Batch "+Batch.Index+"("+Page.index+")" as **Name**.

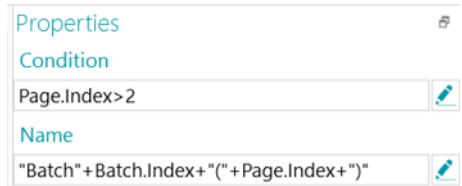

Scan a number of images.

The batch will be renamed based on the index.

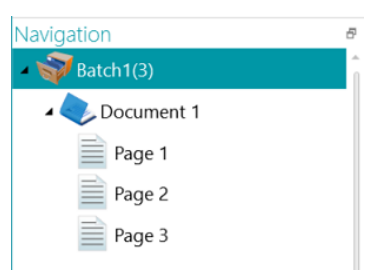

# **9.17 Batch Separation**

This operation allows you to separate batches.

- Before you start, make sure you have [created different Batch types.](#page-71-0)
- In **Designer explorer**, right-click **Operations** and click **Create**.
- Select **Batch separation** and click **Next**.
- Now select the Batch type you want IRISPowerscan™ to create, and then click **Finish**.
- Click the pencil icon next to **Condition** to configure a condition.
- Each time the condition is met, a batch of the type you selected will be created.

### **Example:**

- Create a new Batch type "New Batch".
- Follow the steps above.
- Enter Page.Index>4 as **Condition**.
- Scan at least 5 images. IRISPowerscan™ starts a new batch after the fourth image.

**Note**: the Batch naming, Batch separation and Batch identification operations can be combined of course.

# **9.18 Batch Identification**

This operation allows you to change batch types into other batch types.

- Before you start, make sure you have [created different Batch types.](#page-71-0)
- In **Designer explorer**, right-click **Operations** and click **Create**.
- Select **Batch identification** and click **Next**.
- Now select the Batch type to which a batch must be changed if the condition is met, and then click **Finish**.
- Click the pencil icon next to **Condition** to configure a condition.
- Each time the condition is met, the type of the current batch is changed into the one you selected.

# **9.19 Document Naming**

This operation allows you to rename documents.

- Start the **Wizard (F12)**, select **Add an operation** > **Document naming**.
- The **Document naming** section is added to the **Designer Explorer**.
- Click the pencil icon next to **Condition** to configure a condition.
- Click the pencil icon next to **Name** to configure the naming options.
- If the condition is met, the document will be renamed.

**Tip**: see **Batch Naming** for an example.

# **9.20 Document Separation**

This operation allows you to separate documents.

- Before you start, make sure you have [created different Document types.](#page-70-0)
- In **Designer explorer**, right-click **Operations** and click **Create**.
- Select **Document separation** and click **Next**.
- Now select the Document type you want IRISPowerscan™ to create, and then click **Finish**.
- Click the pencil icon next to **Condition** to configure a condition.
- Each time the condition is met, a document of the type you selected will be created.

### **Example:**

- Create a new Document type "New Document".
- Follow the steps above.
- Enter Page.Index>4 as **Condition**.
- Scan at least 5 images. IRISPowerscan™ starts a new document after the fourth image.

**Note**: the Document naming, Document separation and Document identification operations can be combined of course.

# **9.21 Document Identification**

This operation allows you to change document types into other document types.

- Before you start, make sure you have [created different Document types.](#page-70-0)
- In **Designer explorer**, right-click **Operations** and click **Create**.
- Select **Document identification** and click **Next**.
- Now select the Document type to which a document must be changed if the condition is met, and then click **Finish**.
- Click the pencil icon next to **Condition** to configure a condition.
- Each time the condition is met, the type of the current document is changed into the one you selected.

# **10. Identification of Pages**

IRISPowerscan™ is able to **uniquely identify pages.** By uniquely identifying pages, you can apply operations (lik[e image](#page-90-0)  [processing,](#page-90-0) [data extraction,](#page-98-0) [page deletion,](#page-112-1) etc.) only to the pages where they are required, which increases the processing speed of IRISPowerscan™.

The **main feature** to identify pages is [Fingerprint Detection](#page-109-0)**.** By means of Fingerprint Detection, IRISPowerscan™ examines the **layout** of the scanned images. If the layout of a scanned page matches the layout of the [sample](#page-65-0) you added to your project for your particular [Page Type,](#page-69-0) then the scanned page will be considered as being of that page type.

Note however that you can also use other operations such as **Data Extraction, Blank Page Detection**, etc. to identify Page Types.

In fact, any **Condition** can be used as page identification method. A few examples are given below.

# **Examples of Identification Conditions**

To apply page identification conditions:

- Switch to **Designer mode**.
- Go to a **Page Type** you want to configure (or **create it** if necessary).
- Next to the **Condition** field, click the **Expression Editor** ( $\bullet$ )
- Select a **Variable** from the list, then select an **Operator** and if necessary enter a **Value**. For instance:

If a Page Type only contains color images: **Image.IsColor** (for 24bit images) and **Image.IsTrueColor** (for 32bit images)

If a Page Type exceeds a certain width: **Image.Width > <YourWidth>**

If a Page Types exceeds a certain amount of bits per pixel: **Image.Bpp > <NumberOfPixels>**

Needless to say, these are only a few examples as the possibilities are extremely vast. Also see [Using Expressions.](#page-155-0)

Once Page Types have been defined they can also be used to [separate Document Types.](#page-119-0)

# <span id="page-119-0"></span>**11. Separation of Documents and Batches**

# **11.1 Separation of Documents**

## **Note:** The same instructions apply to **separate Batch Types**.

IRISPowerscan™ classifies each stream of images/scans into a logical **Batch** > **Document** > **Page** structure. By default, you have 1 batch type, 1 document type and 1 page type. All pages you scan are added to the same document type.

By adding document and batch types you can customize IRISPowerscan™ to fit the structure of your scans. You can also choose to apply certain operations only to certain document or batch types.

# **Adding Document Types via the Wizard (F12)**

This is the easiest way to add **Document Types**.

Complete the Wizard as explained in [Add a Document Type.](#page-70-0)

## **Creating Document Types manually in Designer mode**

- Switch to **Designer mode**.
- Right-click **Documents** in the **Designer Explorer** and click **Create**.
- Enter a **Name** and **Description** for the Document Type.
- Configure the **Naming** Options as explained in [Add a Document Type](#page-70-0) or click the pencil icon to open the [Expression Editor](#page-155-0) to configure more complex naming options.
- Configure the **Condition** manually by means of the Wizard or [Expression Editor](#page-155-0) to define when IRISPowerscan™ needs to start this new Document Type.

## **Tips**:

To reproduce the input document structure, use Input.PageIndex as Condition. To give your files the name of the input files, use one of the GetName functions: GetFileNameWithoutExtensions(Input.Path) or GetFileName(Input.Path).

• **Confidence**: indicate a **Confidence level** between 1 (very low) and 100 (very high). If the recognition accuracy is not met for any child of the document, the entire document will be flagged as inaccurate and must be corrected manually.

IRISPowerscan™ always computes a **confidence level** for Data Extraction zones, Pages, Documents and Batches. In the **Confidence** field you can decide whether the Confidence level should be taken into account or not.

The Confidence level of a Page is the minimum Confidence level of the Data Extraction zones defined on that Page.

The Confidence level of a Document is the minimum Confidence level of its underlying Pages.

The Confidence level of a Batch is the minimum Confidence level of its underlying Documents.

If you enter 0 (default value) as **Confidence** value, then the Confidence level will not be taken into account.

**Tip**: the **Confidence level** is displayed in the Tooltip of each Page, Document and Batch in the Navigation tree and also in the Tooltip of each Data Extraction zone.

<span id="page-120-0"></span>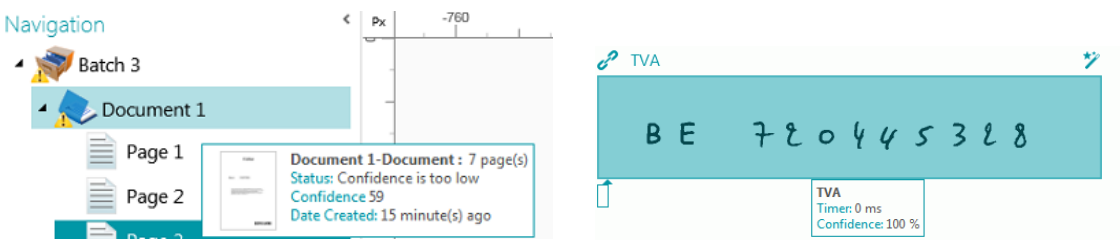

- **Counter**: By default IRISPowerscan™ starts counting from 1 at every batch and document. This number can be changed by entering another value or clicking the arrows.
	- **Reset document counter on new batch**: when this option is selected, IRISPowerscan™ resets the counter to the specified value on a new batch.
	- **Delete first page**: select this option in case you want to delete the first page of each new document.
	- **Default document type**: select this option to select this document type as default document type.

Also see the next topic to see a[n example](#page-120-0) of how **Page Type identification** can be used to separate documents.

# **11.2 Example of Document Separation**

In this example all our documents have the following structure: each document consists of a cover page, multiple body text pages, and an appendix containing schematics. Each of these three elements has a distinctive layout so we use Fingerprint detection to identify each Page Type.

Then we use the Page Type to create three corresponding Document Types (Cover, Body and Appendix).

Finally we create a separate Output Type for each Document Type. The Cover will be converted to PDF, the Body to Word, and the Appendix to Multipage Tiff on which no recognition is done.

## **STEP 1: CREATE THREE PAGE TYPES: COVER, BODY AND APPENDIX BY MEANS OF THE WIZARD**

- Start the **Wizard (F12)** and click **Add a page type**.
- Name it "**Cover**".
- Add a **sample image** of a cover page.
- Select **Based on Fingerprint** as **Identification method**.
- Do the same for the other two Page Types.

### **STEP 2: CREATE THE THREE CORRESPONDING DOCUMENT TYPES BY MEANS OF THE WIZARD**

- Start the **Wizard (F12)** and click **Add a document type**.
- Also name it "Cover'.
- Select **Based on page type** as **Separation method**.
- Complete the Wizard, and then do the same for the other two Page Types.

### **STEP 3: CREATE THE THREE CORRESPONDING OUTPUT TYPES BY MEANS OF THE WIZARD**

• Start the **Wizard (F12)** and click **Add an output type**.

- In our example name the Output "Cover" and select PDF as **Format**.
- Select a **Color Filter**.
- Then select **This output will be applied to one particular document type.**
- Select "Cover" as document type.
- Select a **Folder** as Destination.
- Complete the Wizard, and then do the same for the other two Output Types.

## **STEP 4: SCAN AND PROCESS YOUR DOCUMENTS**

• When you scan your documents, IRISPowerscan™ creates the three document types you configured.

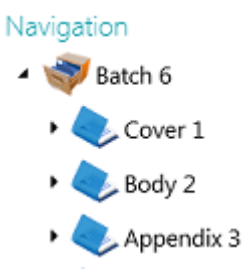

• When your process the documents, separate output files will be created for each document type.

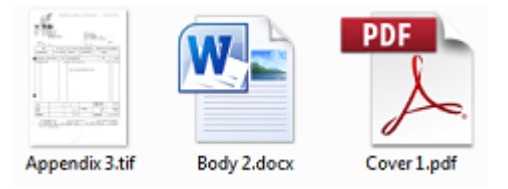

# **12. Checking and Rearranging Scanned Documents**

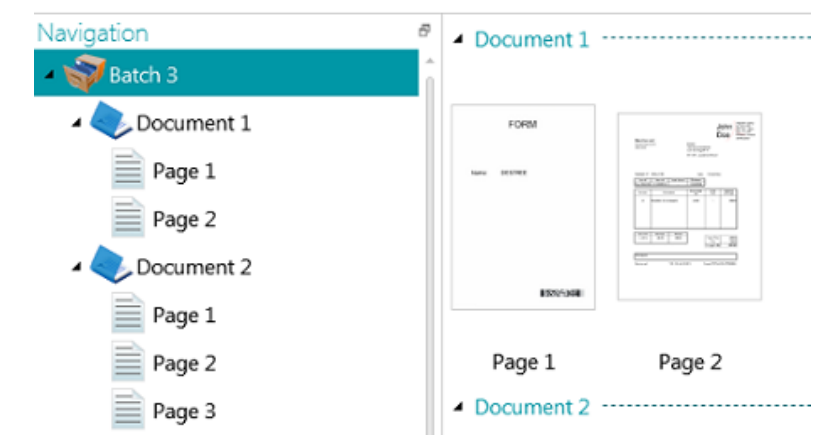

Once documents have been scanned into a project they are displayed in **Navigation mode**.

# **12.1 Checking Scanned Documents**

# **Multi-stream images**

If your scanner generates multi-stream images - meaning a color, black-and-white and/or grayscale version of the same scan - the multi-stream images are also maintained in IRISPowerscan™.

Click a document to view the underlying pages. Pages that contain multi-stream images are indicated by slight shadow underneath them.

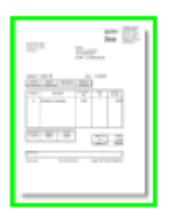

To switch between the different streams:

- Click the **View** tab and click the down arrow beneath **Show**.
- Then select the required stream.

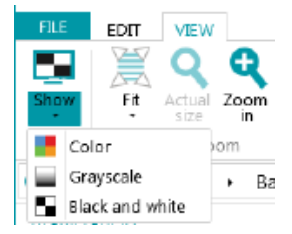

## **Duplex images**

If you are using a duplex scanner and the **Duplex** function is activated in IRISPowerscan™, IRISPowerscan™ alternates between Front sides and Rear sides correctly.

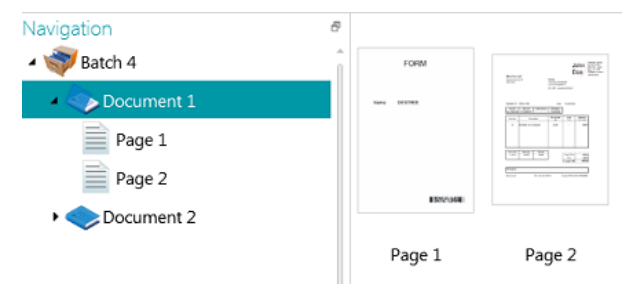

In case sides must be swapped:

- Ctrl-click the Front and Rear side you want to swap.
- Click the down arrow beneath **Reorder** and click **Swap sides**.

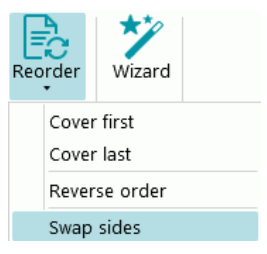

Note that it is now possible to select multiple pages simultaneously and swap sides. See **Reorder Documents** below.

# **12.2 Rearranging Scanned Documents**

Scanned documents can be rearranged in several ways in **Navigation mode**:

- Rearrange them in the **Navigation Explorer**.
- Rearrange them in the Viewer.
- Use the Navigation bar for easy navigation.

Pages can be moved to different documents and batches. Documents can be moved to different batches. And batches can be switched from position.

Note however that the structure batch > document > page must always be maintained.

The following operations are available both in the Navigation Explorer and in the Viewer:

- Drag-and-drop
- Cut-and-paste
- Split and Merge
- Reorder elements
- Manually create new batches and documents
- Rotate Pages

You can also:

- Crop pages
- Fill up parts of scanned pages, in case of confidential information for instance.

## **Drag-and-Drop documents**

The batches, documents and pages can be dragged and dropped to other positions, both in the Navigation Explorer and in the Viewer.

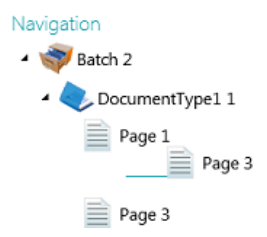

## **Cut, Copy and Paste documents**

The batches, documents and pages can also be moved to another position by means of Cut and Paste.

- Right-click the element you want to move, and click **Cut** or **Copy.**
- Point the cursor to the position where you want to paste the element, and click **Paste**.

### **Split and Merge documents**

Batches and Documents can also be split or merged with neighboring batches and documents respectively.

### **To split a batch/document:**

- Select it and click **Split** on the **Edit** tab.
- Or right-click it and select **Split**.

### **To merge batches/documents:**

- Select the batch/document you want to merge with the next batch/document, and click **Merge** on the **Edit** tab.
- Or right-click it and select **Merge**.

## **Reorder elements**

### **Reorder**

The **Reorder** tool allows you to reorder the scanned documents.

Note however that the first two commands - **Cover first** and **Cover last** - should only be used to reorder images that were scanned in Debookletting mode. See Operations > [Reorder](#page-110-0) for more information.

### **Reverse order**

To reverse the order of all scanned pages:

• Click **Reverse order**.

Note that this only works on Document level. Only the order of pages inside a single document will be reversed.

### **Swap sides**

The **Swap sides command** allows you to swap pages and flip their sides.

To swap pages from position, you need to select a pair number of pages.

### **Example:**

When you select pages 1 to 4, page 1 and page 2 are swapped from position and page 3 and 4 are swapped from position. Their sides are also swapped, meaning Front becomes rear and vice versa.

**Note**: if you select 5 pages, the fifth page will not change position, but its side will simply be flipped.

**Tip**: hover the cursor over a page to check whether it is a Front or Rear side.

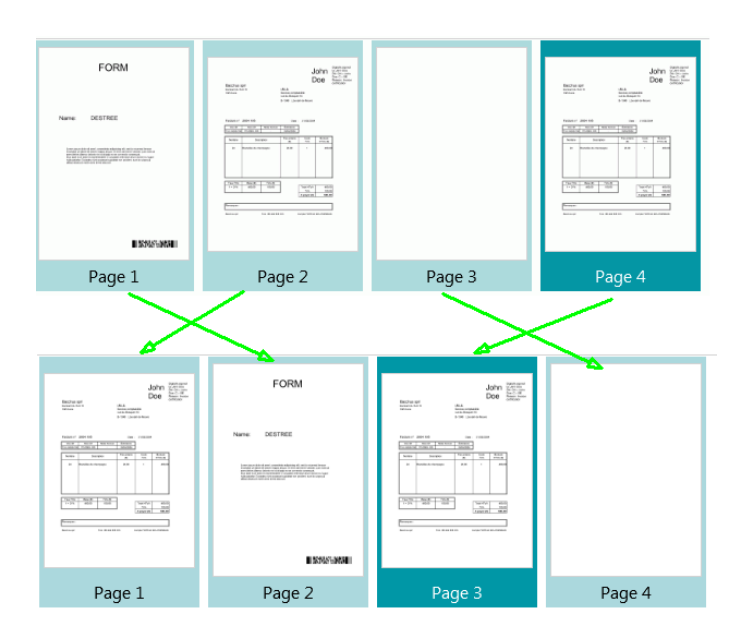

**Note**: you can select multiple pages across different documents and batches. Note however that the pages and sides stay within their original document and batch. They are not moved from one document or batch to another.

In case you only want to flip the side of a page, then select a single page and click **Swap sides**. You'll notice that a Front becomes a Rear and vice versa. This needs to be done page per page.

**Tip**: to undo any unwanted changes use Ctrl-Z.

### **Manually create a new batch/document**

• Point the cursor to the position where you want to create a new batch/document.

**Note**: new batches are always inserted at the end of the previous batch, not in the middle of documents.

• Click the down arrow beneath **Create** on the **Edit** tab.

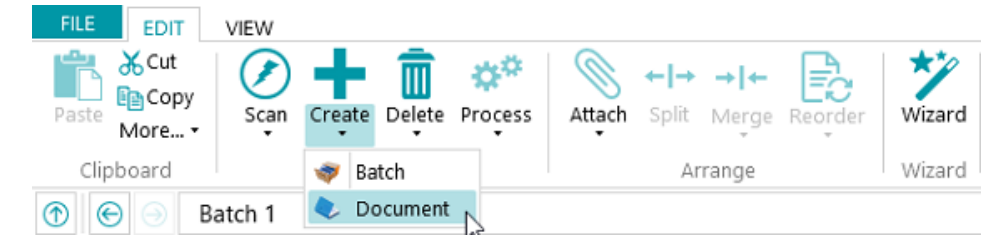

- Select **Batch** or **Document**.
- Name the Batch / Document.
- **Start scanning** is selected by default. When the new Batch / Document is created IRISPowerscan™ automatically starts scanning.

### **Rotate pages**

- Select a page you want to rotate.
- Click the **View** tab and select one of the rotation options.

# **Crop pages**

- Select a page you want to crop.
- Draw a frame around the area to which you want to crop the page.
- On the **View** tab, click **Crop**.

# **Fill pages**

- Select a page on which you want to cover up certain parts.
- Draw a frame around the area you want to cover up.
- On the **View** tab, click the down arrow below **Fill** to select a fill color.
- Then click **Fill**.

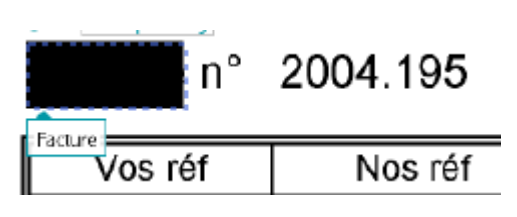

# <span id="page-127-0"></span>**13. Indexing Scanned Documents**

IRISPowerscan™ is a powerful **indexing solution**. It allows you to define **index fields** on batch, document and page level. If you have defined multiple batch or document types, you can also create specific index fields for those types.

The indexing values can be extracted directly from the scanned documents, based on Data Extraction elements such as OCR zones, barcode zones and ICR zones. The purpose of having powerful indexing features after all is not having to fill them in manually and/or to define strict validation criteria.

When index fields are filled in automatically by IRISPowerscan™, you can choose to have the user validate them, or automate the index validation. In the latter case no user intervention is required. (See [Processing Documents in](#page-74-0)  [IRISPowerscan™](#page-74-0)).

In IRISPowerscan™ you can also link index fields to external ODBC databases, like Microsoft Access. That way you can have a list of values to choose from when filling in index fields.

The index fields you create in IRISPowerscan™ can be mapped to the index fields you already use in your DMS or Cloud system. That way you can export fully-indexed documents from IRISPowerscan™.

## **In this chapter we explain how to:**

- [Create Index Fields](#page-127-0)
- [Link Data Extraction Zones to Index Fields](#page-129-0)
- [Use Confidence Levels on Index Zones](#page-131-0)
- [Map IRISPowerscan™ index fields to the index fields in your DMS / Cloud System](#page-132-0)
- [Use a Data Source](#page-133-0)
- [Validate Index Fields](#page-139-0)

# **13.1 Creating Index Fields**

Index fields can only be created in **Designer mode**.

# **13.1.1 Creating Index Fields in Designer mode**

- Open a project.
- Switch to **Designer mode**.
- Determine on which level, and for which Batch/Document/Page type to create index fields.
- Right-click **Fields**, and click **Create**.

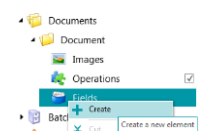

# **13.1.2 Index Field Options**

When creating an index field you can define the following options:

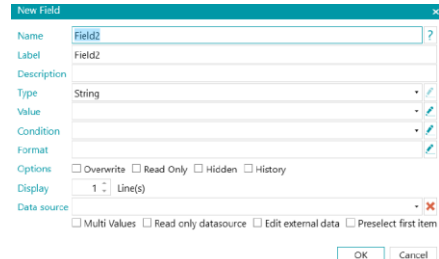

**Name**: enter a name that is meaningful to you.

**Label:** the label identifies the index field. The label is the name of the field as it appears in the interface.

**Description:** enter a description that is meaningful to you.

**Type**: select one of the types from the list. The following **index field types** are available:

- **String**: text string
- **Boolean**: yes or no
- **Integer**: integer number
- **Double**: decimal value
- **Number**: number with or without decimal. Click the pencil to access its options.
- **Currency**: monetary value. Click the pencil to access its options.
- **Percentage**: percentage value. Click the pencil to access its options
- **DateTime**: time value. Click the pencil to access its options.
- **TableField**: allows you to create line item fields.

In order to recognize line items, IRISPowerscan™ requires 3 essential elements: the **quantity**, the **unit price** and the **total price**. The quantity multiplied by the unit price must be equal to the total price.

- Click the plus sign to add a Table Field.
- All the field types listed above are available as Table Field.

**Value**: this expression defines which value is filled in in the index field by default. Example: suppose you created an extraction zone called "Zone1." If you select the variable Image.Zone1, then the content of that zone will be filled in in the index field.

### **Tip**:

To extract a value on a particular page, you can use the ternary operator. E.g. ?(Page.Index==2, Image.Zone1, ""). This extracts a value on Page 2.

In case you want to extract only certain words from an OCR zone, you can use the SubString or SubStrings functions combined with Blob filtering. E.g. SubString(Image.Zone3, "AA9". In this case only two letters followed by 1 digit will be kept.

**Condition**: this boolean expression defines the **validity** of the index field.

Example: the Field variable contains the value of the current index field. As condition you can use **Field == "abc"** or **! IsNullOrEmpty(Field)**. The index field will only be valid if it contains "abc" or if its content is not empty.

**Format**: this expression is computed each time the field is manually edited by the user to adjust the content of the index field.

**Tip**: clic[k here](#page-155-0) for more information about the **Expression Editor**.

<span id="page-129-0"></span>**Options**:

- **Overwrite:** when selected, this option re-evaluates the default value even if the field already has a value. This could be useful to evaluate an expression on every page.
- **Read Only**: field is visible but user cannot edit it.
- **Hidden**: this option hides the index field in Navigation mode. Select this option when the index field is not meant to be validated.
- **History**: this option shows the last five values entered in the index field when you click the field's drop-down list.

**WARNING:** the History option is *not* available if you choose to display more than one line as **Display** option (below).

### **Display:**

The **Display** options vary depending on the **Type** you select.

• **x Line(s)**: determines how many lines are displayed.

**WARNING**: if you choose to display more than one line, the **History** option (above) will not be available.

**Data Source**: by [adding a Data Source](#page-133-0) via the Wizard you can link the index fields in IRISPowerscan™ to a list or predefined values or to an external ODBC database, like Microsoft Access.

- **Multi values**: when you select this option, the index field may contain one or multiple values.
- **Read only data source**: when you select this option, IRISPowerscan™ only takes the values from the data source into account.
- **Edit external data**: this option allows you to change what has been read in the external data base.
- **Preselect first item**: IRISPowerscan™ preselects the first item of a list of items returned from the external data base query.

When you have defined the settings of the different **index fields** you must [link them to Data Extraction zones](#page-129-0) on the scanned documents. Otherwise the index fields cannot be filled in automatically.

# **13.2 Linking Data Extraction Zones to Index Fields**

The content of data extraction zone can be filled in in **index fields**. In order to do that, you must first create at least one Data Extraction zone and link it to an index field.

• Create a Data Extraction zone as described in [Data Extraction.](#page-98-0)

**WARNING**: make sure to **Capture** (  $\blacksquare$  ) the data extraction zone before trying to link it. If you don't capture the zone, it is only a temporary zone. Its contents will be filled in in the index field but it is not linked to the index field.

• Drag the paperclip icon from the zone to the content of the index field you want to link it to. By default there is 1 index field on Batch level and 1 index field on Document level.

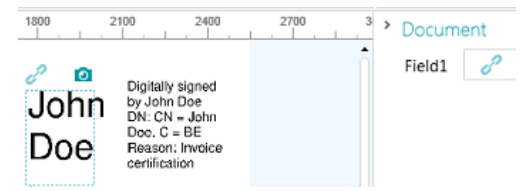

**Tip**: you can also drag the paperclip icon to the Document / Batches pane directly, to create a new index field and link the zone to it immediately.

• When the zone is linked to the index field, the index field is filled in.

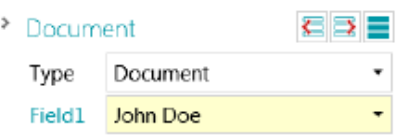

**Tip**: right-click the index field name and click **Properties**. Notice that Image.<YourZone> is now used as Value.

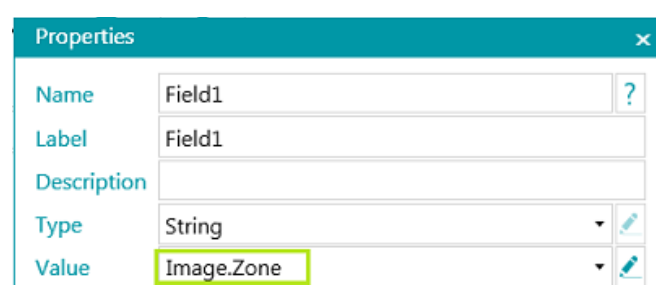

## **In Designer mode**

- Switch to **Designer mode**.
- Expand a Document/Batch type in the **Designer Explorer**.
- Expand fields.
- Then click an existing field or create a new one.
- Click the down-arrow to see the list of available values.

**Note**: if there are no data extraction zones in your project, the list will be unavailable.

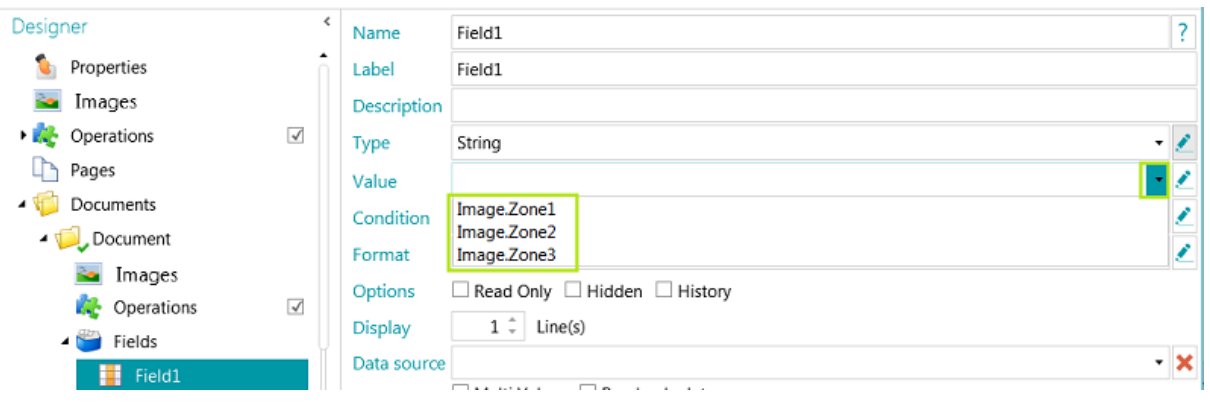

# <span id="page-131-0"></span>**13.3 Using Confidence Levels on Index Fields**

IRISPowerscan™ always computes a confidence level for Data Extraction zones. The Confidence level is shown in the **Tooltip** of the Data Extraction Zone.

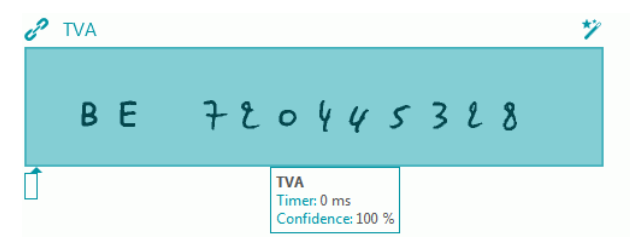

When Data Extraction Zones are linked to Index Fields, you can apply a **Confidence** Condition to the Index Field. This means that if the confidence in the recognition accuracy is below an indicated level, the Index Field will be flagged as inaccurate.

## **Note:** the Data Extraction Zones must be of the type **Text**, **Hand-Print** or **Barcode**.

### **To use a confidence level on an Index field:**

- [Create a Data Extraction zone](#page-98-0) of the type Text, Hand-Print or Barcode. E.g. Zone1.
- Link it to the default Index field Field1 of the default Document type. To do so, enter **Image.Zone1** as **Value**.
- Then enter the Confidence **Condition**. In our example **Image.Zone1.Confidence>50**. In this case the field will be flagged as inaccurate if the confidence level of the Data Extraction Zone **Image.Zone1** is below 50. The confidence value must be an integer between 1 (very low confidence) and 100 (very high confidence).

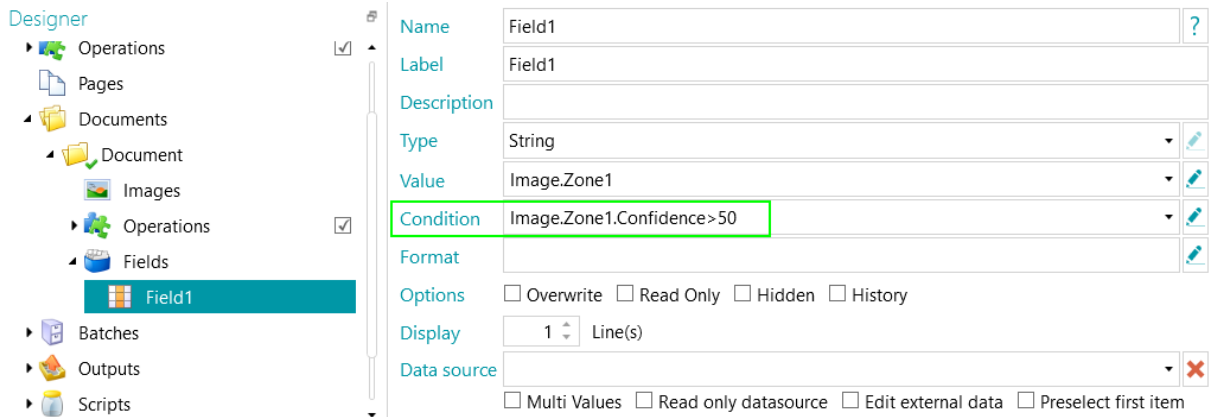

- The Document and Batch containing the inaccurate index field will also be flagged as inaccurate and will require validation.
- [Do the Validation](#page-139-0) and modify the results if necessary.

Note however that the color of the index field does not change, even when you have corrected it.

Note that confidence levels can also be applied on Page, Document, and Batch level.

The confidence level of a page is stored in the variables:

- Page.Confidence
- *<Page.Type>*.Confidence

The confidence level of a document is stored in variables:

- Document.Confidence
- *<Document.Type>*.Confidence

<span id="page-132-0"></span>The confidence level of a batch is stored in variables:

- Batch.Confidence
- *<Batch.Type>*.Confidence

# **13.4 Mapping IRISPowerscan™ index fields to DMS / Cloud System Fields**

The index fields you create in IRISPowerscan™ can be mapped very easily to any index fields you might already use in our Document Management or Cloud System. This way IRISPowerscan™ can export fully-indexed documents.

## **To map index fields:**

- Switch to **Designer mode**.
- Expand **Outputs** in the Designer Explorer.
- Select the **OutputType** you configured, or add a new one by right-clicking **Outputs** and selecting **Create**.

● Outputs → Create

- If you already configured a DMS or Cloud system as Destination, click the settings icon to access it settings.
- If you have not configured a destination yet, click the plus sign to add a destination.

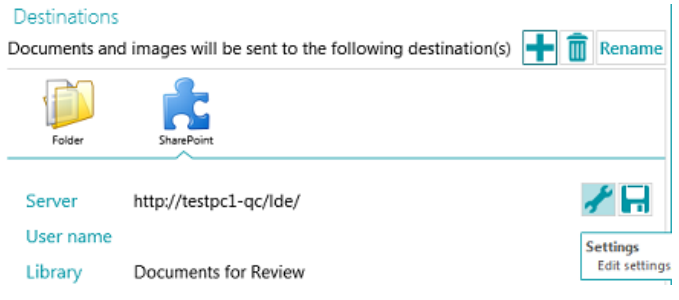

- Enter or confirm the **Server**, **User Name** and **Password**.
- Specify the exact destination, and click **Next** until you reach the field mapping window.

**Note:** the steps you go through differ depending on the DMS / Cloud system.

- The list of index fields that are used in your Destination system are displayed.
- Select a field you want to map to an IRISPowerscan™ index field.
- Click the down arrow at the right, and select to which IRISPowerscan™ field to map it.

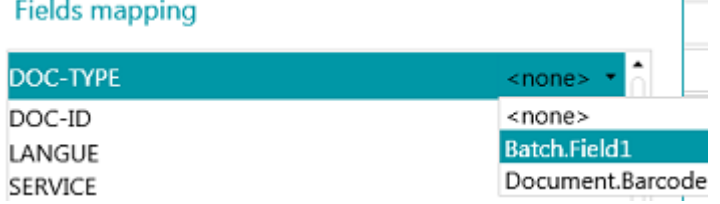

• Repeat these steps for all the fields you want to map, and then click **Finish**.

**Note:** if you use the Wizard to create a new project and you select a DMS destination, the index fields are created automatically to reflect the available fields in the DMS. The mapping between the IRISPowerscan™ index fields and the DMS index fields is also defined automatically.

# <span id="page-133-0"></span>**13.5 Using a Data Source**

By adding a **Data Source** via the Wizard you can link the index fields in IRISPowerscan™ to a list of values or to an external ODBC database, like Microsoft Access.

### **WARNINGS**:

IRISPowerscan™ 11 being a 64-bit application, it cannot connect to a 32-bit driver. The ODBC driver must be 64-bit as well. Make sure that only 64-bit drivers are used. Refer to the **technical note** for more details.

It is highly recommended to limit the number of items to 10000 in the data sources. In addition, in order to work smoothly with drop down lists in the Navigation mode (cf. **Dependent fields** below), the number of items should not exceed 1000.

Below we explain how to add a Microsoft Access database as data source. Our example database contains one table and four columns.

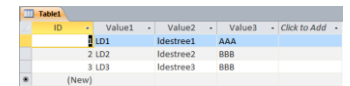

# **13.5.1 Adding a Data Source using the Wizard**

- Start the **Wizard (F12)**.
- Select **Add a data source**. Then click **Next**.
- Enter a **Name** that is meaningful to you.
- Select the **Source** of the Data Source **- list, odbc** or **excel** and click **Next**.
- The Data Source is now added to the Designer tree. Switch to **Designer mode** to continue configuring it.

# **13.5.2 Configuring the Data Source in Designer mode**

- Click **Data sources** in the Designer Explorer.
- Select the Data source you added.

# **ODBC**

• Select an example **Connection string** from the drop-down list.

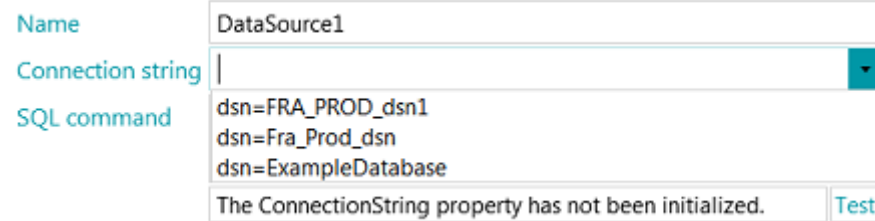

**Note**: if your data source is protected with credentials, you can edit the connection string by specifying the Username and password like this: DSN=myDsn;Uid=myUsername;Pwd=myPassword;

- Enter a correct **SQL command**, and click **Test** to test the connection.
- The **Rows** option at the bottom allows you to indicate how many rows may be retrieved. The standard value is 0, which means the number of rows is unlimited.

### **LIST**

• Type in the values manually and press Enter after each value.

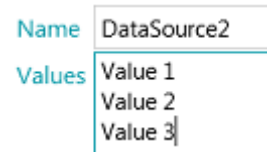

## **EXCEL**

• Enter the **Path** to the Excel data source file, or click the browse button to browse for it. You can choose to use an absolute or relative path.

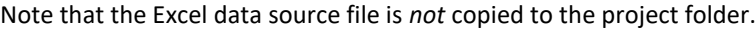

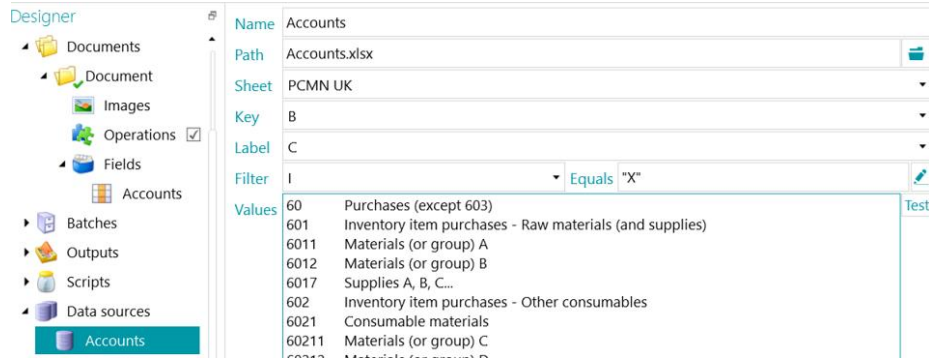

- In the **Sheet** drop-down list select the worksheet you want to use.
- In the **Key** drop-down list, select the column of which you want to use the values.
- If your Excel file is made up of a Key column which contains article codes for instance and a Label column - which contains the article descriptions, also select the latter column in the **Label** drop-down list.

In the example below, column B is the Key column, while column C is the Label column.

| Purchases (except 603)<br>60<br>Inventory item purchases - Raw materials (and supplies)<br>601<br>Materials (or group) A<br>x<br>6011<br>Materials (or group) B<br>x<br>6012<br>x<br>6017<br>Supplies A, B, C<br>Inventory item purchases - Other consumables<br>602<br>Consumable materials<br>6021<br>x<br>60211<br>Materials (or group) C<br>x<br>Materials (or group) D<br>60212<br><b>Consumable supplies</b><br>6022<br>x<br><b>Fuels</b><br>60221<br>X<br>60222<br><b>Maintenance products</b> | B     |                               |  | F | F | G | н |   |  |
|----------------------------------------------------------------------------------------------------|-------|-------------------------------|--|---|---|---|---|---|--|
|                                                                                                    |       |                               |  |   |   |   |   |   |  |
|                                                                                                    |       |                               |  |   |   |   |   |   |  |
|                                                                                                    |       |                               |  |   |   |   |   |   |  |
|                                                                                                    |       |                               |  |   |   |   |   |   |  |
|                                                                                                    |       |                               |  |   |   |   |   |   |  |
|                                                                                                    |       |                               |  |   |   |   |   |   |  |
|                                                                                                    |       |                               |  |   |   |   |   |   |  |
|                                                                                                    |       |                               |  |   |   |   |   |   |  |
|                                                                                                    |       |                               |  |   |   |   |   |   |  |
|                                                                                                    |       |                               |  |   |   |   |   |   |  |
|                                                                                                    |       |                               |  |   |   |   |   |   |  |
|                                                                                                    |       |                               |  |   |   |   |   |   |  |
|                                                                                                    | 60223 | Workshop and factory supplies |  |   |   |   |   | x |  |
| x<br>60224<br><b>Store supplies</b>                                                                                                    |       |                               |  |   |   |   |   |   |  |
| X<br>60225<br>Office supplies                                                                                                    |       |                               |  |   |   |   |   |   |  |

*Example Excel file*

• The values of the **Key** column and **Label** column are displayed in the **Values** field. Click **Test** to test the values.

• In case you do not want all values displayed you can apply a **Filter**. Select which column you want to use as **Filter**. Then enter a value in the **Equals** field. In the example above, only the lines for which there is an "X" in the "I" column will be displayed.

When you are done, link the Database to your index fields.

## **13.5.3 Linking the Data source to an index field**

- [Create index fields](#page-127-0) on the required level: page, document or batch.
- Click the down arrow next to the **Data source** field, and select the data source you created.

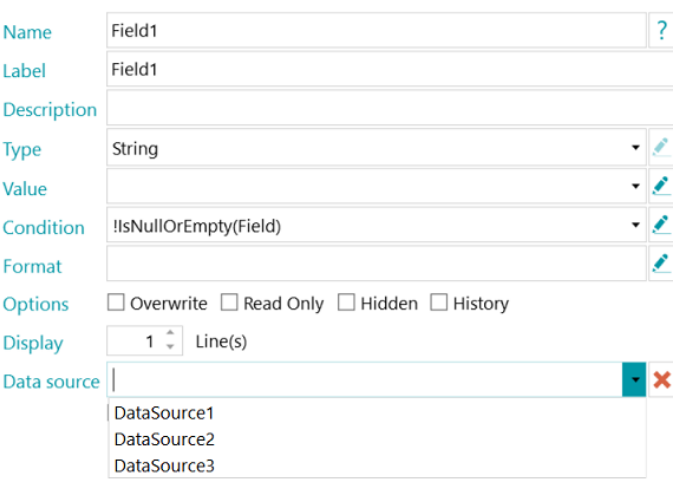

• A drop-down list is now available in the selected index fields, from which you can select the Data source values.

**Note**: when you are using an Excel data source, use the Data source name to display the values of **Key** column or add ":0:1" to the Data source name to display the values of the **Label** column.

• When scanning documents, the fields from the database are available as index field in IRISPowerscan™.

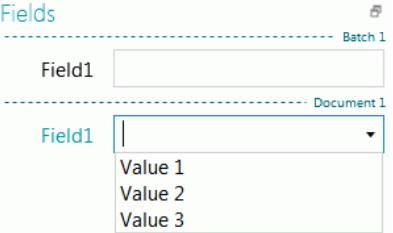

# **13.5.4 Creating Dependent Fields when using an ODBC Data Source**

When using an ODBC Data Source you, can create **Dependent Fields** in IRISPowerscan™. This way, when the content of a field is modified, the content of the fields that depend on it will be modified automatically.

Hereunder we give an example of how to create dependent fields.

• Create an Access Database with the following content: In our example the Database is named **Database1**.

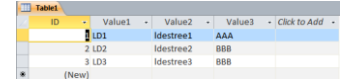

• Go to **Control Panel** > **Administrative Tools** > **ODBC Data Sources (64-bit)**.

**Note:** also available from C:\Windows\system32\odbcad32.exe.

- Click the **System DSN** tab and click **Add**.
- Select **Microsoft Access Driver (\*.mdb, \*.accdb)** and click **Finish**.
- In IRISPowerscan™ create four Index fields of the type **String** on Document level.

See [Creating Index Fields](#page-127-0) if necessary.

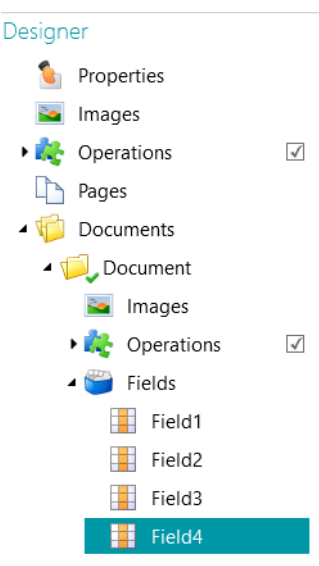

- Add a Data Source of the type ODBC as described [above.](#page-133-0)
- Click the down arrow in the **Connection string** list and select the Database you created. (DataBase1 in our example).

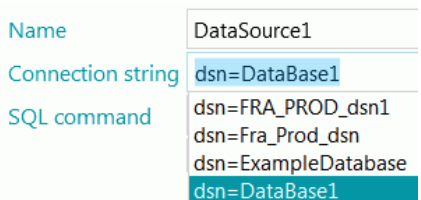

**Note**: if your data source is protected with credentials, you can edit the connection string by specifying the Username and password like this: DSN=myDsn;Uid=myUsername;Pwd=myPassword;

- Enter the following **SQL command**: **"SELECT Value1, Value2 FROM Table1 WHERE Value3 = '" + Document.Field1 + "'"**
- Click **Test** to test the expression. This expression uses **Field1** of the document type Document.
- In **Field2** we will display the second column of the Database:
	- In Designer mode, go to **Documents** > **Document** > **Fields** > **Field2**.
	- Type "**DataSource1:1**" in the **Data source** field. :1 stands for the second column of the Data source named "**DataSource1**".
- Now we link Field3 to Field2. Field3 will become a dependent field of Field2 and its value will be updated when the value of Field2 is updated. **To do so**:
	- In Designer mode, go to **Documents** > **Document** > **Fields > Field3**.

• Enter the following value in the **Value** field: **\$(Document.Field2, 0)** Field3 is now linked to the first column of the DataSource of Field2.

**Tip**: to link Field3 to a different column - let's say column 2 - replace **\$(Document.Field2, 0)** by **\$(Document.Field2, 1)**

- In Field4 we will use key/value pairs. The keys will be stored and exported. The values will be displayed. **To do so**:
	- In Designer mode, go to **Documents** > **Document** > **Fields > Field4.**
	- Enter the following value in the **Value** field: **DataSource1:0:1**. This means the keys are in the first column and the values are in the second column.

### **To check the results:**

- Scan the samples from the [default](#page-81-0) **Folders** source: **System.InputDirectory**.
- Select **Document 1** in the Navigation tree. The Index fields are now empty.

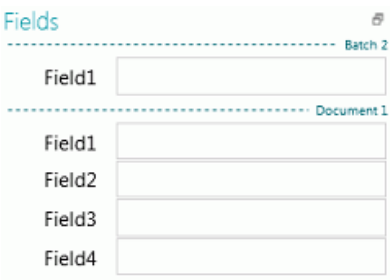

- Now enter a value in Field1: either AAA or BBB (as in the Database we created). The lists of Field2 and Field3 are now updated and contain values.
	- Fields  $\approx$ **Concerted Carlos Basels 2** Field1 Field1 AAA Idestree1 Field<sub>2</sub> LD1 Field3 Field4
- Now select a value from the list in Field2. The value of Field3 (the dependent field) will be updated.
- Select **Indexes.xml** as [Output Format,](#page-141-0) and click **Process** to check how the values are exported.

# **13.5.5 Creating Dependent Fields when using a List Data Source**

When using a **List** Data Source you can create dependent fields using the **Dependency** operator.

Below you'll find an example of how to create such dependent fields.

- Add a Data Source of the type **List** as described [above.](#page-133-0)
- Go to **Designer** > **Data sources** > **DataSource1**.
- Create two columns of Values. In our example: 100;BXL 200;NLE 300;LUX
- Create two Index fields of the type **String** on Document level.
	- See [Creating Index Fields](#page-127-0) if necessary.

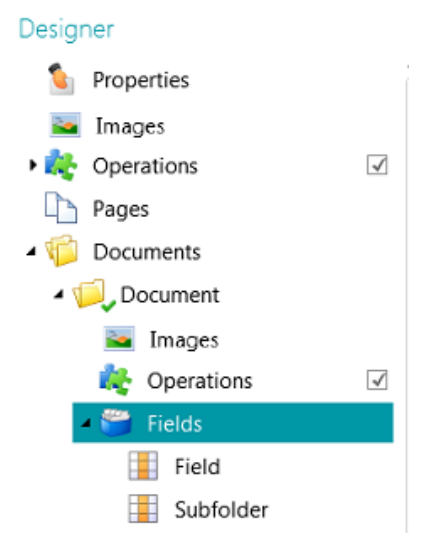

- Now link the first index field to the Data Source:
	- Select the field in the Designer tree.
	- Click the down arrow next to the **Data source** field and select the Data source you created.
- Add **:0:1** to the name of the Data source. ":0:1" means the following:
	- The value in the first column (index=0) will be stored.
	- The value in the second column (index=1) will be displayed.

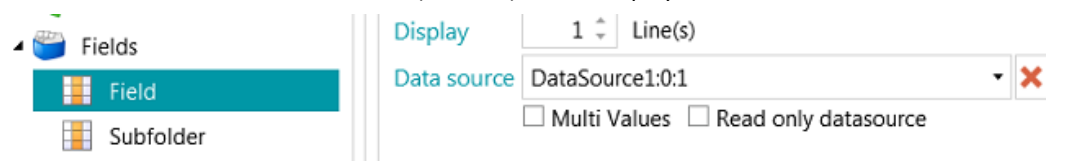

• Now go to the second index field you created, and enter the following **Value**: **Dependency(Document.Field, "Document.Field[0]")** or **\$(Document.Field, "Document.Field[0]")**

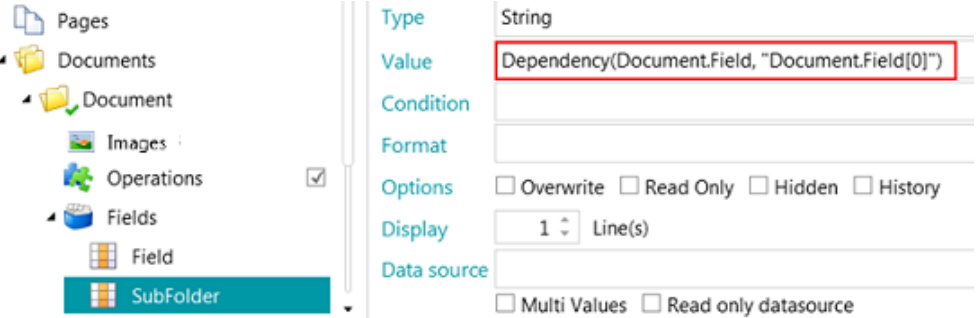

• The index field Subfolder is now dependent on Document.Field. The value of the field Subfolder will be the first column of Document.Field. And the value of SubFolder is updated as soon as the value of Document.Field is changed.

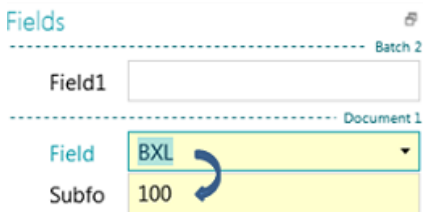

# <span id="page-139-0"></span>**13.6 Validating Index Fields**

When index fields have been linked to data extraction zones or mapped to input Cloud systems in the right way, they are filled in automatically during scanning in IRISPowerscan™ and they are ready for validation.

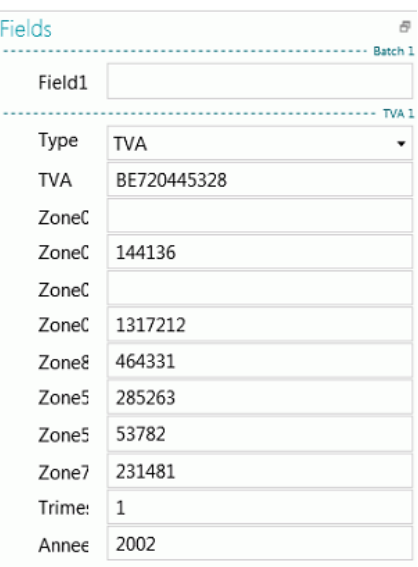

*Example index fields in Navigation mode*

- Correct values are marked in white.
- Manually modified fields are marked in yellow.
- Invalid values are marked in red.

## **To switch between index fields:**

- Press the Tab key to go to the next index field.
- Press Shift + Tab to go to the previous field.

## **To switch between the different** *invalid* **index fields:**

• Click the backward/forward buttons.

石戸

## **To modify an index field:**

- Manually type in a new value.
- Use **drag and drop OCR**: click inside the index field, then draw a data extraction zone on the image in the Viewer.

The content of the zone will be filled in in the index field.

**Tip**: to concatenate several values into the same index field, press and hold on the Ctrl key and use **drag and drop OCR** as many times as needed..

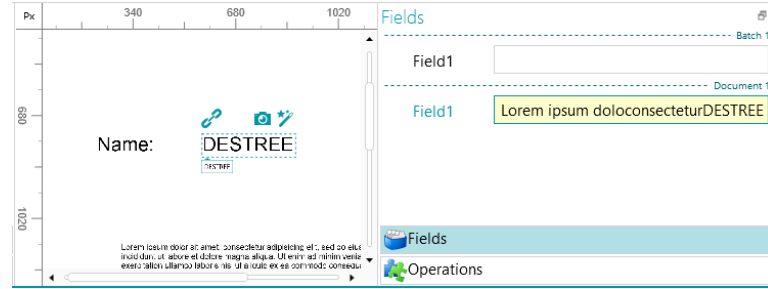

• Use the **Double-click Text Selector**: click inside the index field, then double-click a word in the image to add to the index field. Or Ctrl-double-click to enter an entire line of text.

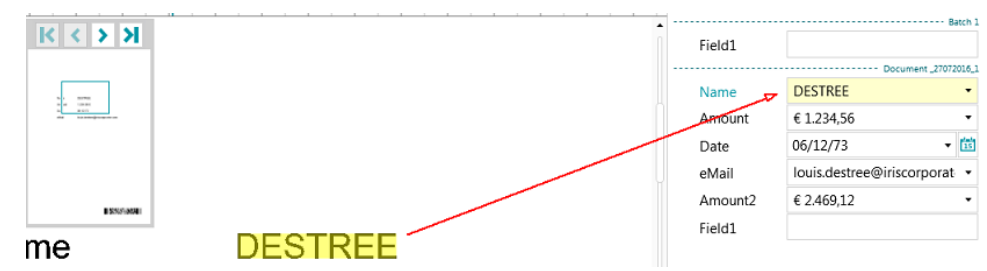

• Click the down arrow next to the index field and select one of the values. IRISPowerscan™ remembers the 5 values that were last entered.

**Note**: the values in the drop-down list may also come from [a Data source](#page-133-0) (in case you configured one).

### **To undo/redo operations:**

• Use the undo/redo arrows on the **Quick Access toolbar**.

## **To validate an index field:**

• Press F8. Pressing F8 or selecting **Validate** when right-clicking on the label of the field will force the validation of an incorrect value marked in red. The field is then marked green as the pre-defined rules are overridden. Attention, after using F8, the validation cannot be undone.

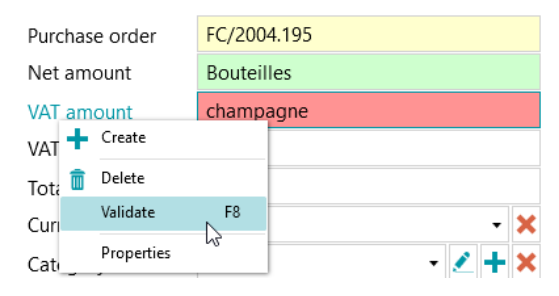

# <span id="page-141-0"></span>**14. Configuring the Output**

IRISPowerscan™ converts scanned documents into a wide range of output formats and can send them to many possible destinations.

The **Output** can be selected either when [creating](#page-28-0) a project or in **Designer** mode.

The **Output** definition corresponds to the **Export activity** and is executed when clicking on **Process (F9)** in the Ribbon.

# **14.1 Accessing the Output settings in Designer mode**

- Switch to **Designer mode**.
- In the Designer Explorer, expand **Outputs**, and select the OutputType you want to configure.
- To add a new OutputType, right-click Outputs and click **Create**.

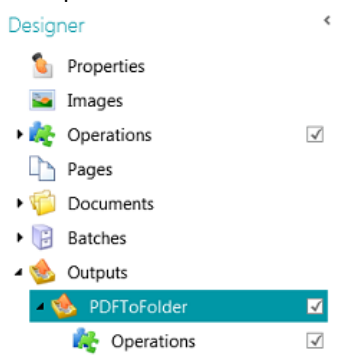

**Note**: as you can see in the image, you can also apply **Operations** to specific output configurations. This works in the same way as adding Operations on general, page, document and batch level, except that you cannot use the Wizard.

# **14.2 Output Options**

### **Name**

Enter a name for the OutputType.

## **Condition**

If necessary you can apply conditions to the OutputType.

### **Example**:

Suppose you defined multiple Document Types inside a project. In that case you can choose to export only a certain document type in a certain output format. Let's say the document type "Body" contains the text you want to convert to compressed text-searchable PDF. And the document type "Appendices" only contains images you want to save as TIFF files. In that case use a condition that says the Document.Type must equal "Body":

- Click the Wizard icon next to **Condition**.
- Select the **Filter**: Color, Grayscale, Black and white, Automatic, Front and Rear.

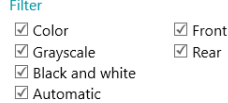

- Select "Color" in our example.
- Choose to apply the condition to one particular document type, and click **Next**.
- Select the document type. "Body" in our example.
- Click **Finish**. The following condition is added to the Condition field: Image.IsColor && Document.Type == "Body"
- Now do the same for the document type Appendix.

### **Naming**

Determine how the output documents must named.

You can either type in a fixed name between quotation marks and add a counter or click the Wizard icon to create a Naming formula.

**WARNING**: it is recommended to add a counter to the Naming options. Otherwise IRISPowerscan™ might overwrite the files that are already in the destination folder.

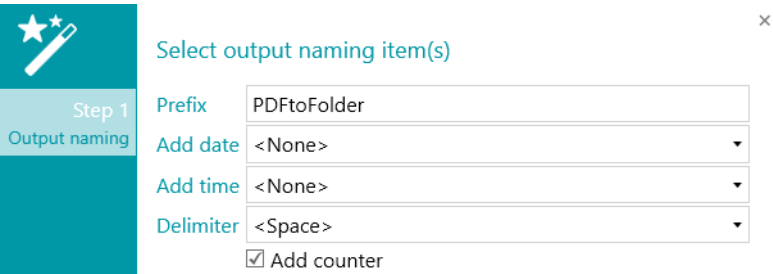

**Prefix**: enter a prefix that must be added in front of each output document name.

**Add date**: select the date format you want to add from the list.

**Add time**: select the time format you want to add from the list.

**Delimiter**: select by which delimiter the different parts of the name must be separated.

## **Format**

Select the required [Format](#page-143-0) from the list. Then click the pencil to determine its settings.

### **Destinations**

Click the plus sign to add [a Destination.](#page-150-0)

# <span id="page-143-0"></span>**14.3 Select the Output Format**

## **1. PDF**

- Select **PDF** from the list.
- Click the pencil icon to access the options.

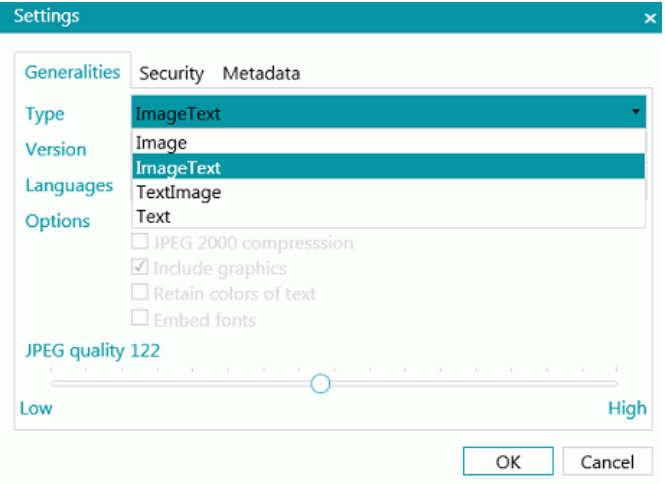

## **GENERALITIES TAB**

### **Type**

- **Image:** This type of PDF file contains the scanned image. It does not contain recognized text. You cannot search for text inside this file type.
- **ImageText:** This file type is most commonly used. It contains two layers: the recognized text, and the original image on top of the text. This way, you have both access to the recognized text and you still see the original image. Another advantage of ImageText files is that they can be indexed by a file system such that a file search can find files *containing* the search text, in addition to finding files by the name of the file.
- **TextImage:** This file type is the opposite of PDF Image-Text. It contains the original image in the background, and the recognized text on top of the image.
- **Text:** This file type contains the recognized text, but does not contain the original image of your document. Any images in the original document are included as graphics in the PDF file.

## **Version**

Select which PDF **Version** you want to generate:

- 1.4: Adobe Acrobat 5.0 or higher is required to open these PDF files.
- 1.4.A1a: this is a constrained form of Adobe PDF version 1.4 intended to be suitable for long-term preservation of page-oriented documents for which PDF is already being used in practice. Level A conformance (PDF/A-1a) indicates complete compliance with the ISO 19005-1 requirements, including those related to structural and semantic properties of documents.
- 1.4.A1b: this is also a constrained form of Adobe PDF version 1.4 intended to be suitable for long-term preservation of page-oriented documents for which PDF is already being used in practice. Level B conformance (PDF/A-1b) indicates minimal compliance to ensure that the rendered visual appearance of a conforming file is preservable over the long term.
- 1.5: Adobe Acrobat 6.0 or higher is required to open these PDF files.
- 1.6: Adobe Acrobat 7.0 or higher is required to open these PDF files.
- 1.7: Adobe Acrobat 8.0 or higher is required to open these PDF files.
- 1.7-A2a: this is a constrained form of Adobe PDF version 1.7 intended to be suitable for long-term preservation of page-oriented documents for which PDF is already being used in practice. Level A conformance (PDF/A-2a) indicates complete compliance with the ISO 19005-2 requirements, including those related to structural and semantic properties of documents.
- 1.7-A2b: this is a also constrained form of Adobe PDF version 1.7 intended to be suitable for long-term preservation of page-oriented documents for which PDF is already being used in practice. Level B conformance (PDF/A-2b) indicates minimal compliance to ensure that the rendered visual appearance of a conforming file is preservable over the long term.
- 1.7.3: extension level 3 of PDF 1.7. For more information consult the Adobe website.
- 1.7.5: extension level 5 of PDF 1.7. For more information consult the Adobe website.
- 1.7.8: extension level 8 of PDF 1.7. For more information consult the Adobe website.

#### **Languages**

Select the language of your documents. Selecting the right language is essential to obtaining good recognition results.

To add a secondary language, click the plus sign, then select the required language. Languages that cannot be combined with the primary language you selected are grayed out. The recognition can combine up to four languages.

#### **Options**

The available options depend on the PDF **Type** and **Version** you select.

- **Create bookmarks**: bookmarks are types of links inside a PDF document, which contain representative information about the section they are linked to. Bookmarks give structure to your PDF documents. They are grouped in the **Bookmarks** panel in the Navigation pane of your PDF viewer. If you check this option, together with the append option in the output configuration, then each batch that is exported creates one PDF. The batch's documents define the bookmark name and location in the final PDF.
- **JPEG 2000 compression**: when saving files in PDF, IRISPowerscan™ can apply JPEG 2000 compression to the color-grayscale images stored inside those files.
- **Include graphics**: includes graphics in the output documents.
- **Retain colors of text**: keeps the original color of the text in your source documents.
- **Embed fonts**: embeds or includes the original fonts of your documents in the PDF file. This way, other users will always see the documents in their original fonts on their computer, even if they don't have the particular font you used installed on their computer.
- **JPEG Quality slider**: when the option JPEG 2000 compression is selected, you can determine the JPEG Quality with the slider. Move the slider to the left to decrease the JPEG Quality. Move the slider to the right to increase it.

## **SECURITY TAB**

#### **Password**

The PDF documents you generate with IRISPowerscan™ can be password-protected. You can set a password to open the documents, and a password that restricts modifications to the documents.

- When you set an **open document password**, you will be prompted to enter that password when opening the PDF output.
- When you set a **permissions password**, you will only be able to perform the actions specified in the security settings. If you do want to change these settings, you must enter the permissions password.

The IRISPowerscan™ security settings are similar to the standard protection features offered by Adobe Acrobat.

Note that in IRISPowerscan™ the **open document password** and **permissions password** must be different.

#### **Signature**

The PDF documents you generate with IRISPowerscan™ can be digitally signed. Digital signatures identify the person who created the PDF documents; they authenticate the identity of the author, certify a document and help prevent unwanted changes to PDF documents.

Note, however, that IRISPowerscan™ does not generate digital signatures. You need to have a digital signature at your disposal to generate signed documents with IRISPowerscan™. You can create digital signatures with Adobe Acrobat or obtain them from companies like VeriSign.

## **METADATA TAB**

Enter the PDF document properties and keywords you want the output files to contain. These metadata will be embedded in the PDF files, and can be used to index these files.

#### <span id="page-145-0"></span>**2. PDF iHQC (intelligent High Quality Compression)**

- Select **PDF iHQC** from the list.
- Click the pencil icon to access the options.

#### **GENERALITIES TAB**

#### **Version**

The same options are available as for PDF. See the [PDF section](#page-143-0) above.

#### **Type**

Select the iHQC level you want to generate:

- Level I: This level offers the lowest compression, but it is compatible with PDF version 1.4 and its two subtypes - and higher.
- Level II a: This is the default compression level. It is compatible with PDF version 1.5 and higher.
- Level II b: This level offers the second highest compression. It is compatible with PDF version 1.5 and higher.
- Level III: This level offers the highest compression. It is compatible with PDF version 1.5 and higher.

For each level you can move the slider to choose between different Good size and Good quality options. Try the different settings to obtain optimal results.

#### **Languages**

The same options are available as for PDF. See the [PDF section](#page-143-0) above.

#### **Options**

- **Create bookmarks**: bookmarks are types of links inside a PDF document, which contain representative information about the section they are linked to. Bookmarks give structure to your PDF documents. They are grouped in the **Bookmarks** panel in the Navigation pane of your PDF viewer.
- **Image-only**: select this option to generate image-only PDF iHQC documents, without text recognition.

#### **SECURITY TAB AND METADATA TAB**

The same options are available as for PDF. See the [PDF section](#page-143-0) above.

## **3. XPS**

Similar options are available as for PDF. See the [PDF section](#page-143-0) above.

#### **4 XPS iHQC**

Similar options are available as for PDF iHQC. See the [PDF iHQC](#page-145-0) section above.

#### **5. Text Documents**

IRISPowerscan™ can generate **Word** (.docx) and **RTF** documents.

Several layout settings are available for Word and RTF documents. Again, a slider is available that allows you to obtain the best possible compression ratio.

Note that Text documents do not have any layout or compression options. They only contain recognized text with no images.

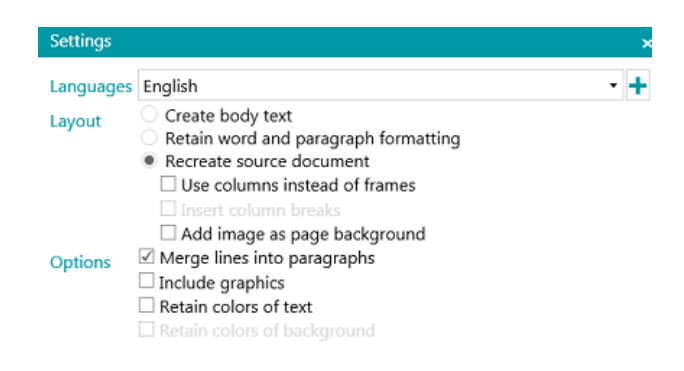

#### **Languages**

Select the language of your documents. Selecting the right language is essential to obtaining good recognition results.

To add a secondary language, click the plus sign, then select the required language. Languages that cannot be combined with the primary language you selected are grayed out. The recognition can combine up to four languages.

#### **Layout**

- The option **Create body text** generates a continuous, running line of text. The result is a document without any formatting. The formatting is to be done manually, by the user.
- The option **Retain word and paragraph formatting** keeps the general format structure of your scanned document.

The font type, size and type style are maintained across the recognition process.

The tabs and the alignment of each block are recreated.

- The text blocks and columns aren't recreated; the paragraphs just follow each other.
- Tables are recaptured correctly.
- Pictures are not captured.

• The option **Recreate source document** tries to stay as close to the original layout as possible.

The text blocks, tables and pictures are re-created in the same place as the original.

The word and paragraph formatting are maintained.

Hyperlinks are re-created too.

• The option **Use columns instead of frames** creates columns instead of text frames to position the information on the page.

Columnized texts are easier to edit than documents containing multiple frames: the text flows naturally from one column to the next.

**Note**: should IRISPowerscan™ be unable to detect columns in the source document, then frames are still used as substitute solution.

**Tip**: use this option when generating Word documents.

• The option **Insert column breaks** inserts a hard column break at the end of each column, which maintains the format of the text. Any text you edit, add or remove, remains inside its column; no text flows automatically across a column break.

**Tip**: disable this option (**Insert column breaks**) when you have body text that contains columns. You'll ensure the natural flow of the text from one column to the next.

• The option **Add image as page background** places the scanned image as page background beneath the recognized text.

**Note**: this option increases the file size of the output files substantially. The format **PDF Text-Image** modifies PDF files in the same manner. To avoid the file increase discussed above, select the option **Retain colors of background** in the **Options** section. This provides a similar but less drastic, more compact alternative.

#### **Options**

• The option **Merge lines into paragraphs** enables automatic paragraph detection.

IRISPowerscan™ wordwraps the recognized text until a new paragraph starts, and reglues hyphenated words at the end of a line.

- The option **Include graphics** does exactly what it says; it includes images in your output documents. Clear this option in case you only need lay-outed text.
- The option **Retain colors of text** keeps the original color of the text in your source documents.
- The option **Retain colors of background** recreates the background color of each document.

#### **6. Indexes (.xml)**

- Select **Indexes (.xml)** from the list.
- Click the pencil icon to access the options.
	- Select the **Encoding**: ASCII, UTF8 or UTF16.
	- Select when the index file must be created: per **batch** or per **document**.

#### **7. Indexes (.csv)**

• Select **Indexes (.csv)** from the list.

- Click the pencil icon to access the options.
	- Select the **Encoding**: ASCII, UTF8 or UTF16.
	- Specify the content of the header. The default value is Document.Fields.Header.
	- Specify the content of each row. The default value is Document.Fields.Value. These values create a csv file that contains the names and values of all index fields. Note that any other variables can be used. See [Using Expressions.](#page-155-0)
	- Specify the frequency of a file creation: per batch or per document.

#### **8. Indexes (.xlsx)**

- Select **Indexes (.xlsx)** from the list.
- No options can be configured via the pencil icon. The options are fixed:
	- One file is created per batch.
	- Document fields of the [type](#page-127-0) **TableField** are not exported. All other types are.
	- All fields are exported to the first worksheet of the Excel file.
	- The field names are entered on the first line of the Excel file.
	- The document indexes are entered from the second line onward. One document index is entered per line.

**Note**: if the project parameter **CollisionHandlingAppend** is set to **Yes**, IRISPowerscan™ appends the new content if an existing file of the same name is encountered.

#### **9. Image Files**

IRISPowerscan™ can generate the following image files: JPEG, PNG, BMP, Single Page TIFF and Multipage TIFF.

#### **IMAGE TYPES**

• **JPEG**

JPEG is a compressed image file format. JPEG images can contain colorful, high-resolution image data. Note however, that JPEG is a lossy format. If the images are compressed too much, the image quality decreases. JPEG images are often used on the Web.

• **PNG**

PNG stands for Portable Network Graphic. It is a lossless format, which means it doesn't lose any detail when it is compressed. PNG uses indexed colors and supports up to 48-bit color or 16-bit grayscale.

#### • **Single page TIFF and Multi page TIFF**

TIFF stands for Tagged Image File Format. TIFF is a high-quality graphics format that supports color depths from 1 to 24-bit. It is designed to be a standard image format for storing high-quality color images, such as photos, on multiple computer platforms.

Single page TIFF files contain only one page, while Multi page TIFF files can contain multiple pages. TIFF images can be compressed in several ways. See **Image Settings** below.

• **BMP**

BMP is short for bitmap. It is an uncompressed raster image made up of a rectangular grid of pixels. The BMP format stores color data for each pixel in the image without any compression. This method of storing allows for crisp, high-quality graphics but also produces large image files. BMP images are often used for printable images.

#### **IMAGE SETTINGS**

#### **JPEG and TIFF**

A slider is available that allows you to obtain the best possible compression ratio.

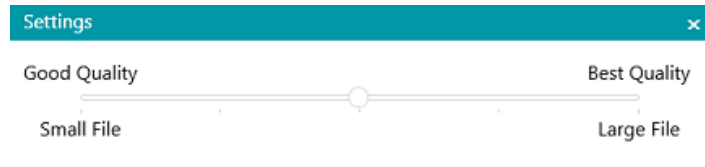

*Compression slider*

#### **TIFF settings**

More advanced compression options are available for TIFF files.

IRISPowerscan™ can compress the color, grayscale and black-and-white image inside the documents.

#### **Grayscale and color image compression options**

• **TIFF JPEG compression**

TIFF JPEG compression is a lossy form of compression. The degree of compression can be adjusted allowing a selectable trade-off between storage size and image quality.

• **LZW compression**

LZW compression is a universal lossless data compression algorithm. This means it produces no loss of image quality at all. This form of compression results in somewhat bigger output files.

• **Packbits**

Packbits is a fast and lossless compression scheme for run-length encoding of data.

• **Uncompressed**

Uncompressed avoids compression altogether.

#### **Black and white image compression**

• **TIFF Group 4 compression**

TIFF Group 4 compression is a method of image compression used in Group 4 fax machines. It is only used for monochrome (black and white) images. Group 4 compresses files at a rate of 20:1.

#### • **TIFF Group 3 compression**

TIFF Group 3 compression is an older fax compression.

• **LZW compression**

LZW compression is a universal lossless data compression algorithm. This form of compressions results in somewhat bigger output files.

• **Packbits**

Packbits is a fast and lossless compression scheme for run-length encoding of data.

• **Uncompressed**

Uncompressed avoids compression altogether.

## **14.4 Select the Destination**

If necessary, see [Configuring the Output](#page-141-0) to learn how to access the Output Formats.

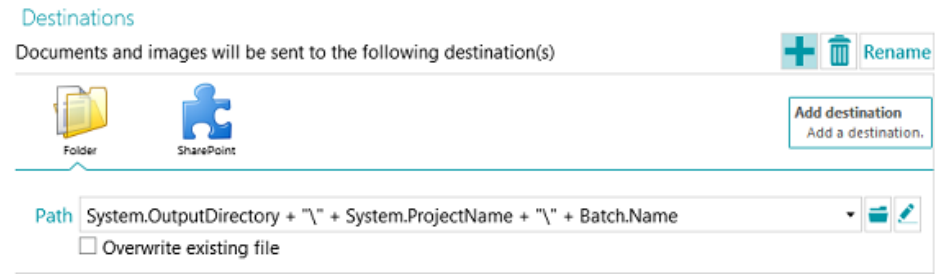

#### **Overview of the Destinations**

#### **EMAIL**

**To**:

- o Or choose an e-mail address. Enter the recipient in the **To** field, or click **To** to select a recipient from one of your address lists.
- o Or choose an expression. Enter your expression in the **To** field, or click the pencil button to select an expression from the [Expression editor.](#page-155-0)

**WARNING**: the e-mail address must be between double quotation marks. E.g. "john.smith@iriscorporate.com".

**Cc**: enter a recipient in Carbon copy. Or click **Cc** to select a recipient from one of your address lists.

**Subject**: the subject of the email is set to the document name by default. Note that **Document.Name** is simply the variable that makes sure the right document name is used. You can also use other variables.

**Body**: the body content of the email is set to "The Document.Name is attached" by default. Again, you can also use other variables.

**Size**: enter the maximum size an email may have. The default size is 2048 Kb.

**Split**: select **Split** to send one email per document.

**Options** (Email protocol): **mapi** (default, to send from your local mail client) or **Smtp (for Webmail)**.

When **Smtp** is selected:

- o Enter the **Host** name and **Port** number.
- o Set the **Timeout** time after which IRISPowerscan™ stops trying to send the email. The default time is 60 seconds.
- o If necessary select **Use SSL** to use a Secure Socket Layer.
- o Enter your **User name** and **Password**.

**WARNING**: when the Export is being done by the Service, Mapi cannot be used. Only SMTP works in that configuration.

#### **FOLDER**

#### **Path**

The default folder is set to **System.OutputDirectory + "\" + System.ProjectName + "\" + Batch.Name**.

- **System.OutputDirectory** corresponds to the user's Documents folder.
- **System.ProjectName** corresponds to the name of the current project.
- **Batch.Name** corresponds to the name of the exported batch.

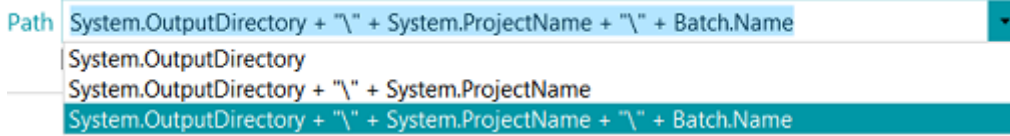

To customize the expression click the pencil icon to open the [Expression Editor.](#page-155-0)

**WARNING**: when customizing the expression, make sure to put '**+ "\" +'** between the different elements.

Note that you can also use fixed values between double quotation marks. For example "C:\Images".

**WARNING**: should you add the variables System.Now or System.Today to the Path, make sure the Culture of your Windows System Account corresponds to the language of your Windows User Account. After all, in some cultures dates are formatted as dd/mm/yyyy while in others they are formatted as mm/dd/yyyy. To do so, see **How to synchronize Date formats between IRISPowerscan™, your Windows System Account and your Windows User Account** in the **How To Guide**.

To select a different folder, click the browse icon and then browse for the folder.

**Tip:** to put the default folder back, just press Esc and IRISPowerscan™ completes the default location. This works for every expression.

If the folder you want to scan to is protected by a password, click the padlock icon  $(F)$ .

- Enter your (domain ) **User name**. E.g. IRIS\_DOM\MyName.
- Enter your **Password**.
- **Confirm** the password, and click **OK**.

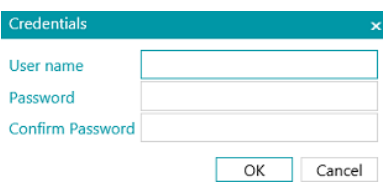

#### **Signal**

Enter a path in the **Signal** field if you want to use **Connected Projects** on a single IRISPowerscan™ workstation. See [Using Connected Projects](#page-171-0) for more information.

#### **Options**

**Overwrite existing file**: when this option is selected and a file of the same name is encountered in the output folder, IRISPowerscan™ will overwrite the existing file with the new one.

**Append to existing file**: when this option is selected and a file of the same name is encountered in the output folder, IRISPowerscan™ will add the new content to the existing file.

- The **Append** option is available for the following output formats: PDF, PDF-iHQC, TIF, XLSX, CSV and DOCX. However, using the DOCX format with large files or with files including images might lead to errors. In this case, we recommend that your file does not exceed 500 pages.
- the **Append** option cannot be used on signed PDF files.
- the **Append** option and the **Overwrite** option cannot be selected at the same time. You must select one or the other. If neither of these two options is selected, and a file of the same name is encountered in the output folder, a **Copy File** window is displayed in which you can choose whether to save the file under a new name, overwrite the existing file, append to the existing file or skip the file.

**Note**: the **Do this for all conflicts** option only applies to the current output format. If you are exporting in multiple output formats and an existing file is encountered for one of the other output formats the **Copy File** window will be displayed again.

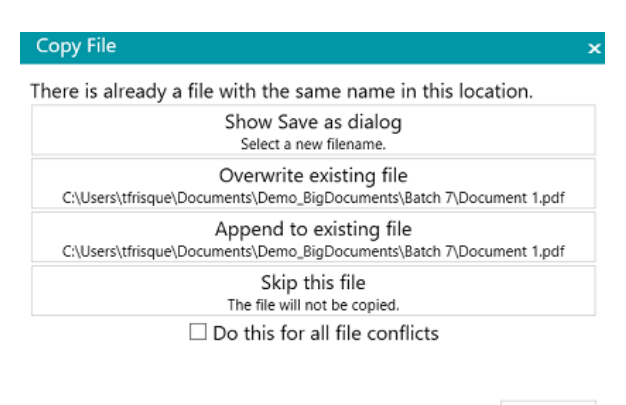

Cancel

#### **PRINTER**

#### **WARNING**: Output to a Printer is not supported as a [Service](#page-55-0)

- Select a printer from the drop-down list.
	- o Click the settings icon to access the printer options.
	- o Select the options of your choice. When you are done, click **Finish** to close the printer options.
- Select the **Scaling** options:
	- o **Actual size**: this option keeps the absolute size of the image. E.g. an A4 image will match the size of an A4 printer sheet, regardless the printer and image resolutions.
	- o **Fit the page**: this option makes the image fit the printer sheets, whatever their size is.
	- o **Actual pixel**: this option prints the image pixel for pixel, regardless the printer and image resolutions.
- Select **Show Preview** if you want IRISPowerscan™ to show a preview of the print result before actually sending the results to the printer.

#### **SHAREPOINT**

#### *Step 1*

- Enter the **Server** url.
- Enter the **User name** and **Password**, if required.

Whether or not a user name and/or password are required depends on your configuration. If necessary, contact your System Administrator.

If your computer is located in a domain, you may need to add the domain name followed by a back slash in front of the User name. E.g. Your\_Domain\jsmith.

• Click **Next** to establish the connection.

*Step 2*

- If the connection is successful, and if your server contains any libraries, the list of available libraries is displayed.
- Select a library to which you want to send the documents, and click **Next**.

*Step 3*

• Now you can select a specific folder inside the library where the documents will be sent. If you do not select a folder, the documents are stored in the root of the library.

#### *Step 4*

• Select a content type. The scanned pages will be stored as this type of object.

*Step 5*

- The index fields you have defined for the selected content type in your target system are displayed.
- You can now map them to your IRISPowerscan™ index fields.

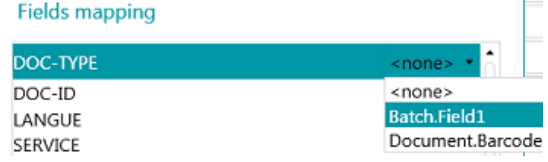

• When you are done, click **Finish**.

#### **THEREFORE, IRISNEXT™, CMIS**

- Enter the **Server** url.
- Enter the **User name** and **Password**, if required.

Whether or not a user name and/or password are required depends on your configuration. If necessary, contact your System Administrator.

If your computer is located in a domain, you may need to add the domain name followed by a back slash in front of the User name. E.g. Your Domain\jsmith.

• Click **Next** to establish the connection. Then follow the steps of the Wizard.

#### **BOX, DROPBOX, GOOGLE DRIVE, ONEDRIVE**

- Enter the **User name** and **Password** of your account.
- Click **Next** to establish the connection and to optionally select a subfolder. If you do not select a subfolder, the scans are sent to the root directory.
- When you are done, click **Finish**.

#### **EVERNOTE**

- Enter the **User name** and **Password** of your account.
- Click **Next** to establish the connection and select a subfolder.
	- Note that you cannot send documents to the root of Evernote.
- When you are done, click **Finish**.

#### **IRISXTRACT™**

• Browse for the folder that will be used as Input folder by IRISXtract™.

#### **Notes**:

When sending documents to this folder, the necessary **Signal** and **Data** folders (required by IRISXtract™) are created automatically.

The **para.dat** file inside the **Signal** folder contains the index fields per document.

#### **IRISCONNECT™**

By means of IRISConnect™ you can configure other destinations that the ones for which you have a specific connector in IRISPowerscan™.

#### **If you already have an IRISConnect.xml configuration file:**

- Click the browse icon and select the file.
- Now click the pencil to access the IRISConnect™ interface.

You can now continue the configuration. For instance to map the fields of your destination file system to the fields you created in IRISPowerscan™.

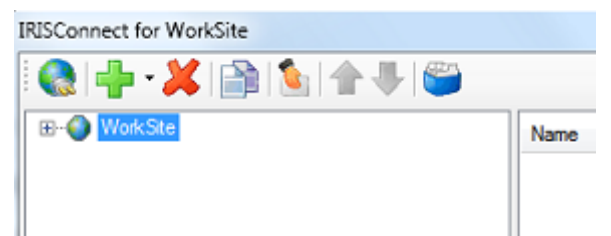

#### **If you do not have a configuration file yet:**

- Click the plus icon.
- Select a target from the list and click **OK** to continue. Now you can do the configuration.

For information on how to do the configuration, see the **IRISConnect™ documentation**.

# <span id="page-155-0"></span>**15. Using Expressions and Scripts**

## **15.1 Using Expressions**

## **15.1.1 Expressions**

Expressions are evaluated at run time in IRISPowerscan™ and are used for batch and document naming, indexing, etc. An expression consists of literal values, variables, operators and functions.

Literal values are either numeric (e.g. 123) or alphanumeric (e.g. "abc").

Note that string literals are delimited by double quotation marks.

Variables are updated by operations.

#### **Examples**

The operation Blank Page Detection updates the variables Image.IsBlank and Page.IsBlank.

The operation Attach Page updates the variable Page.IsAttached.

The operation Extract Data updates multiple variables for each OCR or BCR zone.

The operation **Set Variable** can be used to create new variables.

New functions can easily be added by means o[f scripting.](#page-162-0)

**Note**: these expressions are not related to standard regular expressions (**regex**). However, standard regular expressions can be added via functions and scripting.

## **15.1.2 Conditions**

A condition is a Boolean expression, which means an expression whose value is either true or false.

Conditions can for instance be used t[o uniquely identify pages,](#page-118-0) [separate documents and batches,](#page-119-0) [check the validity of](#page-128-0)  [index fields,](#page-128-0) [filter output types,](#page-141-0) etc.

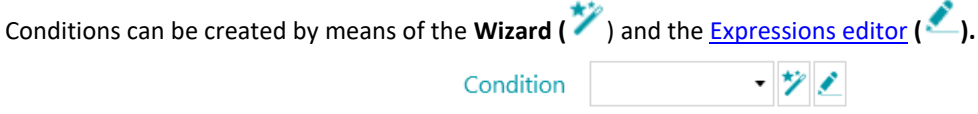

## **15.1.3 Use of Expressions**

Expressions can be used in IRISPowerscan™ to configure naming options, conditions, formulas, etc. The **Expressions Editor** is indicated by a pencil icon. Click the icon to open it.

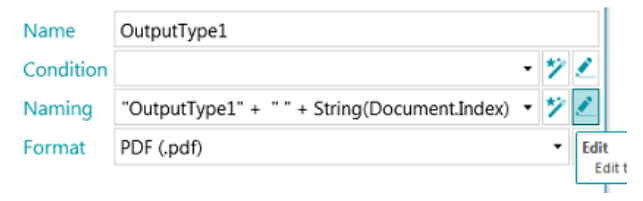

In the **Expression Editor** you can build complex expressions.

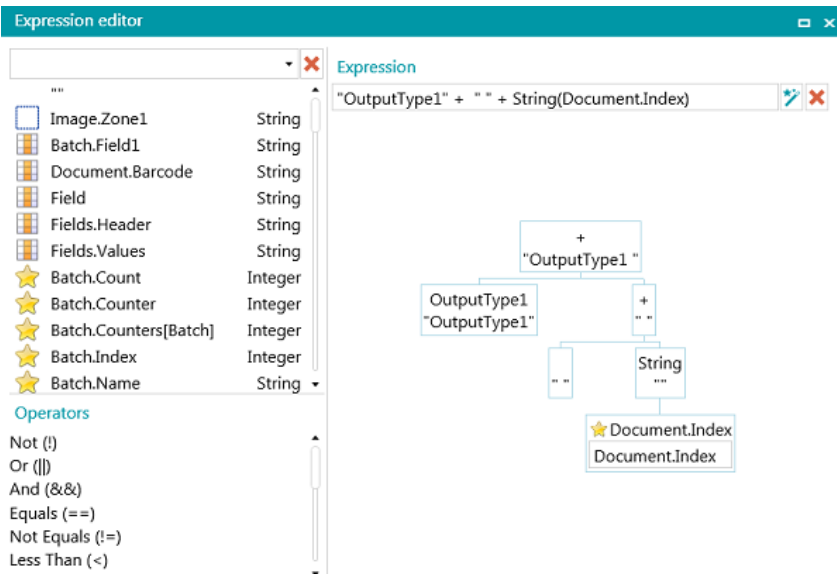

## **15.1.4 Overview of the available variables**

The list below is the default list. Notice the different elements within the **Expression Editor**:

- Variables are marked by a yellow star.
- Index fields are marked by an orange grid.
- Data Extraction zones are marked by a white square.
- Functions are marked by a scroll.

Note that any data extraction zones you create are added to the variables list.

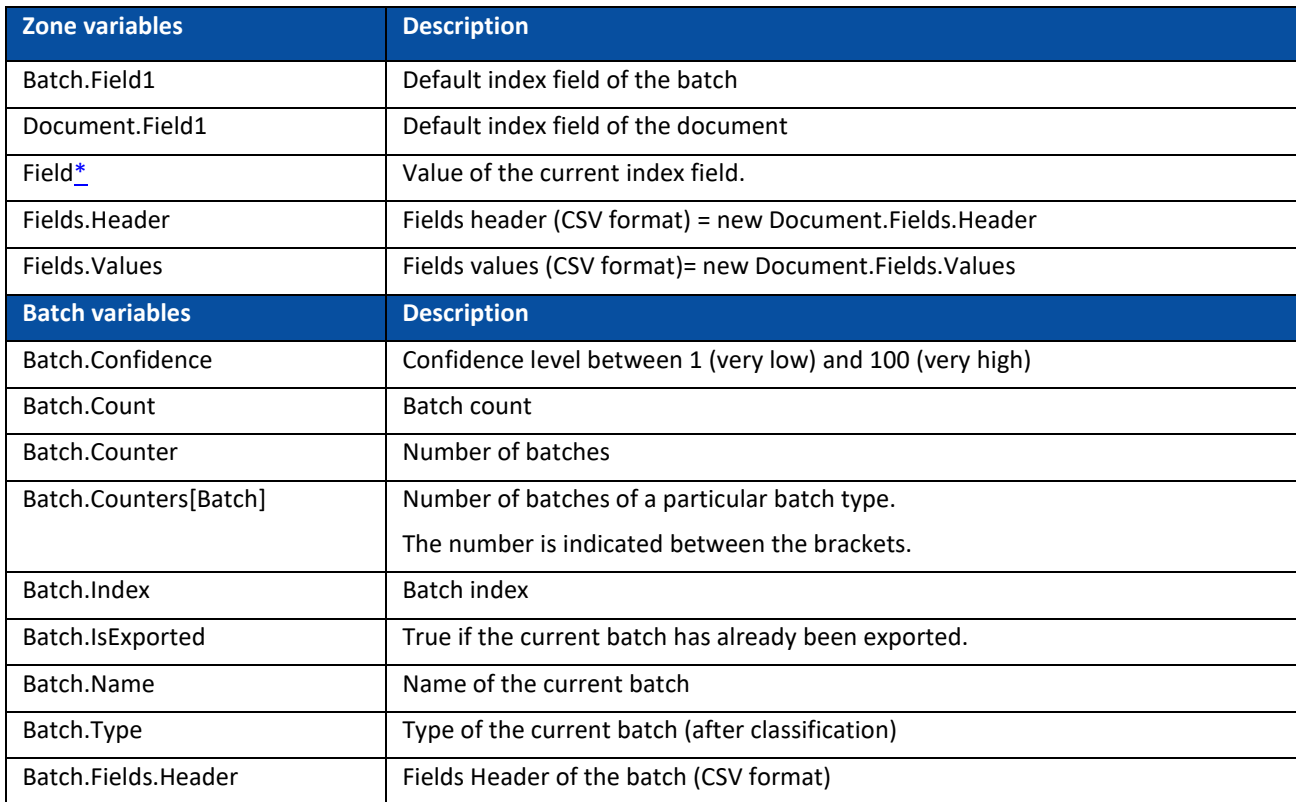

#### 157

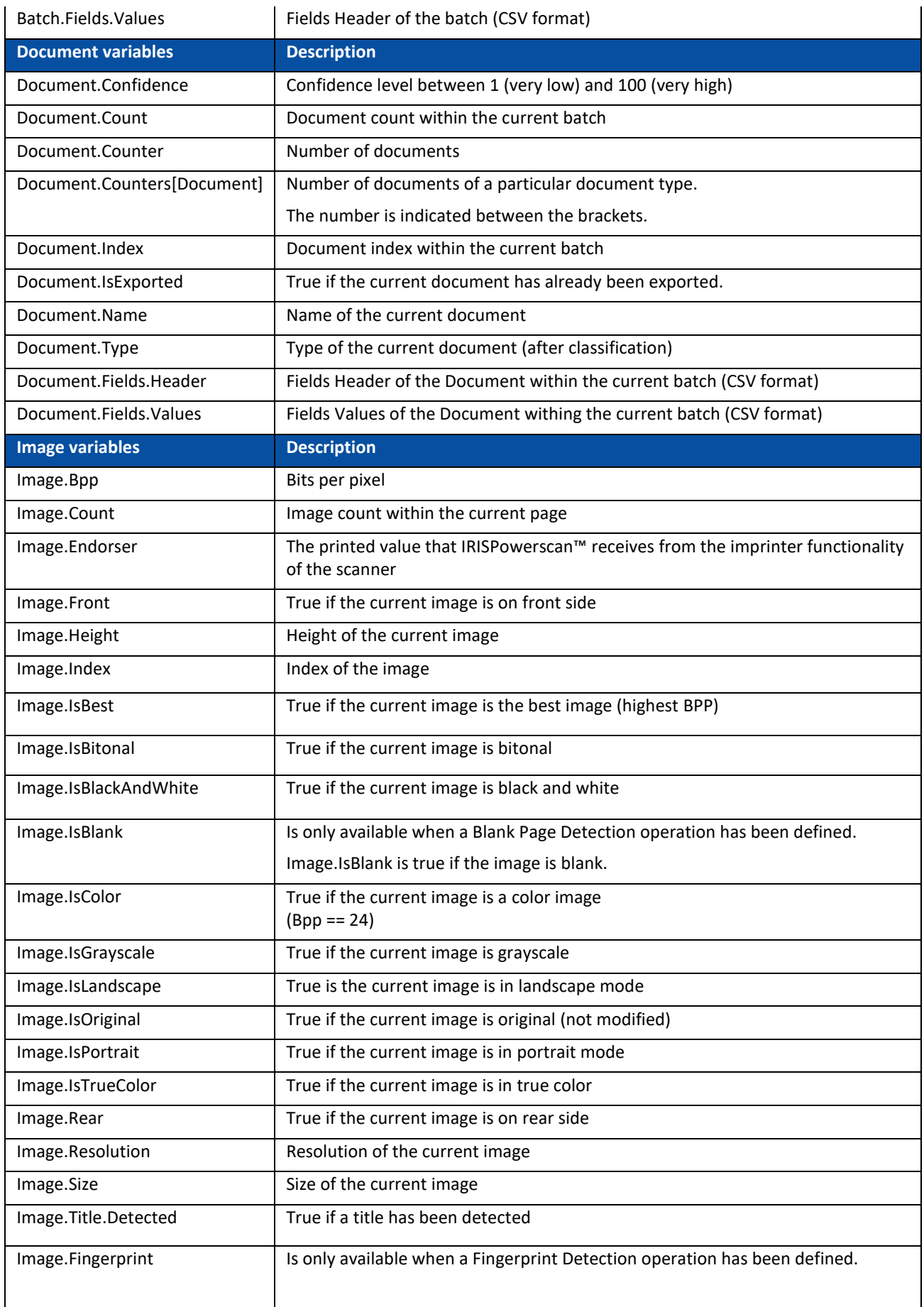

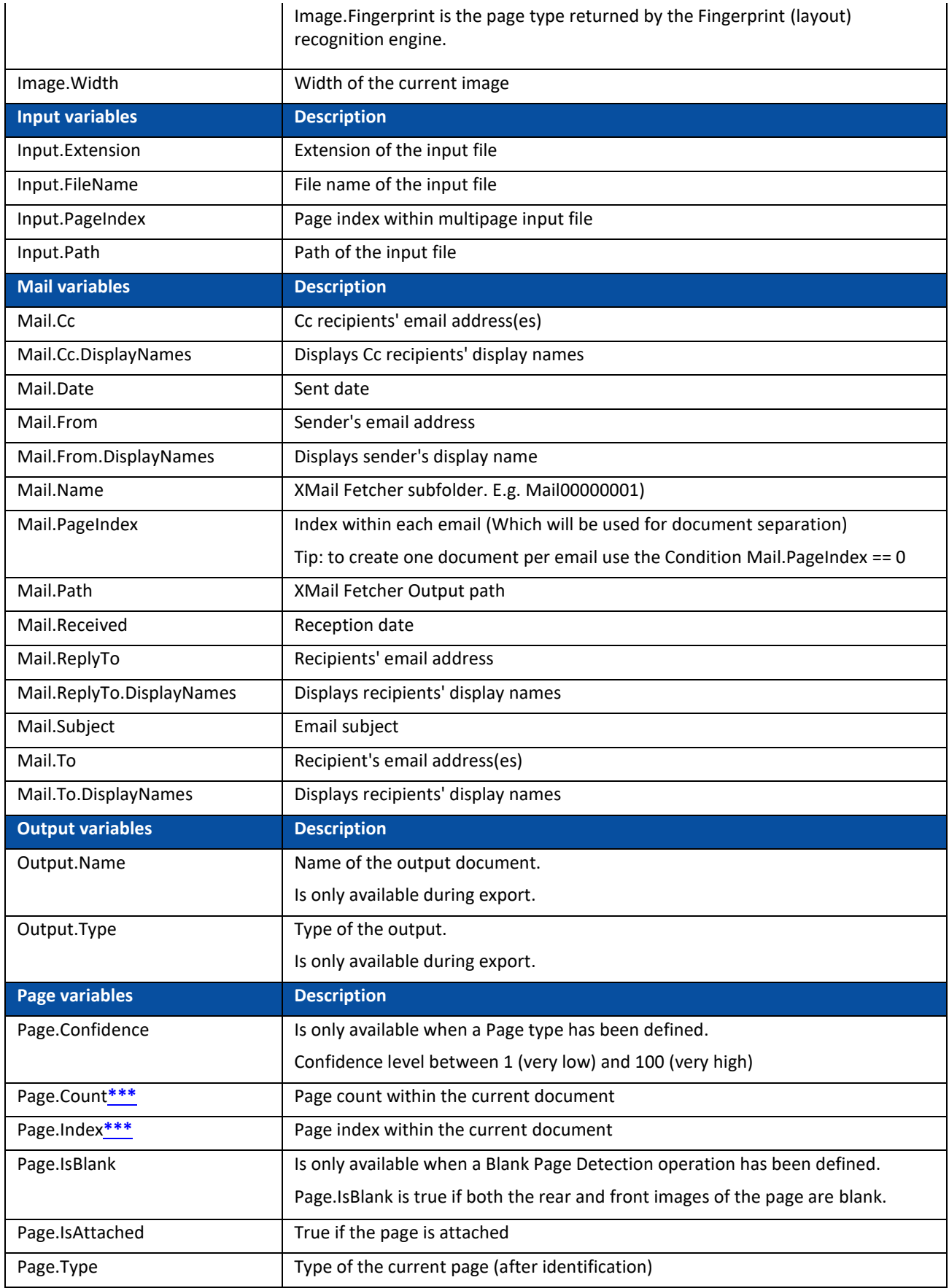

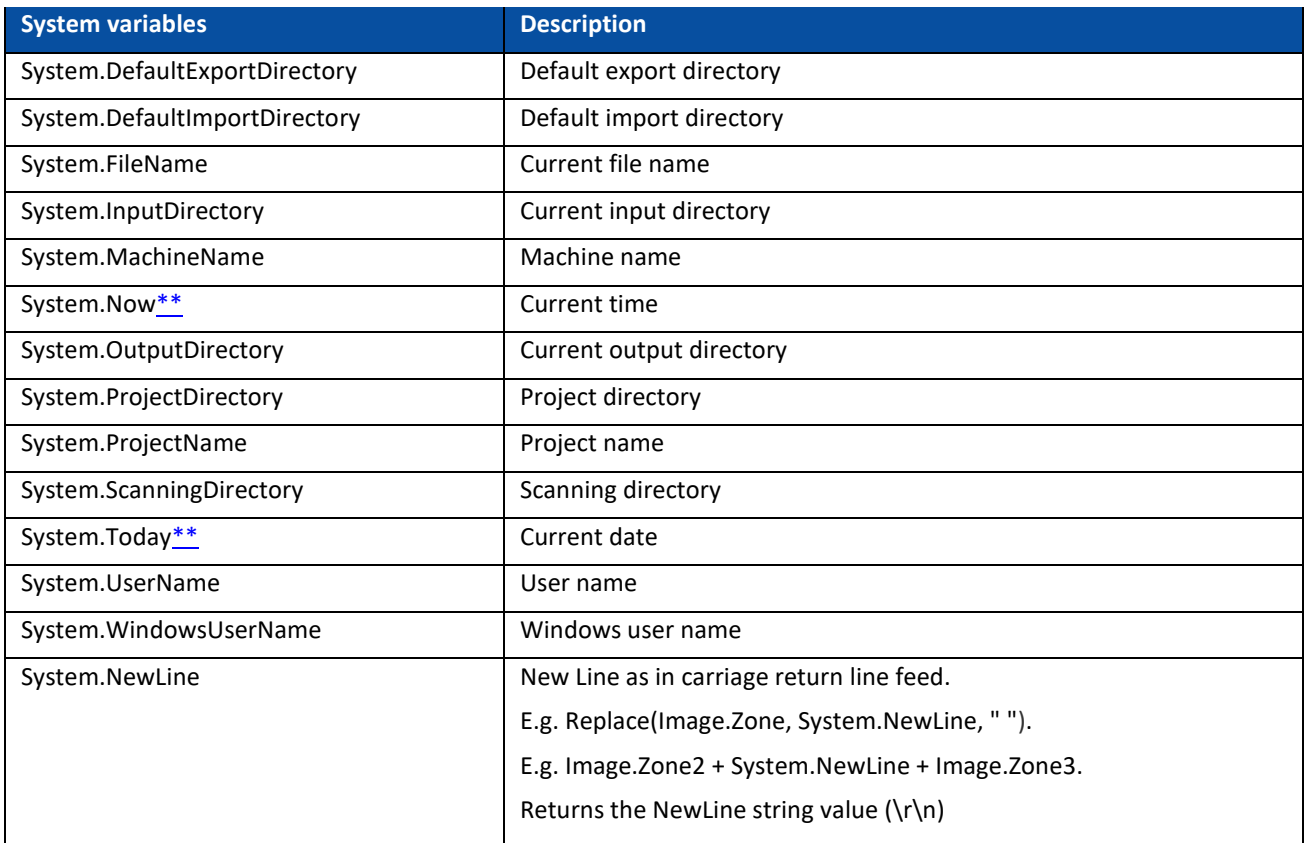

# <span id="page-159-0"></span>**IMPORTANT**

**\*** Other index field can be referenced as follows:

## **<document type>.<field name>**

#### **Or <batch type>.<field name>**

E.g. If you have defined a document type called "MyType" containing two fields "Field1" and "Field2" then t**he variable MyType.Field1 contains the value of the index field Field1 and the variable MyType.Field2 contains the value of the index field Field2.**

**\*\*** Should you add the variables System.Now or System.Today to the Path, make sure the Culture of your Windows System Account corresponds to the language of your Windows User Account. After all, in some cultures dates are formatted as dd/mm/yyyy while in others they are formatted as mm/dd/yyyy. To do so, see **How to synchronize Date formats between IRISPowerscan™, your Windows System Account and your Windows User Account** in the **How To Guide**.

**\*\*\*** In the previous versions of IRISPowerscan™, a page used to be the scanned equivalent of a paper sheet, i.e. containing both the Front and Rear side.

This has implications for **Duplex scanning** projects where the variables Page.Index or Page.Count is used to separate Documents or Batches. Suppose you configured the project to start a new Document every 2 pages: Page.Index>2. Because of the new Page structure in IRISPowerscan™ this must be changed to Page.Index>4.

## **15.1.5 Overview of the available operators**

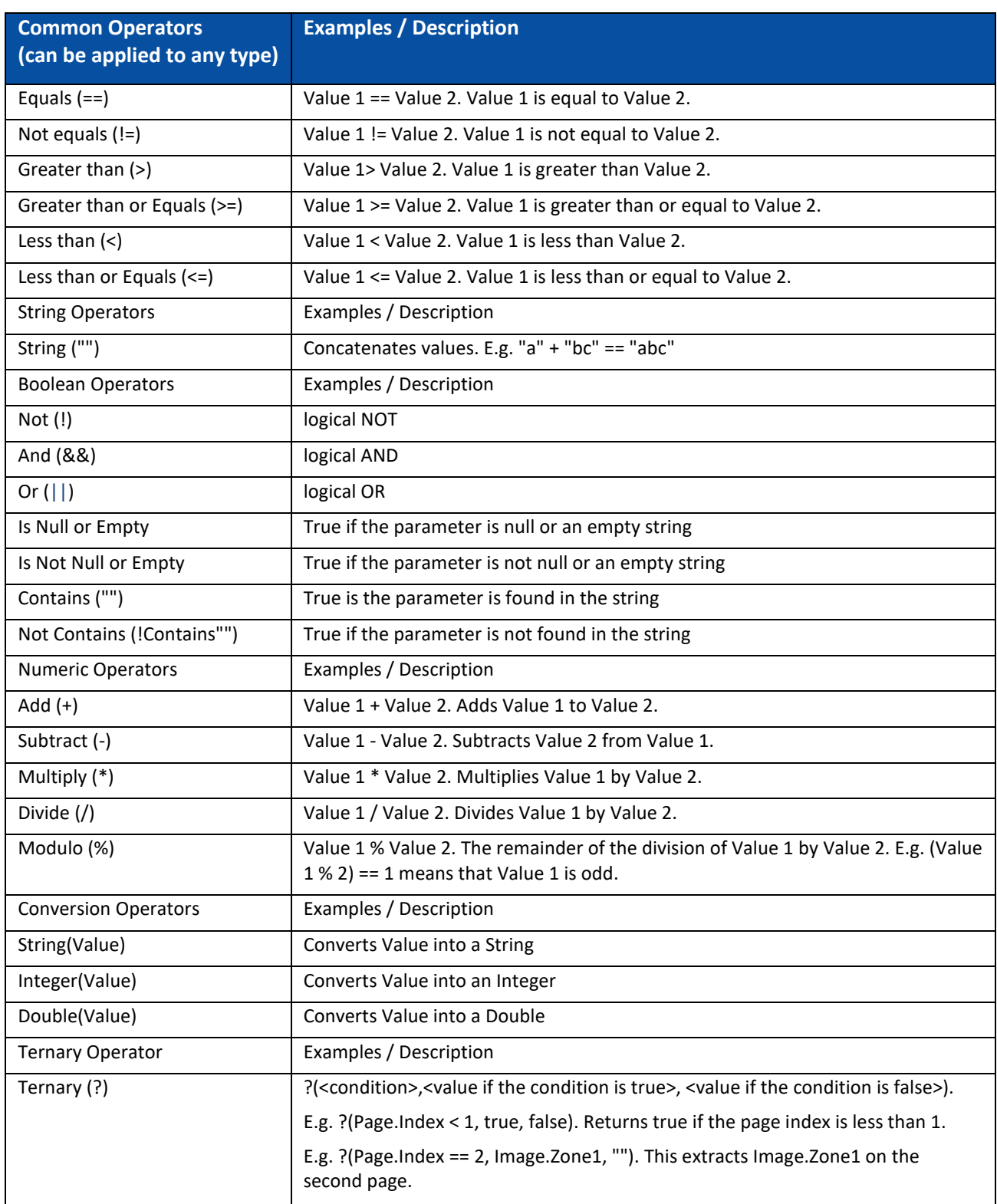

**Note**: in IRISPowerscan™ unknown variables are by default replaced by an empty string. For instance, if the variable Page.Index is unknown or not found in the expression "Page (" + Page.Index + "), then the expression will be evaluated as "Page()".

To avoid that expressions which contain unknown variables are evaluated, go to the Configuration pane and set the **StrictIndexEvaluation** parameter to 'Yes'. If this parameter is set to 'Yes' and an unknown variable is encountered, the expression will not be evaluated and the index field will be empty.

## **15.1.6 Variables Example**

Since the Expression possibilities are extremely vast, we will limit ourselves to an example.

Suppose you want **IRISPowerscan™** to start a new Document each time it encounters a certain OCR zone AND a certain barcode on a page. To accomplish this you need to use a combined expression.

• First [add a Sample](#page-65-0) page that contains the required OCR zone and the required barcode.

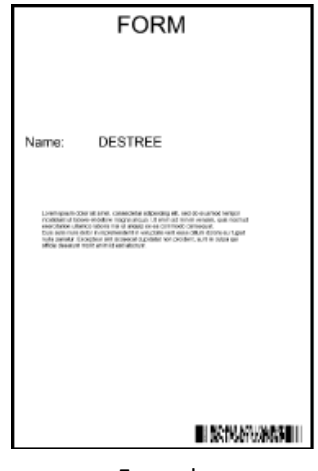

Example

- Go to **Data Extraction** in the Designer Explorer.
- Draw a frame around the OCR zone you want to use.
- Select **Text** as **Type**.
- Enter a **Name** for the zone.
- Select the correct **Language** of the zone.

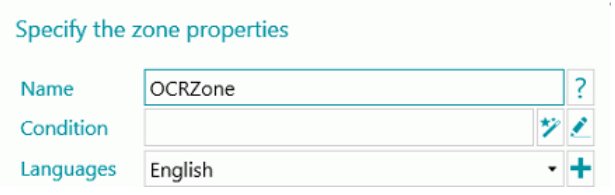

- Click **OK** to confirm.
- Then draw a frame around the Barcode zone you want to use.
- Select **Barcode** as **Type**.
- The correct barcode type is selected automatically.
- Enter a **Name** for the zone.

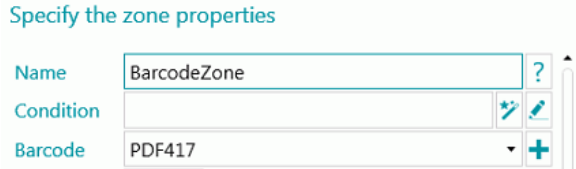

- Click **OK** to confirm.
- Go to the default Document type in the Designer Explorer.
- <span id="page-162-0"></span>• Click the pencil next to **Condition**.
- Scroll down the list and double-click the OCR zone you created. In our example: **Image.OCRzone**.
- Double-click **Equals (==)**.
- Enter the value of the OCR zone between quotation marks. In our example: **"Form"**.
- Double-click **And (&&)**.
- Scroll down the list and double-click the Barcode zone you created. In our example: **Image.BarcodeZone**.
- Double-click **Equals (==)**.
- Enter the value of the Barcode zone between quotation marks. In our example: **"Insurance contract"**.
- Click **OK** to confirm. The expression now looks like this.

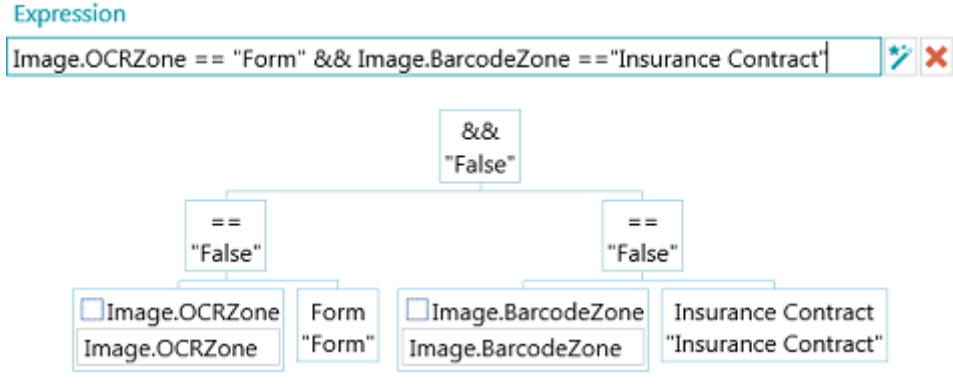

## **Notes**:

The different elements of an expression can be edited to test the expression.

In IRISPowerscan™, unknown variables are by default replaced by an empty string. For instance, if the variable Page.Index is unknown or not found in the expression "Page (" + Page.Index + "), then the expression will be evaluated as "Page()".

To avoid that expressions which contain unknown variables are evaluated, go to the Configuration pane and set the **StrictIndexEvaluation** parameter to 'Yes'. If this parameter is set to 'Yes' and an unknown variable is encountered, the expression will not be evaluated and the index field will be empty.

## **15.2 Using Scripts**

Scripts can be used to extend the functions that are used in the expressions. You can define your own functions and call them in any expression.

**To add a script:**

- In the **Designer Explorer**, right-click **Script** and click **Create**.
- Double-click the Script you have added to open its configuration window.

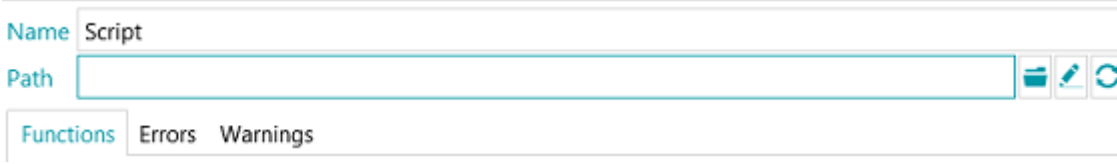

• Click the browse icon to indicate the path of the script you want to call. The default script is located in C:\Users\<YourUser>\AppData\Roaming\IPS11.

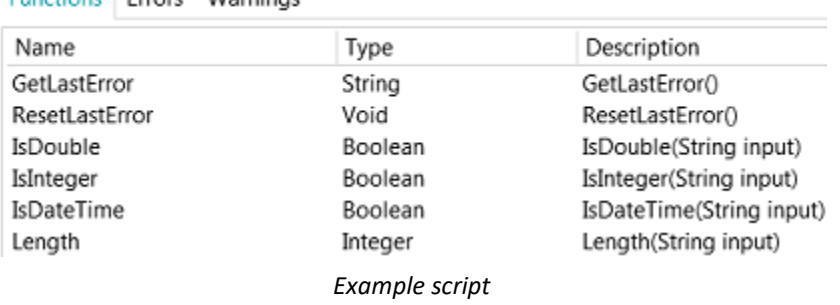

**Functions From Warnings** 

**WARNING**: scripts must be written in C#. VB scripts are not longer tested, therefore not recommended.

# **16. The IRISPowerscan™ Agent**

The Agent application is by default installed. Unless you cleared the option **System Tray icon** during setup. The Agent is available in the **System Tray**.

**EXPERIENCE AND LONGED AT A** 

It allows you to do the following quick actions:

- Open IRISPowerscan™ by clicking the icon.
- Right-click the icon to display the context menu:
	- **Open...**: opens IRISPowerscan™.
	- **Scan**: scans documents to IRISPowerscan™.
	- **Update**: installs updates if available.
	- **About**: displays version information.
	- **Exit**: exits the context menu.

The Agent also alerts you when scanned batches are available, even when the IRISPowerscan™ standalone application is not running.

# **17. Keyboard Shortcuts**

The following shortcuts can be used in IRISPowerscan™:

## **Navigation**

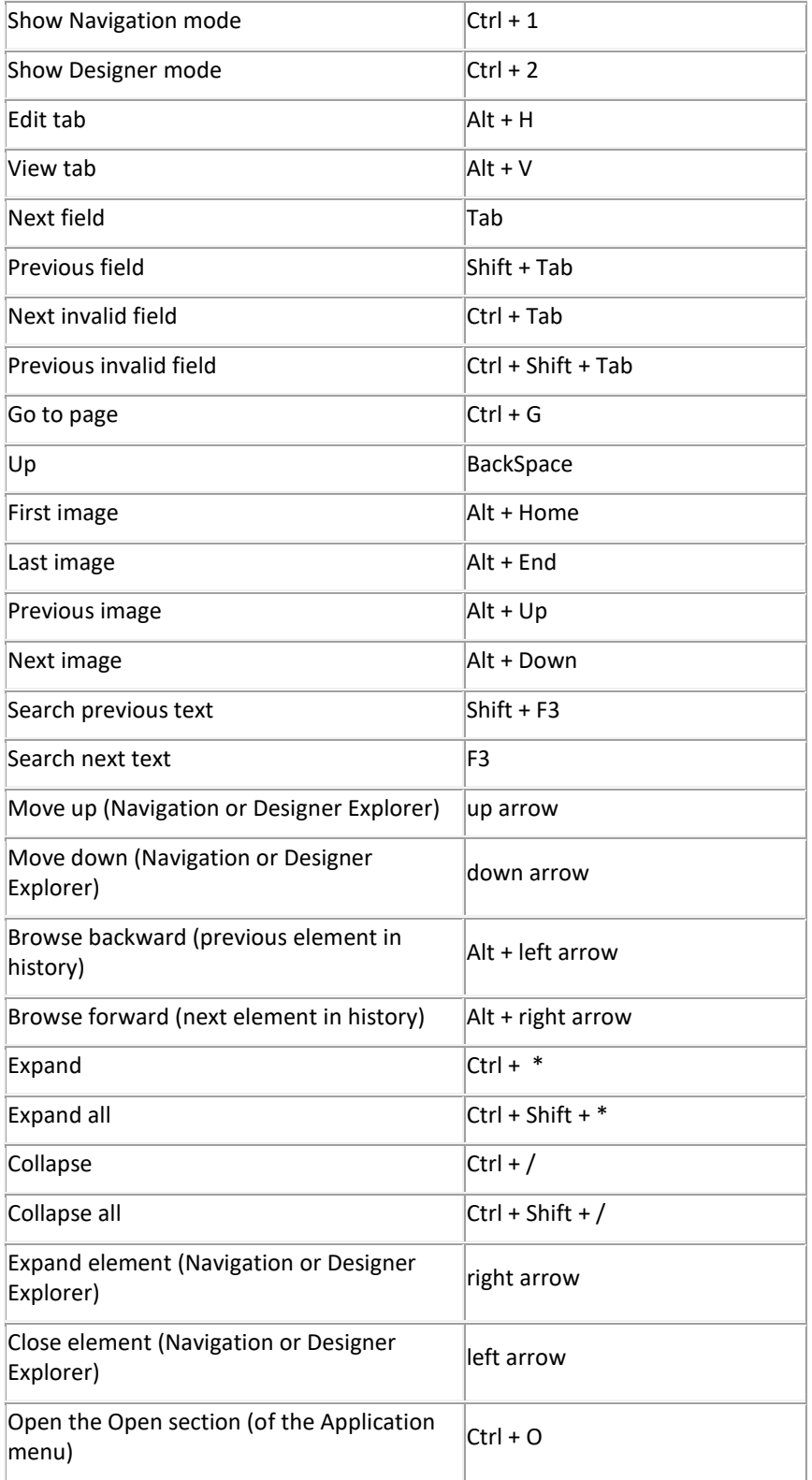

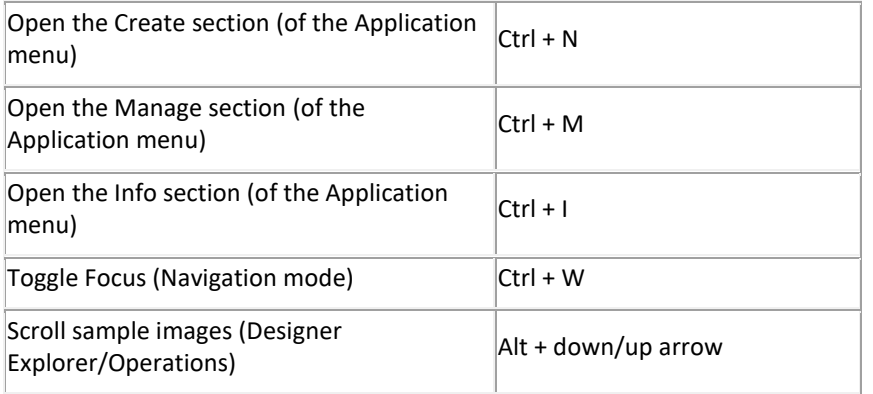

## **Commands**

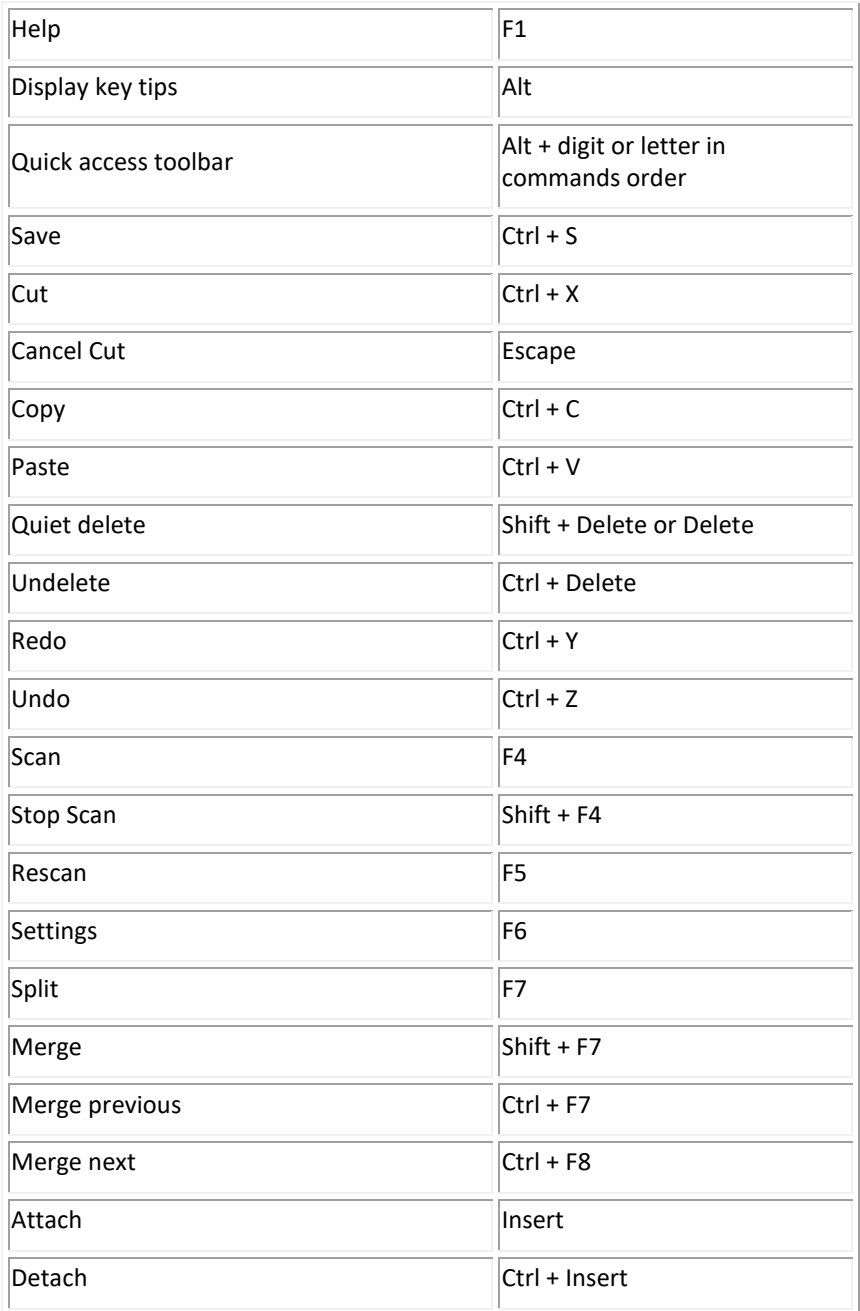

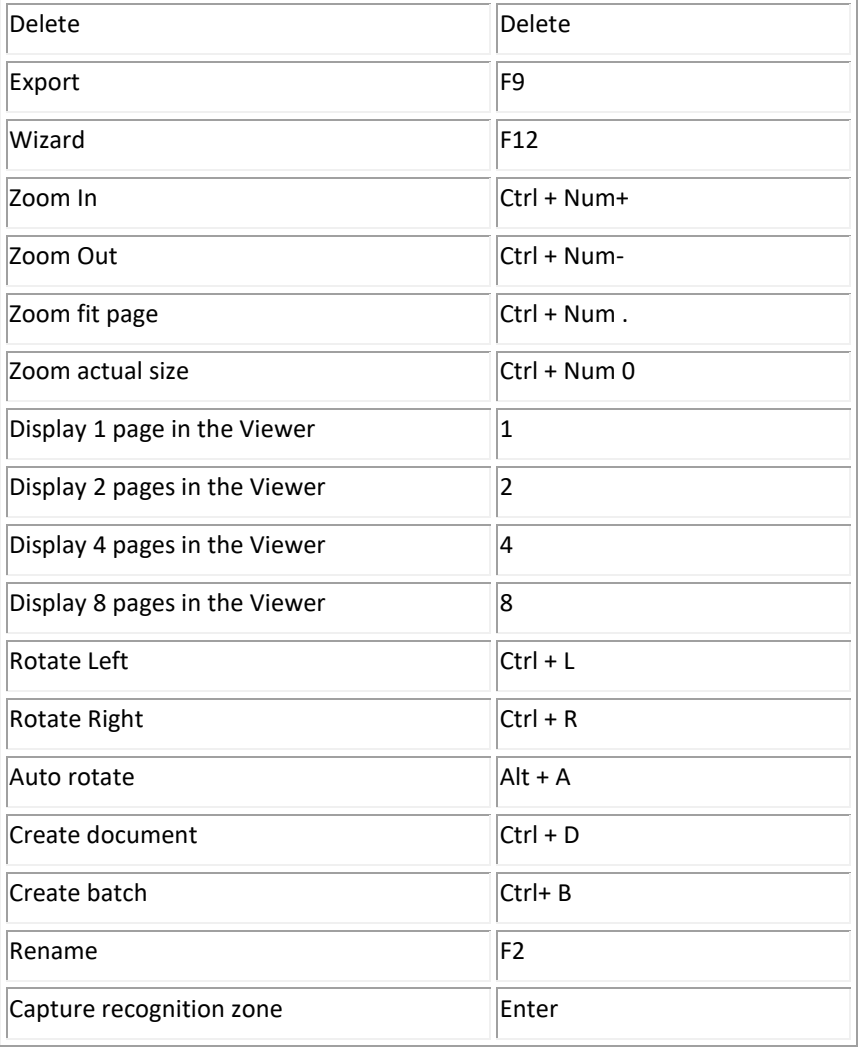

## **18. Connect to the IRISPowerscan™ Server**

In order for users to collaborate on projects that are managed by the IRISPowerscan™ Server, they must connect their IRISPowerscan™ Client to the IRISPowerscan™ Server and log in using the credentials that were defined in the IRISPowerscan™ Server.

## **Pre requirements**

- The IRISPowerscan™ Server must be installed correctly in a location to which the IRISPowerscan™ Client has access.
- The IRISPowerscan™ Server Service must be started. To check if it is started:
	- Open the IRISPowerscan™ Server application.
	- Click the traffic light icon in the bottom ribbon, and make sure "Starting Service" appears in the popup window.

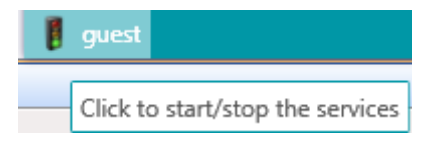

Th[e Central Management add-on](#page-14-0) must be activated in the IRISPowerscan<sup>™</sup> Client.

**Note**: this add-on must be installed on each IRISPowerscan™ Client that wants to connect to the IRISPowerscan™ Server.

- By default port 8080 must be open to connect to the server. In case that port is used by another application, you can change the port for IRISPowerscan™. **To change the port**:
	- Start the IRISPowerscan™ Server Service as described above.
	- On the computer where IRISPowerscan™ Server is installed, open a browser and go to %programdata%\IPS11Server\LocalProjects.
	- Right-click **settings.xml** and click **Edit**.
	- Change the port from 8080 to another one.

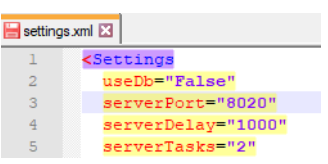

- Save the **settings.xml** file.
- Click the traffic lights icon again to stop and then to restart the IRISPowerscan™ Server Service.
- Now go to **File** > **Info** > **Generalities** in the IRISPowerscan™ Client.
- In the IRISPowerscan™ Server field, enter the server address mentioning the new port in the following format <server>:<port>. For instance jsmith.iris.com:8020. Or if the server is installed on your local machine 127.0.0.1:8020.

#### **Step 1: Connect an IRISPowerscan™ Client to the IRISPowerscan™ Server**

- Open the IRISPowerscan™ Client.
- Click **File** > **Info** > **Generalities**.

• In the **IRISPowerscan™ Server** section, enter the address where the IRISPowerscan™ Server is installed.

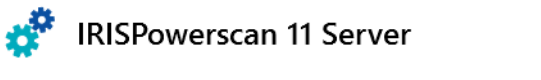

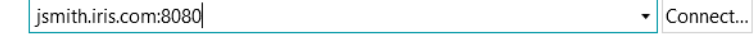

- Then click **Connect**.
- When the connection is established, click **Restart now** to restart the application.

#### **Step 2: Log in from the IRISPowerscan™ Client**

- Open the IRISPowerscan™ Client.
- Click **File** > **Login**.
- Click **Yes** to restart the application.
- When the application restarts, enter your **Domain\Username** and **Password** and click **OK**.

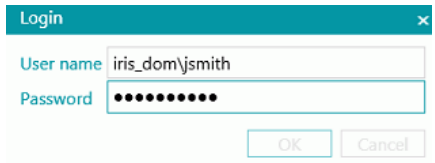

- Select the Project you want to open. The Projects that are listed here are the ones managed by the Server.
- Carry out the actions for which you have permissions and click **Process** to process the documents.
- The batches of documents that you process are shown in the **Manage** section of the Application menu. Click the pencil icon to view the Batch history.

**Note:** a Client only sees the batches to which he has access.

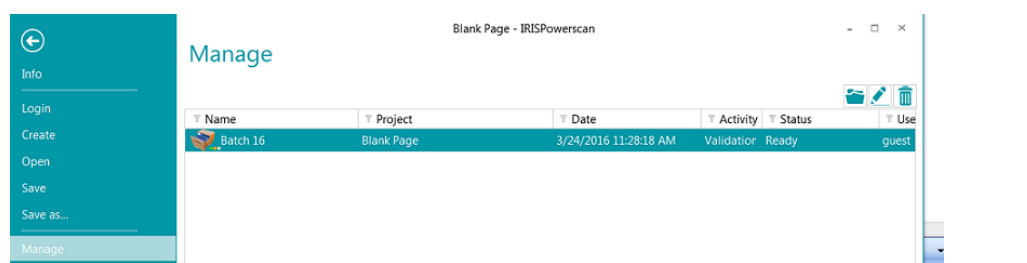

The Administrator can check the status of all Batches in the **Batches** section of the IRISPowerscan™ Server application.

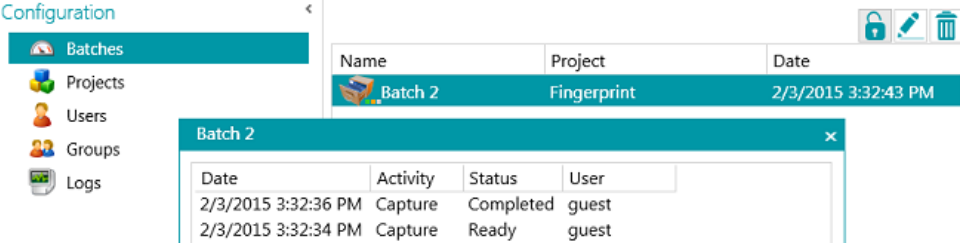

The Administrator can also check the **Logs** for more information about the activities.

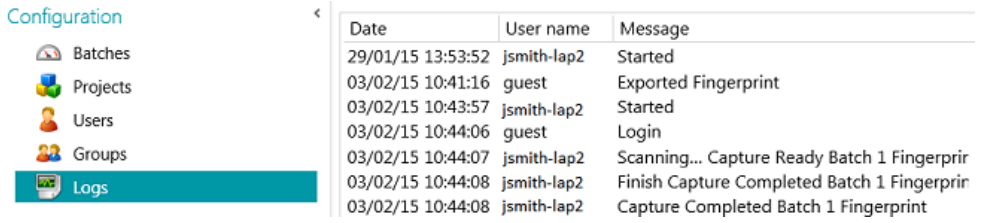

## **Connection status on Client side**

In the bottom ribbon, a witness icon informs you of the connection status with the server.

Connected: 8 2 G1\_User1 or disconnected: 8 2 G1\_User1

# <span id="page-171-0"></span>**19. Using Connected Projects**

To speed up the processing you can use **Connected Projects** on a single IRISPowerscan™ workstation. This way you can for instance create one Project in which only the Image Processing is done, and another project in which the Identification and Separation are done.

In order to connect Projects, **Signal files** and **Watched Folders** are used.

**Note**: using Connected Projects has nothing to do with connecting IRISPowerscan™ workstations to the IRISPowerscan™ Server.

#### **To connect Projects:**

• [Create a new Project](#page-26-0) and select **Folder** as Destination.

In this Project you will do one part of the processing. E.g. the Scanning and Image Processing operations.

- Go to **Designer** > **Properties** and set the **Validation** and **Export** Activities to **Service**.
- Go to **Designer** > **Outputs** > **Output**.
- Enter a **Path** where the output documents will be stored. E.g. "C:\Input\" + Batch.Name.
- Enter the **Signal** folder where the signal files will be stored. E.g. "C:\Signals\" + Batch.Name.

#### **WARNING:** make sure to put a back slash at the end of the folder name.

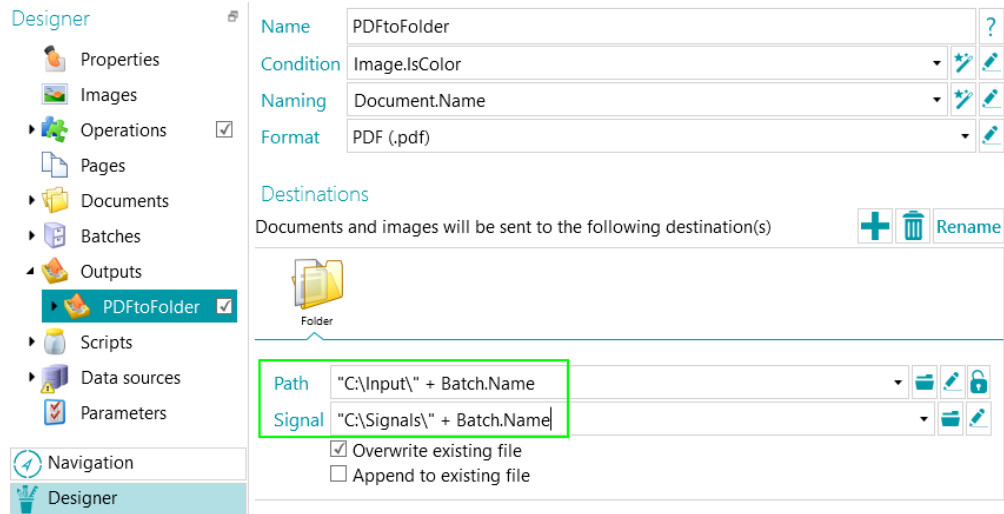

- Create a second Project and make sure to select **Folders** as Source.
- Go to **Designer** > **Properties** and set the **Capture** Activity to **Service**. The Folder will now be a Watched Folder.

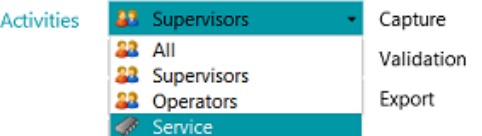

• Enter the **Path** of the Folder you defined as Output Folder in the previous Project. In our example, this is **"C:\Input\"**.

• Enter the Signal folder you defined in the previous Project. In our example, this is "C**:\Signals\**".

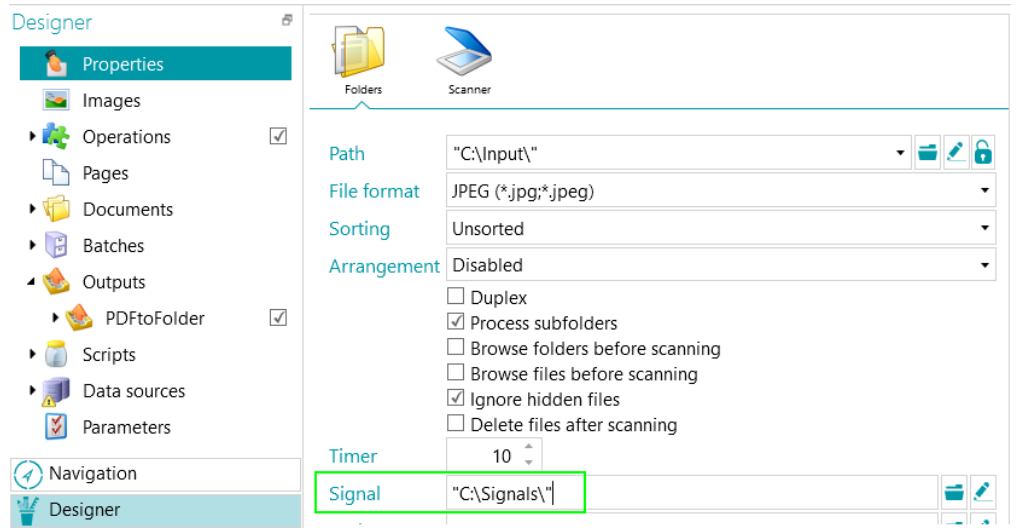

- Return to the previous Project and process your documents. When all documents have been exported a signal file is created in the Folder you defined. In our case C:\Signals\.
- Only when the Watched Folder of the second Project detects this signal file it will import the documents into the Project. In our example the subfolder "Batch 1" of the Watched Folder "C:\Input\" will be processed only if the Signal folder "C:\Signals\" contains a signal file named "Batch 1".
- Return to the second Project and process the documents. They are now sent to the Output folder.

# **20. Using the Button Manager**

If your scanner is equipped with one or more scanner buttons, the IRISPowerscan™ **Button Manager** allows you to configure those buttons to start IRISPowerscan™ directly, open the Scan Project of your choice and start scanning documents, all at the touch of a button.

The **Button Manager** is compatible with virtually any Twain-based scanner that uses Twain version 1.9 and higher.

If you are using an ISIS-based scanner, make sure the **ISIS-Driver Add-on** has been activated.

**Before you configure the Button Manager:**

- Go to the Windows **Control Panel** > **Devices and Printers**.
- Right-click your scanner and click **Properties**.
- In the **Events** list select **Start the Program**.
- Select IRISPowerscan™ as application.

In case this menu does not exist for your scanner:

- Open your scanner's Scan Utility. E.g. Canon imageFormula Utility.
- Configure the utility to access IRISPowerscan™ when you press the scanner button.

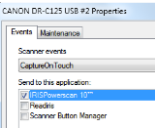

*Example*

**Now configure the IRISPowerscan™ Button Manager:**

• Open the **Button Manager** from the Windows **Programs** list.

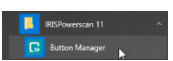

- The scanner you configured is displayed in the **Scanner** list.
- Select the button you want to configure, and then click **Setup**.

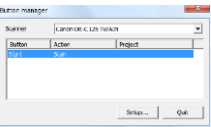

- Enter a name for the Button.
- Select one of the available **Actions**:
	- **Open project**: IRISPowerscan™ simply starts and opens your project when you press the scanner button.
	- **Scan - new batch**: IRISPowerscan™ starts, opens your project and creates a new batch.
	- **Scan - new document**: IRISPowerscan™ starts, opens your project and creates a new document.
	- **Scan**: IRISPowerscan™ starts, opens your project and scans. The scanned pages are added to the current batch and document.
- Select the **Project** the Button Manager must open: the project you used last, or another specific project.

**Note:** only the projects that have a scanner as input source are listed here.

- When you are done click **OK** to close the Settings.
- Now press the scanner button to start scanning.